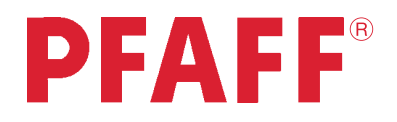

# creative 2170

## Gebrauchsanleitung

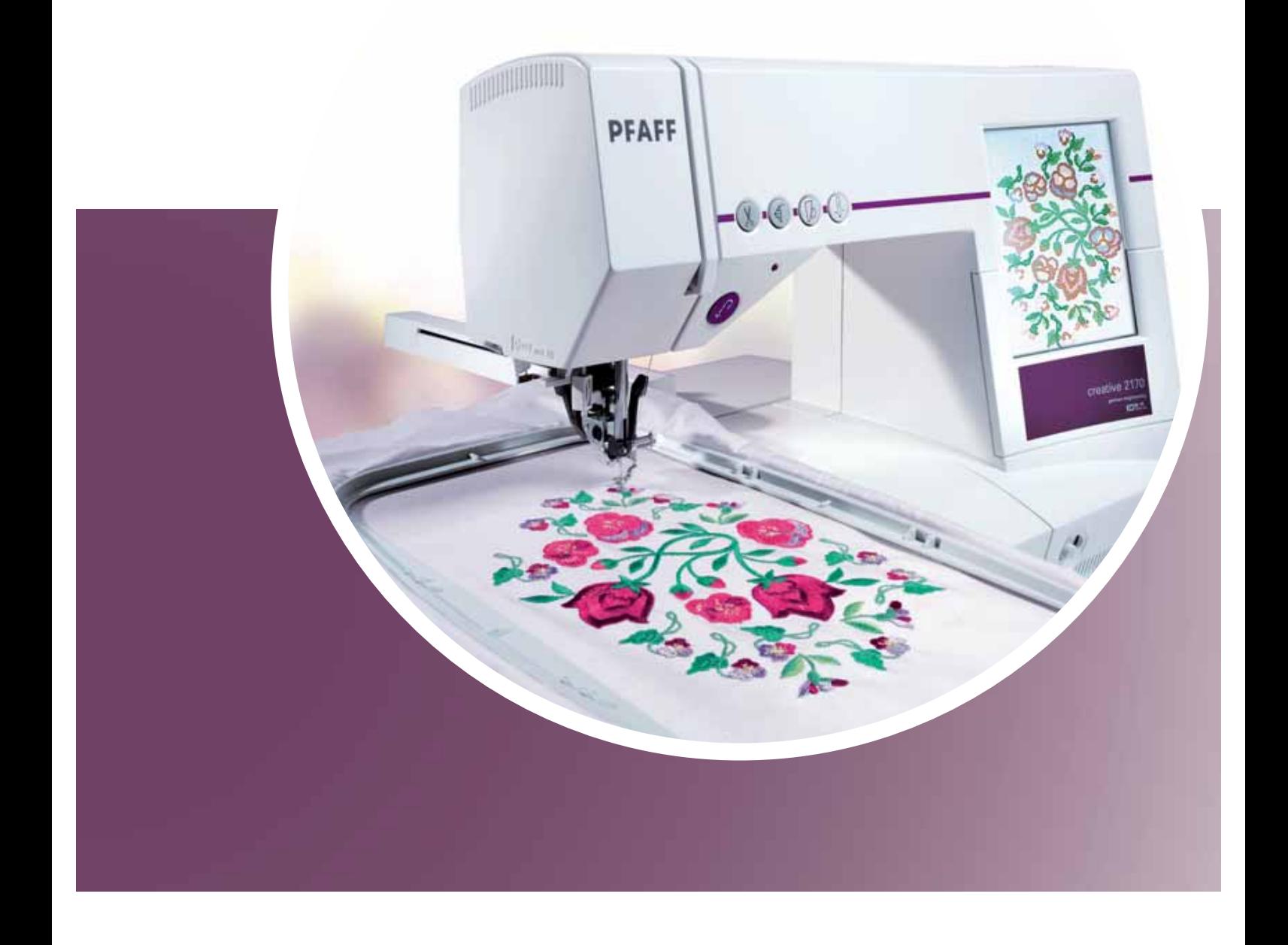

## **SICHERHEITSHINWEISE**

Diese Haushaltsnähmaschine wurde im Einklang mit IEC/EN 60335-2-28 entwickelt und konstruiert.

## **Netzanschluss**

Die Nähmaschine muss an eine Netzspannung angeschlossen werden, die auf dem Elektrokennschild angegeben ist.

## **Sicherheitshinweise**

- Diese Nähmaschine ist nicht für die Verwendung von Personen mit reduzierten physischen, sensorischen bzw. mentalen Fähigkeiten oder fehlender Erfahrung und Kenntnis vorgesehen (einschließlich Kinder), es sei denn, sie werden beim Gebrauch der Nähmaschine von einer für ihre Sicherheit verantwortlichen Person beaufsichtigt oder angeleitet.
- Kinder sind zu beaufsichtigen um sicherzustellen, dass sie nicht mit der Nähmaschine spielen.
- Eine Nähmaschine darf niemals unbeaufsichtigt gelassen werden, wenn sie an die Stromversorgung angeschlossen ist.
- Ziehen Sie nach Beendigung Ihrer Näharbeiten und vor dem Reinigen immer sofort den Netzstecker aus der Steckdose.
- Für Arbeiten im Nadelbereich, wie Einfädeln der Nadel, Wechseln der Nadel, Einfädeln des Unterfadens oder Wechseln des Nähfußes etc. die Maschine immer zuerst ausschalten ("0").
- Benutzen Sie diese Nähmaschine nicht, wenn Kabel oder Stecker beschädigt sind.
- Bewegliche Teile nicht berühren. Dies gilt insbesondere für die Nähnadel.
- Die Nähmaschine darf nur für die in dieser Gebrauchsanleitung beschriebenen Zwecke verwendet werden. Verwenden Sie ausschließlich das vom Hersteller empfohlene und in dieser Gebrauchsanleitung aufgelistete Zubehör.
- Vor dem Wechseln der Nählampe den Netzstecker ziehen. Ersetzen Sie die Nählampe durch den gleichen Typ (Spannung und Watt).

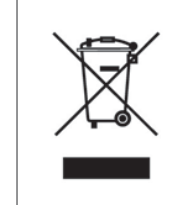

Bitte beachten Sie, dass hinsichtlich der Entsorgung dieses Produkts, vorschriftsmäßig entsprechend der gültigen nationalen Gesetzgebung für elektrische/ elektronische Produkte, recycelt werden muss. Bei Zweifel setzen Sie sich bitte mit Ihrem Fachhändler in Verbindung.

## **Herzlichen Glückwunsch!**

Herzlichen Glückwunsch zur Wahl Ihrer neuen PFAFF® creative™ 2170!

Sie als Hobbyschneiderin haben eine der fortschrittlichsten und innovativsten Näh- und Stickmaschinen der Welt erworben. Mit ihr werden Sie all Ihre kreativen Ideen mit bisher nicht gekannter Leichtigkeit in die Tat umsetzen können.

Wenn Nähen für Sie kompromisslos reine Freude ist, dann ist diese Nähmaschine für Sie der Schlüssel zu bezaubernden Kleidungsstücken, Modeaccessoires und Heimtextilien.

Sticken Sie gern oder möchten Sie Highlights mit besonderer Note erzeugen?

Schön, denn mit Ihrer Pfaff creative 2170 können Sie eine ganz neue Welt des Nähens und Stickens entdecken - und das bei ganz einfacher Bedienung!

Schalten Sie die Nähmaschine ein und sehen Sie, wie sie aufleuchtet. Schon heißt Sie der Multi-Color-Tastbildschirm zu einer Welt der unbegrenzten kreativen Möglichkeiten willkommen. Mit nur einer Berührung können Sie Kontakt herstellen.

Bevor Sie mit dem Nähen beginnen, nehmen Sie sich bitte etwas Zeit zum Durchlesen der Gebrauchsanleitung. Am besten folgen Sie einfach den Angaben parallel auf Ihrer neuen Pfaff creative 2170. Auf diese Art und Weise lässt sich der gesamte kreative Facettenreichtum ausschöpfen.

Aber jetzt möchten wir Sie nicht länger aufhalten. Lassen Sie Ihrer Fantasie freien Lauf. Ihre Pfaff creative 2170 ist auf dem besten Wege, bei all Ihren Nähprojekten der neue Partner an Ihrer Seite zu werden. Dennoch können Ihnen unsere Pfaff Fachhhändler selbstverständlich jederzeit Ratschläge erteilen. Viel Spaß bei der Umsetzung Ihrer Ideen!

## **Inhalt**

## *1*

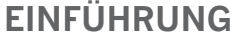

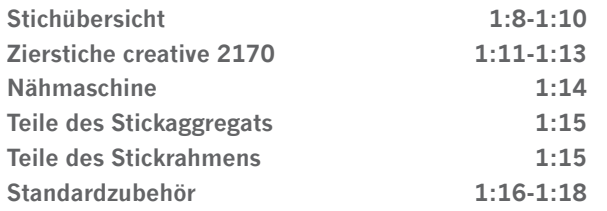

## *2*

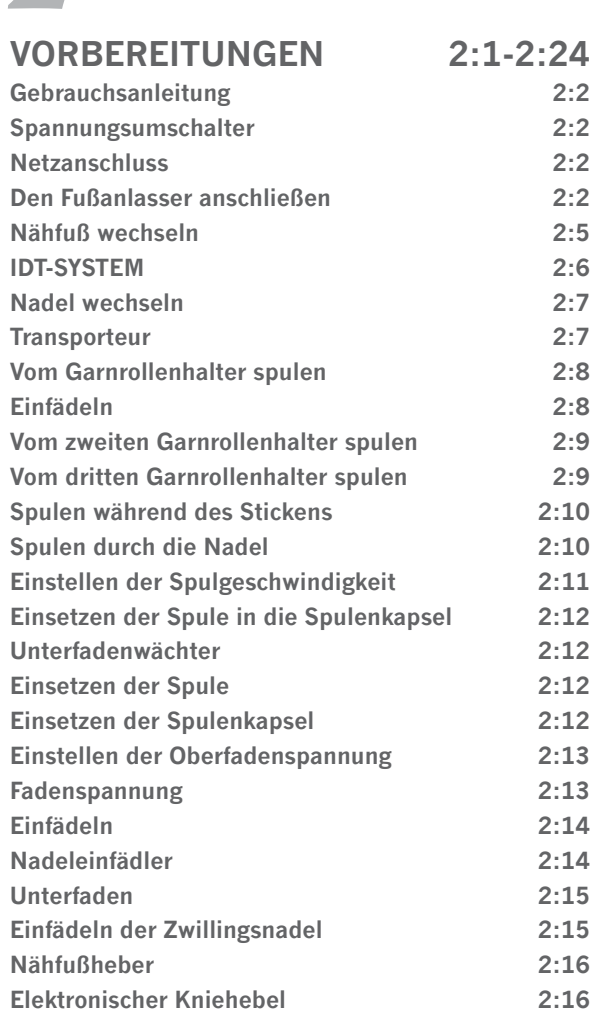

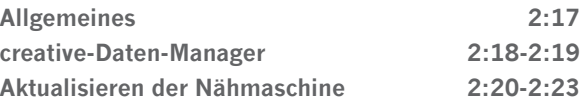

## *3*

**1:7-1:18** 

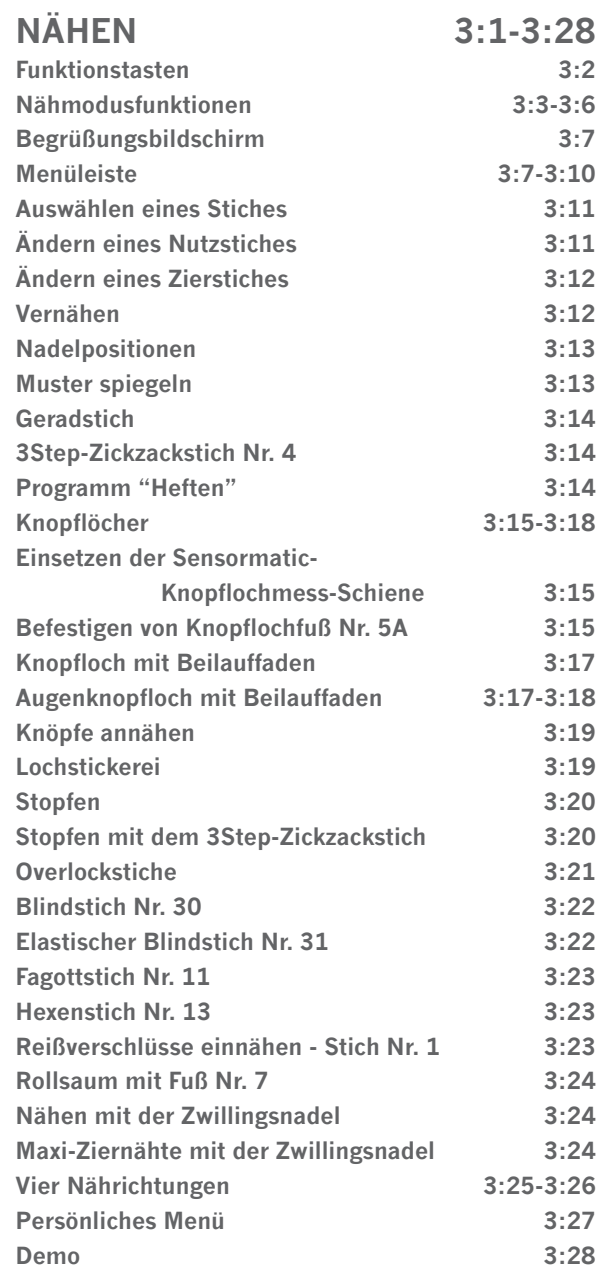

#### **Optionen für Meldungen 3:28**

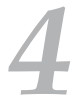

## **DEKORATIVES NÄHEN 4:1-4:28**

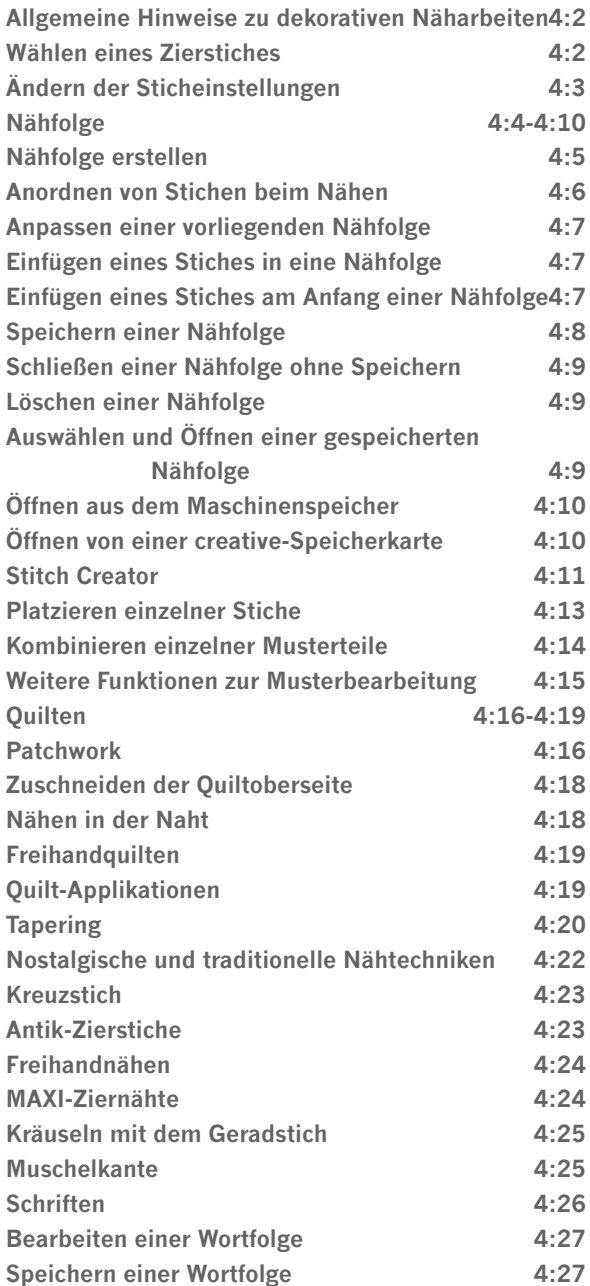

#### **Monogramme 4:28**

*5*

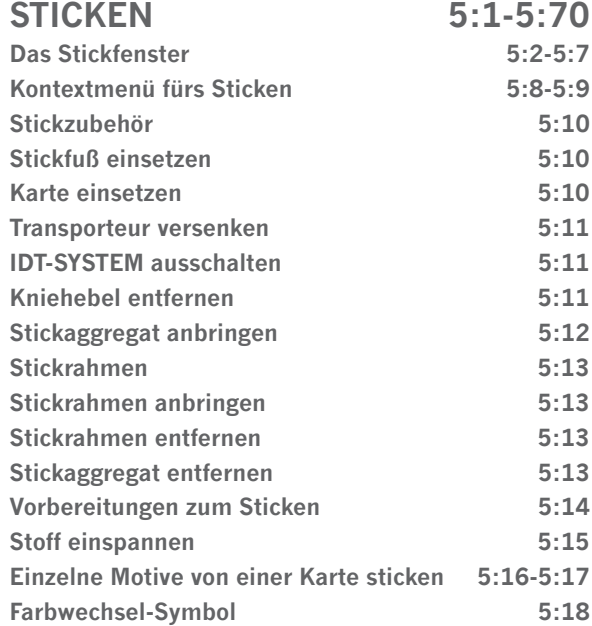

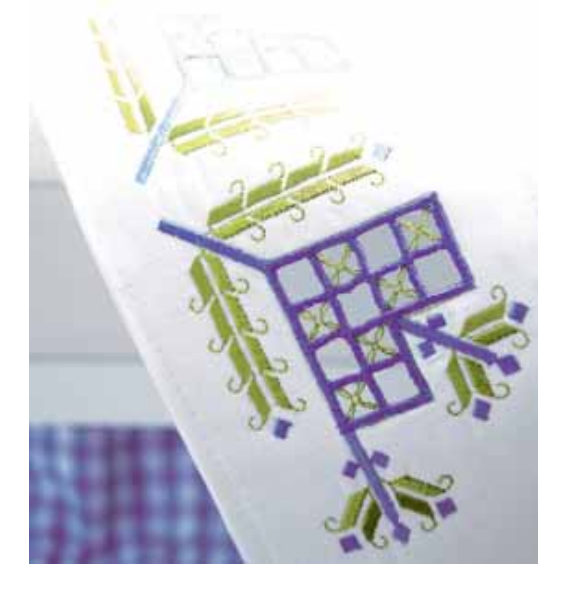

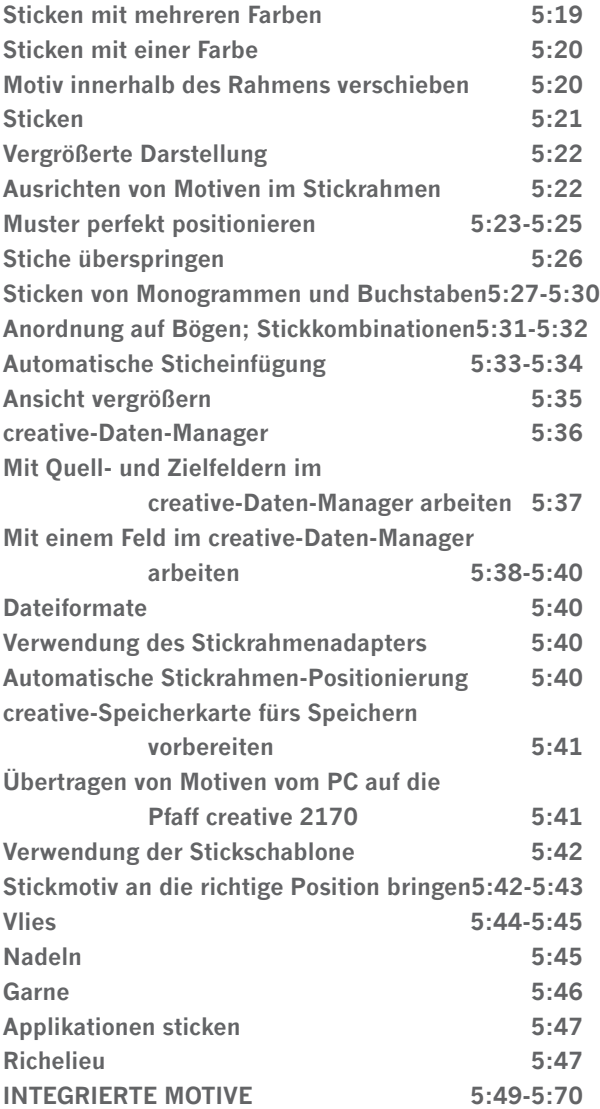

## *6*

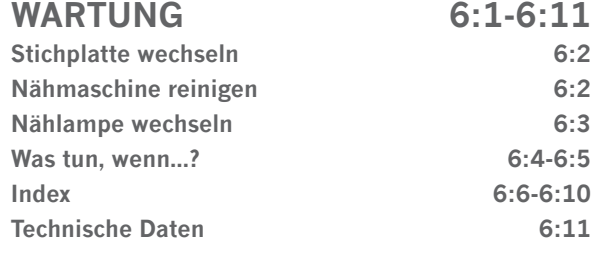

1:6

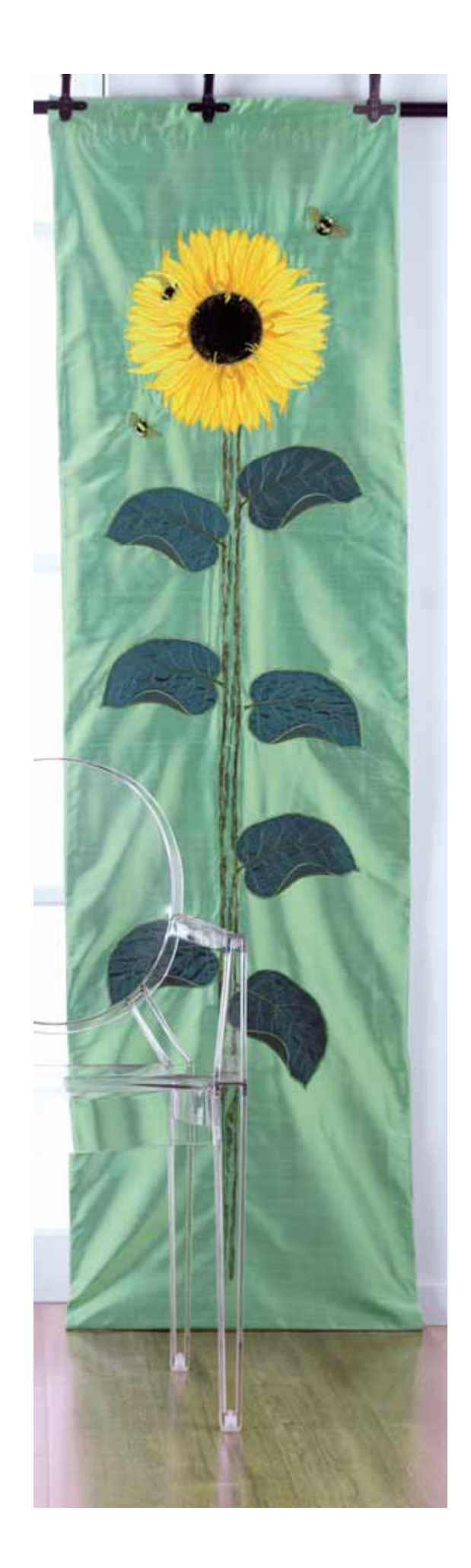

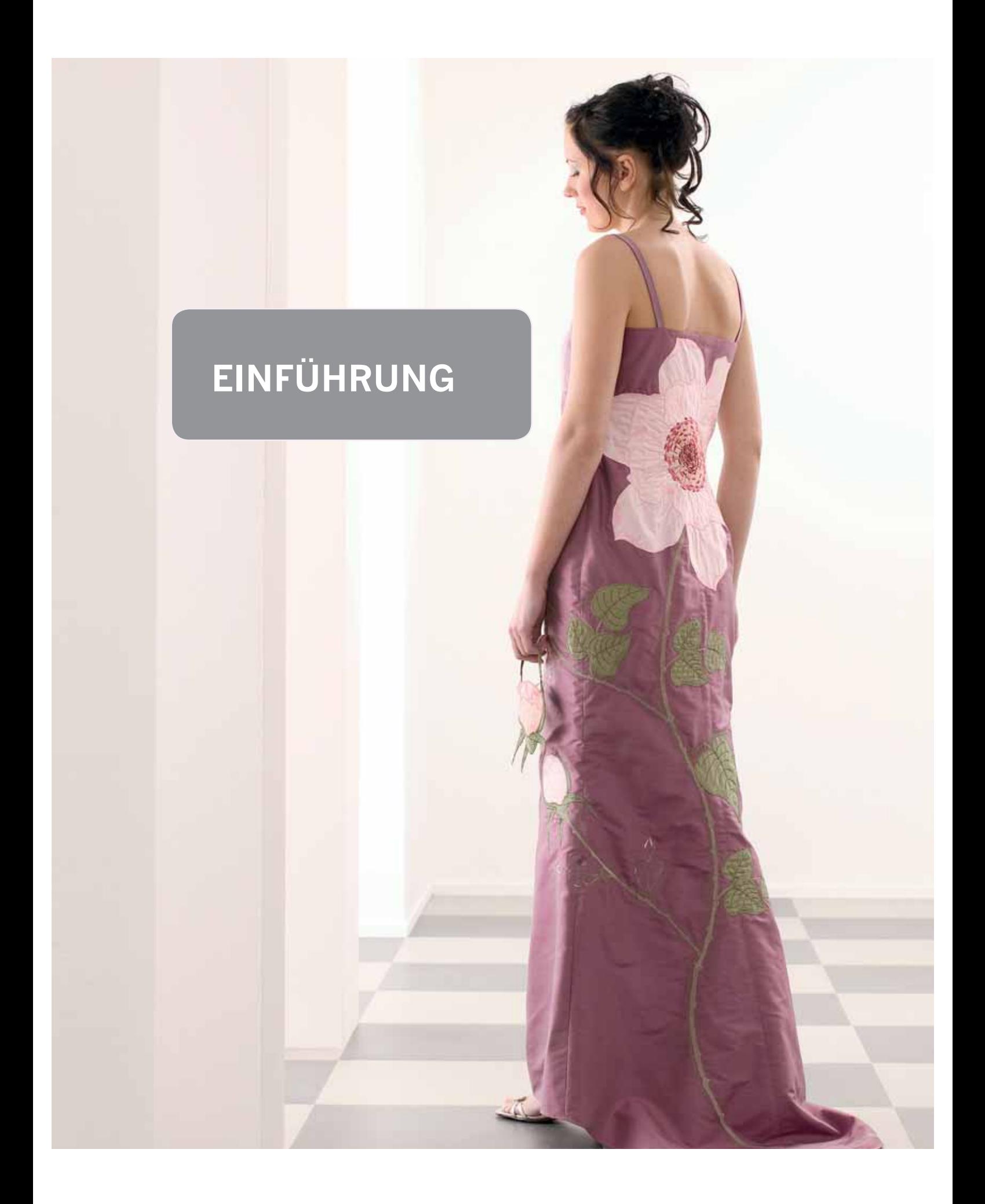

#### **Stichübersicht**

Т

#### **Nutzstiche**

 $\Box$ 

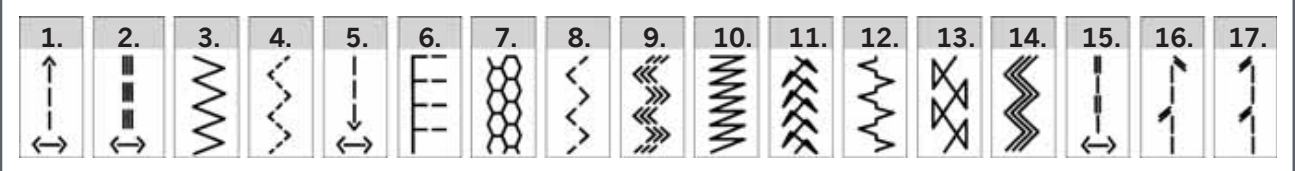

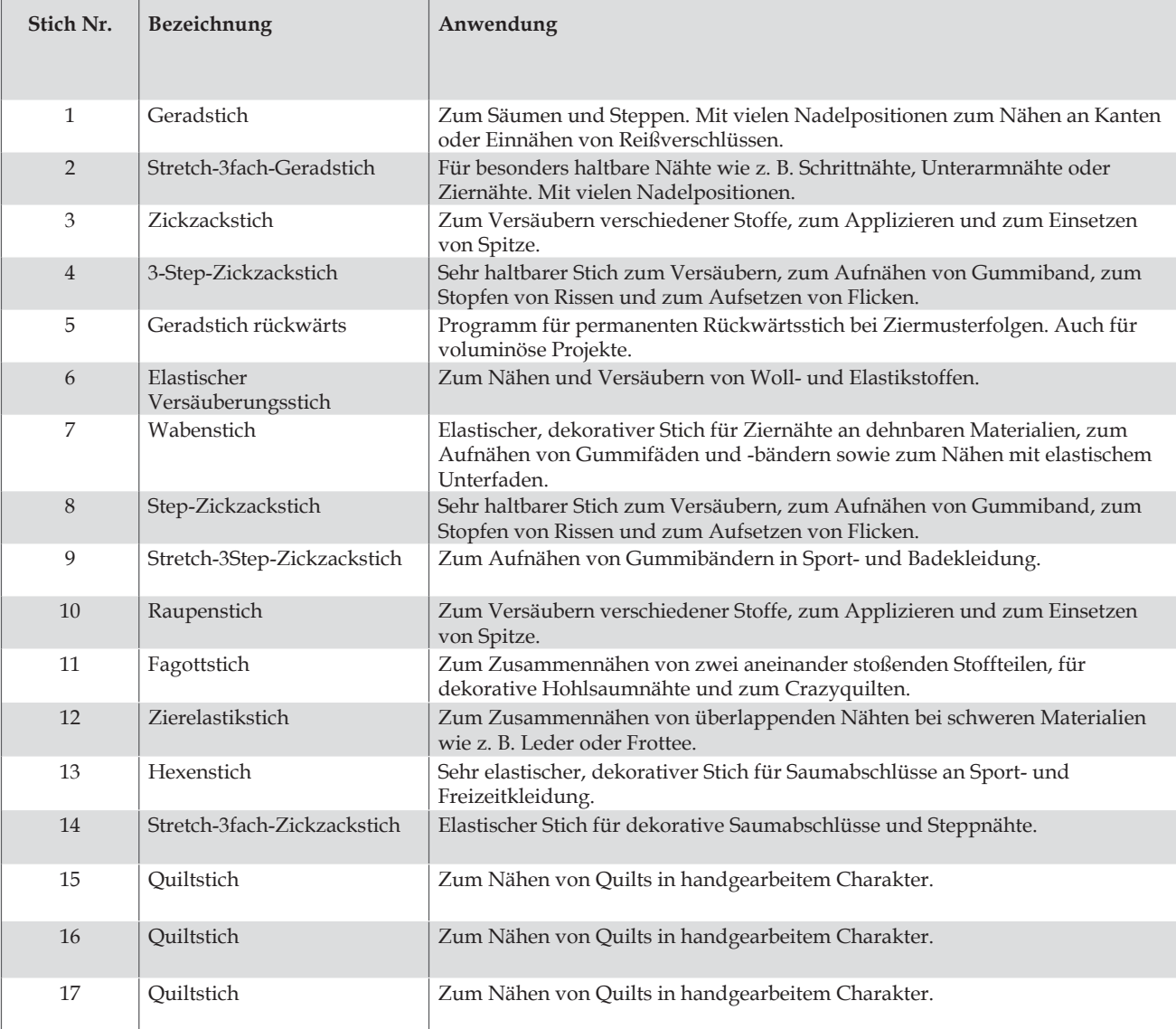

#### **Nutzstiche**

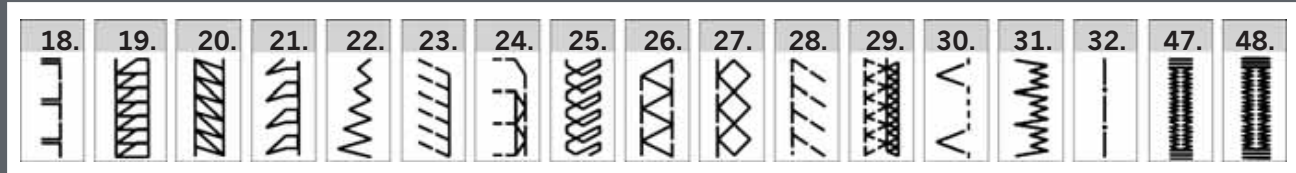

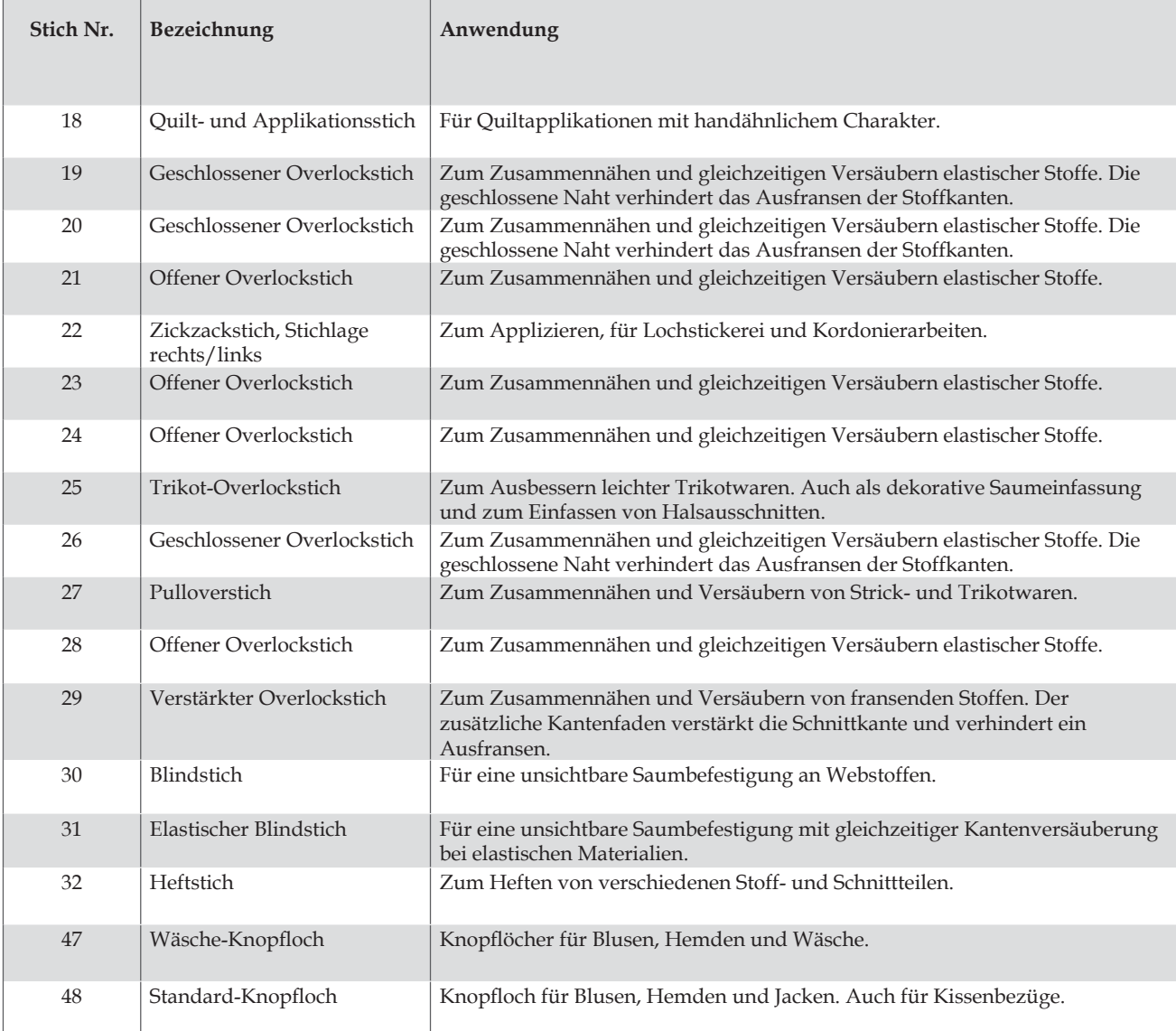

#### **Zierstiche**

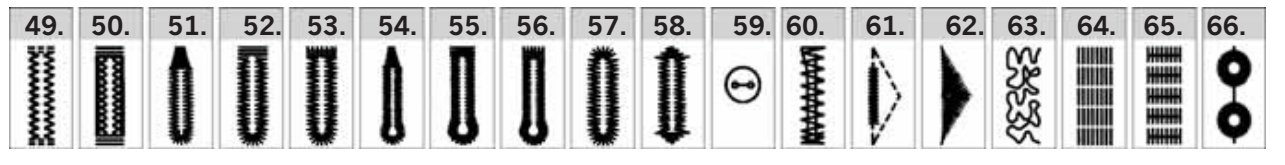

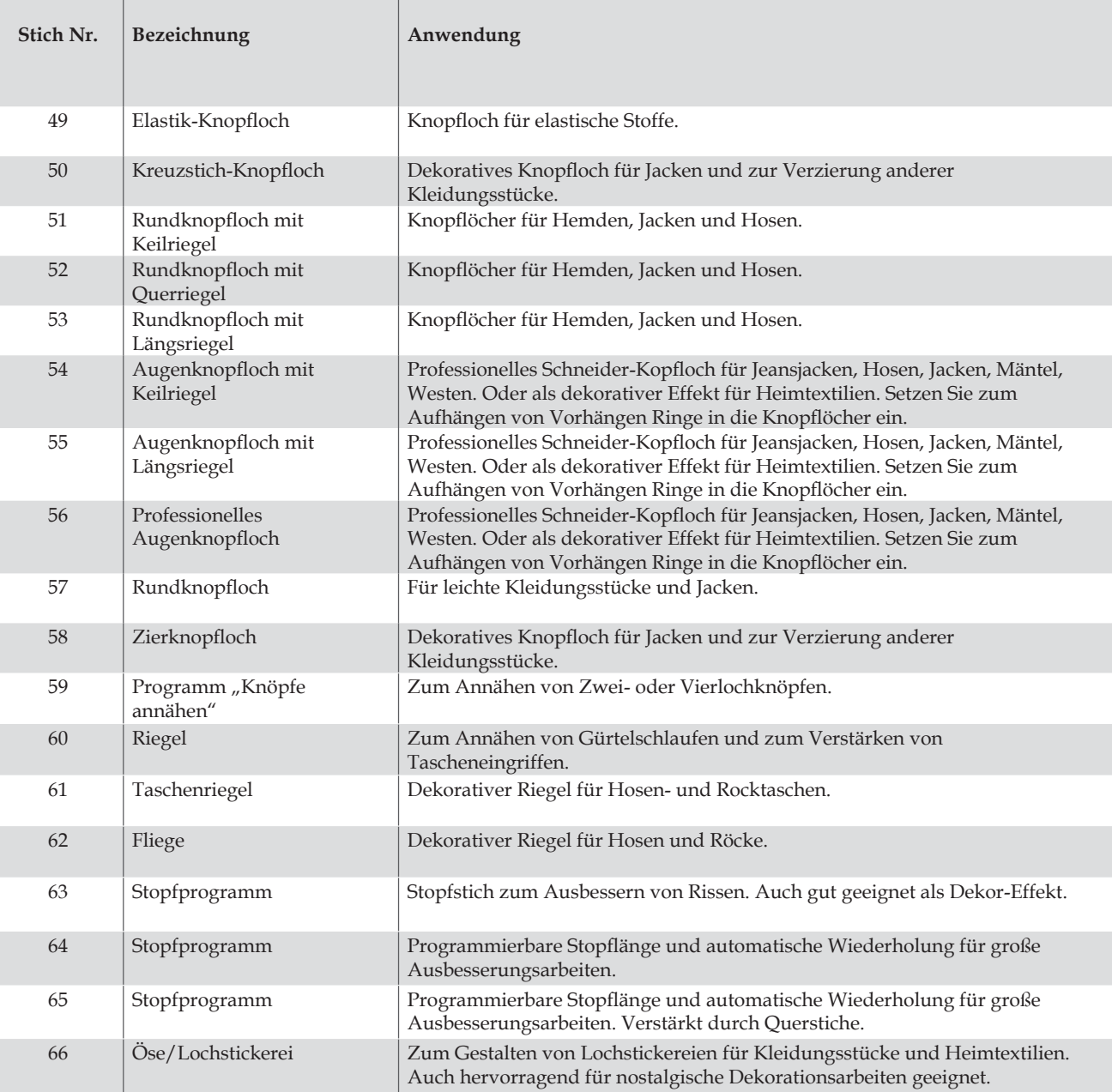

#### **Zierstiche creative 2170**

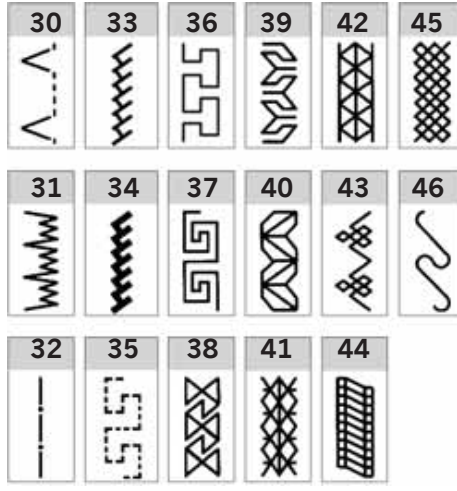

Für die Stiche Nr. 30, 31 und 32 finden Sie in der Stichübersicht, S. 1-9, eine genauere Beschreibung.

#### **Satinstiche**

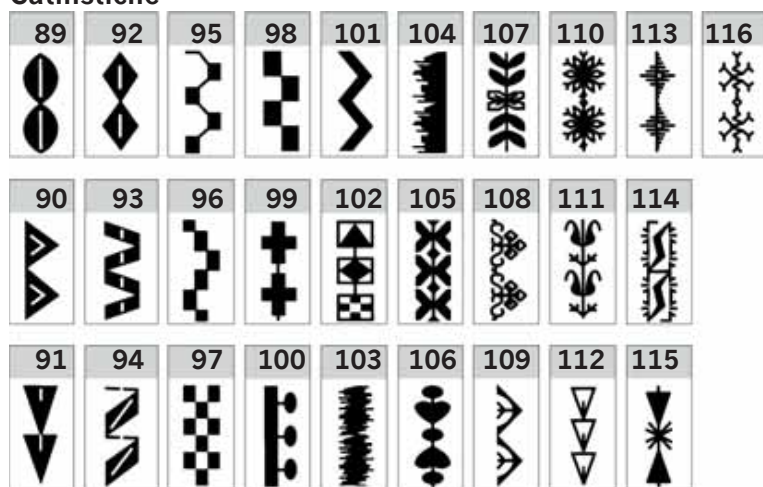

**Hohlsaumstiche**

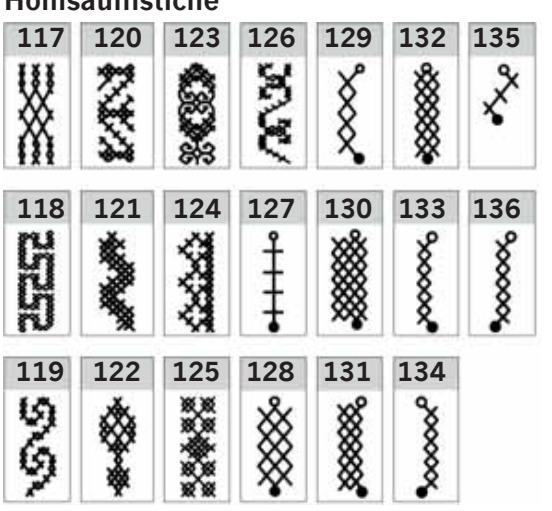

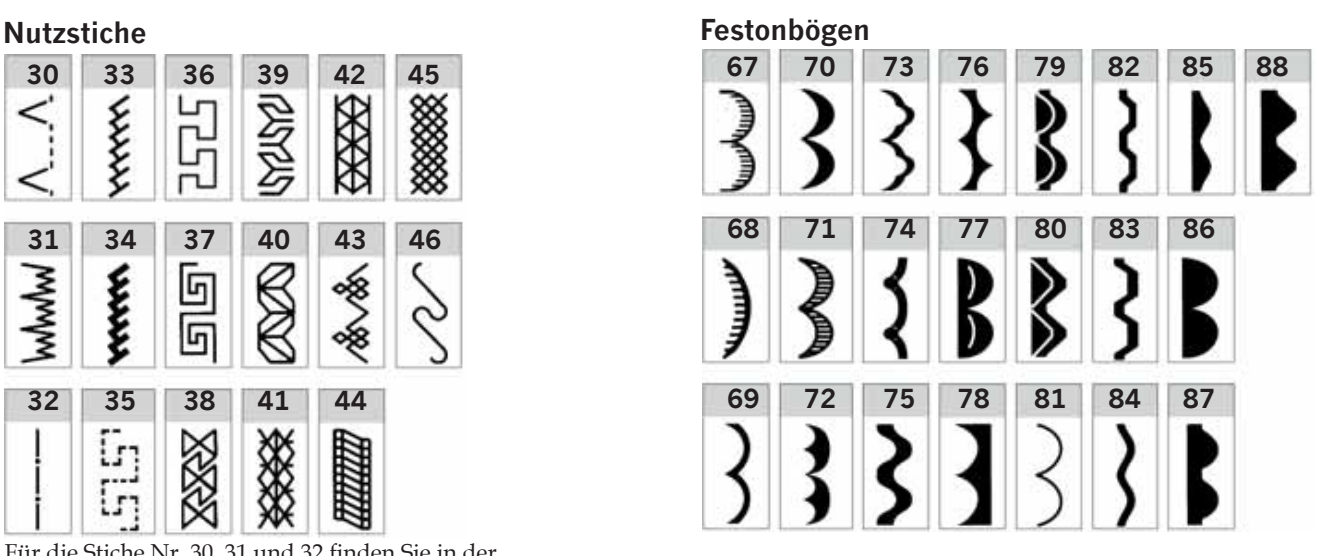

**Quiltstiche 15 18 301 304 307 310** п Ē ı ž ī Ę ⊣  $\leftrightarrow$ 16 299 302 305 308 331<br> **1**  $\frac{1}{2}$   $\frac{1}{2}$   $\frac{1}{2}$   $\frac{1}{2}$   $\frac{1}{2}$   $\frac{1}{2}$ N Ę ¥  **17 300 303 306 309** مهر<br>م \*\*\*\* ∃ ε Ę Ξ ε Ξ

 **137 140 143 146**

8888

E

ሥታ

Septembre

 **138 141 144**

◈

**MWW** 

 **139 142 145**

<sup>→→→→</sup>

 $\overline{a}$ 

计主

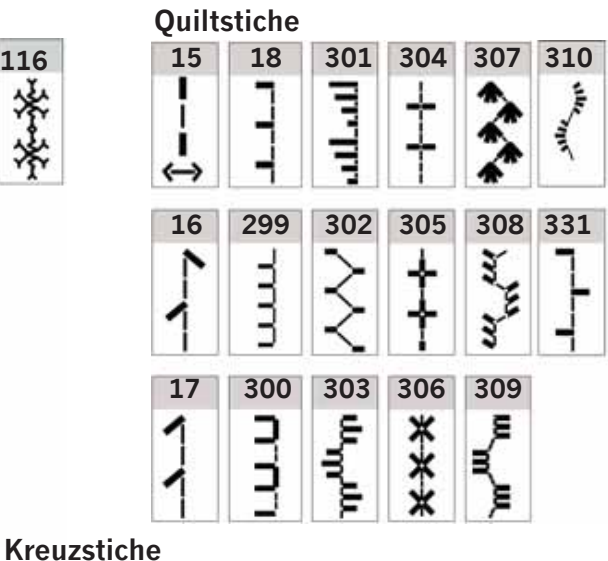

#### **Zierstiche creative 2170**

#### **Blätter und Blüten**

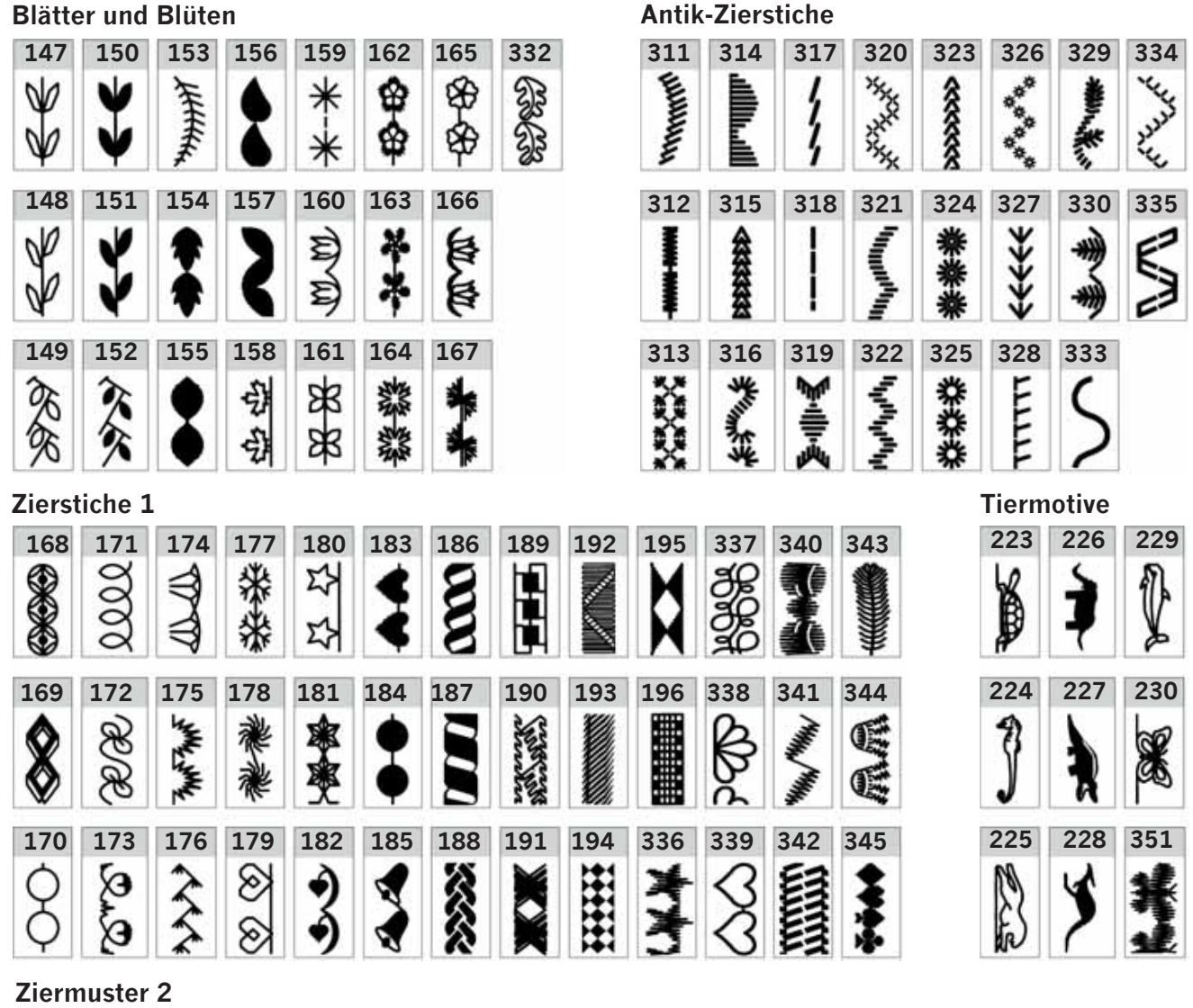

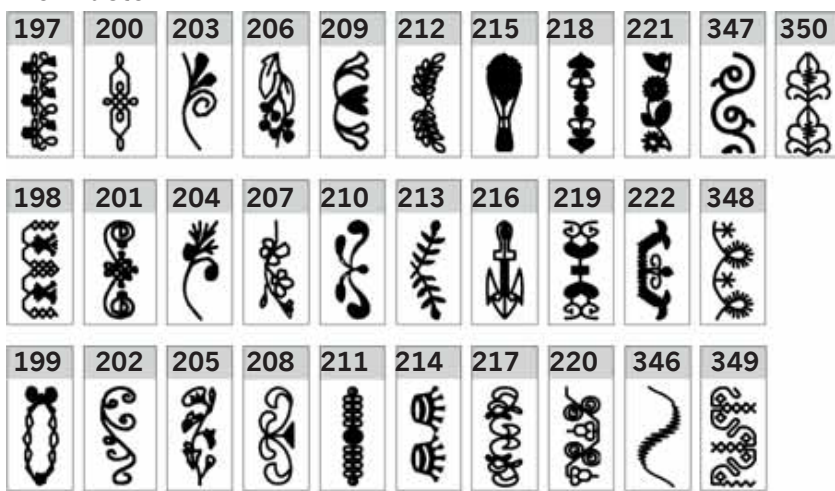

### **Zierstiche creative 2170**

#### **MAXI-Ziernähte**

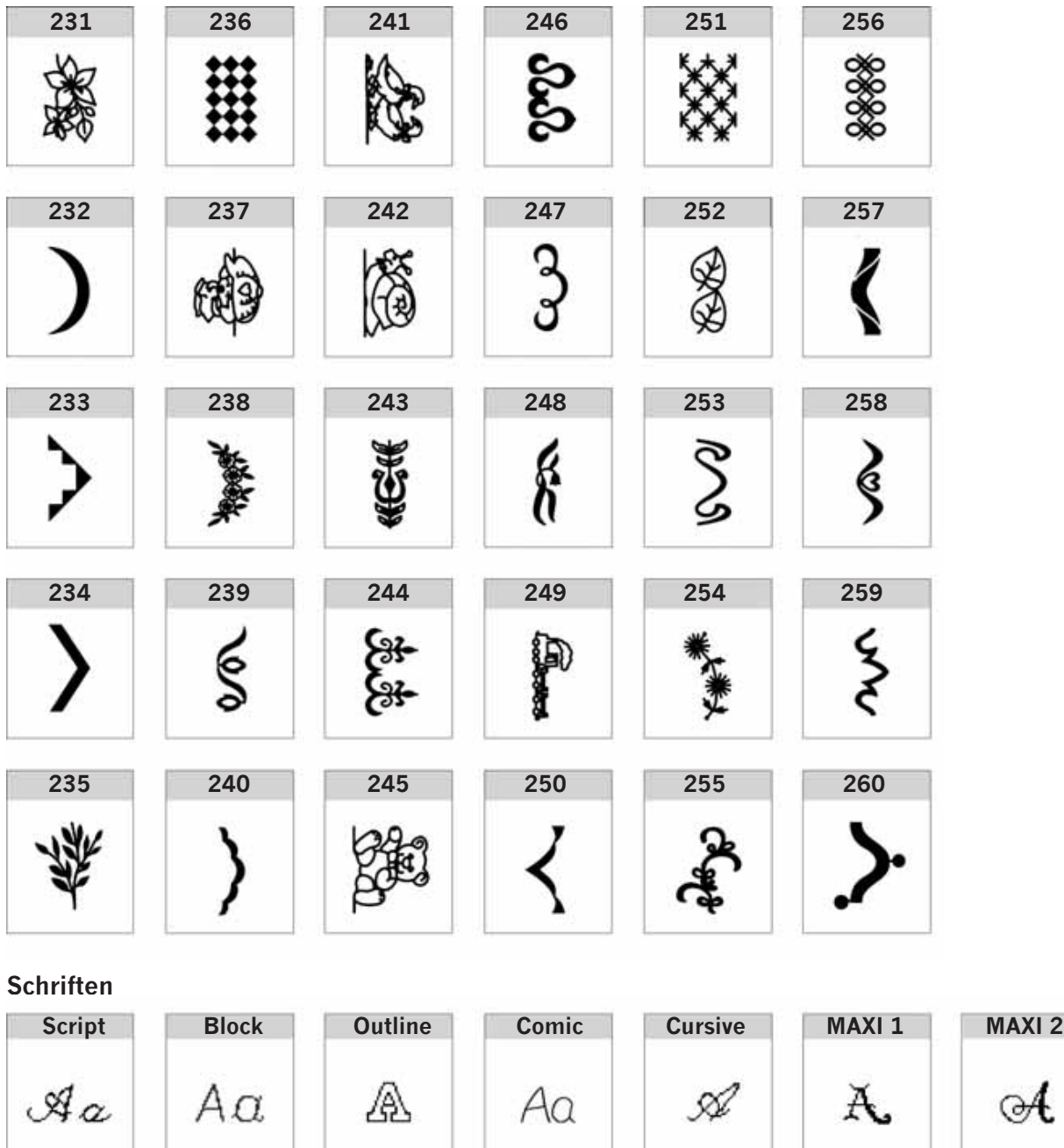

#### **Nähmaschinenübersicht**

#### **Teile der creative 2170**

- 1 Gehäuse mit Stichübersicht
- 2 Multi-Color-Tastbildschirm
- 3 Bodenplatte
- 4 Schieber zum Versenken des Transporteurs
- 5 Bohrung für Kniehebel
- 6 Transporteur
- 7 Freiarm
- 8 Nähfußhalter mit Nähfuß
- 9 Nadeleinfädler
- 10 Nadelhalter mit Befestigungsschraube
- 11 Fadenabschneider
- 12 Rückwärtsnähtaste
- 13 Unterfadenwächter-Leuchtanzeige
- 14 Anschlussbuchse für Stickaggregat
- 15 Fadenhebel
- 16 Vorspannung zum Einfädeln und Spulen
- 17 Fadenführung zum Einfädeln und Spulen
- 18 Garnrollenhalter mit Fadenablaufscheibe
- 19 Zweiter Garnrollenhalter
- 20 Bohrung für dritten Garnrollenhalter
- 21 Spulereinstellung
- 22 Spuler
- 23 Handrad

**Einführung**

Einführung

- 24 Einstellung des Display-Kontrasts
- 25 Vorderer und hinterer Kartenschlitz
- 26 Lösetaste für die Kartenschlitze
- 27 Spannungsumschalter
- 28 Anschlussbuchse, Netzkabel
- 29 Anschlussbuchse, Fußanlasser
- 30 Hauptschalter
- 31 Zubehörfach
- 32 Stichplatte
- 33 Fadenführungen, rechts und links
- 34 Nählampe (max. 5 W)
- 35 Einfädelschlitz
- 36 Tragegriff
- 37 Taste Fadenschneider
- 38 Taste "Musteranfang"
- 39 Taste "Langsam nähen"
- 40 Taste "Nadel Hoch-/Tiefstellung"
- 41 Nähfußheber
- 42 IDT-SYSTEM

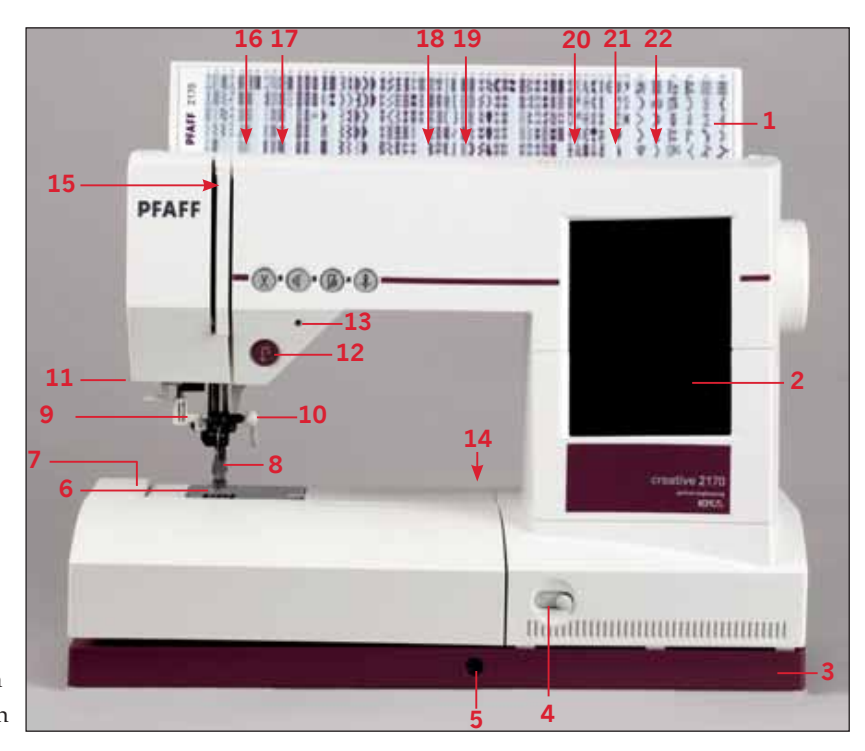

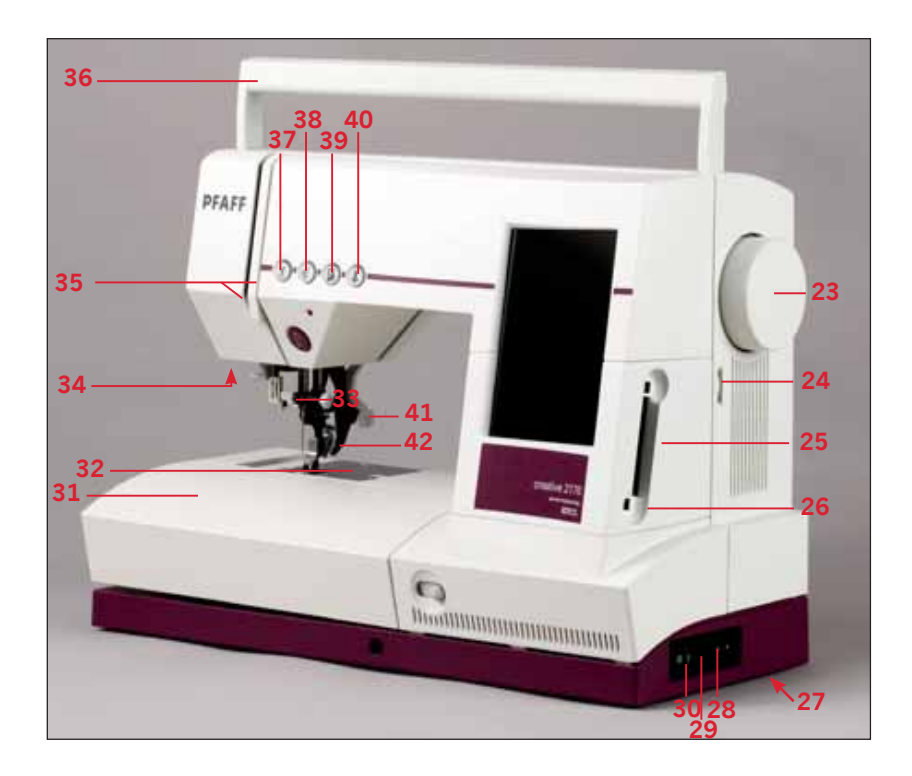

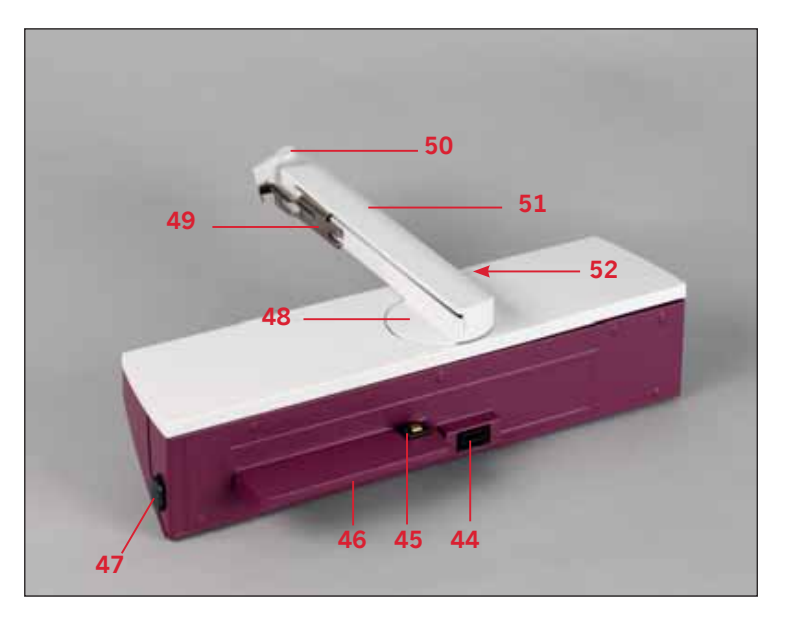

#### **Teile des Stickaggregats**

- 44 Anschlussbuchse für die Nähmaschine
- 45 Befestigung zum Anbringen an der Nähmaschine
- 46 Stickaggregat-Unterführung
- 47 Lösetaste zum Entfernen des Stickaggregats
- 48 Drehgelenk für Stickarm
- 49 Metallführung zum Einsetzen des Stickrahmens
- 50 Lösetaste zum Entfernen des Stickrahmens
- 51 Stickarm
- 52 Geriffelter Griff zum Heben und Drehen des Stickarms

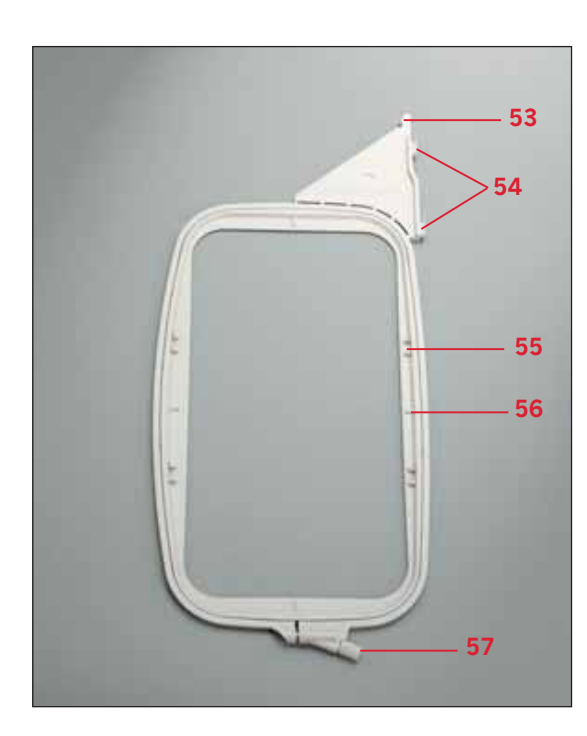

#### **Teile des Stickrahmens**

- 53 Einraststift
- 54 Zwei Führungsstifte zum Befestigen des **Stickrahmens**
- 55 Vorrichtung zum Befestigen der Rahmenklammern
- 56 Vorsprung zum Platzieren der Schablone
- 57 Befestigungssschraube, um den Stoff einzuspannen

#### **Standardzubehör**

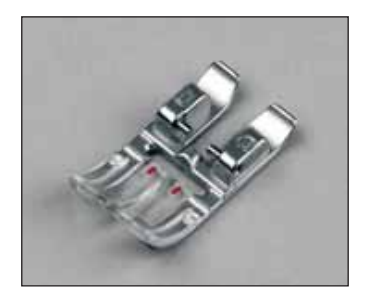

**Standard-Nähfuß Nr. 0 A** Bestell-Nr.: 820 244-096

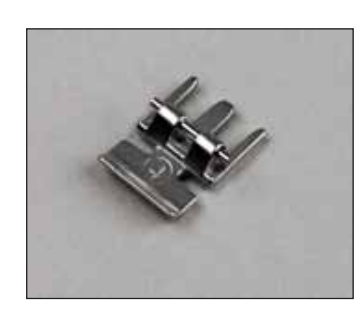

**Reißverschlussfuß Nr. 4** Bestell-Nr.: 820 248-096

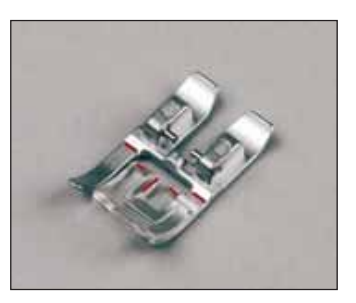

**Zierstichfuß Nr. 1 A für IDT-SYSTEM** Bestell-Nr.: 820 254-096

**KnopÁ ochfuß Nr. 5 A** Bestell-Nr.: 820 299-096

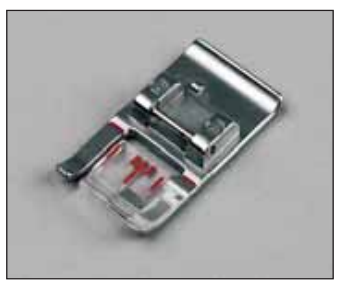

**Zierstichfuß Nr. 2 A (nicht für IDT geeignet)** Bestell-Nr.: 820 260-096

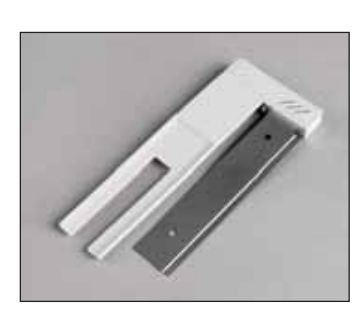

**KnopÁ ochmess-Schiene Nr. 10** Bestell-Nr.: 820 294-096

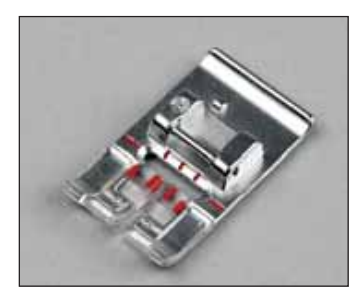

**MAXI-Zierstichfuß Nr. 8 (nicht für IDT geeignet)** Bestell-Nr.: 820 259-096

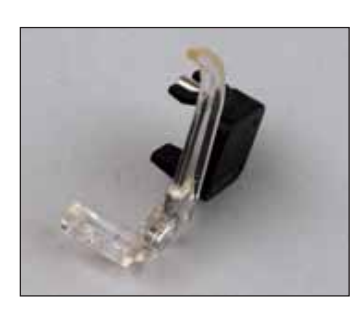

**Stopffuß Nr. 6** Bestell-Nr.: 820 243-096

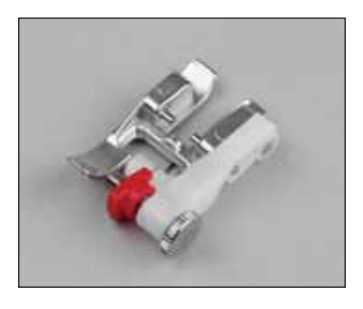

**Blindstichfuß Nr. 3, für IDT-SYSTEM** Bestell-Nr.: 820 256-096

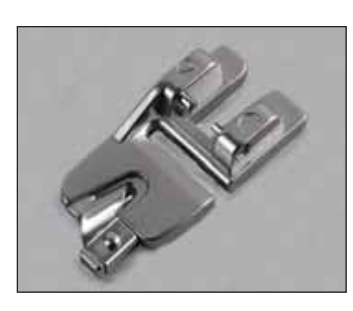

**Rollsaumfuß Nr. 7, für IDT-SYSTEM** Bestell-Nr.: 820 249-096

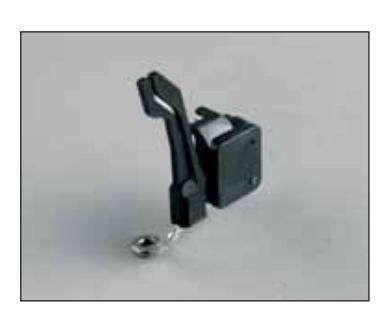

#### **Creative Stickfuß** Bestell-Nr.: 820 280-096

Í

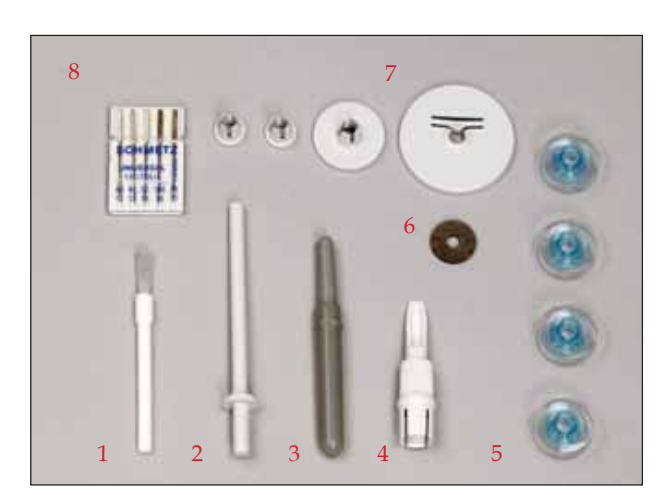

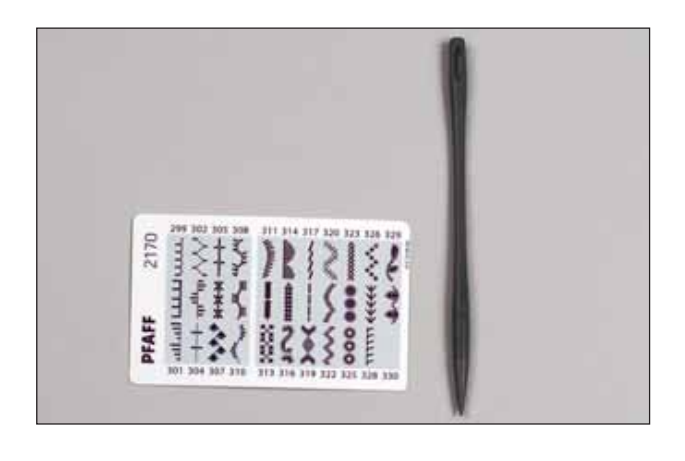

#### **Kantenführungslineal Nr. 3** Bestell-Nr.: 820 251-096

**1. Pinsel** Bestell-Nr.: 93-847-979-91

#### **2. Zusätzlicher Garnrollenhalter**

**3. Nahttrenner** Bestell-Nr.: 99-053-016-91

**4. Lampen-/Stichplattenwechsler** Bestell-Nr.: 820 292-096

- **5. Spulen**
- **6. Filzscheibe**
- **7. Fadenablaufscheiben**
- **8. Nadeln**

**Stylus** Bestell-Nr.: 412 69 34-01

**Stichübersichtskarte für Antik-Quiltstiche und Antik-Zierstiche** Bestell-Nr.: 412 74 69-06

#### **Stickaggregat**

#### **Stickrahmen**

#### **1. creative HOOP 80**

**80 x 80 mm, mit Rahmenadapter** Bestell-Nr.: 820 476-096

**2. ROUND HOOP 120 x 115 mm** Bestell-Nr.: 93-039-343-44-000

**3. Rahmenklammern** Bestell-Nr.: 412 65 18-03

**4. Hoop Adapter (Stickrahmenadapter)** Bestell-Nr.: 820 477-096

**5. Stickschablone** Bestell-Nr.: 412 86 21 01

#### **6. creative HOOP**

**225 x 140 mm** Bestell-Nr.: 93-039-340-44-000

**1. File-Assistant**

#### **File-Assistant**

Mit dem File-Assistant können Sie Stickmotive direkt aus dem Internet herunterladen und auf Ihre creative 2170 übertragen.

Bestell-Nr.: 412 84 16-96

#### **2. creative Gallery-Stickmotive**

- **3. USB-Kabel**
- **4. Stick-Paket zum sofortigen Beginnen**

#### **5. Stickkarte 300**

**6. Stickgarne** Bestell-Nr.: 412 85 90-96

**Kniehebel** Bestell-Nr.: 412 70 57 02

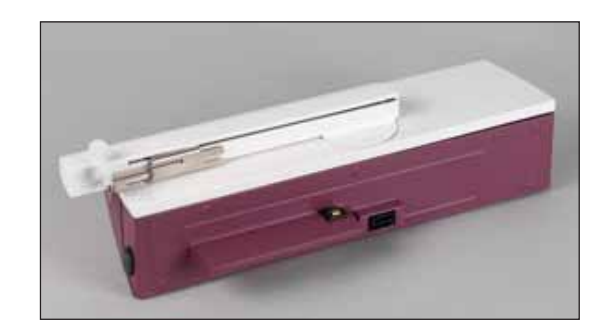

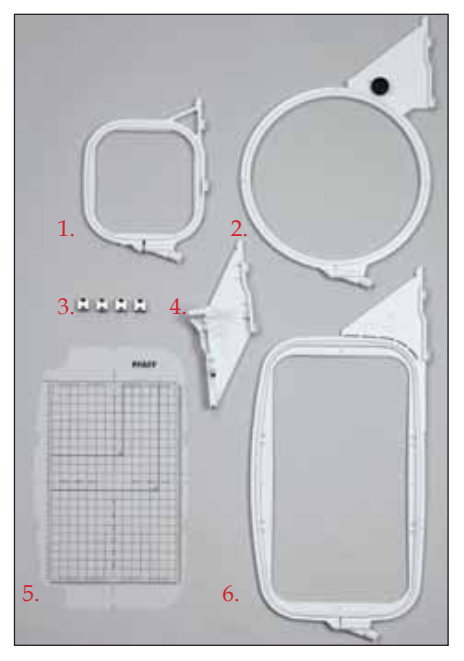

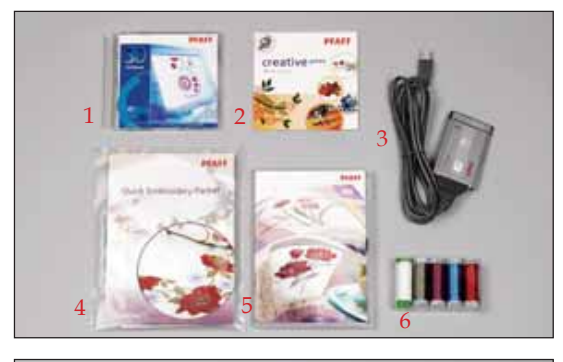

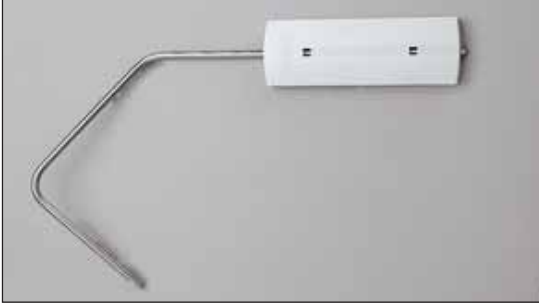

## **VORBEREITUNGEN**

#### **Gerbrauchsanleitung**

#### **Spannungsumschalter**

## **220-240 V/120 V**

Die Nähmaschine ist auf eine Spannung von 220-240 V eingestellt. Um die Spannung für z. B. die USA oder Kanada zu ändern, müssen Sie den Spannungsumschalter an der Unterseite der Nähmaschine auf 120 V umstellen.

Sind Sie sich bezüglich der in Ihrem Land gebräuchlichen Spannung nicht sicher, wenden Sie sich bitte vor dem Anschließen der Nähmaschine an Ihren Pfaff Fachhändler oder an die zuständigen Stellen vor Ort.

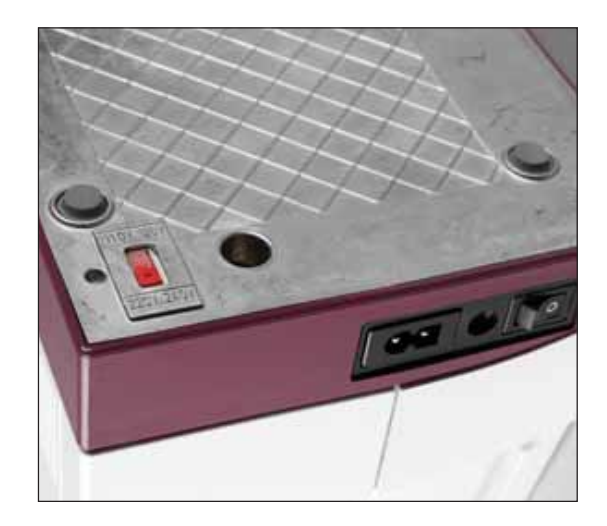

#### **Netzanschluss**

Schließen Sie das Netzkabel an die Buchse der Nähmaschine und die Steckdose an.

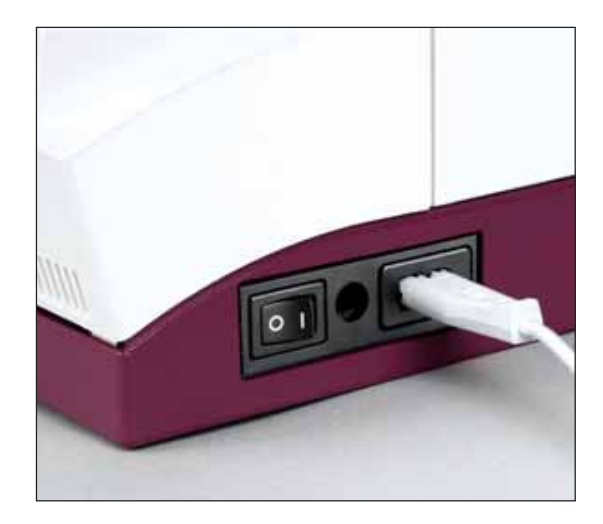

#### **Fußanlasser anschließen**

Ziehen Sie das einziehbare Kabel so weit aus dem Fußanlasser, wie Sie es benötigen. Der Fußanlasser ist für die Aufbewahrung der Nähmaschine mit einer automatischen Kabelaufwicklung ausgestattet. Stecken Sie den Stecker des Fußanlassers in die Anschlussbuchse an der Nähmaschine.

Die Nähgeschwindigkeit wird durch Herunterdrücken des Fußanlassers gesteuert.

Für diese Nähmaschine muss der Fußanlasser ATK 0080 verwendet werden.

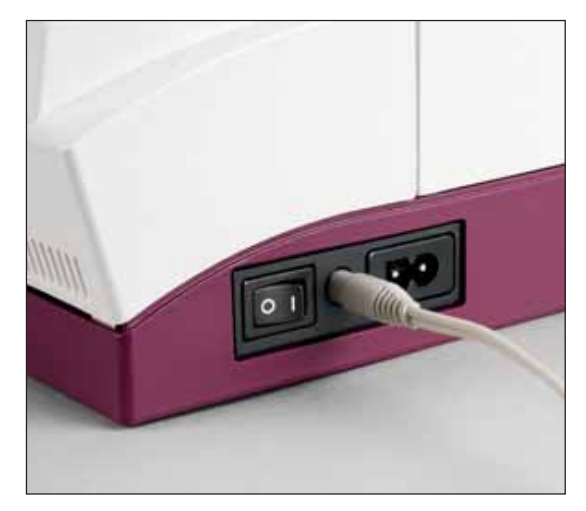

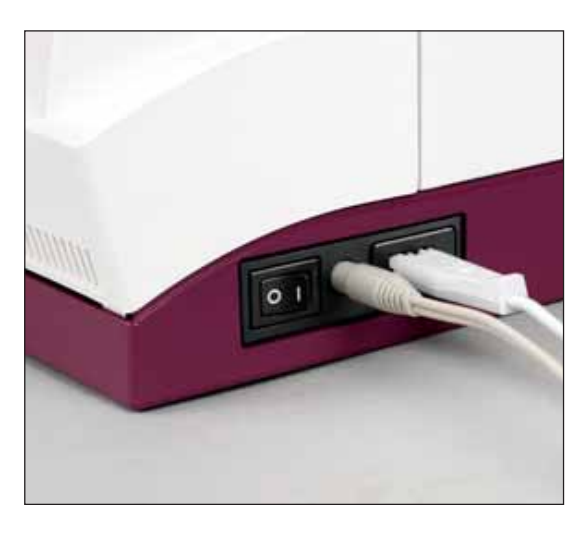

#### **Hauptschalter**

Wenn der Hauptschalter eingeschaltet ist (Schalterfunktion I), leuchten die Nählampe und der Multi-Color-Tastbildschirm auf.

Die Nähmaschine ist nun betriebsbereit.

$$
{}''0{}'' = \text{AUS}
$$

 $"I" = EIN$ 

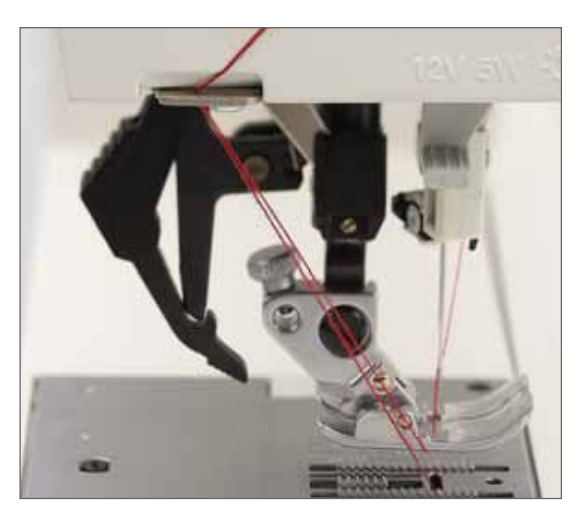

#### **Fadenabschneider**

Den Faden von hinten nach vorne über den Fadenabschneider ziehen.

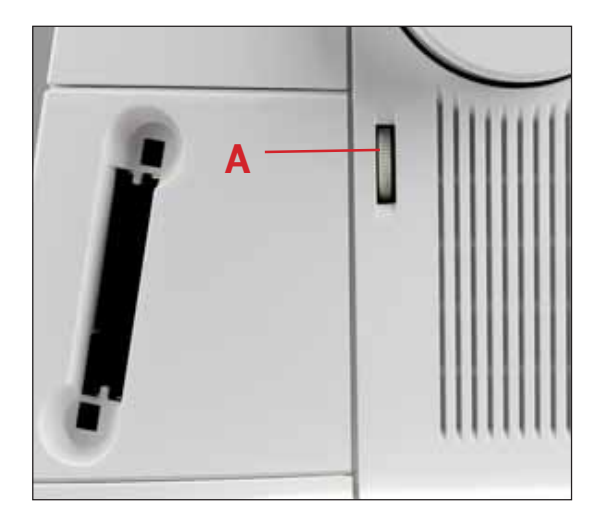

#### **Tastbildschirm-Konstrast**

Der Kontrast des Tastbildschirms ist verstellbar. Die Einstellung lässt sich anhand des Einstellrades (A) für den Tastbildschirm anpassen.

#### **Koffer**

Legen Sie das beiliegende Netzkabel, den Fußanlasser und die Gebrauchsanleitung in das Aufbewahrungsfach des Koffers.

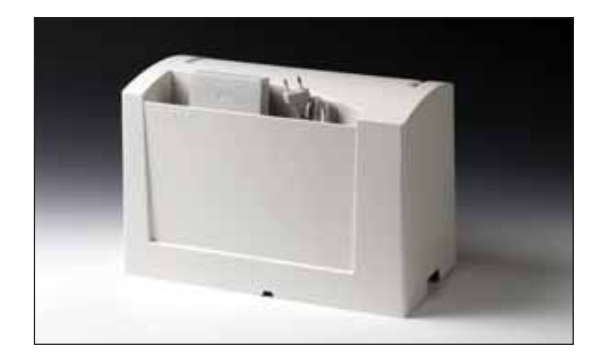

#### **Klappdeckel**

Den Deckel nach oben aufklappen.

Auf der Innenseite des Klappdeckels werden die Stiche der Nähmaschine angezeigt.

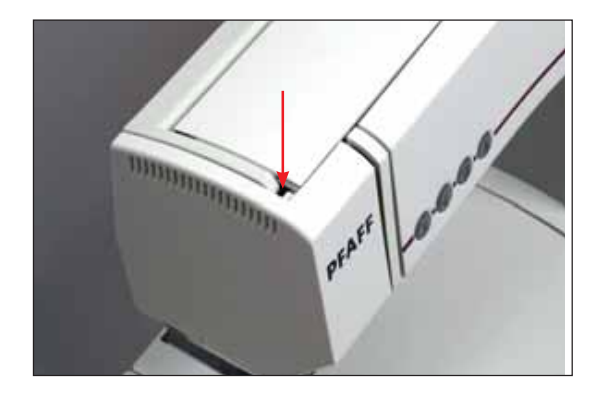

#### **Zubehörfach**

Zum Öffnen des Zubehörfachs mit dem linken Zeigefinger an die Riffelung links drücken und die Klappe in Ihre Richtung öffnen.

#### **Freiarm**

Zum Nähen mit dem Freiarm das abnehmbare Zubehörfach nach links schwenken und nach oben aus der Befestigung heben. Beim erneuten Einsetzen und Zurückschwenken des Zubehörfachs darauf achten, dass es ganz am Freiarm der Nähmaschine anliegt.

*Hinweis: Manche Stoffe enthalten große Mengen überschüssiger Farbe, was zu Verfärbungen anderer Stoffe sowie der Nähmaschine führen kann. Solche Verfärbungen sind unter Umständen äußerst schwierig zu entfernen, mitunter sogar überhaupt nicht.*

*Fleece- und Jeansstoffe, vor allem in Rot und Blau, enthalten häufig überschüssige Farbe.*

*Wenn Sie den Verdacht haben, dass Ihr Stoff/Kleidungsstück viel überschüssige Farbe enthält, empfehlen wir zur Vermeidung von Verfärbungen den Stoff immer erst zu waschen, bevor Sie mit dem Nähen/Sticken beginnen.*

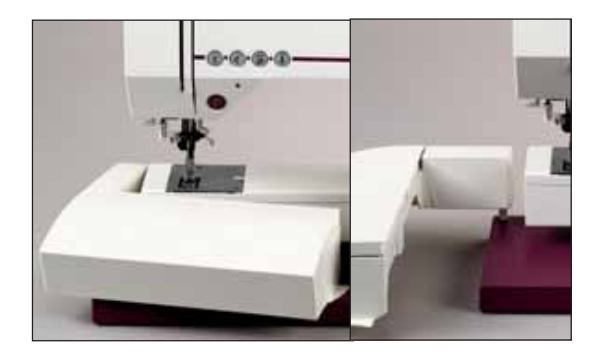

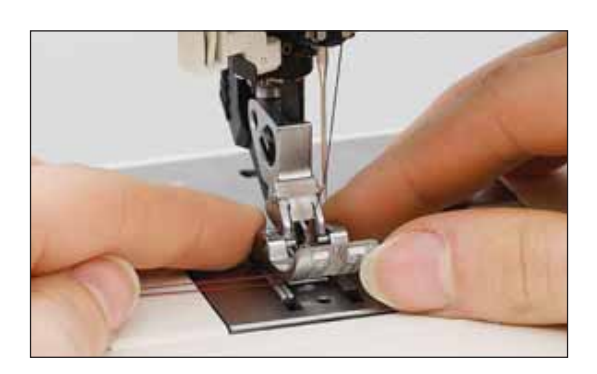

## **Nähfuß wechseln Abnehmen des Nähfußes**

### **Den Hauptschalter ausschalten.**

Den vorderen Teil des Nähfußes anheben und gleichzeitig den hinteren Teil nach unten drücken, bis der Nähfuß aus dem Nähfußhalter ausrastet.

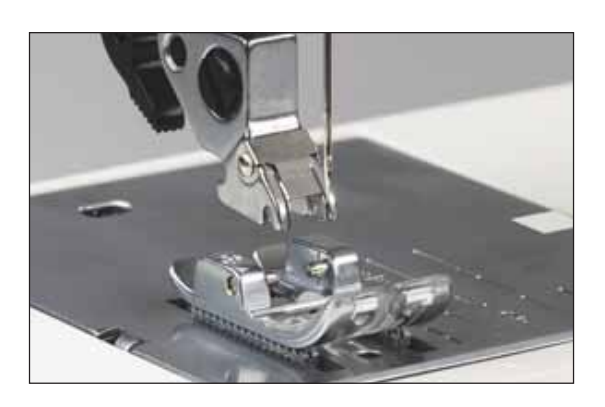

#### **Anbringen des Nähfußes**

Den Nähfuß so unter den Nähfußhalter setzen, dass beim Senken des Nähfußhebers die Stifte des Fußes in den Nähfußhalter einrasten.

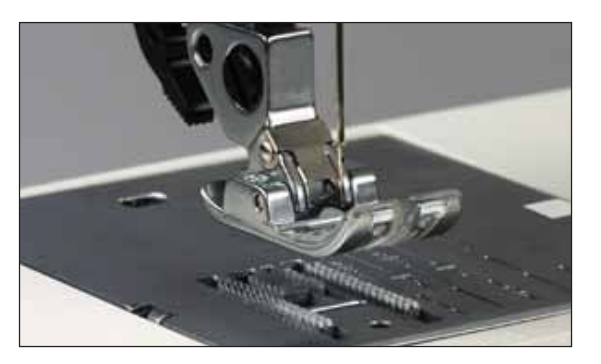

#### **Kontrolle:**

Bitte durch Anheben des Nähfußhebers sicherstellen, dass der Nähfuß richtig eingerastet ist.

*Hinweis: Ist der Nähfußheber aufgrund der Stickerei oder der Freihand-Nähposition deaktiviert, wählen Sie einen Stich und betätigen Sie den Fußanlasser oder deaktivieren Sie das Freihand-Symbol.*

#### **IDT-SYSTEM**

Pfaff bietet für jeden Stoff genau die richtige Lösung: den integrierten Dualtransport, das so genannte IDT-SYSTEM. Wie bei Industrienähmaschinen wird dabei das Nähgut bei gleicher Stichlänge von oben und unten gleichzeitig transportiert. Dies ermöglicht eine exakte Stoffführung. Bei feinen Stoffen wie Seide oder Rayon verhindert der doppelte Stofftransport ein Kräuseln der Naht. Auch karierte oder gestreifte Stoffe können durch den gleichmäßigen Stofftransport perfekt aufeinander genäht werden. Bei Quiltarbeiten hält das IDT-SYSTEM alle Lagen zusammen und verhindert ein Überdehnen der oberen Stofflage.

#### **IDT-SYSTEM einschalten**

**Wichtig**: Verwenden Sie bei Arbeiten mit dem IDT-SYSTEM immer Nähfüße mit Aussparungen auf der Rückseite.

Nähfuß anheben. Drücken Sie das IDT-SYSTEM an der Riffelung des Griffarms nach unten, bis es einrastet.

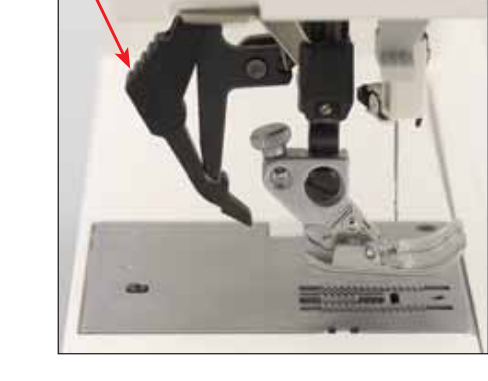

#### **IDT-SYSTEM ausschalten**

Halten Sie das IDT-SYSTEM mit zwei Fingern am geriffelten Griffarm fest. Drücken Sie es nach unten, schieben Sie es von sich weg und lassen Sie es langsam nach oben gleiten.

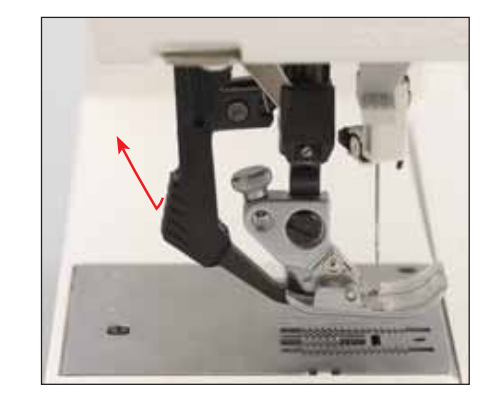

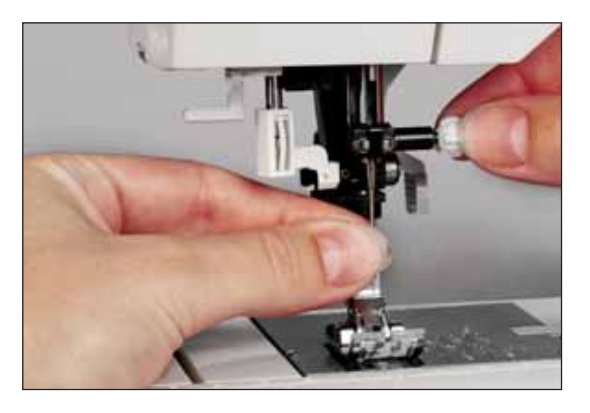

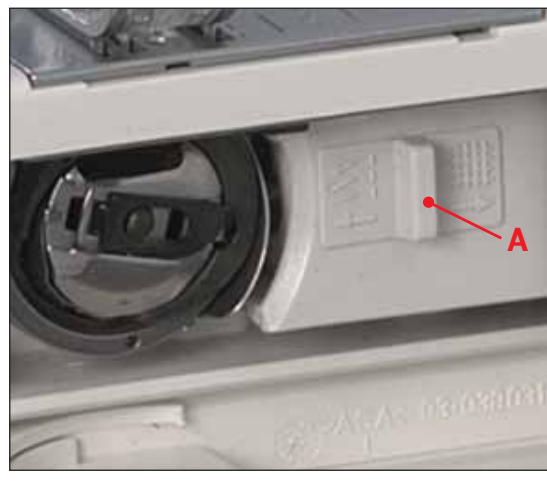

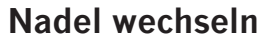

**A**

### **Den Hauptschalter ausschalten.**

**Zum Entfernen:** Den Nähfuß senken und die Nadel in ihre höchste Stellung bringen. Die Nadelbefesti gungsschraube lockern und die Nadel nach unten herausziehen.

Zum Einsetzen: Die flache Kolbenseite (A) der Nadel muss nach hinten zeigen. Den Nähfuß senken und die Nadel einlegen. Dazu die Nadel so weit wie möglich nach oben drücken. Die Nadel halten und die Nadelbefestigungsschraube anziehen.

#### **Transporteur**

Bei manchen Näharbeiten, wie z. B. beim Freihandquilten, Stopfen oder Sticken, muss der Transporteur abgesenkt werden. Bei Ihrer Pfaff creative 2170 haben Sie zwei Möglichkeiten zur Absenkung des Transporteurs, eine an der Außenseite der Nähmaschine und eine hinter der Greiferklappe.

#### **Für beide Alternativen gilt:**

Vor dem Versenken des Transporteurs den Nähfuß anheben. Schalter A oder B nach links schieben.

Zum Einschalten des Transporteurs den Schalter nach rechts schieben.

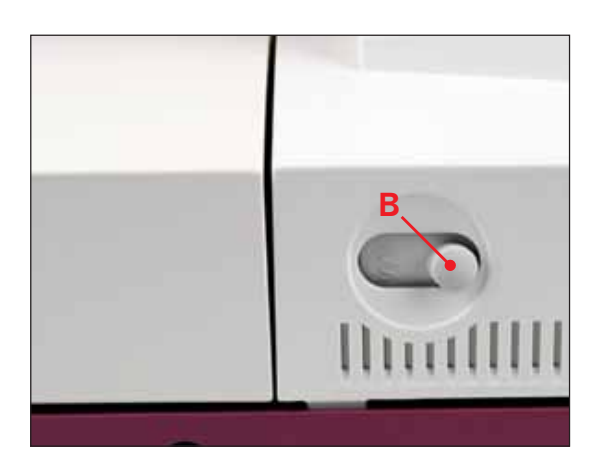

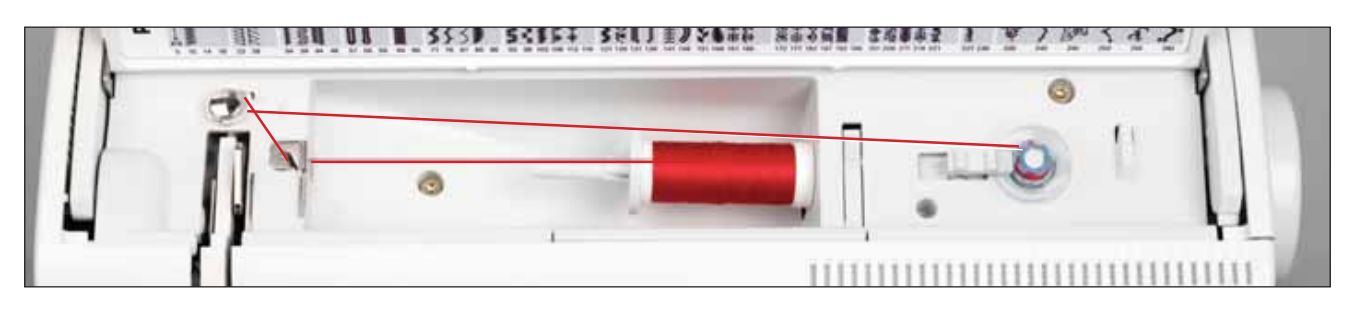

#### **Vom Garnrollenhalter spulen**

Wählen Sie eine Fadenablaufscheibe, die einen etwas größeren Durchmesser hat als die Garnrolle. Verwenden Sie z. B. die große Fadenablaufscheibe für größere Garnrollen und die kleine für konisch geformte Rollen. Das Nähgarn auf den Garnrollenhalter stecken. Schieben Sie die Fadenablaufscheibe fest auf die Garnrolle auf.

#### **Einfädeln**

Das Nähgarn von vorne nach hinten in die Führung (A) legen und gegen den Uhrzeigersinn in die OBERE Spulfadenführung (B) ziehen.

Den Fadenanfang mehrere Male im Uhrzeigersinn um die Spule wickeln.

*Hinweis: Den Faden beim Spulen immer in die OBERE Spulfadenführung (B) führen. Die Spule mit dem Pfaff Logo nach oben auf den Spuler stecken. Den sicheren Halt der Spule auf dem Spuler durch Einrasten des kleinen Stiftes auf dem Spuler in den Spulenschlitz sicherstellen.*

#### **Den Hauptschalter einschalten.**

Spulvorgang durch Drücken des Spulerschalters nach rechts starten. Eventuell muss die Spulgeschwindigkeit gemäß den Angaben auf Seite 2:11 auf dem Multi-Color-Tastbildschirm angepasst werden. Sobald die Spule voll ist, wird der Spulvorgang automatisch beendet. Schneiden Sie den Faden ab und nehmen Sie die Spule vom Spuler.

Stellen Sie die Spulgeschwindigkeit auf dem Multi-Color-Tastbildschirm gemäß den Angaben auf Seite 2:11 ein.

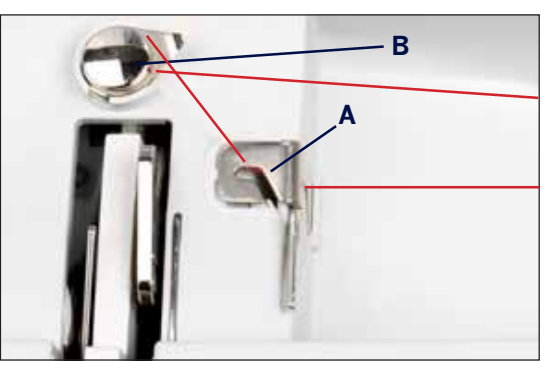

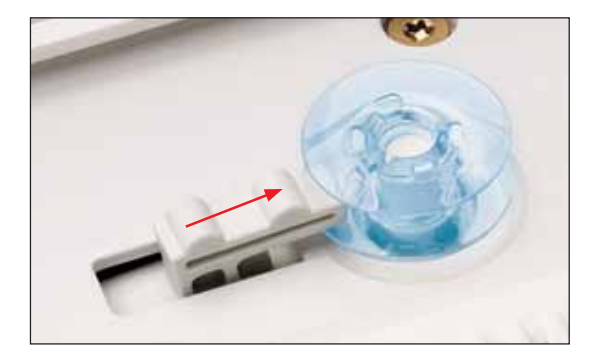

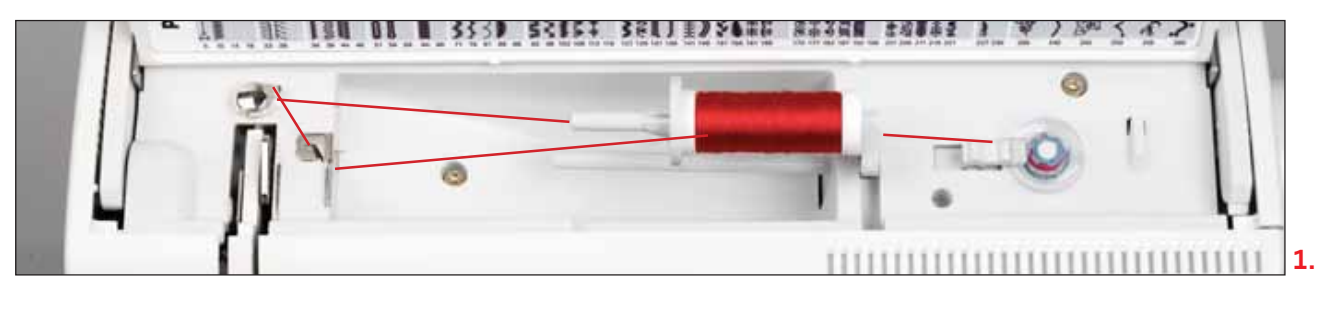

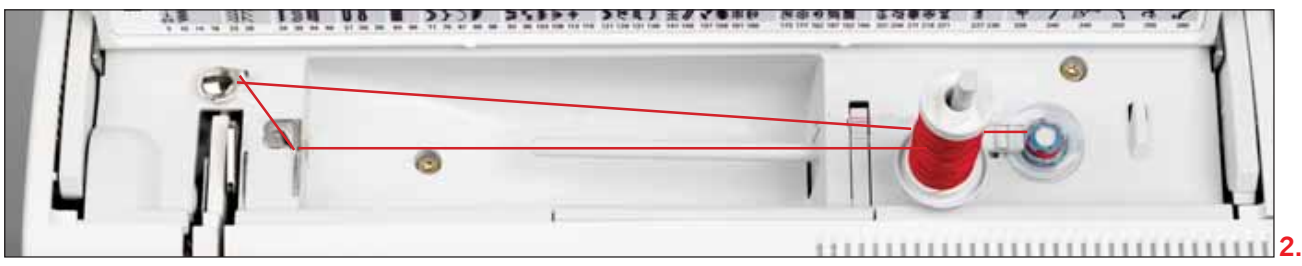

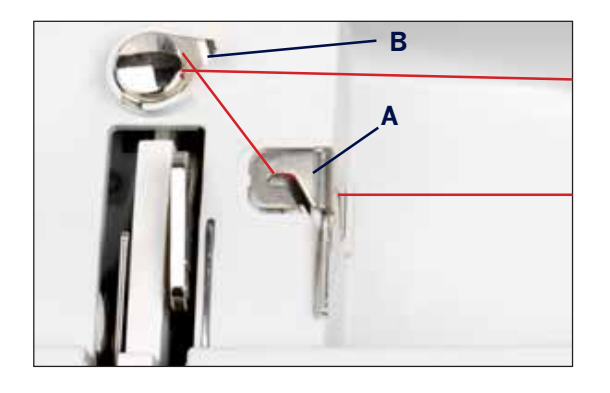

### **1. Vom zweiten Garnrollenhalter spulen**

Zweiten Garnrollenhalter nach oben schwenken und einrasten lassen. Garnrolle mit geeigneter Fadenablaufscheibe auf den Garnrollenhalter stecken.

#### **2. Vom dritten Garnrollenhalter spulen**

Den dritten Garnrollenhalten in die dafür vorgesehene Bohrung stecken. Garnrolle mit geeigneter Fadenablaufscheibe auf den Garnrollenhalter stecken.

#### **Einfädeln**

Das Nähgarn von vorne nach hinten in die Führung (A) legen und gegen den Uhrzeigersinn in die Spulfadenführung (B) ziehen. Den Fadenanfang mehrere Male im Uhrzeigersinn um die Spule wickeln.

Spulvorgang durch Drücken des Spulerschalters nach rechts starten. Sobald die Spule voll ist, wird der Spulvorgang automatisch beendet. Faden abschneiden und Spule vom Spuler nehmen.

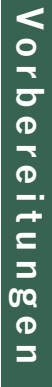

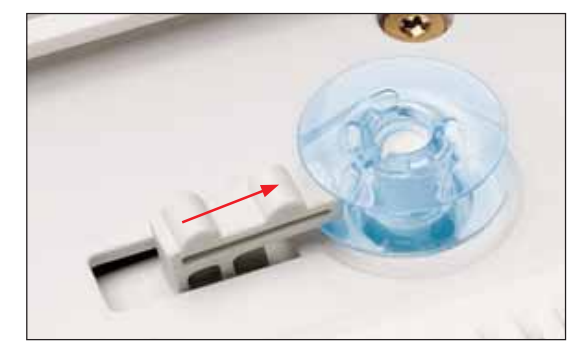

#### **Spulen während des Stickens**

Die creative 2170 hat eine Fadenführung, die das Spulen während des Stickens ermöglicht.

Führen Sie den Oberfaden (rot) in die Fadenführung (A) und unter die Spulfadenführung (B). Das Garn zum Spulen (blau) ziehen Sie gegen den Uhrzeigersinn über die Spulfadenführung (B). Den Fadenanfang mehrere Male im Uhrzeigersinn um die Spule wickeln.

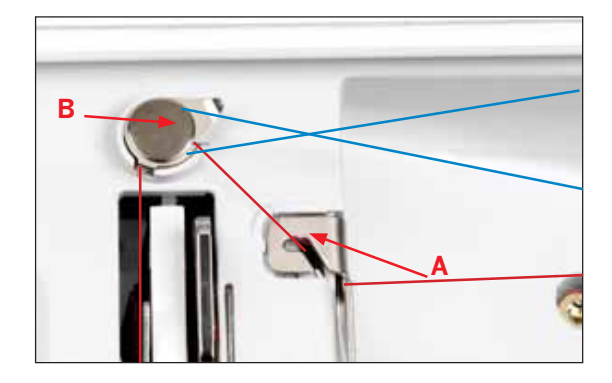

#### **Spulen durch die Nadel**

Sie können auch bei einer komplett eingefädelten Nähmaschine spulen (siehe Seite 2:8, Einfädelanleitung).

Nähfuß anheben. Den Oberfaden unter dem Nähfuß nach rechts führen und durch den rechten Einfädelschlitz nach oben ziehen.

Ziehen Sie den Faden von links nach rechts durch den Fadenhebel (C).

*Hinweis: Der Fadenhebel muss sich dabei in der höchsten Position befinden.* 

Den Faden nach rechts führen. Den Fadenanfang mehrere Male im Uhrzeigersinn um die Spule wickeln. Spulvorgang durch Drücken des Spulerschalters nach rechts starten. Sobald die Spule voll ist, wird der Spulvorgang automatisch beendet. Schneiden Sie den Faden ab und nehmen Sie die Spule vom Spuler.

*Hinweis: Mit dem direkt neben dem Spuler angebrachten Fadenschneider kann der Faden nach dem Spulen bequem abgeschnitten werden.*

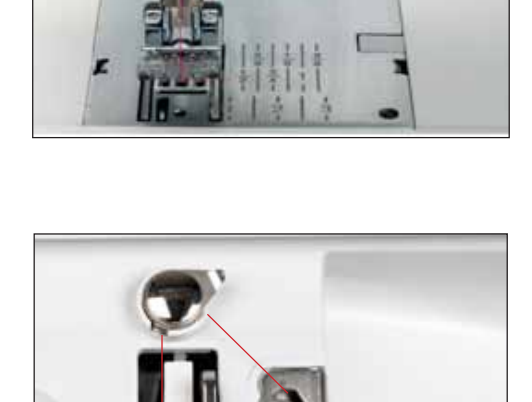

**C**

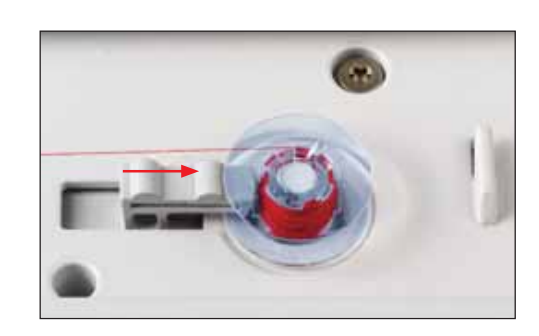

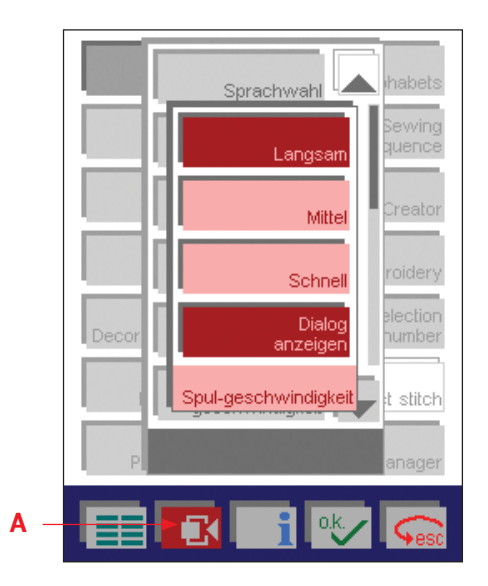

#### **Einstellen der Spulgeschwindigkeit**

Die Geschwindigkeit, mit der gespult wird, lässt sich bei angehaltener Nähmaschine einstellen. Im Kontextmenü (A) ist dafür das Symbol "Spulgeschwindigkeit" zu sehen. Wenn Sie auf das Symbol tippen, öffnet sich ein Pop-up-Fenster, in dem Sie die Spulgeschwindigkeit auf Langsam, Mittel oder Schnell einstellen können.

Durch Antippen des Symbols "Dialog anzeigen" öffnet sich jedes Mal beim Einschalten des Spulers ein Fenster für die Geschwindigkeitseins tellung.

Die von Ihnen gewählte Geschwindigkeit lässt sich jederzeit durch Betätigen der Taste "Langsam Nähen" um die Hälfte herabsetzen.

*Hinweis: Bei laufender Nähmaschine ist die Spulgeschwindigkeit immer automatisch auf Langsam eingestellt.*

#### **Einsetzen der Spule in die Spulenkapsel**

## **Den Hauptschalter ausschalten.**

Die Greiferklappe links öffnen und nach vorne herausschwenken.

Den Schnapphebel der Spulenkapsel anheben und diese herausnehmen. Den Schnapphebel loslassen und die leere Spule aus der Spulenkapsel nehmen.

#### **Unterfadenwächter**

Nähert sich der Unterfaden seinem Ende, blinkt automatisch die rote Anzeige neben der Rückwärtsnähtaste. Auf dem Display erscheint außerdem eine Warnmeldung. Diese Funktion ist nur bei geschlossener Greiferklappe aktiviert.

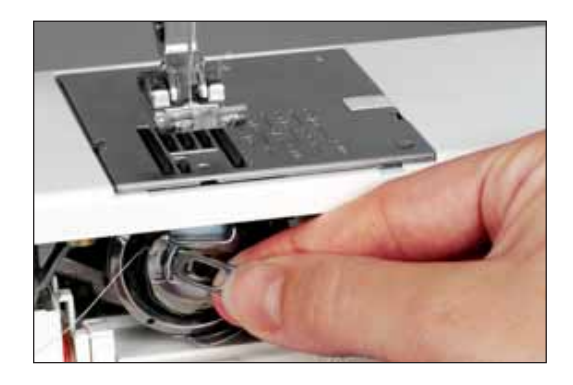

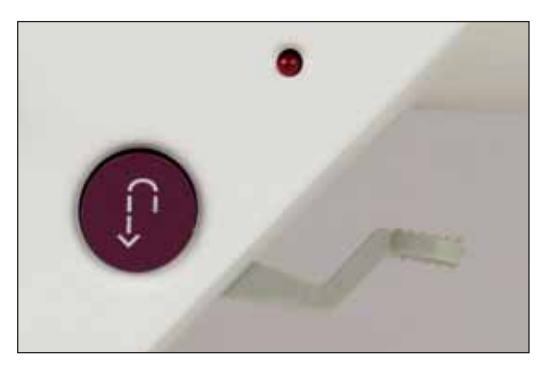

#### **Einsetzen der Spule**

Setzen Sie die volle Spule in die Spulenkapsel ein (achten Sie darauf, dass das Pfaff Logo zur Spulenkapsel zeigt). Dazu den Faden durch Schlitz (A) und anschließend unter das Spannungsplättchen (B) ziehen, bis er über dem Häkchen in der Öffnung einrastet (siehe Pfeil).

**Kontrolle:** *Halten Sie die Spulenkapsel so, dass die Spule zu Ihnen zeigt. Wenn Sie am Faden ziehen, muss sich die Spule im Uhrzeigersinn drehen.*

#### **Einsetzen der Spulenkapsel**

Den Schnapphebel (E) anheben und die Spulenkapsel ganz auf den Stift (C) des Greifers setzen. Die Öffnung (D) der Spulenkapsel muss nach oben zeigen.

**Kontrolle:** *Ruckartig am Unterfaden ziehen. Dabei darf die Spulenkapsel nicht aus dem Greifer herausfallen.*

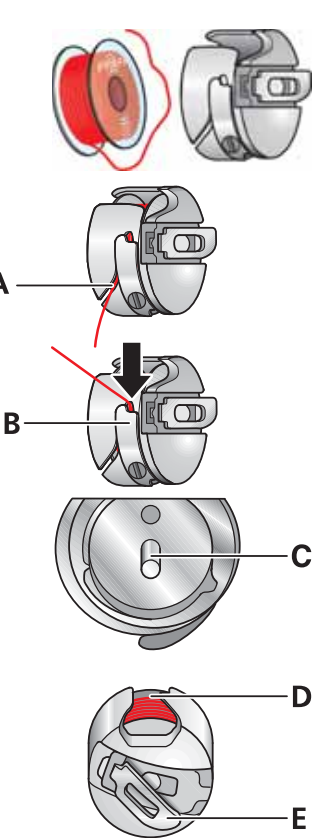

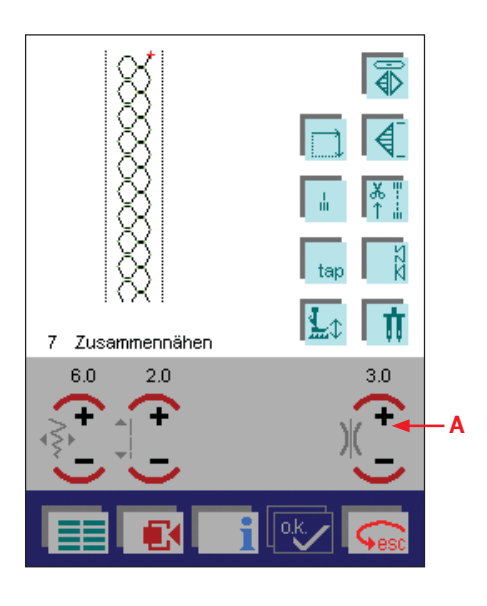

### **Einstellen der Oberfadenspannung**

Diese Nähmaschine stellt die Spannung für verschiedene Stiche automatisch ein. Je nachdem, mit welchem Stoff oder Garn Sie arbeiten, können manuelle Einstellungen erforderlich sein.

Wenn der Unterfaden auf der Oberseite des Stoffes sichtbar ist, oder wenn der Oberfaden auf der Unterseite des Stoffes zu sehen ist, müssen Sie die Fadenspannung anpassen.

Betätigen Sie hierzu die Symbole (A), + und -, um die erforderliche Fadenspannung einzustellen. Ihre Einstellungen werden gelöscht, wenn Sie einen neuen Stich oder ein neues Stickmotiv anwählen. Zum Speichern Ihrer Änderungen siehe Seite 3:12.

#### **Fadenspannung**

Für optimales Aussehen und gute Haltbarkeit des Stiches müssen Sie sicherstellen, dass die Oberfadenspannung korrekt eingestellt ist, d. h., dass sich die Fäden gleichmäßig in der Mitte der beiden Stofflagen treffen.

Folgendes gilt für normale Näharbeiten:

#### **Unterfaden ist auf der Oberseite des Stoffes sichtbar:**

Die Oberfadenspannung ist zu fest.

Die Oberfadenspannung muss reduziert werden.

#### **Oberfaden ist auf der Unterseite des Stoffes sichtbar:**

Die Oberfadenspannung ist zu locker.

Die Oberfadenspannung muss erhöht werden.

Für Zierstiche und Knopflöcher muss der Oberfaden auf der Unterseite des Stoffes sichtbar sein.

#### **Oberfaden einfädeln**

Nähfuß anheben. Die Garnrolle auf den Garnrollenhalter setzen und eine Fadenablaufscheibe von geeigneter Größe aufsetzen.

Ziehen Sie den Faden mit beiden Händen von vorne nach hinten in die Fadenführung (A). Führen Sie den Faden von rechts unter die Spulfadenführung (B).

Anschließend durch den linken Einfädelschlitz nach unten führen.

Das Garn um die Nase (C), durch den rechten Einfädelschlitz und nach oben zum Fadenhebel (E) führen. Der Faden muss von links nach rechts ganz in den Fadenhebel gezogen werden. Führen Sie den Faden nach unten in den rechten Einfädelschlitz ein.

Den Faden von der Seite hinter eine der beiden Fadenführungen (D) ziehen.

Anweisungen für das Einfädeln erhalten Sie im nächsten Abschnitt.

*Hinweis: Den Faden beim Nähen immer unter der Spulfadenführung (B) führen.*

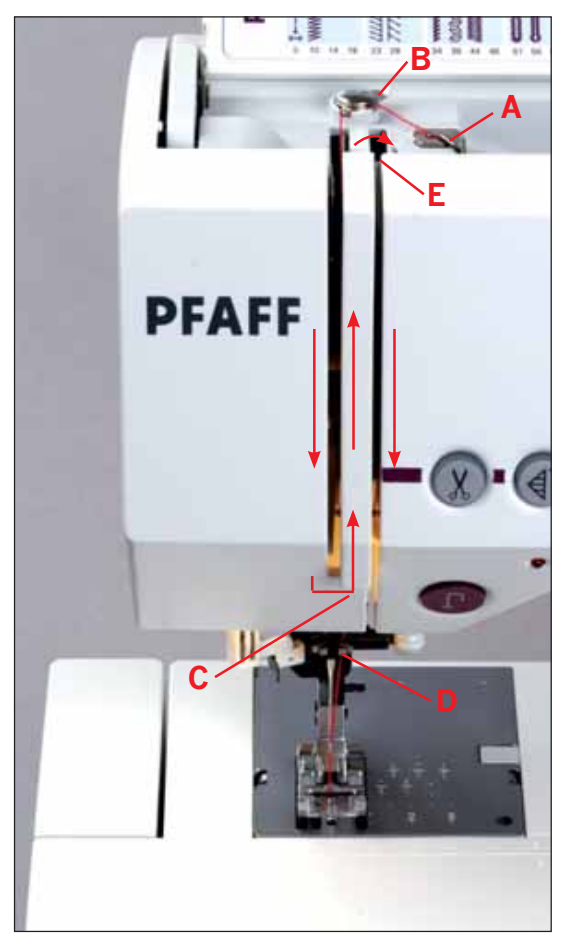

#### **Nadeleinfädler**

Für ein einfacheres und schnelleres Einfädeln der Nadel ist der Pfaff Nadeleinfädler integriert. Mit diesem können Sie den Faden automatisch einfädeln.

- 1. Senken Sie den Nähfuß. Den Einfädler mit dem Griff nach unten drücken. Der Einfädelhaken (G) schwenkt durch das Nadelöhr.
- 2. Den Faden von hinten über den Haken (F) und unter den Einfädelhaken (G) führen. Das Fadenende dabei leicht gespannt halten. Den Druck vermindern, sodass sich der Nadeleinfädler langsam nach oben bewegt.
- 3. Gleichzeitig schwenkt der Einfädelhaken durch das Nadelöhr nach hinten und zieht den Faden durch das Öhr hindurch. Das Fadenende etwas lockern, sodass sich hinter der Nadel eine Fadenschlinge bildet. Den Einfädler loslassen und das restliche Fadenende durch das Nadelöhr ziehen.

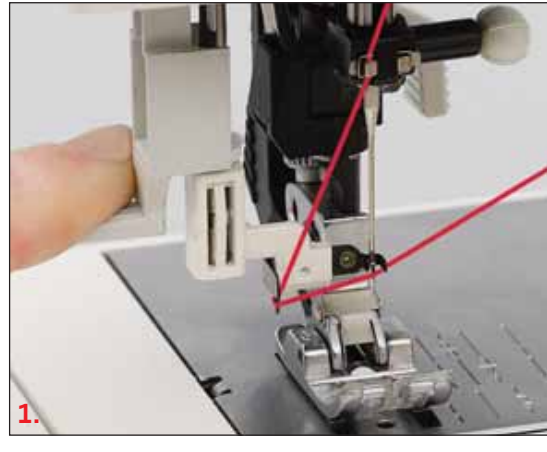

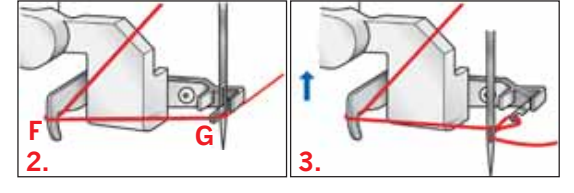

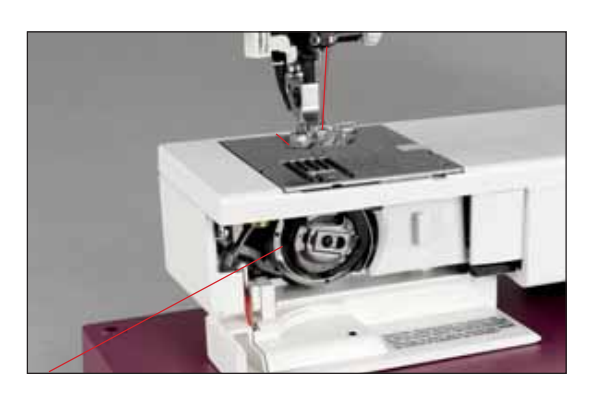

#### **Unterfaden nach oben bringen**

Nähfuß anheben. Spulenkapsel so einsetzen, dass der Faden nach links zeigt (siehe Abbildung). Greiferklappe schließen. Stoff unter den Nähfuß legen und mit dem Nähen beginnen. Die Nähmaschine holt den Faden eigenständig nach oben.

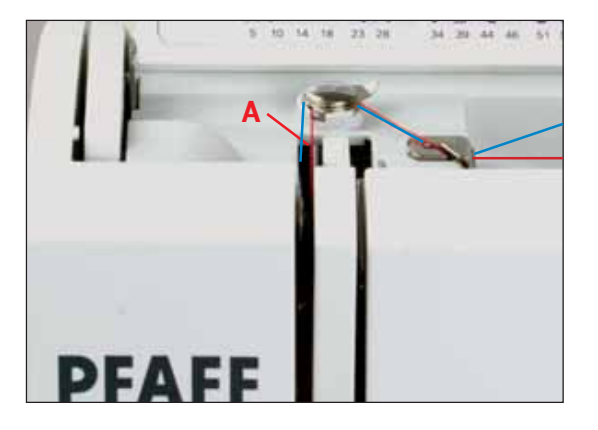

#### **Einfädeln der Zwillingsnadel**

Die Nähnadel gegen eine Zwillingsnadel austauschen.

Zweiten Garnrollenhalter nach oben schwenken und einrasten lassen. Garnrolle mit geeigneter Fadenablaufscheibe darauf stecken. Sicherstellen, dass sich beide Fäden unterhalb der Spulfadenführung befinden. Beim Einfädeln in den linken Einfädelschlitz ist darauf zu achten, dass je ein Faden links und rechts an der Spannungsscheibe (A) vorbeigeführt wird. Den Einfädelvorgang wie gewohnt fortsetzen. Dabei darauf achten, dass sich die Fäden nicht verdrehen.

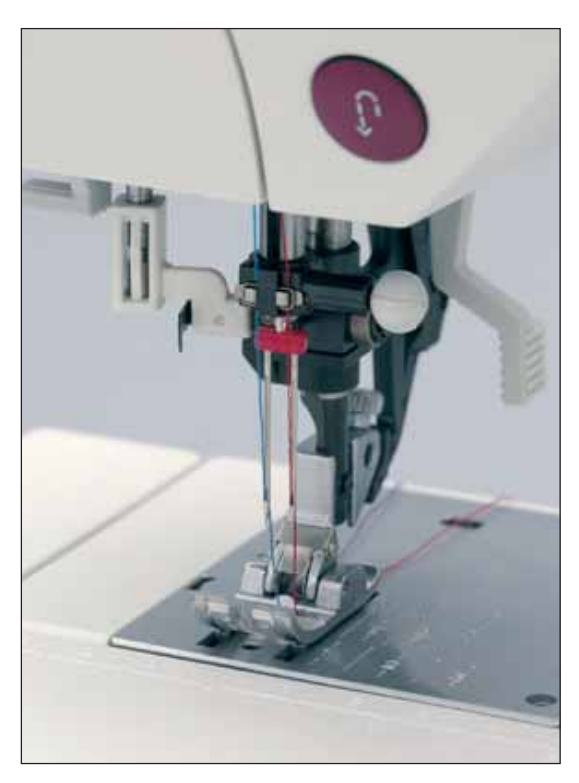

Rechten Faden in die rechte Fadenführung ziehen und in die rechte Nadel einfädeln. Linken Faden in die linke Fadenführung ziehen und in die linke Nadel einfädeln.

Bei Zwillingsnadeln kann der automatische Nadeleinfädler nicht verwendet werden.

#### **Nähfußheber**

Mit dem Nähfußheber wird der Nähfuß gehoben oder gesenkt.

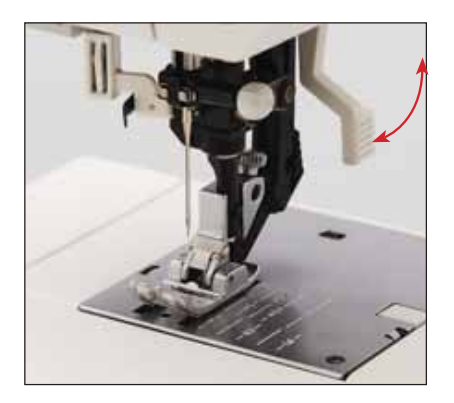

#### **Elektronischer Kniehebel**

Ihre Pfaff creative 2170 ist für die Regulierung der Höhe des Nähfußes mit einem elektronischen Kniehebel ausgestattet.

1. Den Kniehebel ganz in die dafür in der Nähmaschine vorgesehene Bohrung drücken.

*Hinweis: Die abgeÁ achte Seite muss nach oben zeigen.*

2. Die rechteckige Druckplatte des Kniehebels in eine für Sie geeignete Höhe schieben.

 Wenn Sie den Kniehebel nach rechts drücken, hebt sich der Nähfuß. Jetzt können Sie den Stoff mit beiden Händen führen.

3. Sie entfernen den Kniehebel einfach, indem Sie ihn aus der Bohrung herausziehen. **1. 2.**

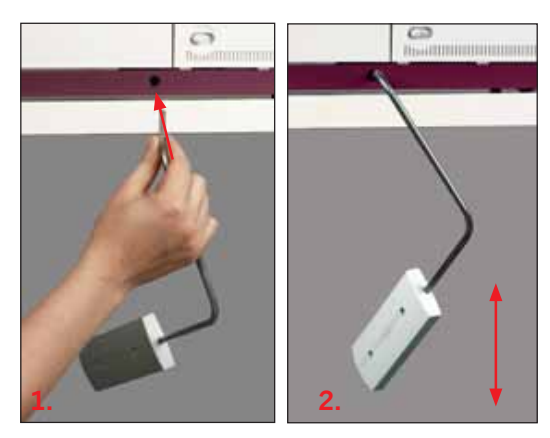

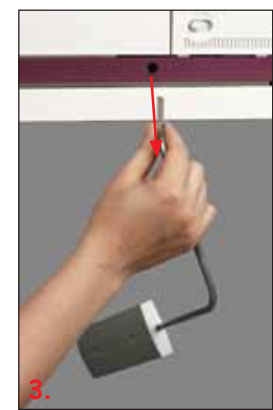

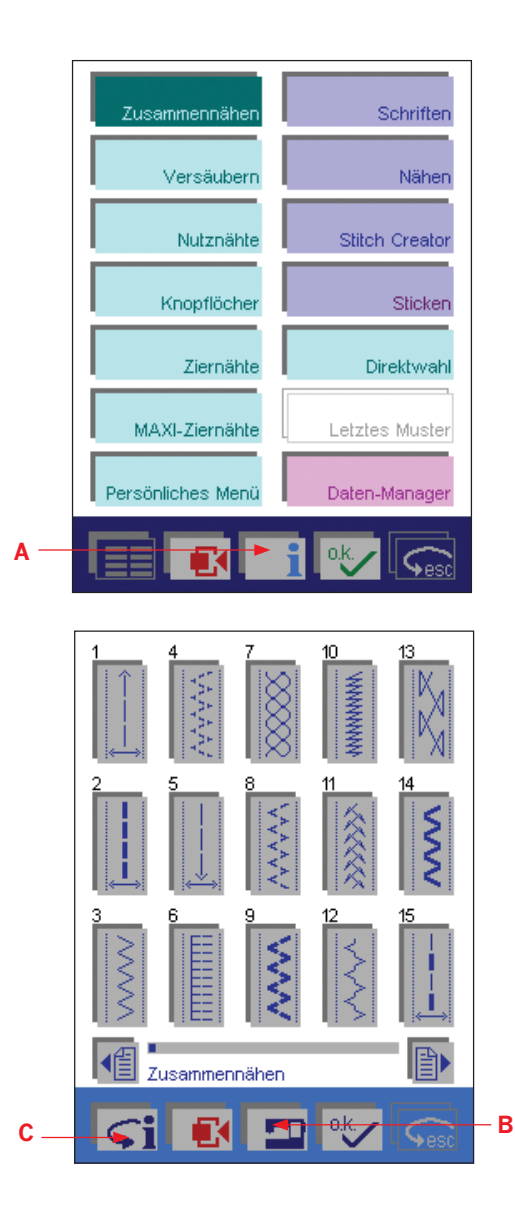

#### **Allgemeine Hinweise zur Bedienung Ihrer Pfaff creative 2170**

Ihre Nähmaschine ist mit zwei Hilfsmitteln ausgestattet, die Ihnen das Nähen erleichtern: dem creative-Assistant und dem Maschinen-Assistant.

#### **Creative-Assistant**

Ihre Pfaff creative 2170 ist mit einer creative-Assistant-Funktion (A) ausgestattet, die Ihnen Informationen zur Bedienung der Nähmaschine liefert. Durch Betätigen des creative-Assistant im Grundmenü erhalten Sie allgemeine Angaben zur Nähmaschine. Wenn Sie das Symbol betätigen, während Sie einen Stich verwenden, wird die Hilfefunktion aktiviert. Dadurch erhalten Sie dann Informationen darüber, welchen Nähfuß Sie verwenden müssen usw.

#### **Maschinen-Assistant**

Die Funktion "Maschinen-Assistant" erreichen Sie vom creative-Assistant aus durch Betätigen des Symbols für den Maschinen-Assistant (B). Der Maschinen-Assistant liefert Ihnen Informationen zur Bedienung der Nähmaschine. Sie habe die Wahl zwischen zwei Menüs: Nähen und Sticken. Unter anderem können Sie hier Anweisungen für das Einfädeln des Oberfadens, das Aufspulen des Garns, das Wechseln des Nähfußes bzw. der Glühbirne und das Befestigen des Stickrahmens an der Nähmaschine finden.

Zum Schließen des creative-Assistant das Symbol (C) drücken. Die Menüleiste wechselt dann die Farbe und die Tastenfelder sind wieder die der normalen Menüleiste.

#### **creative-Daten-Manager**

Der creative-Daten-Manager ist für die Stichverwaltung Ihrer Pfaff creative 2170 zuständig. Über ihn können Sie Stiche, Musterfolgen, Persönliche Menüs und Programme wie das Patchwork-Programm verwalten.

Sie haben zu folgenden Funktionen Zugang:

- 1. Persönlich gestaltete Stiche können gespeichert und umbenannt, kopiert oder gelöscht werden.
- 2. Stickmotive lassen sich von einer Karte auf eine creative-Speicherkarte kopieren.
- 3. Musterfolgen/Kombinationen lassen sich umbenennen, verändern oder löschen.
- 4. Persönliche Menüs lassen sich ändern, umbenennen oder löschen.
- 5. Auf der Nähmaschine oder auf einer creative-Speicherkarte lassen sich neue Verzeichnisse und Unterverzeichnisse anlegen.
- 6. Auf die Daten im Speicher kann zugegriffen werden.
- 7. Einzelne Stiche oder Muster innerhalb einer Musterfolge/ Kombination werden zugänglich.
- 8. Es kann auf ein komplettes Verzeichnis zugegriffen werden. Sie können jederzeit mit Ihrer Pfaff creative 2170 nähen, auch wenn der creative-Daten-Manager geöffnet ist.

Ihr creative-Daten-Manager hat zwei Felder: Eines ist das Feld für die Quelldaten. Das andere ist das Feld für die Zieldaten. Beide Felder können als Quelle oder Ziel verwendet werden. Öffnen lassen sich die Verzeichnisse, Unterverzeichnisse, Musterfolgen/Kombinationen, Persönlichen Menüs und Datensätze über eine Auswahlleiste, die Sie mit den Pfeilen nach oben oder unten bewegen können.

Zur Bearbeitung eines Datensatzes muss dieser angewählt werden.

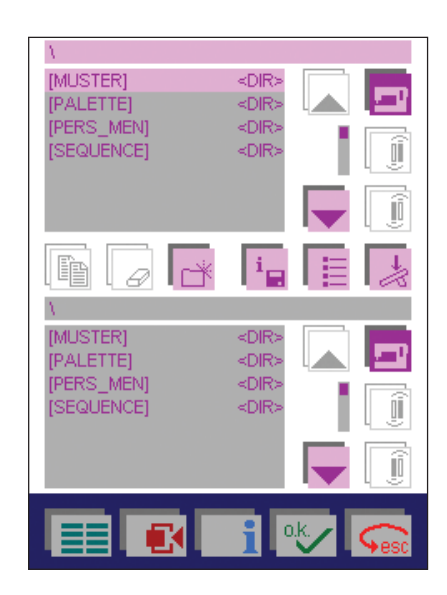
$\sigma$  $\blacksquare$ 

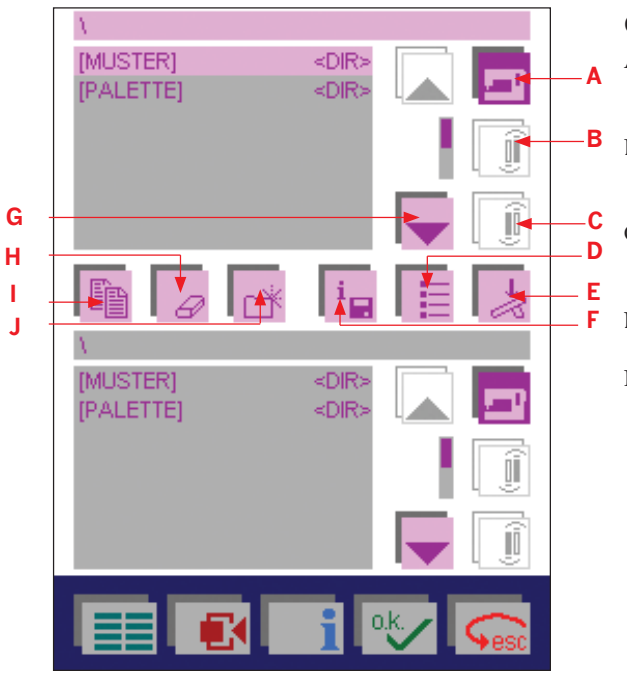

### **creative-Daten-Manager**

- A. Symbol für den Nähmaschinenspeicher: Verwenden Sie diese Funktion, wenn Sie Zugang zu den Stichen oder Stickmotiven der Nähmaschine erhalten möchten.
- B. Symbol für den vorderen Kartenschacht, Karte eingeschoben: Verwenden Sie diese Funktion, um auf den vorderen Kartenschacht zugreifen zu können.
- C. Symbol für den hinteren Kartenschacht, keine Karte in der Nähmaschine: Verwenden Sie diese Funktion, um auf den hinteren Kartenschacht zugreifen zu können.
- D. Sortiersymbol: Verwenden Sie diese Funktion zum Sortieren Ihrer Daten in alphabetischer Reihenfolge oder nach Datentyp.
- E. Nähstart: Wenn Sie eine Folge markiert haben und dann dieses Symbol antippen, können Sie die Folge sofort nähen. Das entsprechende Bearbeitungsmenü für die Musterfolge oder das Stickmotiv erscheint dann auf dem Bildschirm. Mehr Informationen zu Musterfolgen erhalten Sie auf den Seiten 4:4-4:5.

 Wenn Sie einen Stich markiert haben und dann dieses Symbol antippen, erscheint das Bearbeitungsmenü für den Stich und die Nähmaschine ist betriebsbereit.

 Wenn Sie ein Persönliches Menü markiert haben und dann dieses Symbol antippen, wird das Persönliche Menü angezeigt und Sie können einen Stich auswählen und nähen. Der Stich erscheint dann auf dem entsprechenden Bearbeitungsbildschirm.

- F. Symbol für Speicherinformationen: Verwenden Sie diese Funktion, um die gespeicherten Daten in einem markierten Verzeichnis oder Stich einzusehen.
- G. Symbol für Bewegungspfeile: Mithilfe dieser Pfeile können Sie sich auf dem Bildschirm bewegen. Die dunkle Markierungsleiste zeigt den markierten Bereich an.
- H. Symbol Löschen: Verwenden Sie diese Funktion zum Löschen eines markierten Datensatzes (Verzeichnis, Stich oder Musterfolge).
- I. Symbol Kopieren: Mithilfe dieser Funktion können Sie Stiche, Motive, Folgen oder Kombinationen umbenennen und verschieben.

### **Daten kopieren:**

Sie können Daten - Stiche und Musterfolgen - von der Nähmaschine oder einer creative card auf einen anderen Speicher kopieren oder sie auf einer anderen creative card speichern und einfügen. Dies tun Sie, indem Sie die Zieldatei und dann die Quelldatei markieren und dann "Kopieren" antippen.

*Vorgehensweise: 1. Ziel markieren / 2. Quelle markieren / 3. Kopieren*

### **Daten umbenennen:**

Zum Umbenennen von Daten wie z. B. Stichen, Musterfolgen oder Persönlichen Menüs müssen Sie "Kopieren" und dann "Umbenennen" antippen. Daraufhin wird ein Fenster für die Eingabe eines neuen Namens geöffnet (bis zu 8 Zeichen).

### **Verschieben:**

Sie können Stiche und Musterfolgen von der Nähmaschine oder einer creative card auf einen anderen Speicher oder eine andere creative card verschieben. Dies tun Sie, indem Sie die Quelldatei und dann die Zieldatei markieren und dann "Kopieren" und "Verschieben" antippen.

*Vorgehensweise: 1. Ziel markieren / 2. Quelle markieren / 3. Bewegen*

### **Aktualisieren der Nähmaschine**

Zum Lieferumfang Ihrer Pfaff creative 2170 gehört ein spezielles Kabel, das am einen Ende einen USB-Anschluss und am anderen Ende eine creative card besitzt. Verwenden Sie dieses Kabel für die Aktualisierung Ihrer Nähmaschine oder für die Datenübertragung zwischen Ihrer Pfaff creative 2170 und dem 3D-File-Assistant Ihres Computers.

- 1. Gehen Sie auf die Pfaff Homepage unter www.pfaff.com und klicken Sie auf "2170 Update".
- 2. Klicken Sie auf den Download.
- 3. Füllen Sie das Registrierungsformular aus oder geben Sie Ihre E-Mail-Adresse ein. Wenn die Registrierung abgeschlossen ist, beginnen Sie mit dem Herunterladen.

*Hinweis: Je nachdem, welche Windows-Version auf Ihrem Computer installiert ist, kann es sein, dass sich die Fenster leicht von den hier abgebildeten unterscheiden.*

- 4. Um das Download-Programm direkt von der Website aus durchzuführen, wählen Sie die Option, mit der die Datei von der aktuellen Position aus geöffnet werden kann.
- 5. Wenn Sie das Programm auf die Festplatte Ihres Computers herunterladen möchten, um die Nähmaschine später zu aktualisieren, wählen Sie die Option, mit der die Datei auf die Festplatte gespeichert wird. Siehe "Speichern des Updates auf der Festplatte Ihres Computers".
- 6. Klicken Sie auf "Ja" um fortzufahren.
- 7. Wenn das Fenster (C) erscheint, ist das Update-Programm aktiviert und Sie können die Internetverbindung trennen.

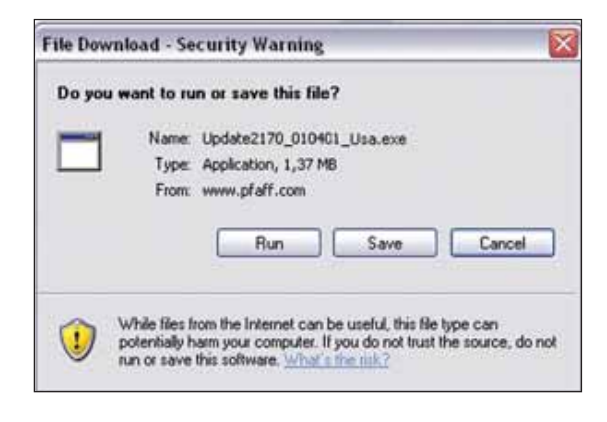

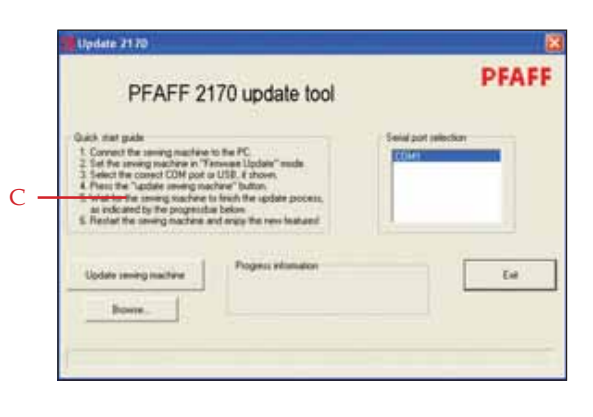

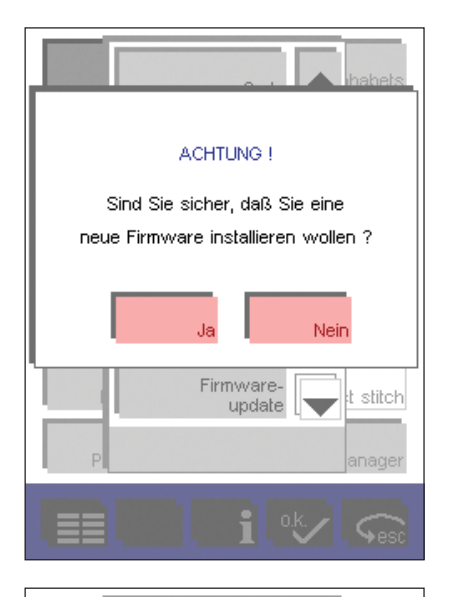

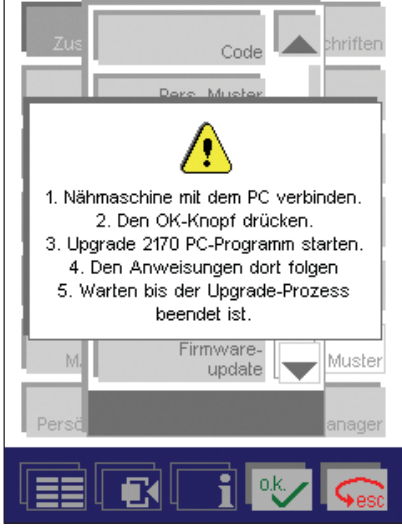

### **Einstellen Ihrer Pfaff creative 2170 auf den Updatemodus**

- 1. Schließen Sie das Kabel an einen USB-Anschluss Ihres Computers an und schieben Sie dann die Karte in einen der Kartenschächte Ihrer Nähmaschine.
- 2. Schalten Sie die Nähmaschine ein.
- 3. Tippen Sie das Grundmenüsymbol an.
- 4. Tippen Sie das Kontextmenü an. Tippen Sie auf "Firmwareupdate". Tippen Sie zur Beantwortung der Frage auf "Ja". Ein neues Pop-up-Fenster mit Anleitungen zum Aktualisieren erscheint.
- 5. Lesen Sie die Anleitungen durch und tippen Sie auf "OK", um Ihre Pfaff creative 2170 auf das Update vorzubereiten. Ein weiteres Pop-up-Fenster erscheint, in dem Ihnen mitgeteilt wird, dass die Nähmaschine auf Daten wartet.
- Klicken Sie auf die Schaltfläche "Nähmaschine updaten" auf dem Computerbildschirm, um die Aktualisierung zu starten. Der Aktualisierungsvorgang beginnt, und nach ca. 20 Minuten können Sie die Nähmaschine neu starten. Ihre Pfaff creative 2170 ist jetzt mit der neuen Programmversion einsatzbereit. Sollten Sie Probleme mit der Aktualisierung Ihrer Pfaff creative 2170 haben, sehen Sie im Abschnitt "Fehlerbehebung" nach, Seite 2:23.

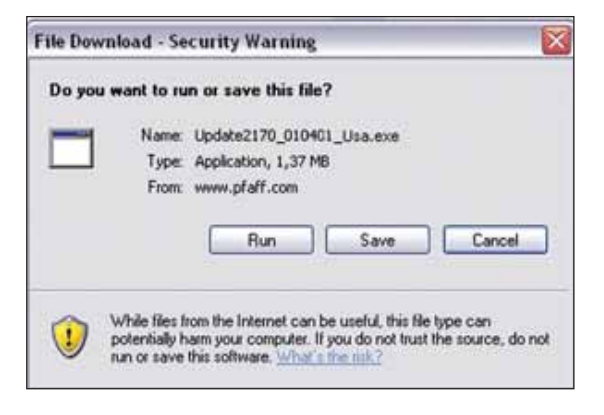

### **Speichern des Updates auf der Festplatte Ihres Computers**

*Hinweis: Je nachdem, welche Windows-Version auf Ihrem Computer installiert ist, kann es sein, dass sich die Fenster leicht von den hier abgebildeten unterscheiden.*

- 1. Klicken Sie auf den Link für die Aktualisierung. Das folgende Fenster wird angezeigt:
- 2. Wählen Sie die Option, die Datei auf dem Computer zu speichern, indem Sie den weißen Kreis vor dem Text anklicken (wenn davor ein Punkt zu sehen ist, wurde die Option bereits ausgewählt). Klicken Sie auf OK.
- 3. Das Fenster "Speichern unter" erscheint. Wenn Sie Ihre 2170 bereits einmal aktualisiert hatten, wählen Sie den Ordner mit der vorherigen Aktualisierung aus und speichern die Datei dort. Wenn nicht, legen Sie folgendermaßen einen neuen Ordner an:

### **Erstellen eines neuen Ordners**

4. Klicken Sie mit der linken Maustaste auf den Pfeil nach unten. Ihre Festplatte heißt meist "Lokaler Datenträger" und ist mit dem Buchstaben C: gekennzeichnet.

5. Suchen Sie Ihre Festplatte und öffnen Sie sie durch Anklicken mit der linken Maustaste.

6. Klicken Sie auf das Symbol "Neuen Ordner erstellen" (A), um auf Ihrer Festplatte einen neuen Ordner anzulegen.

- 7. Der neue Ordner ist markiert, und Sie können einen Namen eingeben. Nennen Sie den Ordner "Update 2170".
- 8. Doppelklicken Sie auf den Ordner, um ihn zu öffnen.
- 9. Klicken Sie mit der linken Maustaste auf die Schaltfläche "Speichern", um das Update in diesem Ordner zu speichern.

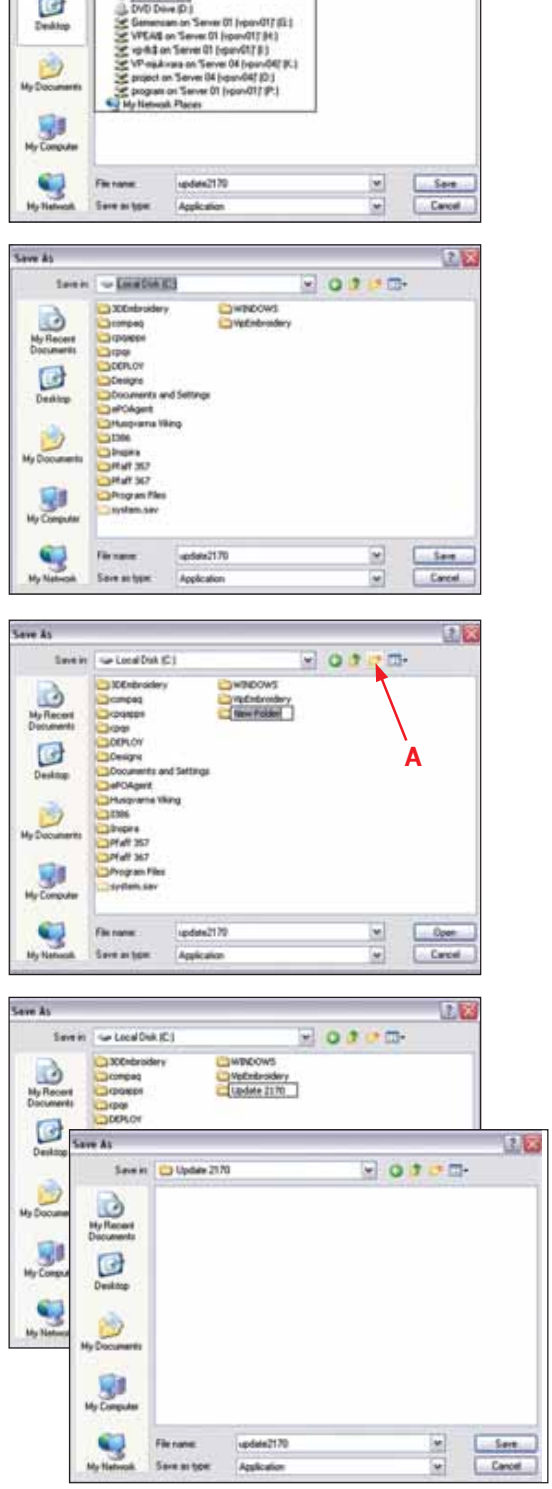

POTPE-

 $(1 - 1)$ 

 $-0$ 

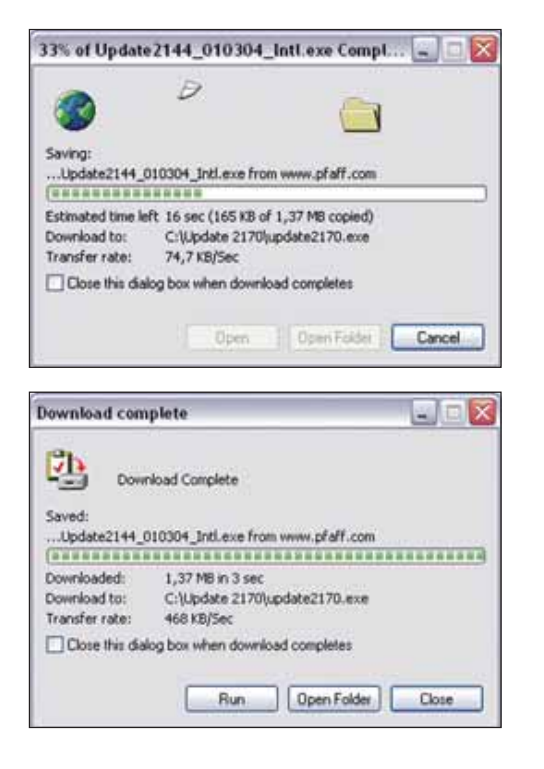

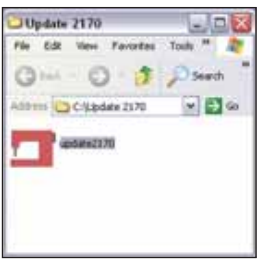

- 10. Der Speichervorgang beginnt. Wie lang das Herunterladen der Datei dauert, hängt von der Geschwindigkeit Ihrer Internetverbindung ab.
- 11. Die Datei "Update 2170" wurde heruntergeladen.

Klicken Sie mit der linken Maustaste auf die Schaltfläche "Ordner öffnen", um den Ordner zu öffnen, in dem das Update gespeichert ist.

*(Je nach Voreinstellung Ihres Computers kann es sein, dass das Download-Fenster automatisch geschlossen wird. Ist dies der Fall, folgen Sie den Anweisungen unter "Später updaten".)*

12. Doppelklicken Sie mit der linken Maustaste auf das Symbol "Update 2170". Das Updateprogramm wird gestartet. Folgen Sie den Anweisungen auf dem Bildschirm und stellen Sie Ihre 2170 auf den Updatemodus ein.

### **Später updaten**

Wenn Sie Ihre Pfaff creative 2170 zu einem späteren Zeitpunkt aktualisieren möchten, klicken Sie mit der linken Maustaste auf "Schließen". Wenn das Download-Fenster automatisch geschlossen wurde, ignorieren Sie diese Anweisung.

Wenn Sie Ihre 2170 updaten möchten, doppelklicken Sie mit der linken Maustaste auf das Symbol "Arbeitsplatz" auf dem Desktop (dem ersten Bildschirm nach dem Anschalten des Computers). Doppelklicken Sie mit der linken Maustaste auf das Laufwerk C:.

Doppelklicken Sie mit der linken Maustaste auf den Ordner "Update 2170", um ihn zu öffnen.

Doppelklicken Sie auf die Datei "Update 2170".

Das Updateprogramm wird gestartet.

Folgen Sie den Anweisungen auf dem Bildschirm und stellen Sie Ihre 2170 auf den Updatemodus ein.

#### **Fehlerbehebung**

- Die Meldung "COM-/USB-Anschluss kann nicht geöffnet werden" erscheint. Überprüfen Sie, ob in der Liste der seriellen Anschlüsse der korrekte COM-/USB-Anschluss gewählt ist.
- Die Meldung "Nähmaschinenmonitor kann nicht initialisiert werden" erscheint. Überprüfen Sie alle Verbindungen zwischen dem Computer und der Nähmaschine. Schalten Sie Ihre Pfaff creative 2170 aus, starten Sie sie neu und stellen Sie sie auf den Updatemodus ein. Starten Sie das Updateprogramm neu.
- Falls ein Kommunikationsfehler auftritt, überprüfen Sie die Verbindung zum Computer, schalten Sie die Nähmaschine aus und starten Sie sie neu. Beim Einschalten der Nähmaschine ist der Bildschirm schwarz. Klicken Sie auf die Schaltfläche "Nähmaschine updaten" auf dem Computerbildschirm. Nach wenigen Sekunden startet das Update erneut.

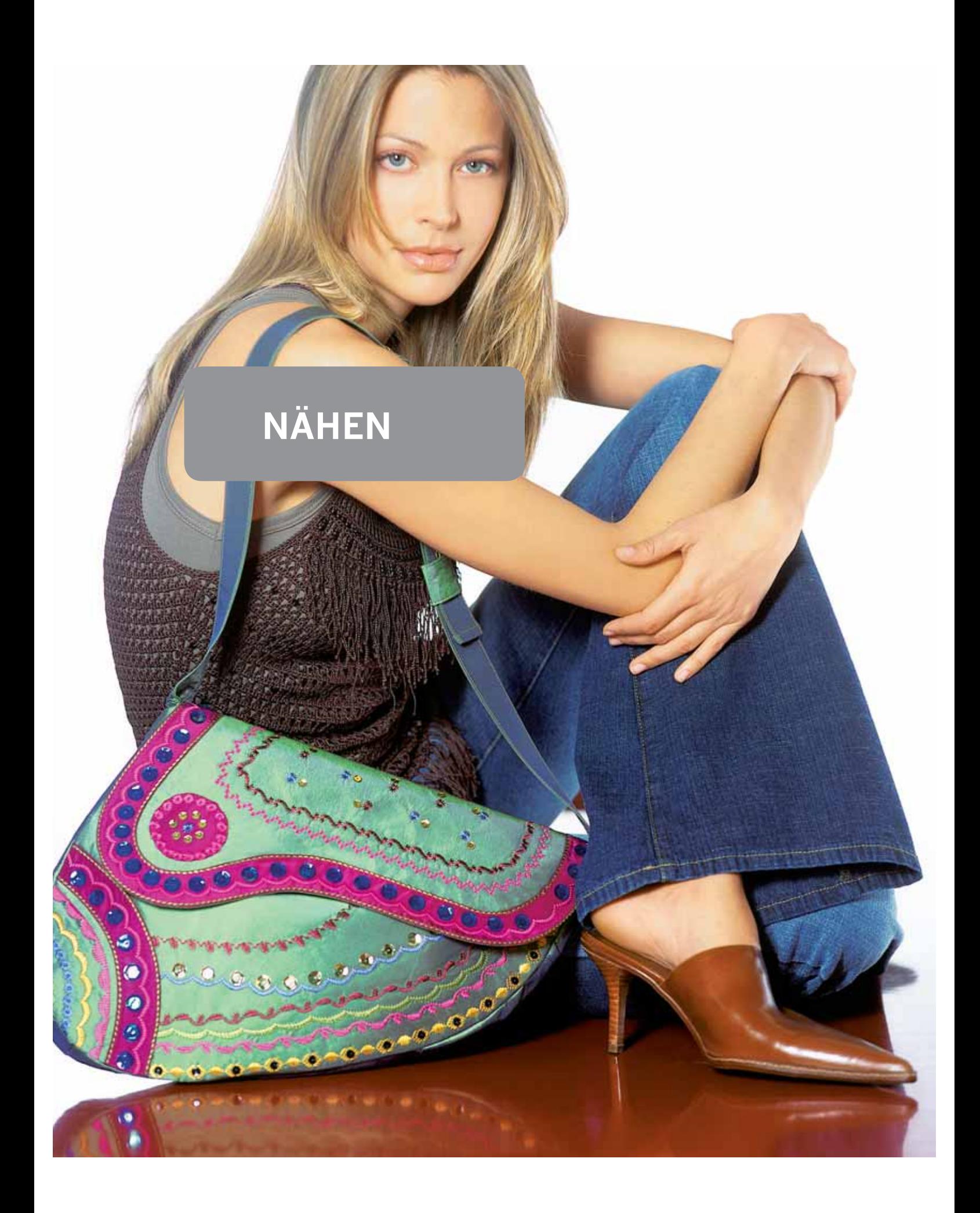

# **Funktionstasten**

- A. Taste "Fadenschneider"
- B. Taste "Musteranfang"
- C. Taste "Langsam nähen"
- D. Taste "Nadel Hoch-/Tiefstellung"
- E. Unterfadenwächter
- F. Rückwärtsnähtaste

#### A. Taste "Fadenschneider"

Durch Betätigen dieser Taste schneidet die Nähmaschine automatisch den Ober- und Unterfaden ab. Wenn Sie diese Taste während des Nähens drücken, vernäht die Nähmaschine am Ende des Stichs automatisch und durchtrennt dann die Fäden.

#### **B. Taste "Musteranfang"**

Diese Taste hat zwei Funktionen. Wenn Sie diese Taste während des Nähens drücken, vernäht die Nähmaschine am Ende des Stichs automatisch. Betätigen Sie ihn bei angehaltener Nähmaschine, kehrt diese zum Anfang des Stiches zurück.

#### **C. Taste "Langsam nähen"**

Durch Betätigen dieser Taste wird die Nähgeschwindigkeit herabgesetzt.

#### **D. Taste "Nadel Hoch-/Tiefstellung"**

Drücken Sie auf diese Taste, bleibt die Nadel automatisch in der untersten Position stehen, wenn Sie den Nähvorgang unterbrechen. Außerdem wird das Dialogfenster (G) geöffnet. Hier können Sie einstellen, ob und auf welche Höhe sich der Nähfuß hebt, wenn Sie den Fuß vom Fußanlasser nehmen. Betätigen Sie erneut den Fußanlasser, senkt sich der Nähfuß automatisch wieder ab. Dies erleichtert das Nähen an Ecken, beim Quilten  $11SW$ 

#### **E. Unterfadenwächter**

Der Unterfadenwächter beginnt zu blinken, wenn der Unterfaden zu Ende geht.

*Hinweis: Der Unterfadenwächter funktioniert nur bei geschlossener Greiferklappe.*

#### **F. Rückwärtsnähtaste**

Die Rückwärtsnähtaste ist mit mehreren Funktionen für den Nähvorgang ausgestattet.

- 1. Drücken Sie diese Taste während des Nähvorgangs, näht die Nähmaschine so lange rückwärts, wie Sie die Taste gedrückt halten.
- 2. Drücken Sie diese Taste im Stillstand der Nähmaschine, näht diese so lange rückwärts, bis Sie die Taste erneut drücken. Ein Rückwärtsnähsymbol (H) auf dem Multi-Color-Tastbildschirm zeigt an, dass diese Funktion aktiviert ist.
- 3. Haben Sie das Vernähprogramm aktiviert, lösen Sie mit dieser Taste das Vernähen am Ende aus. Die Aktivierung des Programms erkennt man durch die Anzeige des Einzelmuster-Symbols.
- In den Programmen "Patchwork", "Tapering", "Vier Nährichtungen" und "Stopfen" bestimmen Sie mit dieser Taste die Nahtlänge.
- 5. Falls Sie die Länge eines Knopflochs programmieren, bestimmen Sie mit dieser Taste die Raupenlänge.

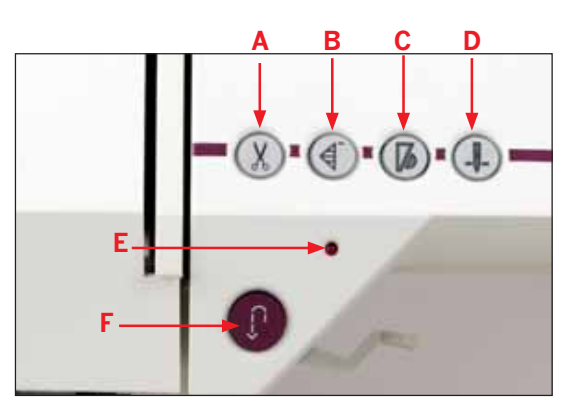

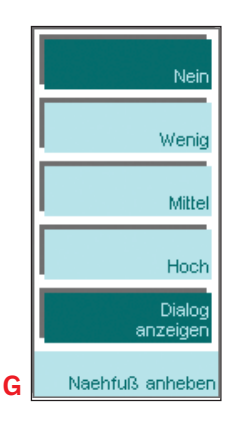

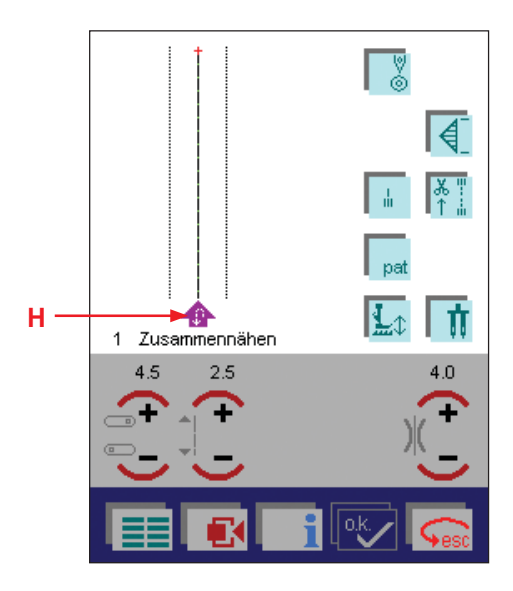

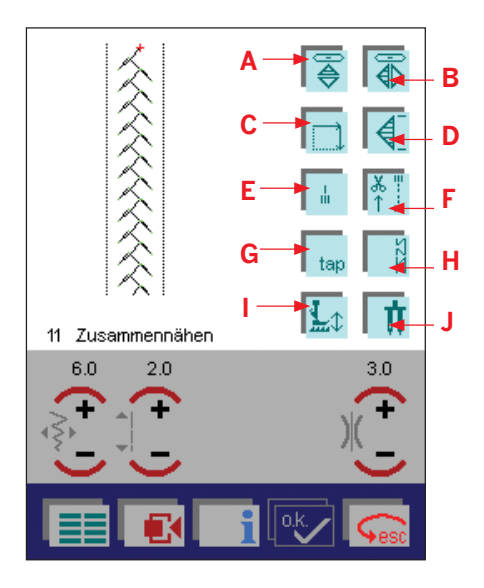

# **Nähmodusfunktionen**

- A. Längsspiegeln
- B. Querspiegeln
- C. Nähen in vier Richtungen
- D. Einzelmuster
- E. Sofortiges Vernähen
- F. Programm "Vernähen"
- G. Tapering
- H. Balance
- I. Freihandnähen
- J. Zwillingsnadel

### **A. Längsspiegeln**

Durch Betätigen dieser Taste spiegeln Sie einen Stich in Längsrichtung. Die Veränderung wird dann auf dem Bildschirm angezeigt.

#### **B. Querspiegeln**

Mithilfe dieser Funktion wird Ihr Stich quer gespiegelt. Die Stichveränderung wird dann auf dem Bildschirm angezeigt.

#### **C. Nähen in vier Richtungen**

Anhand dieser Funktion können Sie die Länge und Breite eines Rechtecks einstellen und die Einstellungen für das Rechteck dauerhaft auf der Nähmaschine speichern. Diese Funktion ist sehr praktisch für das Aufnähen von Flicken oder Applikationen! Der Stoff braucht dann nicht gedreht zu werden.

Beim Betätigen des Symbols für "Vier Nährichtungen" öffnet sich ein neues Fenster. Tippen Sie zum Programmieren und dauerhaften Speichern der vier Nährichtungen noch vor dem Nähvorgang die Programmierfunktion (K) an.

Tippen Sie auf das Manuellsymbol (L) um festzulegen, wo eine bereits programmierte Seitennaht enden soll. Danach bringt die Nähmaschine den Stich zum Abschluss und hält an. (Weitere Informationen über Nähen in vier Richtungen finden Sie auf Seite 3:25).

Die Pfeile zeigen die Nährichtungen an. Die Nähmaschine näht in Richtung des ausgewählten Pfeils.

Über das Daten-Manager-Symbol (M) kann ein Fenster zum Öffnen, Speichern, Löschen und Schließen eines Programms geöffnet werden.

Das Nähen in vier Richtungen ist für die Stiche 2-4, 7, 10, 11, 18, 23 und 25 verfügbar.

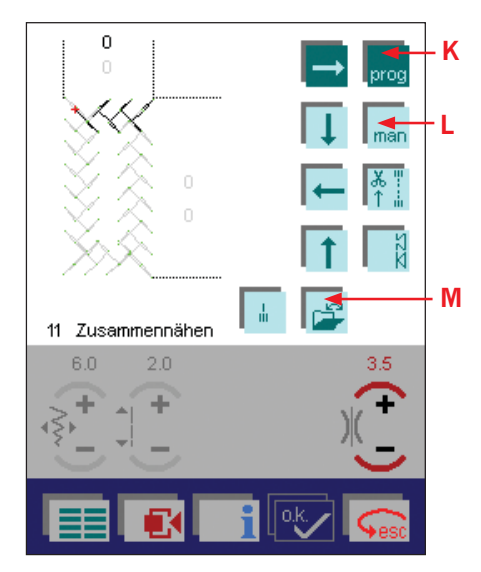

# **Nähmodusfunktionen**

- A. Längsspiegeln
- B. Querspiegeln
- C. Nähen in vier Richtungen
- D. Einzelmuster
- E. Sofortiges Vernähen
- F. Programm "Vernähen"
- G. Tapering
- H. Balance
- I. Freihandnähen
- J. Zwillingsnadel

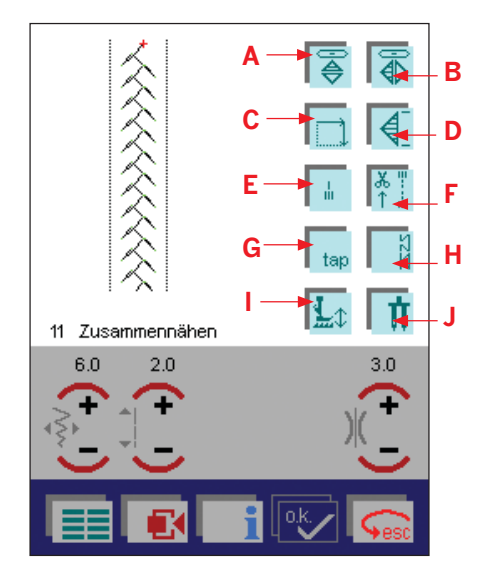

# **D. Einzelmuster**

Stiche und Musterfolgen können als Einzelmuster genäht werden. Durch Betätigen der Einzelmustertaste können Sie die Anzahl der zu nähenden Muster festlegen. Durch Betätigen dieser Taste öffnet sich ein neues Fenster. Durch Betätigen der ON-Taste (N) können Sie die gewünschte Anzahl der Muster-Wiederholungen mit + und - festlegen.

#### **E. Sofortiges Vernähen**

Wenn Sie das Symbol für sofortiges Vernähen entweder während des Nähvorgangs oder bei angehaltener Nähmaschine antippen, beendet die Nähmaschine den Stich oder die Musterfolge nicht, sondern vernäht sofort.

*Hinweis: Wenn Sie nochmals am Anfang Ihrer Musterfolge oder Ihres Stichs beginnen möchten, drücken Sie das Symbol "Musteranfang".*

Nachdem Sie vernäht haben, hält die Nähmaschine an und näht erst dann weiter, wenn Sie den Fußanlasser erneut betätigen.

Das Symbol "Sofortiges Vernähen" bleibt aktiv, nachdem es angetippt wurde und wird deaktiviert, sobald der Nähvorgang abgeschlossen ist.

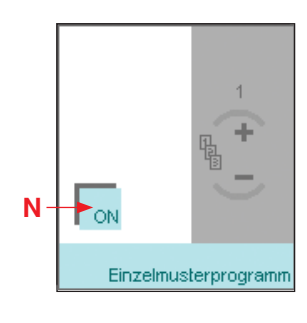

**Nähen**

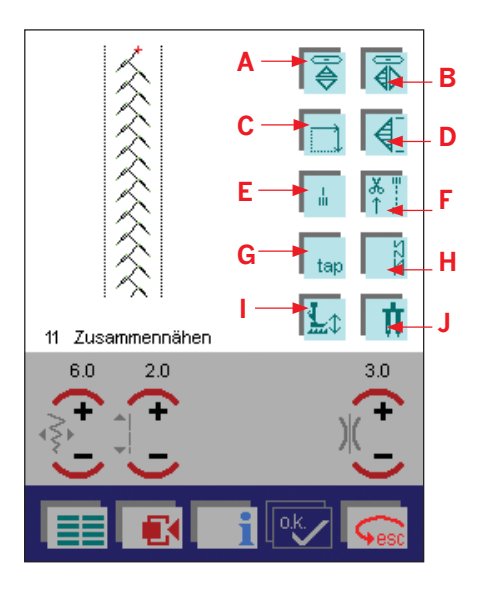

# Vernähen Anfang Vernähen Ende Fadenschneider Nähfußheber Vernähprogran

# **Nähmodusfunktionen**

- A. Längsspiegeln
- B. Querspiegeln
- C. Nähen in vier Richtungen
- D. Einzelmuster
- E. Sofortiges Vernähen
- F. Programm "Vernähen"
- G. Tapering
- H. Balance
- I. Freihandnähen
- J. Zwillingsnadel

### **F. Programm "Vernähen"**

Das Symbol für das Programm "Vernähen" beinhaltet vier Funktionen, nämlich "Vernähen Anfang", "Vernähen Ende", "Fadenschneiden" und "Nähfußheber". Durch Antippen des Symbols öffnet sich ein neues Fenster, sodass eine der vier Funktionen ausgewählt werden kann. Durch Auswählen einer Funktion verfärbt sich das Symbol dunkelgrün und auf ihm sind nur noch die Symbole für die ausgewählten Funktionen sichtbar.

Wenn Sie eine dieser Funktionen gewählt haben, bleibt diese auch aktiv, wenn Sie einen anderen Stich wählen. Sie bleibt aktiv, bis Sie die Nähmaschine ausschalten.

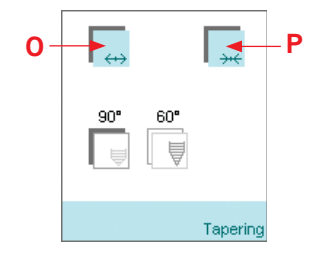

### **G. Tapering**

Durch Antippen des Tapering-Symbols öffnet sich ein neues Fenster. Wenn Sie das Symbol (O) betätigen, fängt die Nähmaschine bei 0 mm an und erhöht die Breite des Stichs bis auf Ihre Voreinstellung. Durch Betätigen der Rückwärtsnähtaste wird die Breite automatisch auf 0 mm reduziert.

Bei Betätigung des Symbols (P) wird der Stich auf die volle Breite angesetzt und nur durch Betätigen der Rückwärtsnähtaste auf 0 mm reduziert.

Der Stich wird gemäß des von Ihnen vorgegebenen Winkels (also 90° oder 60°) reduziert.

#### **H. Balance**

Durch Antippen dieses Symbols öffnet sich ein neues Fenster, in dem Sie eine Ausgleichsabstimmung Ihres Stiches vornehmen können. Nähen Sie zunächst eine Naht auf einen Stoffrest. Bei der Ausgleichsabstimmung Ihres Stiches müssen Sie die Naht auf Ihrer Nähmaschine so ändern, dass er Ihrem Musterstück entspricht. Verwenden Sie die Tasten + und - für die Ausgleichsabstimmung.

#### **I. Freihandnähen**

Diese Funktion lässt sich beim Freihandsticken oder Quilten verwenden. Nach Betätigung des Freihand-Symbols weist die Nähmaschine Sie an, den Transporteur zu versenken. Die Nähmaschine hebt dann den Nähfuß an und ermöglicht Ihnen somit das Freihandnähen.

#### **J. Zwillingsnadel**

**Nähen**

Tippen Sie auf dieses Symbol, wenn Sie mit einer Zwillingsnadel nähen. Daraufhin öffnet sich ein Fenster, in dem Sie die Breite Ihrer Zwillingsnadel einstellen können. Betätigen Sie ON und verwenden Sie die Tasten + und - zur Einstellung der Breite.

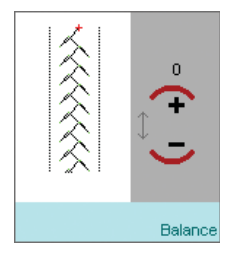

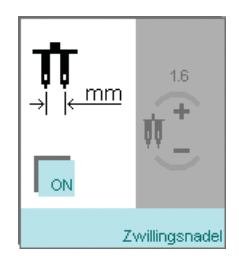

#### **K. Patchwork-Programm**

Das Patchwork-Programm ermöglicht Ihnen die Programmierung und dauerhafte Speicherung einer bestimmten Nahtlänge zum Zusammennähen gleich langer Stoffteile. Durch Antippen des Symbols für das Patchwork-Programm öffnet sich ein neues Fenster.

In diesem Dialogfenster befindet sich ein Symbol für den Daten-Manager (mit dem Sie bereits gespeicherte Programme öffnen oder neue erstellen können) und eins für ON (zur Aktivierung des Patchwork-Programms).

Zur Erstellung eines Patchwork-Programms müssen Sie das Programm aktivieren, indem Sie erst ON und dann OK antippen. Nähen Sie über die gewünschte Länge und betätigen Sie dann die Rückwärtsnähtaste. Die Rückwärtsnähtaste hält die Länge der Naht fest. Mehr Informationen zur Veränderung der Nahtlänge und Programmspeicherung erhalten Sie auf den Seiten 4:16-4:17.

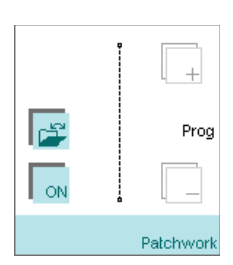

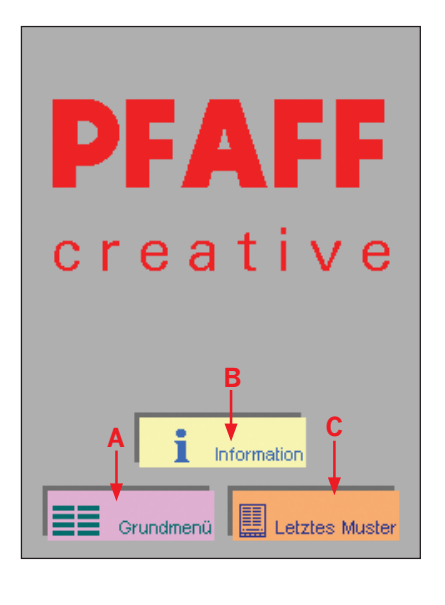

# **Begrüßungsbildschirm**

A. Grundmenü

- B. Letztes Muster
- C. Informationen

#### **Grundmenü**

In das Grundmenü gelangen Sie durch Antippen des Grundmenü-Symbols. Dort finden Sie die unterschiedlichen Stichkategorien, den Zugang zum Stickmodus und den Daten-Manager.

#### **Informationen**

Über diese Funktion erhalten Sie allgemeine Informationen zur Bedienung dieser Nähmaschine.

#### **Letztes Muster**

Mithilfe der Funktion "Letztes Muster" können Sie zu dem letzten Muster zurückkehren, das Sie vor Ausschalten der Nähmaschine verwendet haben.

Die Funktion "Letztes Muster" ist über den Bildschirm erreichbar, der beim Starten Ihrer Nähmaschine angezeigt wird. Durch Betätigen dieses Symbols öffnet sich ein neues Menü, in dem Sie entweder "Letztes Muster" oder "Aktueller Status" anwählen können. Durch Anwählen von "Letztes Muster" können Sie zu dem letzten Muster zurückkehren, das Sie vor Ausschalten der Nähmaschine verwendet haben. "Aktueller Status" bringt Sie zum letzten Stickstich.

Bei Aktivierung der Funktion "Aktueller Status" während des Stickvorgangs können Sie mithilfe der Taste "Letztes Muster" mit dem Sticken dort fortfahren, wo Sie vor dem Ausschalten der Nähmaschine aufgehört haben.

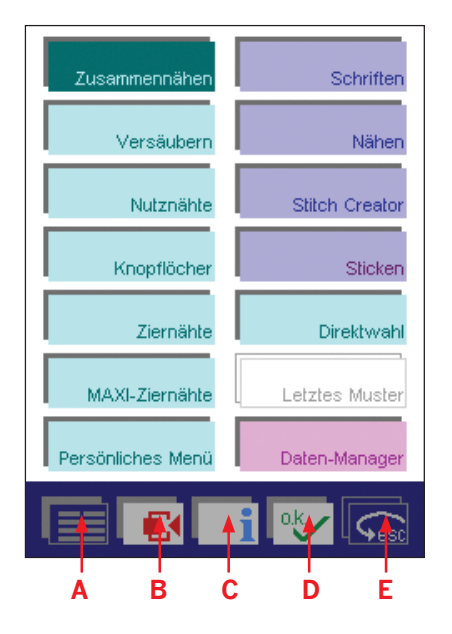

### **Menüleiste**

- A. Grundmenü B. Kontextmenü
- C. creative-Assistant
- D. OK
- E. Esc

#### **A. Grundmenü**

Durch Antippen dieser Taste können Sie zum Grundmenü und zur gesamten Stichauswahl zurückkehren. Auf der Abbildung befinden Sie sich bereits im Grundmenü und das Symbol ist blau gefärbt.

Das Grundmenü enthält verschiedene Untermenüs: Zusammennähen, Versäubern, Nutznähte, Knopflöcher, Ziernähte, MAXI-Ziernähte, Persönliches Menü, Schriften, Nähfolgen, Stitch Creator, Sticken, Direktwahl, Letztes Muster und Daten-Manager.

#### **B. Kontextmenü**

Das Kontextmenü bezieht sich immer auf das von Ihnen gewählte Menü. Im Grundmenü sind folgende Menüpunkte aktiv:

- 1. Sprachwahl: Anhand dieses Symbols können Sie die Sprache für die Nähmaschine ändern.
- 2. Signalton: Die Signaltöne für Tasten und Meldungen können hier geändert werden.
- 3. Speicherkarte: Hiermit können Sie eine creative-Speicherkarte formatieren oder umbenennen.
- 4. Begrüßungsbildschirm aus: Mithilfe dieser Funktion wird der Begrüßungsbildschirm ausgeschaltet und Sie gelangen nach dem Einschalten der Nähmaschine direkt zum Grundmenü.
- 5. Zurück zur Grundeinstellung: Hiermit können Sie alle von Ihnen geänderten Maschineneinstellungen rückgängig machen und die Informationstexte reaktivieren.
- 6. Spulgeschwindigkeit: wählen Sie zwischen Langsam, Mittel und Schnell.

7. Nähfuß anheben: Wählen Sie zwischen gar nicht anheben (Nein), Wenig, Mittel und Hoch.

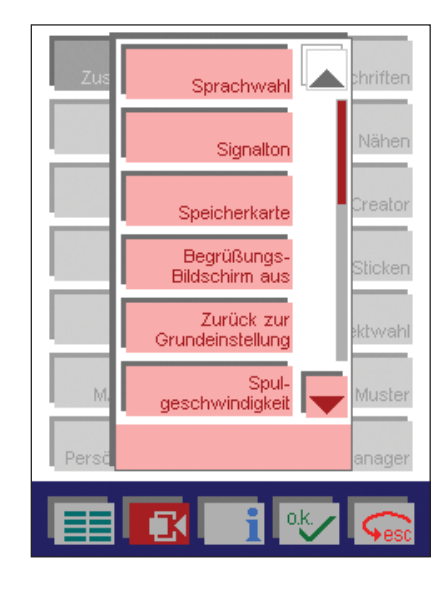

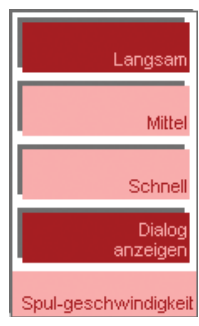

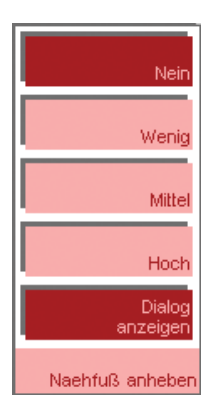

**Nähen**

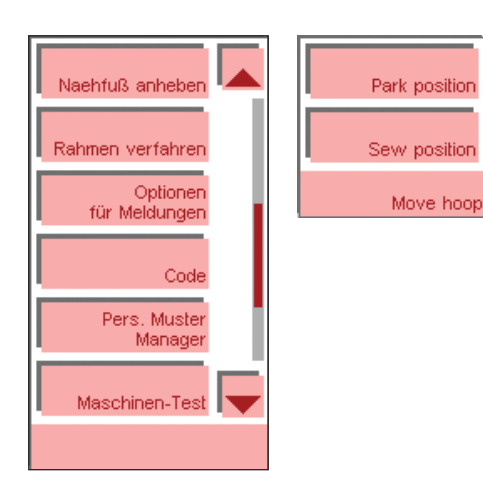

**Antrieh** Meldungen stoppt Ein Nähen / Sticken Oberfadenwächter Unterfadenwächter Transporteur versenken! Optionen für Meldungen im Nähbetrieb

8. Rahmen verfahren: Diese Funktion können Sie verwenden, wenn Sie mit angebrachtem Stickaggregat nähen. Tippen Sie auf das Nähpositionssymbol, um den Arm so weit wie möglich aus dem Nähbereich heraus zu drehen.

Tippen Sie auf das Packpositionssymbol, um den Stickarm so zu drehen, dass das Stickaggregat von der Nähmaschine abgenommen werden kann.

- 9. Optionen für Meldungen: Über dieses Symbol können Sie verschiedene Meldungen ein- und ausschalten, wie z. B. wenn Sie nicht möchten, dass die Nähmaschine anhält, wenn der Unterfaden zu Ende geht.
- 10. Code: Die Code-Funktion ermöglicht das Abschließen Ihrer Pfaff creative 2170. Das Grundmenü erscheint dann erst, wenn Sie Ihren Sicherheitscode korrekt eingegeben haben. Der gewählte Code muss aus vier bis acht Zeichen bestehen. Ein Code kann durch Betätigen der Löschen-Taste gelöscht oder durch Antippen des Symbols "Ändern" geändert werden.
- 11. Persönlicher Muster-Manager: Im Persönlichen Menü können Sie eine Reihe von Stichen speichern. Vielleicht möchten Sie beispielsweise ein Persönliches Menü mit allen Stichen anlegen, die Sie zum Nähen von Kleidung benötigen. Es ist möglich, mehrere Persönliche Menüs anzulegen (mehr Informationen zu Persönlichen Menüs erhalten Sie auf Seite 3:27).
- 12. Demo: Mit der Demo-Funktion können Sie auf Ihrer creative 2170 eine Vorführung der Nähmaschine einstellen und fortlaufend wiederholen. Des Weiteren können Sie eine Übungsabfolge als Gedächtnisstütze für ein Projekt einprogrammieren. Zum Programmieren eines Demos müssen Sie die Taste "Demo Aufnahme" betätigen. Es öffnet sich sofort das entsprechende Fenster und Sie können mit der Erstellung der Vorführung beginnen. Sie beenden und speichern das Demo mithilfe der Rückwärtsnähtaste.

*Hinweis: Diese Funktion ist sehr praktisch, wenn man bei einem Nähkurs eine neue Technik erlernen möchte.*

- 13. Version: Zeigt die aktuelle Softwareversion Ihrer Nähmaschine an.
- 14. Firmware-update: Diese Funktionstaste ist zu betätigen, wenn Sie ein Upgrade für Ihre Nähmaschine installieren möchten. Mehr Informationen zum Nähmaschinen-Upgrade erhalten Sie auf Seite 2:20.

#### **C. Creative-Assistant**

In Ihrer Nähmaschine steht Ihnen ein creative-Assistant zur Seite, den Sie jederzeit aufrufen können. Beim Aufrufen ändern sich die Farben der Menüleiste und die Funktionen der einzelnen Symbole. Wenn Sie den creative-Assistant vom Grundmenü aus abrufen, beliefert er Sie mit allgemeinen Informationen zur Bedienung der Nähmaschine. Wenn Sie das Symbol für den creative-Assistant betätigen, während Sie einen Stich verwenden, wird die Hilfefunktion aktiviert. Sie erhalten dann über die Pop-up-Direkthilfe Informationen zu allen Nähfunktionen und Symbolen. Tippen Sie einfach das Feld an, über das Sie mehr erfahren möchten. Die Informationen erstrecken sich eventuell über mehrere Seiten, die Sie sich alle mithilfe der Pfeiltasten ansehen können.

#### **D. OK**

Die OK-Taste dient zur Bestätigung Ihrer Eingaben.

#### **E. Esc**

Durch das Antippen dieser Taste können Sie von einem gewählten Menü in das vorherige zurückkehren. Die von Ihnen gemachten Einstellungen werden nicht gespeichert, wenn Sie ein Fenster schließen, da Sie hierdurch den Vorgang abbrechen.

*Hinweis: Änderungen der Stickrahmenposition bleiben auch bei Betätigen von "esc" erhalten.*

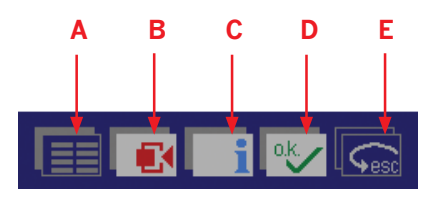

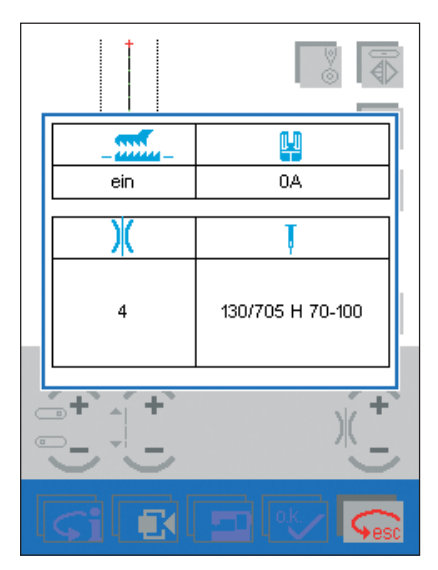

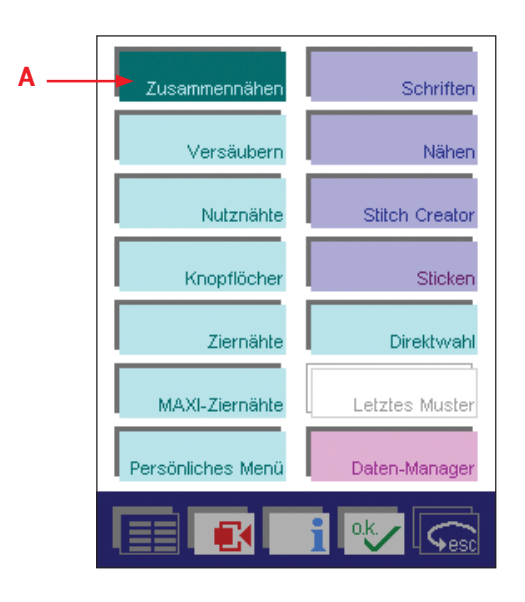

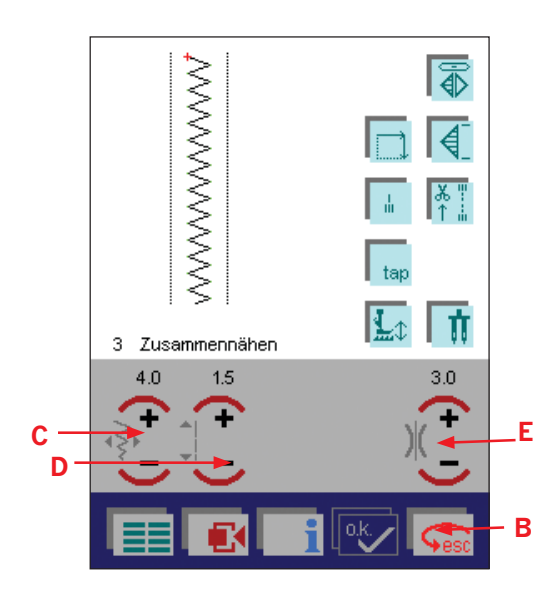

# **Auswählen eines Stichs**

Für die Stichauswahl stehen auf Ihrer Pfaff creative 2170 drei Methoden zur Verfügung.

Öffnen Sie zunächst das Grundmenüsymbol. Im Grundmenü sind die Stiche in unterschiedliche Kategorien aufgeteilt. Sie können einen Stich auswählen, indem Sie eine der Kategorien und dann das gewünschte Stichsymbol antippen.

Die andere Möglichkeit besteht darin, eine der Kategorien auszuwählen und dann durch Berühren der Bildlaufleiste zwischen den verschiedenen Kategorien hin und her zu blättern. Sie können dann auch über die verschiedenen Stichkategorien hinaus blättern.

Beim Öffnen des Grundmenüs ist automatisch immer das Menü "Zusammennähen" ausgewählt. Wenn Sie an diesem Punkt den Fußanlasser betätigen, wechselt der Bildschirm zum Geradstich und Ihre Pfaff creative 2170 ist betriebsbereit. Betätigen Sie den Fußanlasser ein weiteres Mal, beginnt die Nähmaschine zu nähen, und zwar mit Stich Nr. 1: einem Geradstich. Sie können einen Stich durch Antippen auswählen, daraufhin öffnet sich das Fenster für den gewählten Stich (A).

Die dritte Möglichkeit des Auswählens eines Stiches ist die Verwendung der Direktwahl im Grundmenü. Es erscheint dann ein Pop-up-Fenster, in das Sie die Nummer eines Stichs eingeben können. Die Stichnummern finden Sie auf dem Deckel Ihrer Pfaff creative 2170 sowie auf Stichkarten und in dieser Gebrauchsanleitung (Seite 1:8-1:13).

Wenn Sie ein Menü geöffnet haben und zum Grundmenü zurückkehren möchten, tippen Sie einfach auf "esc" (B).

# **Ändern eines Nutzstiches**

Beim Öffnen eines Bildschirms werden die wichtigsten Einstellungen angezeigt. Als Beispiel verwenden wir hier einmal den Zickzackstich.

Sie können die angezeigten Einstellungen ändern, wie z. B. die Werte für die Stichbreite (dieses Symbol wechselt zur Nadelposition für Geradstich) (C), die Stichlänge (D) und die Fadenspannung (E) für den Stich. Sobald Sie einen Wert ändern, leuchten die Zahlen rot auf und zeigen somit die Änderung an. Bei Erreichen des Höchstoder Mindestwertes schaltet sich die Funktion von selber aus. Beim Verlassen des Bildschirms werden die Sticheinstellungen auf die Voreinstellungen zurückgesetzt.

### **Stichbreite**

Tippen Sie auf das Symbol für die Stichbreite (C) und erhöhen oder verringern Sie die Breite mit + oder -.

### **Stichlänge**

Tippen Sie auf das Symbol für die Stichlänge (D) und erhöhen oder verringern Sie die Länge mit + oder -.

### **Fadenspannung**

Tippen Sie auf das Symbol für die Fadenspannung (E) und erhöhen oder verringern Sie die Spannung mit + oder -.

# **Ändern eines Zierstiches**

Bei der Auswahl eines Zierstichs steht ein weiteres Symbol mit der Bezeichnung Musterverlängerung (A) zur Verfügung. Diese Funktion gibt Ihnen die Möglichkeit, die Länge eines Musters zu ändern. Mit den Tasten + und - können Sie dann Muster verlängern, ohne dass sich deren Stichdichte ändert.

### **Parameter speichern**

Die von Ihnen gemachten Einstellungen können Sie speichern, indem Sie "Parameter speichern" antippen. Nach dem Speichern des Stiches bleiben die Einstellungen erhalten, selbst wenn Sie ein anderes Menü öffnen oder die Nähmaschine ausschalten. Möchten Sie wieder die Originaleinstellungen haben, gehen Sie ins Kontextmenü und wählen "Parameter zurücksetzen".

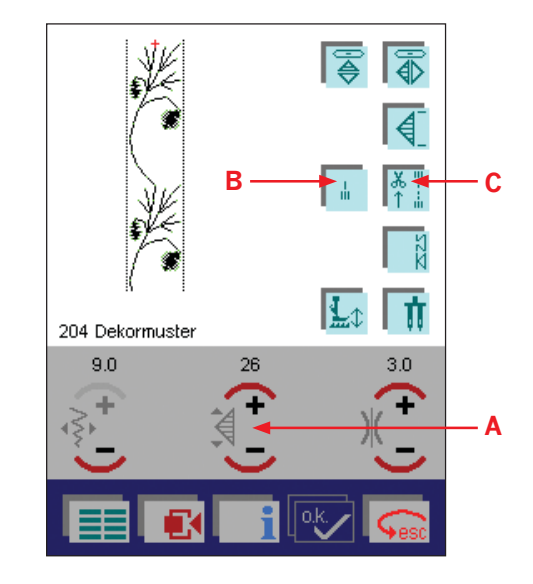

# **Vernähen**

Auf Ihrer creative 2170 stehen zwei verschiedene Arten des Vernähens zur Verfügung. Sie können Ihre Nähmaschine so programmieren, dass sie am Nahtanfang und/oder am Nahtende vernäht, die Fäden abschneidet und den Nähfuß anhebt. Dieses Programm bezeichnen wir als "Vernähen".

Die zweite Möglichkeit ist das "Sofortige Vernähen" (B). Durch Betätigen dieses Symbols vernäht die Nähmaschine sofort.

#### **Das Programm "Vernähen"**

Durch Antippen des Symbols "Vernähen" (C) öffnet sich ein neues Fenster. Durch Antippen der verschiedenen Symbole im Popup-Fenster können Sie "Vernähen Anfang", "Vernähen Ende", "Fadenschneider" und "Nähfußheber" aktivieren. Bei aktivierter Funktion ist die Symbolfarbe dunkelgrün (D). Nach Auswahl der gewünschten Funktion/en tippen Sie auf das Symbol "OK".

Alles, was Sie im Programm "Vernähen" aktivieren, wird durch die dunkelgrüne Farbe des Symbols (C) angezeigt. Es zeigt auch die von Ihnen vorgenommenen Einstellungen an.

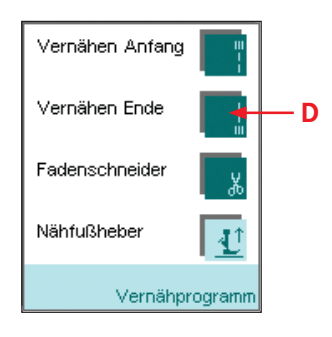

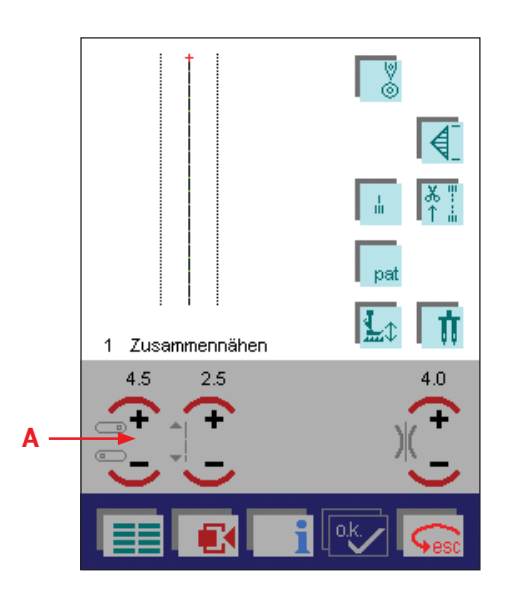

### **Nadelpositionen**

Bei den Stichen 1, 2, 5, und 15 lässt sich die Nadelposition durch Antippen der Stichbreite-Taste (A) verändern. Diese vier Stiche verfügen über 19 verschiedene Nadelpositionen. Drücken Sie auf + um die Stiche in 0,5-mm-Schritten nach rechts zu bewegen. Drücken Sie auf - um die Stiche in 0,5-mm-Schritten nach links zu bewegen.

Auf dem Deckel der Nähmaschine sind diejenigen Stiche mit einem Pfeil gekennzeichnet, bei denen sich die Nadelposition ändern lässt.

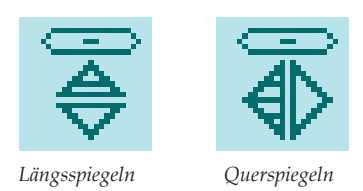

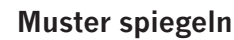

Es gibt zwei Arten zur Spiegelung eines Musters: entweder quer oder längs.

Durch Querspiegelung lässt sich ein markierter Stich bzw. eine markierte Musterfolge quer, also vertikal, spiegeln. Das gespiegelte Muster erscheint dann auf dem Bearbeitungsbildschirm.

Durch Längsspiegelung lässt sich ein markierter Stich bzw. eine markierte Musterfolge längs, also horizontal, spiegeln. Das gespiegelte Muster erscheint dann auf dem Bearbeitungsbildschirm.

# **Nutzanwendungen**

# **Geradstich**

Stich Nr. 1 ist der normale Geradstich mit Nadelposition Mitte. Die Stichlänge kann nach Wunsch auf 6 mm verlängert werden. Verschiedene Arbeiten lassen sich durch das Verstellen der Nadelposition leichter ausführen, z. B. das Einnähen eines Reißverschlusses oder das Absteppen eines Kragens. Ihre Pfaff creative 2170 hat 19 Nadelpositionen, die Sie mit den Stichbreitentasten -/+ einstellen können.

*Tipp: Für ein leichtes Absteppen von Kragenecken verwenden Sie die Taste "Nadel Hoch-/Tiefstellung". Sie können auch den Fußanlasser antippen, um die Nadel in Tiefstellung zu bringen.*

# **3Step-Zickzackstich - Nr. 4**

Der Stich Nr. 4 kann zum Versäubern von Schnittkanten verwendet werden. Stellen Sie sicher, dass die Nadel in die linke Seite des Stoffes einsticht und die rechte Seite der Kante versäubert.

Stich Nr. 4 kann auch als Elastikstich verwendet werden, um Gummibänder an Schlafanzüge, Röcke oder Sportkleidung zu nähen.

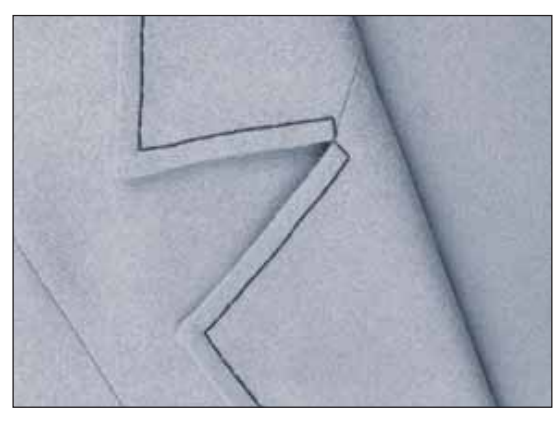

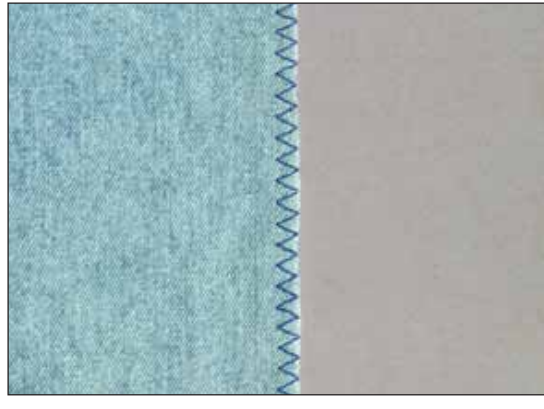

# **Programm** "Heften"

Heften wird oft beim Schneidern verwendet, wenn Stoffteile zur Anprobe schnell und einfach zusammengenäht werden sollen. Hierzu werden entweder lange Stiche mit 6 mm Stichlänge oder Sprungstiche mit ca. 2 cm Länge verwendet.

Lange Heftstiche können auch zur Schnittmarkierung auf Stoff verwendet werden. Dies ist besonders bei hellen oder grob gewebten Stoffen der Markierung mit einem farbigen Textilstift vorzuziehen.

Das Programm "Heften" Ihrer Pfaff creative 2170 kann mit Stich Nr. 32 angewählt werden.

Es kann auf zwei verschiedene Arten verwendet werden und ist mit dem Ein- und Ausschalten des Transporteurs verbunden.

Wenn der Transporteur ausgeschaltet ist, näht die Nähmaschine nur einzelne Stiche. Für jeden einzelnen Stich muss der Fußanlasser betätigt werden. Hierdurch können Sie den Stoff jedes Mal verschieben, sodass Sie die Stichlänge selber festlegen können.

Wenn Sie das Symbol für den Nähfußheber antippen, können Sie festlegen, wie hoch der Nähfuß der Nähmaschine bei Nähstopp angehoben werden soll, um den Stoff zu verschieben.

Wenn der Transporteur eingeschaltet ist, näht die Nähmaschine mit 6 mm Stichlänge. 6 mm ist die maximale Stichlänge der Pfaff creative 2170. Damit können temporäre Nähte für die Anprobe erstellt werden.

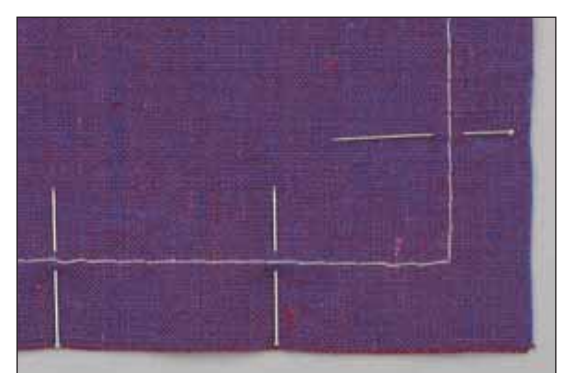

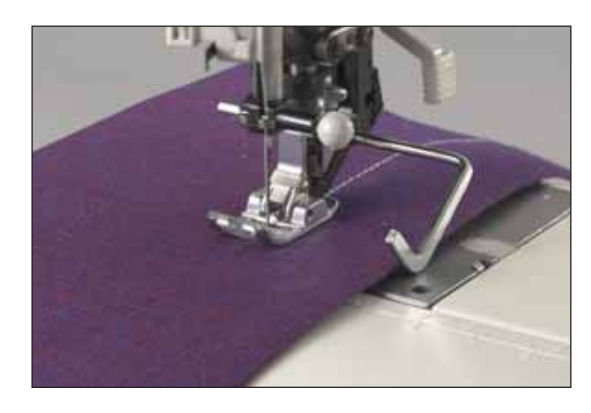

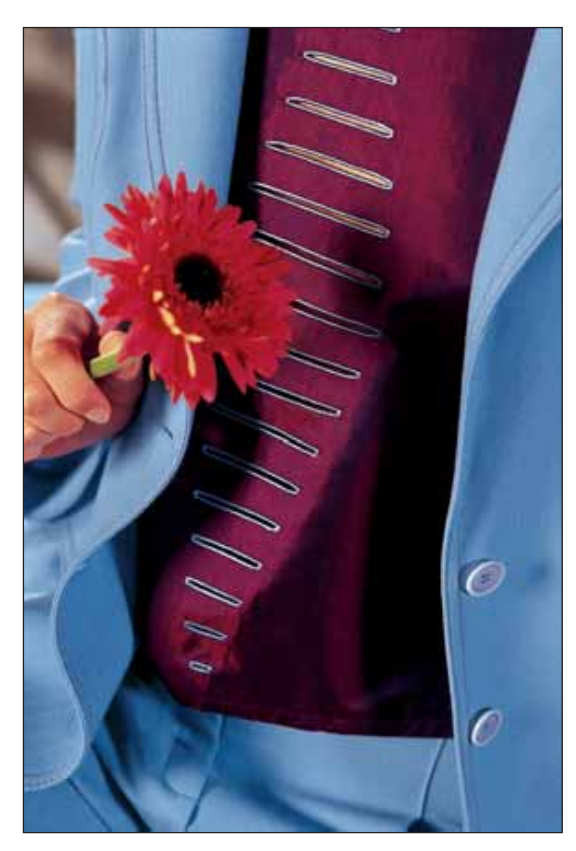

# **KnopÁ öcher**

Mit Ihrer Pfaff creative 2170 können Sie 12 verschiedene Knopflocharten nähen. Jeder Knopflochstich ist speziell auf den jeweiligen Verwendungszweck und die jeweilige Stoffart abgestimmt. Mehr Informationen zu den verschiedenen Knopflöchern erhalten Sie in der Übersicht in Abschnitt 1.

Ihre Pfaff creative 2170 ist mit der Sensormatik-Knopflochmess-Schiene und Sensortechnologie ausgestattet, um sicherzustellen, dass jedes Knopfloch genau die richtige Größe hat. Selbst in schwierigste Materialien wie Samt, Plüsch, Elastikstoffe oder dicken Wollstoffen nähen Sie perfekte Knopflöcher.

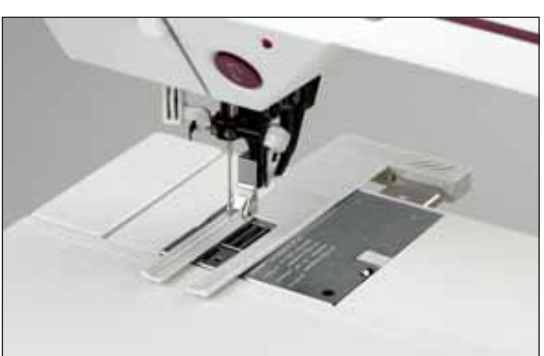

### **Einsetzen der Sensormatik-Knopflochmess-Schiene**

- 1. Schieben Sie das Metallteil der Sensormatik-Knopflochmess-Schiene von hinten in den Einschub unter der Stichplatte (unter den beiden Pfeilen). Der weiße Kunststoffteil steht über die Stichplatte hinaus und verdeckt den Transporteur (siehe Abbildung).
- 2. Schieben Sie die Knopflochmess-Schiene auf sich zu, bis der Griff an der Hinterseite des Freiarms anliegt. Die Knopflochmess-Schiene muss dabei leicht zurückfedern, sodass zwischen Stichplatte und Griff eine kleine Lücke entsteht, wie in der Abbildung zu sehen.

Das Einsetzen der Sensormatik-Knopflochmess-Schiene aktiviert den Sensor.

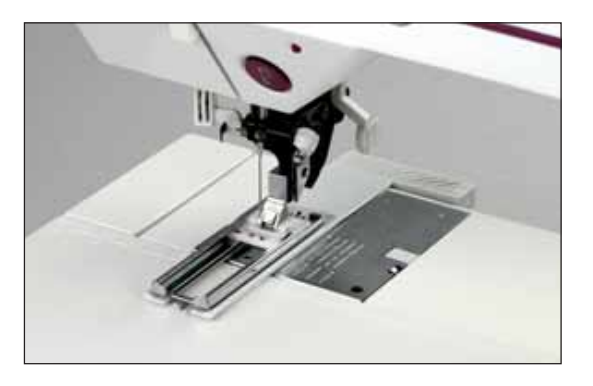

### **Einsetzen von Knopflochfuß Nr. 5A**

Zum Nähen von Knopflöchern befestigen Sie Fuß Nr. 5A.

Ziehen Sie die Lauffläche des Fußes mit dem roten Pfeil bis zur zweiten roten Markierung zu sich hin, bevor Sie mit dem Nähen anfangen.

# **Knop Á och nähen**

Tippen Sie im Grundmenü "Knopflöcher" an und wählen Sie das von Ihnen gewünschte Knopfloch an. Für dieses Beispiel verwenden wir das Knopfloch Nr. 47. Die wichtigsten Einstellungen sind auf dem Bildschirm sichtbar. Es gibt drei verschiedene Möglichkeiten zum Nähen von Knopflöchern: automatisch, programmiert oder manuell.

### **Automatisches Knopfloch**

Geben Sie die Länge des Knopflochs direkt auf dem Bildschirm ein, indem Sie + oder - an dem Symbol für die Musterverlängerung (A) antippen. Geben Sie die Länge des Schlitzes Ihres Knopflochs ein. Beginnen Sie mit dem Nähen des Knopflochs, in dem Sie den Fußanlasser betätigen. Das Knopfloch wird dann automatisch genäht.

### **Programmiertes Knopfloch**

Ein Knopfloch kann während des Nähens programmiert werden.

- 1. Aktivieren Sie das Knopfloch-Programm durch Betätigen des Symbols "prog" (B).
- 2. Nähen Sie, bis Sie die gewünschte Knopflochlänge erreicht haben und drücken Sie dann die Rückwärtsnähtaste. Die Nähmaschine näht nun rückwärts, arbeitet die zweite Verriegelung aus und durchtrennt die Fäden.
- 3. Das Symbol "prog" erhält dann ein Häkchen (C). Sie können das programmierte Knopfloch so oft Sie möchten wiederholen.
- 4. Möchten Sie die Größe des Knopflochs verändern, tippen Sie einfach erneut auf das Symbol "prog".

### **Manuelles Knopfloch**

Durch Betätigen des Symbols "man" (D) legen Sie fest, wo die letzte Verriegelung genäht wird.

- 1. Bestimmen Sie die Länge des Knopfloches durch Antippen des Symbols für Musterverlängerung. Die Nähmaschine näht dann die erste Raupe, die erste Verriegelung und danach die zweite Raupe.
- 2. Nach der Hälfte der zweiten Raupe reduziert die Nähmaschine das Tempo. Sobald die Stelle der zweiten Verriegelung erreicht ist, tippen Sie auf die Rückwärtsnähtaste und die Nähmaschine näht die Verriegelung.

*Hinweis: Dieses manuell genähte KnopÁ och wird nicht auf der Nähmaschine gespeichert.*

### **Knop Á och ausgleichen**

Nähen Sie zunächst ein Probeknopfloch. Wenn Sie der Meinung sind, dass eine der Raupen länger ist als die andere, können Sie eine Ausgleichsabstimmung des Knopflochs vornehmen. Berühren Sie das Balance-Symbol (E) und schon öffnet sich ein Fenster. Verwenden Sie die Tasten + und - (F) für die Ausgleichsabstimmung des Knopflochs. Verändern Sie das Knopfloch so, dass es wie Ihr Probeknopfloch aussieht. Dieses Knopfloch wird dann automatisch auf der Nähmaschine gespeichert.

*Hinweis: Möchten Sie ein KnopÁ och nähen, das länger ist als der Fuß Nr. 5A (50 mm), dann können Sie ohne die Sensormatik-KnopÁ ochmess-Schiene, aber mit Fuß Nr. 1A nähen. Für ein perfektes Ergebnis ohne Sensormatik-KnopÁ ochmess-Schiene kann eine Ausgleichsabstimmung des KnopÁ ochs erforderlich sein.*

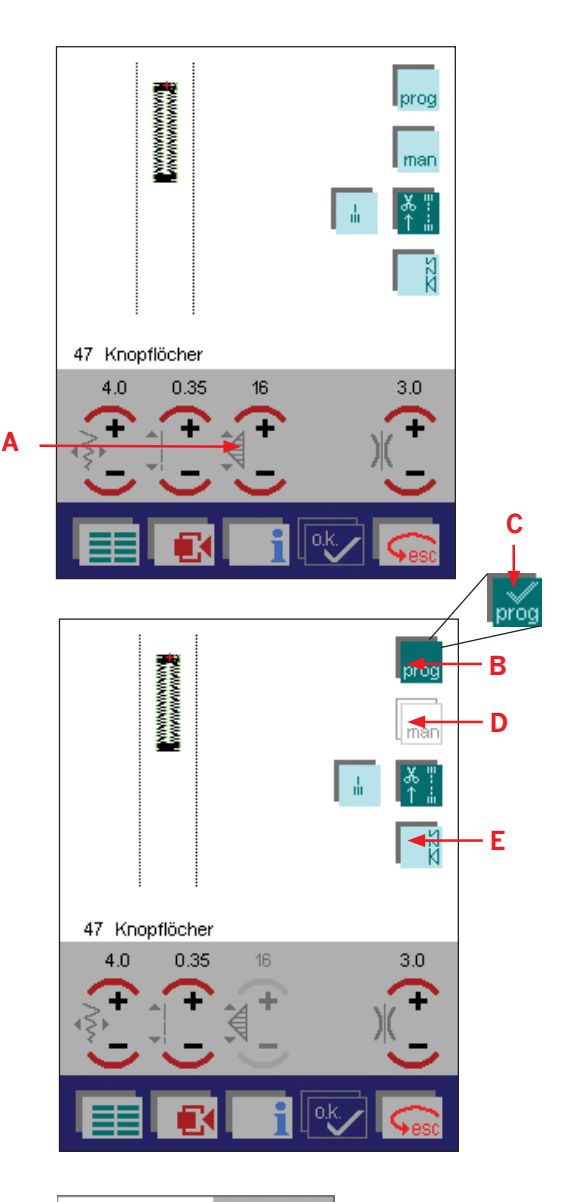

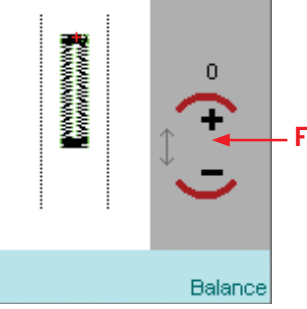

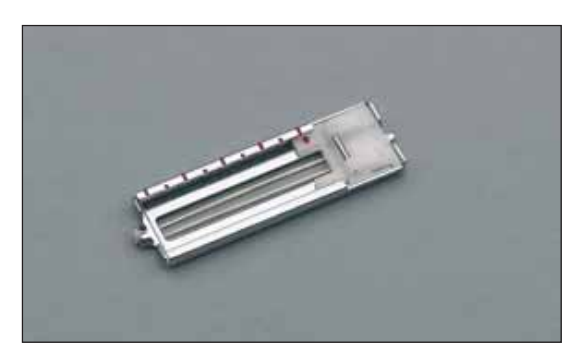

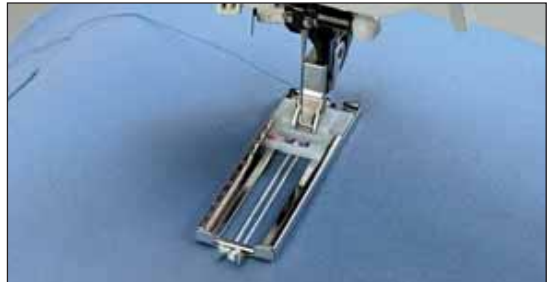

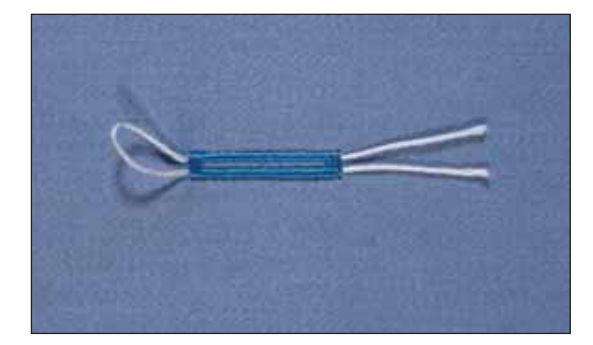

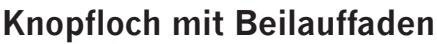

Knopflöcher, die mit Beilauffaden genäht werden, sind haltbarer, formschöner und bestechen durch ihr professionelles Erscheinungsbild. Verwenden Sie Baumwollperlgarn oder einen herkömmlichen Beilauffaden.

- 1. Setzen Sie die Sensormatik-Knopflochmess-Schiene ein.
- 2. Legen Sie den Beilauffaden mittig über die Metallnase, die hinten in der Mitte des Knopflochfußes hervorsteht. Anschließend ziehen Sie die Fadenenden rechts und links durch Führungen vorn am Knopflochfuß.
- 3. Befestigen Sie den Knopflochfuß. Bevor Sie mit dem Nähen anfangen, ziehen Sie ihn mit dem roten Pfeil bis zur zweiten roten Markierung nach hinten.
- 4. Nach der Fertigstellung des Knopfloches ziehen Sie die Enden des Beilauffadens so weit, bis die Schlaufe des Fadens unter dem Riegel des Knopflochs verschwunden ist.
- 5. Fädeln Sie die Enden des Beilauffadens in eine Nähnadel ein und ziehen Sie diese auf die linke Stoffseite. Dort die Beilauffäden vernähen und die überstehenden Enden abschneiden.

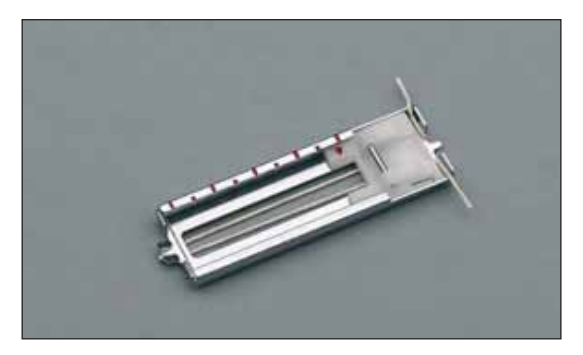

# **AugenknopÁ och mit Beilauffaden**

1. Setzen Sie die Sensormatik-Knopflochmess-Schiene ein. Legen Sie den Beilauffaden mittig über die Metallsnase, die vorne in der Mitte des Knopflochfußes hervorsteht. Anschließend ziehen Sie die Fadenenden rechts und links durch die Führungen hinten am Knopflochfuß.

- 2. Befestigen Sie den Knopflochfuß und ziehen Sie ihn bis zur zweiten roten Markierung nach hinten. Drücken Sie die Taste "Nadeltiefstellung", bevor Sie mit dem Nähen anfangen.
- 3. Nähen Sie die rechte Seite des Knopflochs.
- 4. Wenn die Nähmaschine die ersten Stiche der Rundung näht, ziehen Sie mit einer Stecknadel den Beilauffaden vom Halter herunter. *Hinweis: Der Nähfuß darf nicht von der StoffoberÁ äche abgehoben werden!*
- 5. Ziehen Sie den Beilauffaden auf der linken Seite zum Ende, bis die Schlaufe sich genau vor der Nadel befindet. Nähen Sie nun vorsichtig die Rundung und führen Sie den Beilauffaden während des Nähens.
- 6. Nach dem Nähen der Rundung müssen Sie den Beilauffaden leicht spannen und das Knopfloch zu Ende nähen.
- 7. Fädeln Sie die Enden des Beilauffadens in eine Nähnadel ein und ziehen Sie diese auf die linke Stoffseite. Dort die Beilauffäden vernähen und die überstehenden Enden abschneiden.

Das Rundknopfloch mit Beilauffaden wird auf die gleiche Art genäht.

Hinweis: Durch die Verwendung einer dickeren Fadenstärke wird dieses Knopfloch noch *attraktiver.*

### **Tipps zum Nähen von Knopflöchern**

Knopflöcher, die sehr dicht an einer verstärkten Kante gearbeitet werden, können manchmal aufgrund der Dicke der Stoffkante nicht optimal mit dem Knopflochfuß transportiert werden. Verwenden Sie in diesem Fall den Nähfuß Nr. 1A mit aktiviertem IDT-SYSTEM.

Stoffe, die leicht verrutschen oder gedehnt werden, sollten mit wasserlöslichem oder leichtem Vlies verstärkt werden.

Knopflöcher werden besonders stabil und haltbar, wenn Sie beim Nähen einen Beilauffaden mitlaufen lassen (siehe "Knopflöcher mit Beilauffaden").

Wäscheknopflöcher nähen Sie am schönsten, wenn Sie ein dickeres Garn und eine Steppnadel verwenden.

Die Knopflöcher werden normalerweise etwas größer genäht als der Durchmesser des Knopfes. Bevor Sie die Knopflöcher in Ihrer Näharbeit nähen, sollten Sie immer ein Testknopfloch auf dem gleichen Stoff und bei gleicher Verstärkung nähen.

Schneiden Sie die Knopflöcher vorsichtig auf. Öffnen Sie die Rundung des Augenknopflochs mit einer Gürtelstanze oder einer Ahle.

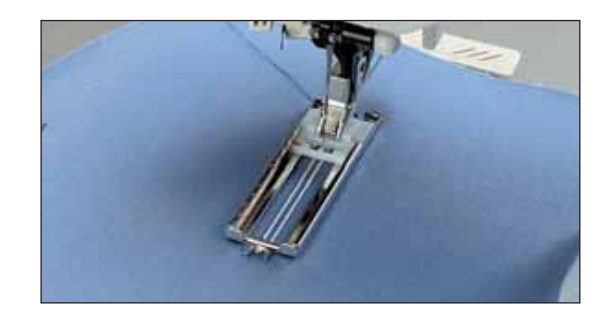

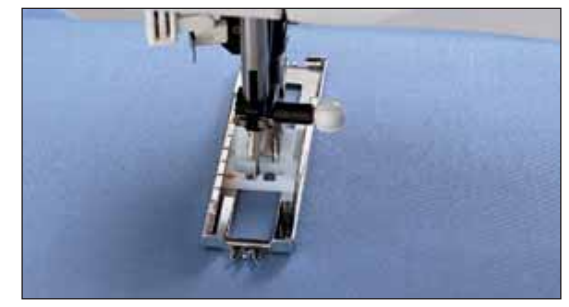

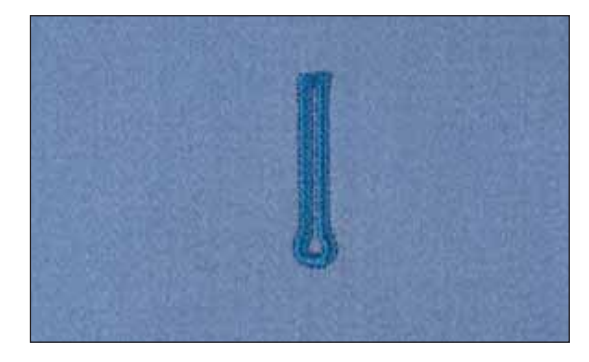

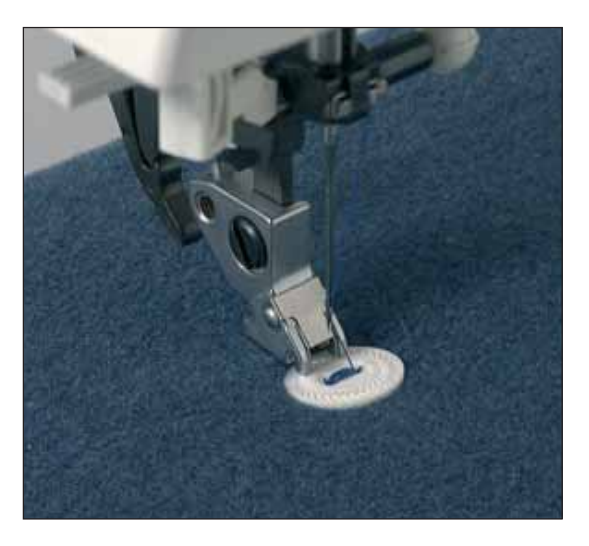

### **Knöpfe annähen**

- Mit dem Stichprogramm Nr. 59 können Sie Zwei- oder Vierlochknöpfe problemlos annähen.
- 1. Entfernen Sie den Nähfuß und versenken Sie den Transporteur.
- 2. Markieren Sie die Stelle, an der Sie den Knopf annähen wollen. Legen Sie den Knopf auf die markierte Stelle.
- 3. Drehen Sie das Handrad zu sich und positionieren Sie den Knopf so, dass die Nadel in das linke Loch des Knopfes sticht. Senken Sie den Nähfußheber.
- 4. Durch den Schaft des Nähfußes wird der Knopf an seinem Platz gehalten. Kontrollieren Sie, ob die Nadel auch in das rechte Loch des Knopfes einsticht.
- 5. Setzen Sie das Annähen des Knopfes fort. Die Nähmaschine beendet das Annähprogramm für Sie.

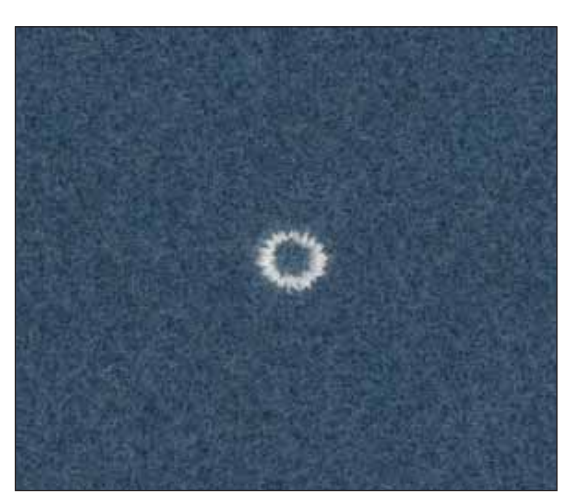

# **Lochstickerei**

Möchten Sie an Gürteln oder Wäschestücken Ösen nähen, verwenden Sie dazu den Stich Nr. 66.

- 1. Machen Sie überall dort eine kleine Markierung, wo Sie eine Öse nähen möchten.
- 2. Platzieren Sie den Stoff unter dem Nähfuß und bringen Sie eine der Markierungen direkt unter die Mitte.
- 3. Wird während des Nähvorgangs der Stichneustart betätigt, näht die Nähmaschine automatisch eine Öse und vernäht den Stich danach.
- 4. Schneiden Sie ein Loch in die Mitte der Öse. Durch Antippen der Stichlänge lassen sich fünf verschiedene Ösengrößen anwählen.

Stich Nr. 66 lässt sich auch mit Stickmotiven kombinieren, wodurch sich wunderschöne dekorative Ornamente schaffen lassen.

# **Stopfen**

Kleine Löcher oder Risse können Sie entweder automatisch mit den Stopfstichen der Nähmaschine oder manuell durch Freihandstopfen ausbessern.

### **Automatisches Stopfen**

Die Stopfstiche Nr. 64 und 65 lassen sich zum Verstärken schadhafter Stoffstellen verwenden.

- 1. Wählen Sie Stich Nr. 64 oder 65 an.
- 2. Passen Sie die Musterlänge mithilfe der Tasten + und der schadhaften Stelle an.
- 3. Übernähen Sie die schadhafte Stelle.

### **Programmierbarer Stopfstich**

- 1. Wählen Sie Stich Nr. 64 oder 65 an.
- 2. Tippen Sie auf das Programmier-Symbol.
- 3. Übernähen Sie die schadhafte Stelle in der erforderlichen Länge.
- 4. Anschließend die Rückwärtsnähtaste drücken; daraufhin näht die Nähmaschine das Stopfprogramm zu Ende und die Stopflänge ist somit gespeichert. Diese gespeicherte Stopflänge kann jetzt beliebig oft wieder verwendet werden.

Stich Nr. 64 näht nur in Längsrichtung. Stich Nr. 65 stopft in Längssowie in Querrichtung und liefert daher ein haltbareres Ergebnis.

*Hinweis: Am stärksten ist ein Stopfstich, wenn er leicht schräg versetzt wird.*

### **Ausgleichen des Stopfstiches**

Je nach Stoffart kann es vorkommen, dass sich das Stopfprogramm leicht einseitig verschiebt. Mithilfe der Stichausgleichsfunktion (Balance) können Sie dies korrigieren.

# **Stopfen mit dem 3Step-Zickzackstich**

### **Stich Nr. 4**

Der 3Step-Zickzackstich Nr. 4 eignet sich sehr gut für die Reparatur kleiner Löcher und leicht beschädigter Stellen. Dies ist vor allem für leichte Stoffe sehr praktisch.

Reduzieren Sie die Stichlänge und übernähen Sie die schadhafte Stelle reihenweise, bis diese komplett übernäht ist. Stellen Sie sicher, dass sich die Reihen überdecken. Diese leicht beschädigten Stellen benötigen keine weitere Verstärkung.

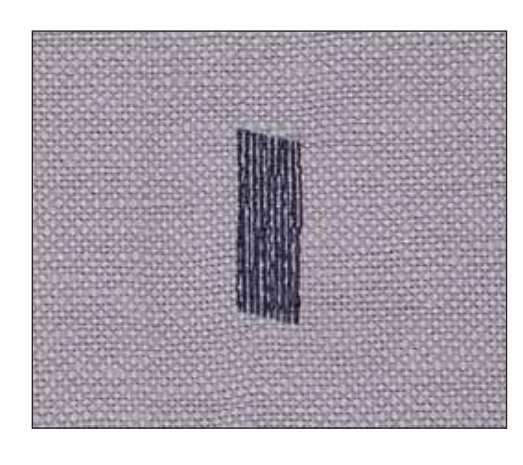

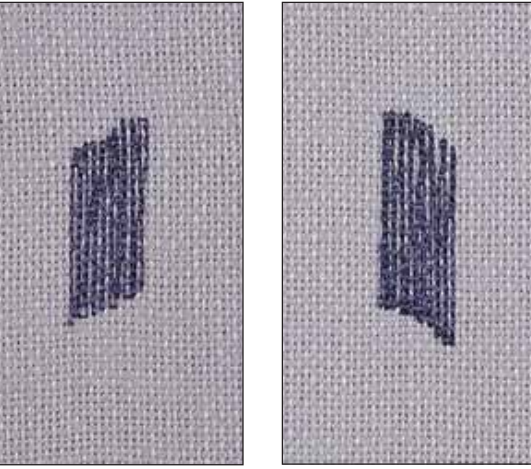

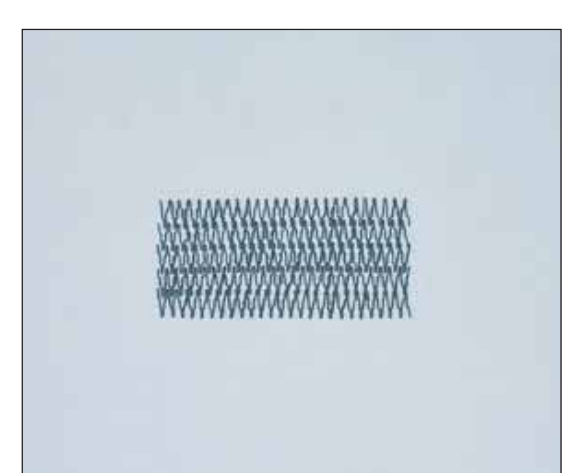

# **Overlockstiche**

Für elastische Stoffe, Strickwaren und Stretchstoffe bietet Ihnen Ihre creative 2170 eine Auswahl an Overlockstichen an. Diese Stiche bieten Ihnen die Möglichkeit, zwei Stofflagen miteinander zu verbinden und gleichzeitig zu versäubern. Overlockstiche lassen sich dehnen und sind strapazierfähiger als Standardstiche.

*Tipp: Benutzen Sie für Saumarbeiten mit dem Overlockstich den Blindstichfuß Nr. 3. Er hat eine besonders gute Führung und verhindert auch bei größerer Nahtbreite ein Zusammenziehen der Naht. Stellen Sie die Stichbreite und die Führung des Fußes so ein, dass die Nadel rechts knapp neben dem Stoff ins Leere sticht.*

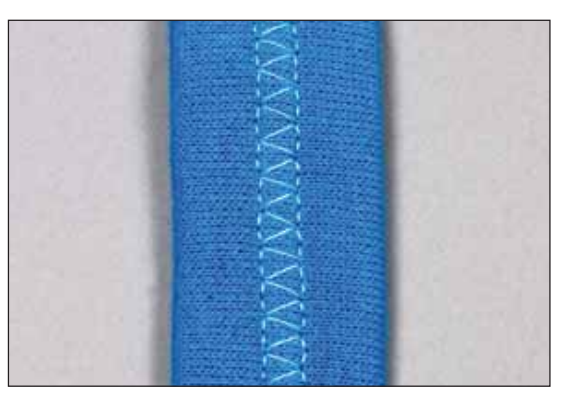

### **Geschlossener Overlockstich - Nr. 26**

Dieser Stich eignet sich zum Umsäumen eines Kleidungsstücks. Verwenden Sie den Nähfuß Nr. 0A oder 3.

Legen Sie den Stoff 1 cm um und nähen Sie den geschlossenen Overlockstich auf der rechten Seite des gefalteten Stoffs. Schneiden Sie anschließend den überschüssigen Stoff ab.

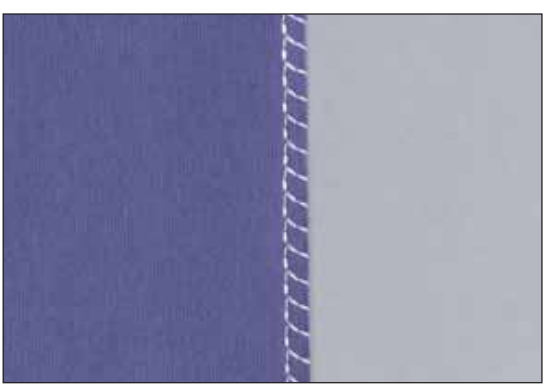

### **Offener Overlockstich - Nr. 28**

Der Overlockstich eignet sich zum Zusammennähen oder Versäubern von Stoffen, die nicht leicht fransen. Verwenden Sie den Nähfuß Nr. 1A oder 3.

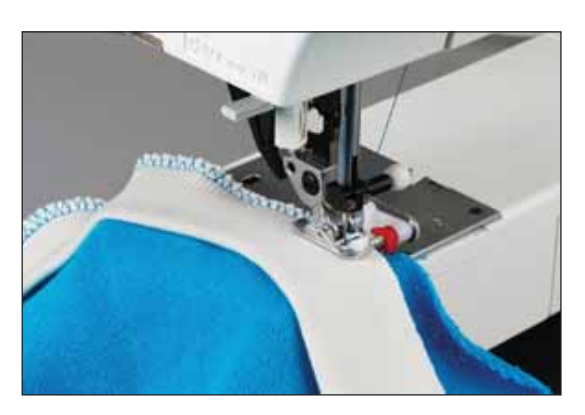

### **Geschlossener Overlockstich mit Kantenfaden - Nr. 19**

Zum Nähen von leicht fransenden Stoffen empfiehlt sich Stich Nr. 19. Bei diesem Stich schützt ein mitgeführter Kantenfaden die Stoffkante vor weiterem Ausfransen. Dieser Saum eignet sich für gewebte Stoffe.

### **Blindstich Nr. 30**

Ein Blindstich wird zum Säumen von Röcken, Hosen und Heimtextilien verwendet, bei denen die Saumstiche rechts nicht sichtbar sein sollen.

- Versäubern Sie die Saumkante.
- Bügeln Sie den Saum in der gewünschten Breite nach links um.
- Schlagen Sie den eigentlichen Saum zurück, sodass ca. 3/8" bzw. 1 cm der versäuberten Kante über den gefalteten Saum hinausragt. Dabei sollte die linke Seite Ihrer Näharbeit nach oben zeigen.
- Legen Sie den Stoff so unter den Nähfuß, dass die Bruchkante entlang des roten Anschlags des Blindstichfußes verläuft.
- Nähen Sie auf der Nahtzugabe, wobei die Nadel links in den Heftbruch stechen muss, jedoch so, dass jeweils nur ein paar Fäden gefasst werden. Sollten die Einstiche auf der rechten Seite sichtbar sein, den Anschlag A durch Verstellung der Stellschraube B so anpassen, dass der Stich nur eine geringe Anzahl an Fäden der Saumkante aufnimmt.

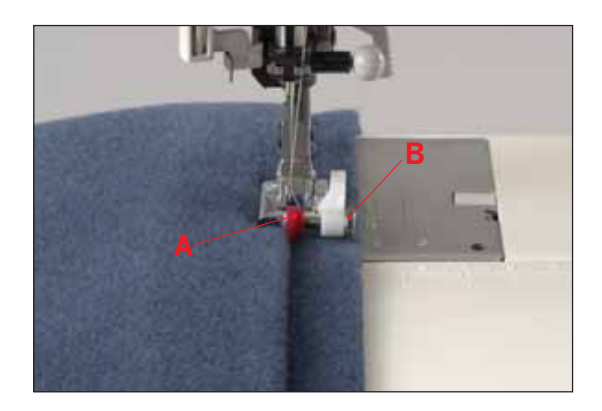

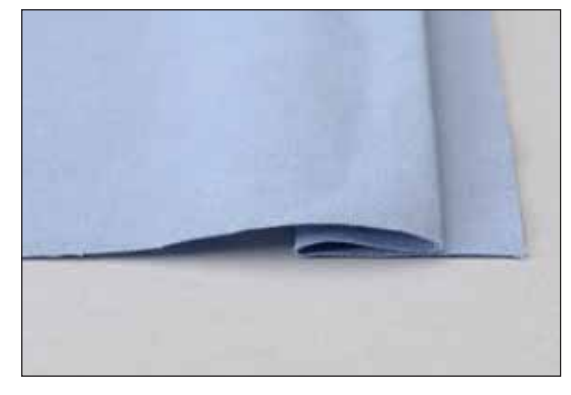

### **Elastischer Blindstich Nr. 31**

Ein elastischer Blindsaum eignet sich besonders für dehnbare Stoffe, da dieser Zickzackstich ein Dehnen der Naht ermöglicht. Der Saum wird in einem Arbeitsschritt versäubert und hochgenäht. Bei den meisten Strickstoffen ist es nicht erforderlich, die Schnittkante im Vorfeld zu versäubern.

Arbeiten Sie einen Blindstich wie oben beschrieben.

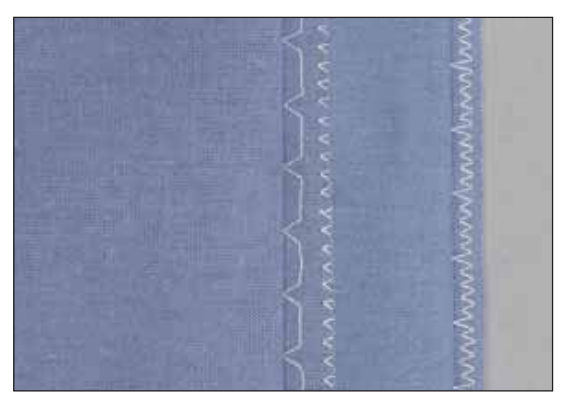

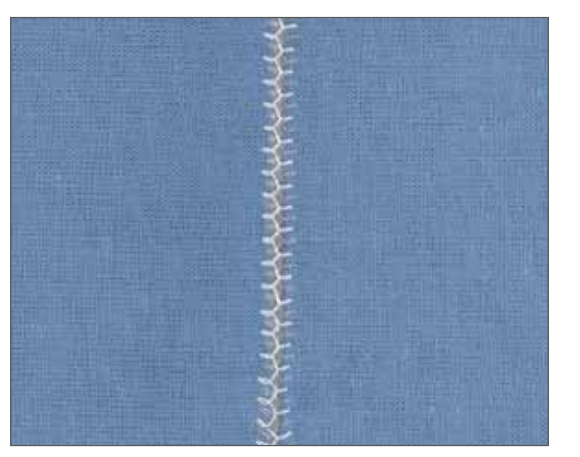

### **Fagottstich - Nr. 11**

Mit dem Fagottstich kann ein Hohlsaumeffekt erzielt werden. Er wird häufig zum Verbinden von zwei fertigen Stoffkanten verwendet.

- Versäubern Sie zunächst die Kanten und bügeln Sie dann die Nahtzugabe nach links um.
- Platzieren Sie den Stoff unter dem Nähfuß, wobei die Stoffkanten ca. 1/8 inch bzw. 3 mm auseinander liegen.
- Nähen Sie auf der rechten Stoffseite und stellen Sie sicher, dass die Nadel den Stoff auf der rechten und linken Seite mitnimmt.

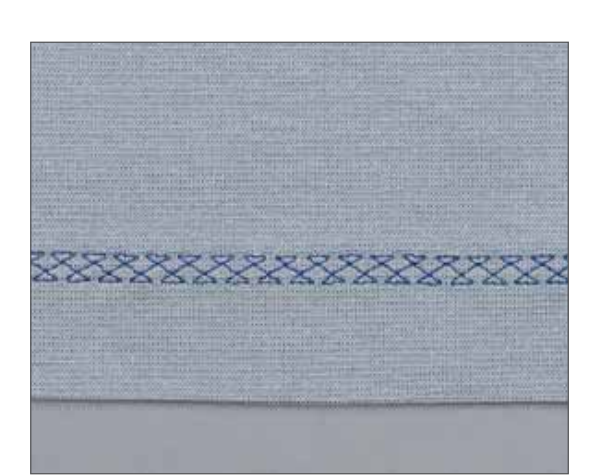

### **Hexenstich - Nr. 13**

Dieser hochelastische Stich eignet sich hervorragend für dekorative Säume.

- Falten Sie den Saum auf die gewünschte Breite nach links um.
- Steppen Sie danach den Saum von der rechten Seite. Schneiden Sie den überschüssigen Stoff bis zum Stich ab.

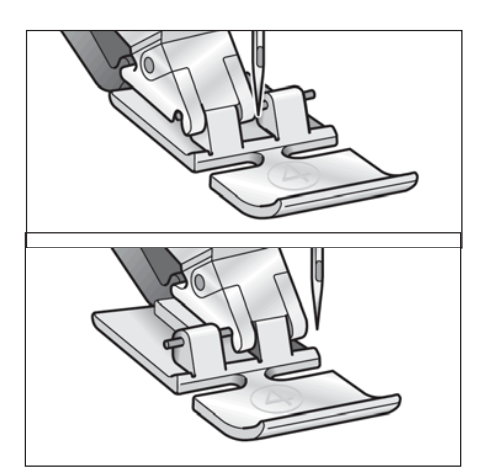

### **Reißverschlüsse einnähen - Stich Nr. 1**

Es gibt verschiedene Möglichkeiten Reißverschlüsse einzunähen. Folgen Sie den Anweisungen in Ihrem Schnittmuster für optimale Ergebnisse.

Bei allen Reißverschlussarten ist es wichtig, nahe an den Zähnen des Reißverschlusses zu nähen. Dazu können Sie den Reißverschlussfuß je nach Verarbeitungsart links oder rechts in den Nähfußhalter einrasten. Zusätzlich können Sie mit Hilfe der 19 Nadelpositionen die Nadel so einstellen, dass sie knapp neben der Zähnchenkante einsticht. Ist der Nähfuß rechts eingerastet, darf die Nadel nur nach rechts verändert werden. Ist der Nähfuß links eingerastet, darf die Nadel nur nach links bewegt werden.

#### **Rollsaum mit Fuß Nr. 7**

Verwenden Sie den Rollsäumer, um die Kanten von Blusen, Schals oder Volants zu versäubern, ohne diese zuvor bügeln zu müssen. Der Saum verhindert, dass die Kanten ausfransen, und es entsteht eine saubere, haltbare Kante.

- Falten Sie die Stoffkante doppelt (1/8 inch oder 2 mm pro Falte).
- Platzieren Sie den gefalteten Stoff unter dem Rollsäumer und nähen Sie einige Stiche, um den Faden zu vernähen.
- Senken Sie die Nadel mithilfe des Handrads auf ihre tiefste Stellung. Heben Sie den Nähfuß an und schieben Sie den Stoff in die Fußkerbe.
- Senken Sie den Nähfuß und führen Sie die Stoffkante beim Nähen gleichmäßig in den Fuß. Stellen Sie beim Nähen von Rollsäumen sicher, dass die Schnittkante des Stoffs gegen die linke Kante der Rollsäumeröffnung stößt. Stellen Sie sicher, dass der Stoff nicht unterhalb der rechten Seite des Nähfußes verläuft.

*Hinweis: Bei leichten, dehnbaren Stoffen wie z. B. Lingerienylon kann auch mit einem schmalen Zickzackstich ein attraktiver Rollsaum genäht werden.*

# **Zwillingsnadel**

Nach dem Betätigen des Symbols für die Zwillingsnadel können Sie auf der Nähmaschine die Breite der zu verwendenden Zwillingsnadel angeben. Die Stichbreite wird automatisch reduziert, um ein Abbrechen der Nadel zu verhindern und um Ihnen das Nähen von Ziernähten mit der Zwillingsnadel zu ermöglichen.

- 1. Berühren Sie das Zwillingsnadel-Symbol und schon öffnet sich ein Fenster. Tippen Sie auf ON, um die Funktion zu aktivieren.
- 2. Geben Sie mithilfe der Tasten + und die Zwillingsnadelbreite an (A). Der Stich wird so angezeigt, wie er genäht wird.
- 3. Tippen Sie auf OK, um das Fenster zu schließen und Ihre Einstellungen zu speichern. Oder Betätigen Sie esc, um ohne Speichern der Einstellungen fortzufahren.

Beim Entfernen der Nadel muss diese Funktion deaktiviert werden. Diese Funktion bleibt auch nach einem Stichwechsel aktiv, sogar dann, wenn Sie die Nähmaschine aus- und wieder einschalten.

Zum Deaktivieren der Zwillingsnadelfunktion müssen Sie das Zwillingsnadel-Symbol und dann ON antippen. Das Symbol wird dann wieder hellgrün.

### **Nähen mit der Zwillingsnadel**

Beim Nähen mit der Zwillingsnadel erhalten Sie hübsche Ziereffekte. Diese gelingen am schönsten bei einer Nadelbreite von 1,6 - 3 mm. Besonders effektive Doppelnähte erhalten Sie, wenn Sie die Garnfarben Ton in Ton wählen. Wollen Sie mit der Zwillingsnadel arbeiten, müssen Sie das Zwillingsnadel-Symbol antippen. Die Stichbreite wird automatisch reduziert und bei einem asymmetrischen Stich nicht nach rechts oder links verschoben. Auf diese Art und Weise wird ein Auftreffen der Nadel auf den Nähfuß verhindert.

Anweisungen zum Einfädeln der Zwillingsnadel finden Sie auf Seite 2:15.

### **Maxi-Ziernähte mit der Zwillingsnadel**

Wenn beim Nähen von Maximustern das Symbol für das Programm "Zwillingsnadel" aktiv ist, können Sie die Zwillingsnadel für dekorative Effekte einsetzen. Sie sollten jedoch nur eine 1,6 mm oder 1,8 mm breite Zwillingsnadel verwenden, auch wenn das Programm eine Zwillingsnadelbreite von bis zu 6 mm zulässt.

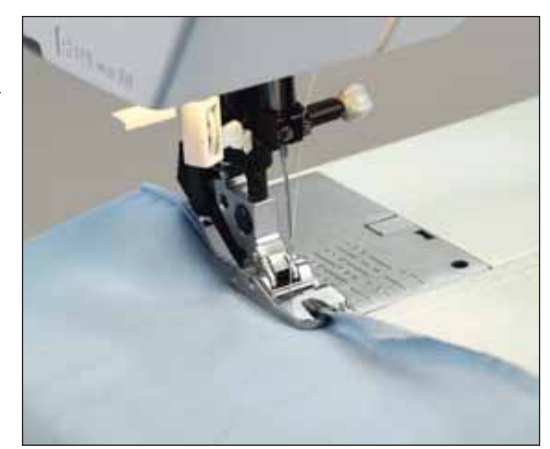

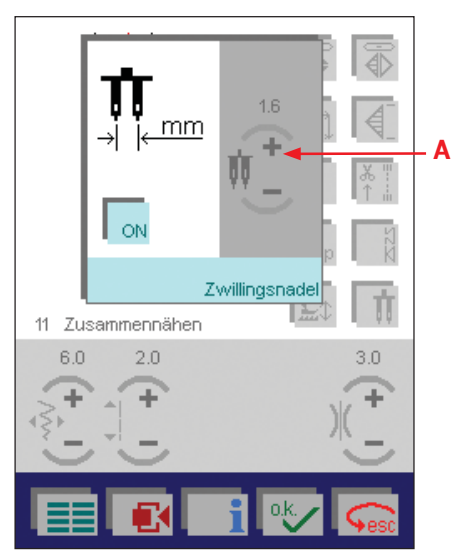

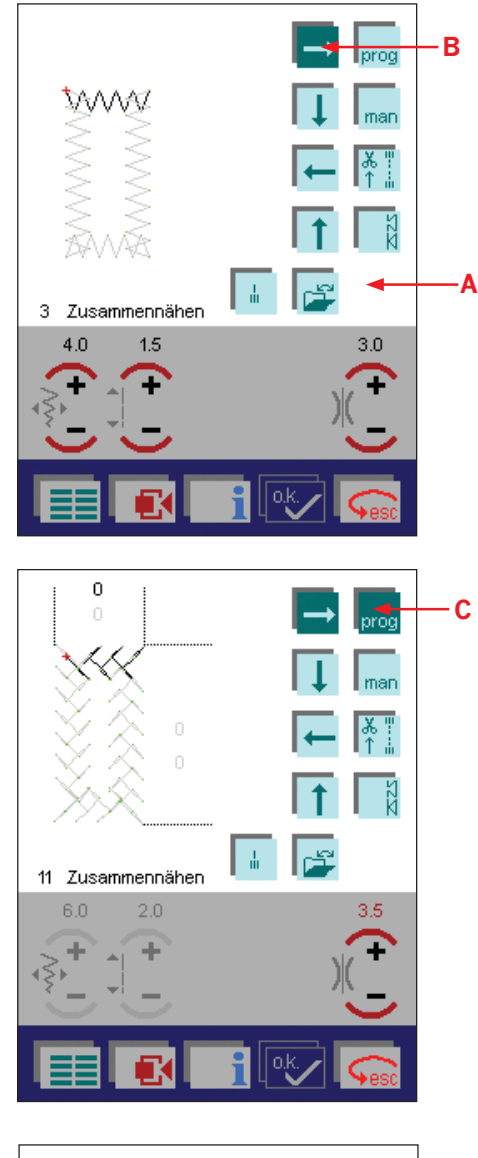

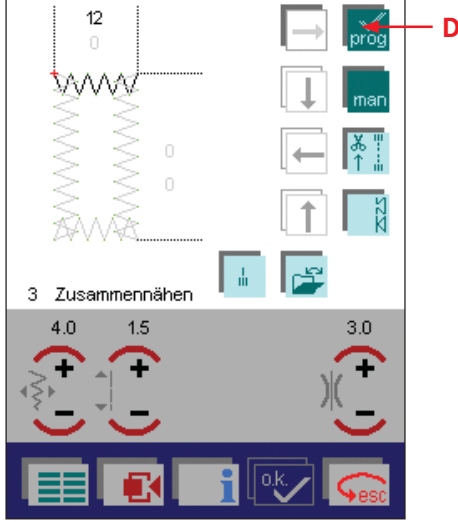

# **Vier Nährichtungen**

Sie können die Breite und Länge eines zu nähenden Rechtecks einprogrammieren und die Einstellungen dauerhaft speichern. Diese Funktion ist sehr praktisch, wenn Sie Flicken oder Applikationen aufnähen! Der Stoff braucht dann nicht gedreht zu werden.

Das Nähen in vier Richtungen ist für die Stiche 2-4, 7, 10, 11, 18, 23 und 25 verfügbar. Nach dem Antippen des Symbols für "Vier Nährichtungen" erscheint folgendes Fenster (A).

#### 1. Ohne Speichern mit "Vier Nährichtungen" nähen

Ist einer der Richtungspfeile mit dunkelgrüner Farbe gekennzeichnet (B), dann ist die Funktion aktiv und Ihre Pfaff creative 2170 betriebsbereit. Mithilfe der Richtungspfeile können Sie festlegen, in welche Richtung die Nähmaschine zuerst näht.

Betätigen Sie den Fußanlasser und die Nähmaschine näht nach rechts.

Wenn die gewünschte Länge erreicht ist, betätigen Sie die Rückwärtsnahtaste oder den nächsten Richtungspfeil. Ihre Pfaff creative 2170 bringt den Stich zum Abschluss und die Nadel ist somit an der äußeren Ecke Ihres Rechtecks positioniert.

Die Nähmaschine näht nun in die neue Richtung, bis Sie die Rückwärtsnähtaste oder den nächsten Richtungspfeil betätigen. Ihre Pfaff creative 2170 bringt den Stich zum Abschluss und die Nadel ist somit wieder an der äußeren Ecke Ihres Rechtecks positioniert.

Auch die Länge der übrigen Seiten wird durch Betätigen der Rückwärtsnähtaste oder einer der Richtungspfeile festgelegt. Die Größe des Rechtecks wird nicht gespeichert.

### **2. Nähen in vier Richtungen programmieren**

Vor Nähbeginn müssen Sie das Symbol "prog" (C) und die gewünschte Nährichtung antippen. Speichern Sie das Programm, damit Sie es mehrmals wiederholen können.

Verwenden Sie die Rückwärtsnähtaste, um die Nährichtung wie oben beschrieben zu ändern. Die genähte Breite und Länge der ersten beiden Seiten werden auf dem Bildschirm angezeigt.

Fahren Sie mit dem Nähen fort, bis das Rechteck fertig ist. Nach erfolgter Programmierung aller vier Richtungen verändert sich das Symbol "prog" (D). Das Programm wurde nun gespeichert und lässt sich wiederholen. Sie können es aber auch auf der Nähmaschine speichern.

*Hinweis: Möchten Sie nur eine, zwei oder drei Seiten eines Rechtecks speichern, tippen Sie einfach auf das Symbol "prog", nachdem Sie die gewünschten Seiten genäht haben. Nur die so programmierten Seiten werden dann gespeichert. Diese Funktion ist sehr praktisch für aufgenähte Hosen- oder Jackentaschen, für die nur drei Nähte benötigt werden.*

#### **3. Manuelles Ende einer Seitennaht**

Um ein Programm mehrmals zu wiederholen müssen Sie das Symbol "prog" und die gewünschte Nährichtung antippen, bevor Sie zu nähen beginnen. Wenn Sie zusätzlich das Symbol "man" (E) betätigen, näht Ihre Pfaff creative 2170 eine Seite und hält dann an. Die Länge der Seiten wird genau so festgelegt wie in Abschnitt 1 beschrieben. Die Nähmaschine bleibt nach jeder Seite stehen. Um mit der nächsten Seite fortzufahren, müssen Sie den Fußanlasser betätigen.

#### **4. Manuelles Ende eines gespeicherten Rechtecks**

Auch wenn ein Rechteck programmiert wurde und das Symbol "prog" mit einem Häkchen versehen ist, können Sie die Länge der genähten Nähte durch Betätigen des Symbols "man" (E) festlegen. Die Nähmaschine verlangsamt dann am Ende der dritten und vierten Naht das Tempo. Schließen Sie die Naht durch Betätigen der Rückwärtsnähtaste ab und die Nähmaschine führt den Stich zu Ende, positioniert die Nadel in der äußersten Lage und fährt mit der nächsten Seite fort.

#### **Weitere Funktionen für das Nähen in vier Richtungen**

Tippen Sie auf das Symbol "Balance" (F), um ein Fenster für die Ausgleichsabstimmung des Rechtecks zu öffnen. Verwenden Sie ein genähtes Musterstück als Vorlage für die Anpassung der Seitenlänge.

Mit + und - (G) können Sie das Rechteck auf dem Bildschirm anpassen, bis es wie Ihr genähtes Musterstück aussieht. Das Rechteck wird dann beim nächsten Nähvorgang automatisch angepasst.

Zum Öffnen, Speichern, Löschen und Schließen eines Programms tippen Sie auf das Daten-Manager-Symbol (H).

Eine detaillierte Beschreibung der Symbole finden Sie zu Beginn dieses Abschnitts.

Tippen Sie auf "esc" (I), wenn Sie zum Auswahlmenü zurückkehren möchten.

Um zum Grundmenü zurückzukehren, betätigen Sie das Grundmenü-Symbol (J).

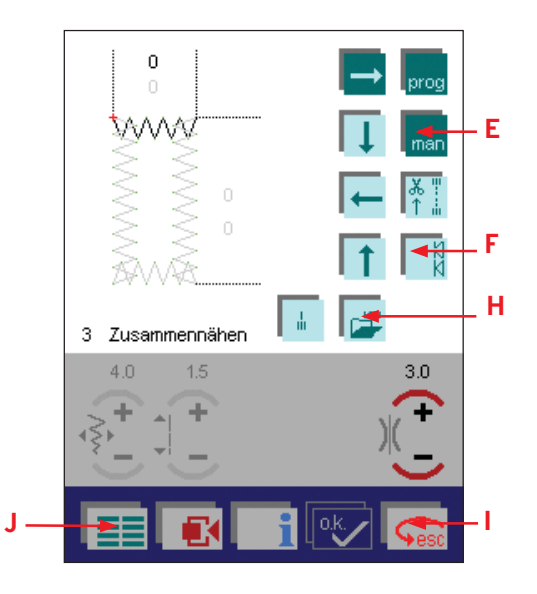

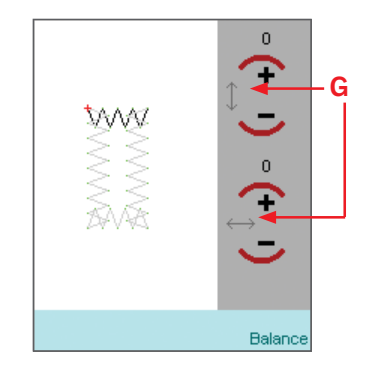

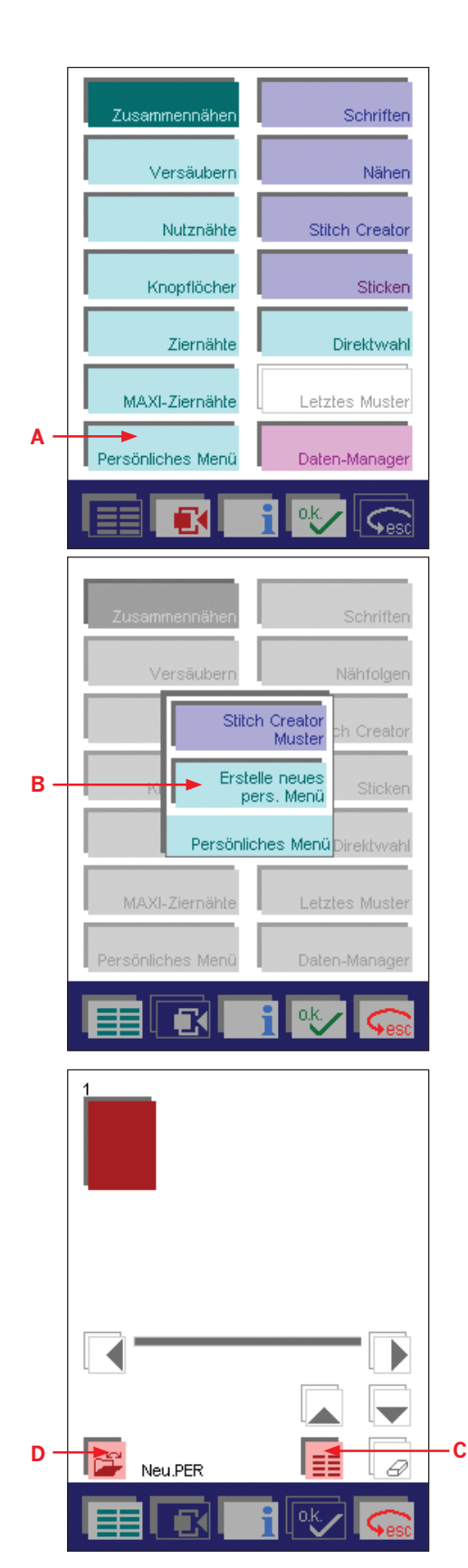

# **Persönliches Menü**

Mit Ihrer creative 2170 können Sie ein oder mehrere Persönliche Menüs erstellen, in denen Sie Ihre persönlichen Sticheinstellungen speichern und ein Menü mit Ihren Lieblingsmustern zusammenstellen können.

Sie können ein Persönliches Menü erstellen, indem Sie im Grundmenü Persönliches Menü (A) anwählen.

Tippen Sie auf "Neu" (B) und "OK".

Gehen Sie zum Mini-Grundmenü (C) und wählen Sie die gewünschten Stiche.

Nachdem Sie diese ausgewählte haben, tippen Sie auf das Daten-Manager-Symbol (D). Im Pop-up-Fenster "Speichern unter" wählen. Geben Sie Ihrem Verzeichnis einen neuen Namen und tippen Sie auf "OK". Sie haben nun ein Persönliches Menü erstellt.

Nach dem Erstellen können Sie mit dem entsprechenden Symbol auf Ihr Persönliches Menü zugreifen. Ihr Persönliches Menü erscheint im Pop-up-Fenster.

*Hinweis: Haben Sie einen Stich verändert und möchten ihn mit den neuen Einstellungen im Persönlichen Menü speichern, gehen Sie ins Kontextmenü und wählen Sie "Hinzufügen zu Persönliche Stiche". Der Stich wird dann im Persönlichen Menü gespeichert.*

### **Demo**

Sie können auf Ihrer creative 2170 eine Vorführung der Nähmaschine einprogrammieren und wiederholen.

### **Demo programmieren**

Zum Programmieren eines Demos müssen Sie im Kontextmenü das Symbol "Demo Aufnahme" antippen. Danach ist der Begrüßungsbildschirm zu sehen, in dem Sie Ihr Demo anfangen können. Bedienen Sie Ihre Pfaff creative 2170 ganz normal und stellen Sie so das Demo zusammen.

Sie beenden und speichern das Demo mithilfe der Rückwärtsnähtaste.

*Hinweis: Je länger das einprogrammierte Demo, desto geringer ist die Speicherkapazität für das dauerhafte Speichern von Stichmustern auf der Nähmaschine.*

### **Demo wiedergeben**

Zum Abspielen Ihres Demos tippen Sie das Symbol "Demo Wiedergabe" (G) an. Beenden Sie das Demo über die Rückwärtsnähtaste.

# **Optionen für Meldungen**

Sie können die automatisch auf dem Bildschirm der Nähmaschine erscheinenden Meldungen ausschalten. Diese Einstellungen lassen sich für Nähen und Sticken getrennt vornehmen.

Tippen Sie auf das Symbol für Nähen/Sticken (A) und legen Sie so fest, ob eine Einstellung fürs Nähen oder fürs Sticken gelten soll.

Ist die Funktion aktiv, wird dies durch ein X gekennzeichnet (B). Zum Deaktivieren müssen Sie das X antippen und es verschwindet. Sämtliche Funktionen sind standardmäßig aktiviert.

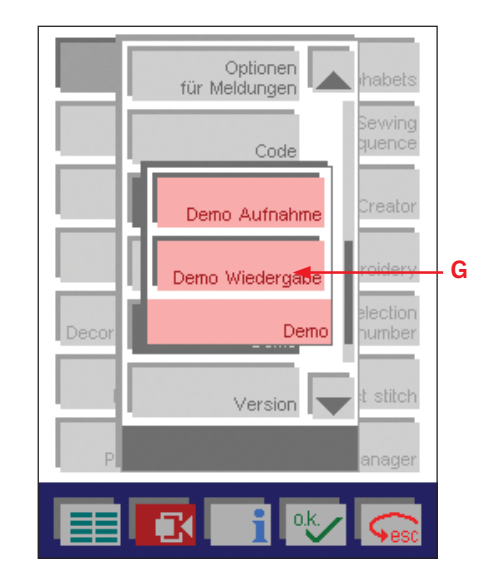

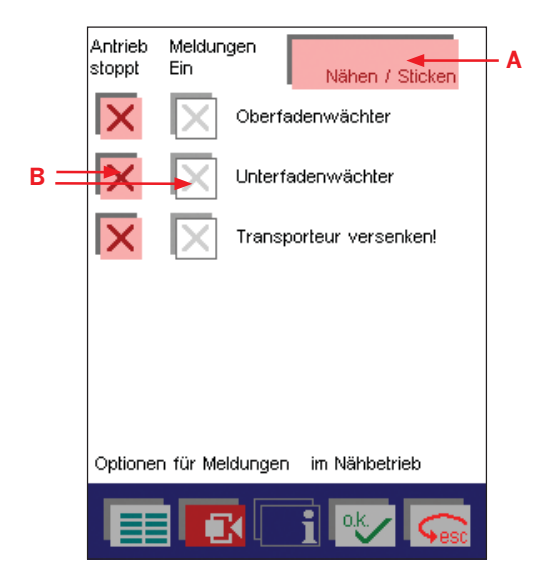

# **DEKORATIVES NÄHEN**

# **Allgemeine Hinweise zu dekorativen Näharbeiten**

Um Ihre Heimtextilien oder Kleidungsstücke aufzuwerten, bietet Ihnen Ihre Pfaff creative 2170 eine große Auswahl an ausgefallenen Zierstichen. Kreieren Sie eine noch größere Vielfalt beim Verzieren, indem Sie verschiedene Motive, Farben und Größen kombinieren. Verwenden Sie spezielle dekorative Ziergarne, um Ihre Näharbeiten noch mehr zu betonen.

Legen Sie beim Nähen von Zierstichen immer Stickvlies unter den Stoff. Hierdurch verhindern Sie, dass Ihre Zierstiche verzogen werden.

Folgende Empfehlungen gelten für alle dekorativen Näharbeiten:

- Mit Rayon-Stickgarnen erhalten Sie glänzende Effekte, und das weiche, glatte Garn ist in vielen Farben und Stärken erhältlich.
- Die Stichlänge und -breite kann beliebig verändert werden.
- Ihre Nähergebnisse werden wesentlich schöner, wenn Sie die Fadenspannung richtig eingestellt haben.
- Für dekorative Näharbeiten werden Nähfuß Nr. 1A (für IDT-SYSTEM) und Nr. 2A (ohne IDT-SYSTEM) empfohlen. Für dickere Stoffe empfehlen wir den Nähfuß Nr. 2A.

# **Auswählen von Zierstichen auf Ihrer Pfaff creative 2170**

- 1. Gehen Sie zum Grundmenü.
- 2. Tippen Sie auf "Ziernähte". Es öffnet sich ein neues Fenster, in dem die Stiche in 11 verschiedene Kategorien aufgeteilt sind (A).
- 3. Tippen Sie eine der Unterkategorien an. Für dieses Beispiel verwenden wir die Festonbögen mit Stich Nr. 70.

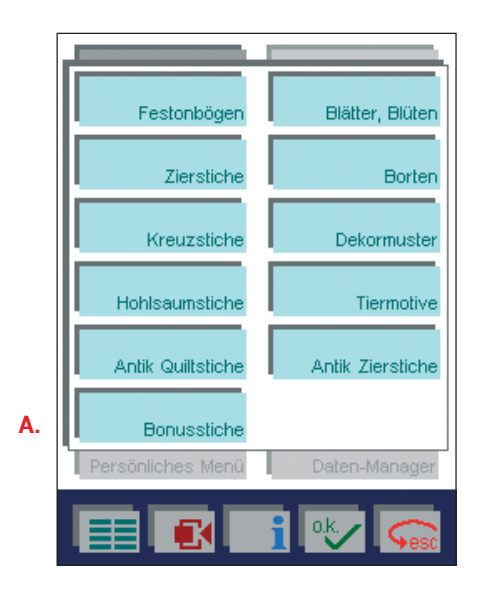
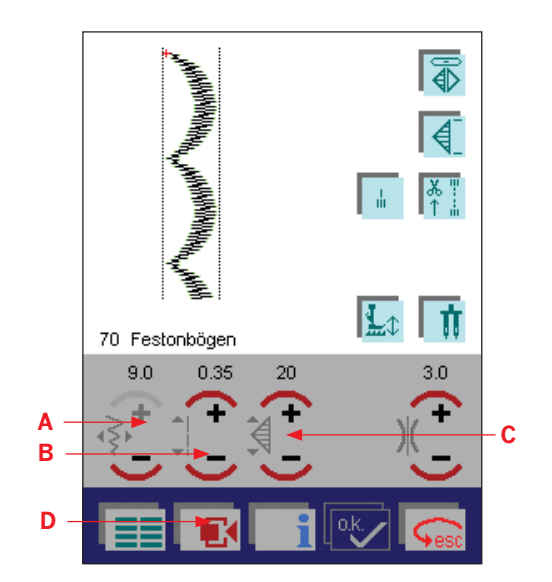

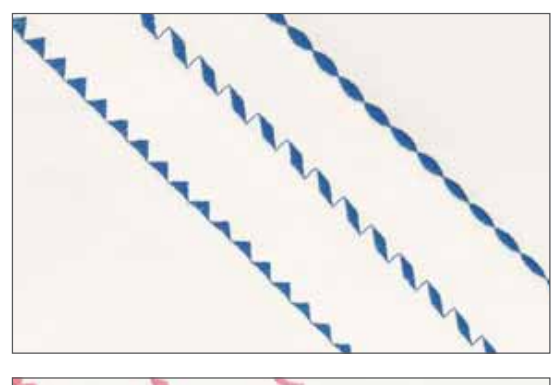

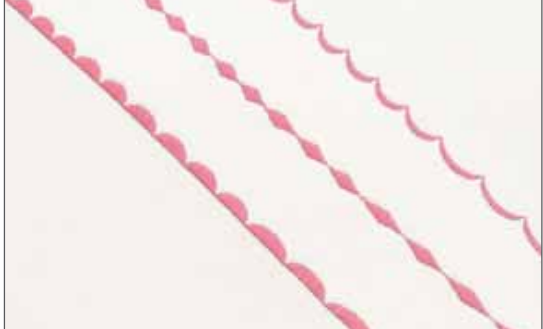

## **Ändern der Sticheinstellungen**

Tippen Sie auf das Symbol für die Stichbreite und erhöhen oder verringern Sie die Breite mit + oder - (A).

Verändern Sie die Dichte eines Zierstichs durch Antippen des Symbols für die Stichdichte und + oder - (B).

Sie können das Muster auch mit + und - verlängern oder verkürzen (C). Die Verlängerung oder Verkürzung ändert nichts an der Stichdichte.

Bei der Verwendung spezieller Techniken kann sich die Fadenspannung ändern.

Die Sticheinstellungen werden nicht dauerhaft gespeichert. Wenn derselbe Stich das nächste Mal geöffnet wird, sind die Einstellungen wieder auf die ursprünglichen Angaben zurückgesetzt.

Wenn Sie einen abgeänderten Stich speichern möchten, gehen Sie einfach zum Kontextmenü (D) und tippen auf das Symbol "Parameter speichern". Diese Einstellungen bleiben auch nach dem Ausschalten der Nähmaschine gespeichert.

Haben Sie einen Stich verändert und möchten ihn mit den neuen Einstellungen im Persönlichen Menü speichern, gehen Sie ins Kontextmenü und wählen Sie "Hinzufügen zu Persönliche Stiche". Der Stich wird dann im Persönlichen Menü gespeichert.

### **Nähfolge**

Mit Ihrer Pfaff creative 2170 können Sie mehrere Stiche miteinander kombinieren und diese dann dauerhaft im Menü "Nähen" speichern. Sie können zahlreiche 9-mm-Ziernähte und MAXI-Ziernähte von der Nähmaschine, der creative-Speicherkarte oder der creative Card miteinander kombinieren und als fortlaufende Bordüre nähen. Beim nachfolgenden Beispiel verwenden wir Stiche von der Nähmaschine.

- A. Sofortiges Vernähen
- B. Daten-Manager
- C. Programm "Vernähen"
- D. Mini-Grundmenü
- E. 8 Nährichtungen
- F. Ansicht vergrößern
- G. Stiche wählen
- H. Ansicht verkleinern
- I. Löschen
- J. Weitere Funktionen
- K. Fadenspannung
- L. Einfügen

ネットをきまくくてもして うじつくしけいりゅうきょくくてんじ Vest-JULIA-COVV-CO-JULIA-COVV

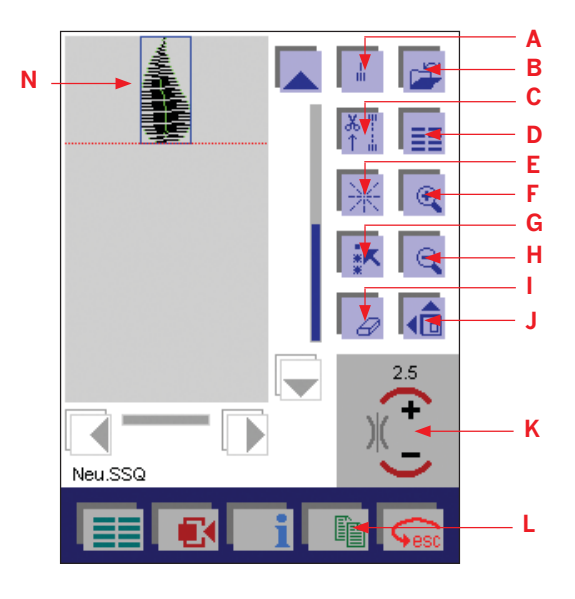

**Dekoratives nähen**

Dekoratives

 $\simeq$ 

 $\equiv$  $\overline{\mathbf{e}}$  $\overline{\mathcal{D}}$ 

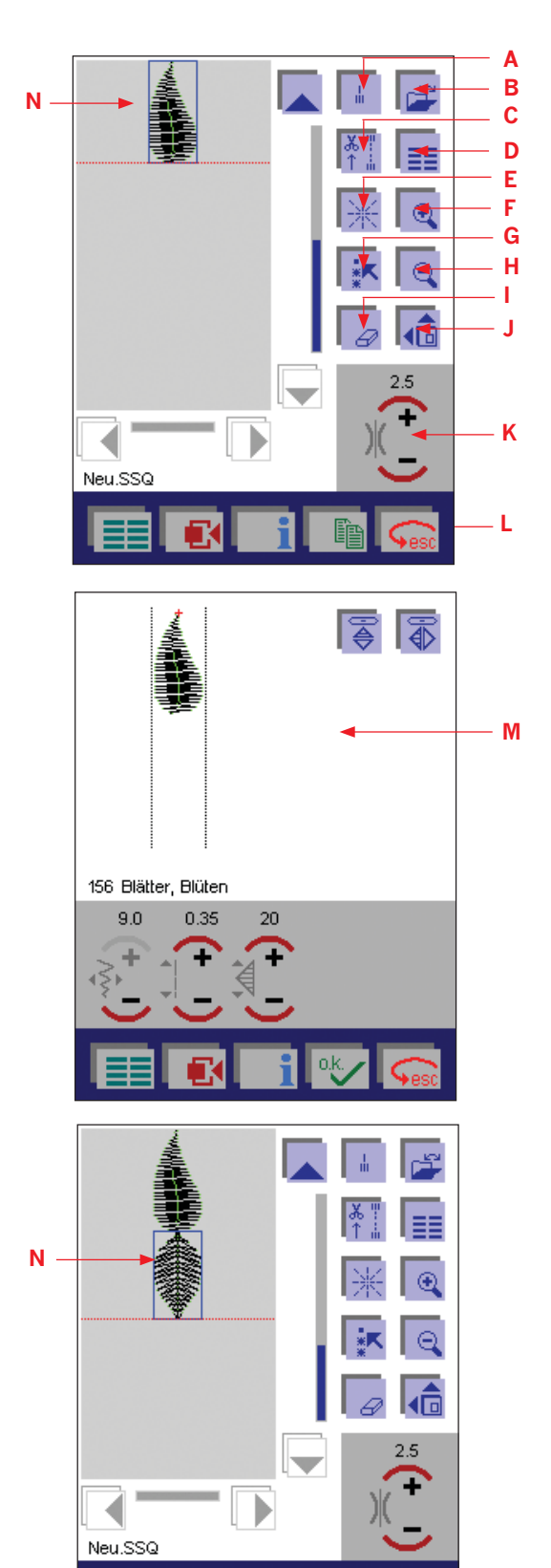

### **Nähfolge erstellen**

- 1. Tippen Sie das Symbol "Nähen" auf dem Grundmenü an. Das Fenster "Nähen" erscheint.
- 2. Tippen Sie auf das Mini-Grundmenü (D), das Ihnen nach dem Öffnen alle Stiche auf der Nähmaschine anzeigt. Wählen Sie die Kategorie an, aus der Sie einen Stich verwenden möchten.

*Hinweis: Sie können nicht alle Stiche aus allen Kategorien verwenden. Die grau unterlegten lassen sich nicht anwählen.*

- 3. Wenn Sie einen Stich antippen, den Sie zum Nähen verwenden möchten, öffnet sich ein Menü (M), in dem Sie den Stich verändern können. Dieser lässt sich dann spiegeln und mit einer anderen Dichte bzw. Fadenspannung versehen. Bei unserem Beispiel verwenden wir Stich 156 aus der Kategorie Ziernähte: Blätter, Blüten.
- 4. Bestätigen Sie Ihre Auswahl mit "OK" und der Stich erscheint auf dem Bildschirm (N). Eine Cursor-Linie zeigt das Ende einer Nähfolge an. Möchten Sie die Arbeit mit einem Stich fortsetzen, müssen Sie die Cursor-Linie zum Auswählen über den Stich bewegen. Der jeweils ausgewählte Stich wird in der Nähfolge umrandet dargestellt. Zum Abändern eines Stiches müssen Sie auf "Mehr Optionen" (J) gehen. Tippen Sie auf "OK", nachdem Sie Ihre Änderungen vorgenommen haben.

*Hinweis: Zum Wiederholen desselben Stiches müssen Sie das Symbol "Einfügen" (L) antippen.*

- 5. Zum Aufrufen jedes einzelnen Stiches, der zur Nähfolge gehören soll, tippen Sie auf das Mini-Grundmenü auf dem Bildschirm.
- 6. Fügen Sie Stich Nr. 155 von der Nähmaschine hinzu (N).

### **Stiche innerhalb einer Nähfolge anordnen**

Um breitere Bordüren zu erhalten, können Sie in Ihrer Nähfolge Verbindungsstiche speichern. Mithilfe dieser Verbindungsstiche können Sie Stiche in verschiedene Richtungen ausrichten. Somit können Sie neue Formen und groß Á ächige Bordüren erstellen. Verbindungsstiche sind gerade Stiche mit einer Länge von 1 mm. Sie können in 16 verschiedenen Richtungen angefertigt werden.

Oftmals wird zur optischen Unterscheidung der Stiche mehr als ein Verbindungsstich benötigt. Bei der Verwendung von Verbindungsstichen ist es sehr wichtig zu vermerken, wo ein verwendeter Stich anfängt bzw. aufhört.

Die Stiche werden in die Richtung genäht, die vom Ende des Stiches ausgewählt wird. Der folgende Stich beginnt am Ende des letzten Sprungstiches.

- 1. Ein Stich wird in der Mitte der Arbeits Á äche angeordnet.
- 2. Durch Antippen von "8 Nährichtungen" (E) öffnet sich ein Fenster, in dem Sie die gewünschte Richtung (mithilfe der Pfeile) eingeben können. Bestätigen Sie jeden einzelnen Verbindungsstich über das Symbol "Bestätigen" (O). Für dieses Beispiel haben wir 6 Stiche in die auf dem Bildschirm angezeigte Richtung ausgerichtet.
- 3 Speichern Sie Ihre gemachten Angaben durch Antippen von "OK" und das Fenster schließt sich. Wenn Sie auf "esc" tippen, wird das Fenster geschlossen und der Vorgang wird ohne Speichern abgebrochen.
- 4. Die Cursor-Linie zeigt den Punkt des Verbindungsstichendes an, an dem die weiteren Stiche hinzugefügt werden sollen.
- 5. Zum Aufrufen jedes zusätzlichen Stiches, der zur Nähfolge hinzugefügt werden soll, tippen Sie auf das Mini-Grundmenü. Wir haben hier die Blume Nr. 165 viermal hinzugefügt, allerdings mit unterschiedlichen Ausrichtungen.

Weitere Funktionen zur Veränderung einer Nähfolge erhalten Sie durch Antippen des Symbols "Weitere Funktionen" (J).

Der letzte Stich einer Folge ist immer gekennzeichnet und eine Cursor-Linie gibt an, an welchem Punkt der nächste Stich hinzugefügt wird.

*Tipp: Bordüren mit Verbindungsstichen sehen am saubersten aus, wenn die Verbindungsstiche vom eigentlichen Stich (in diesem Fall von den Blumen) verdeckt werden.*

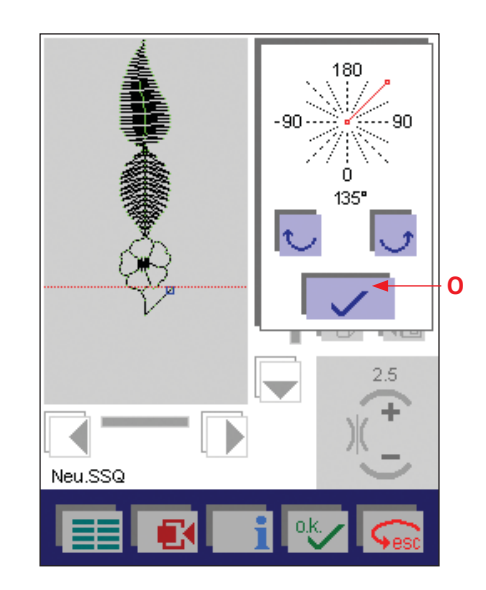

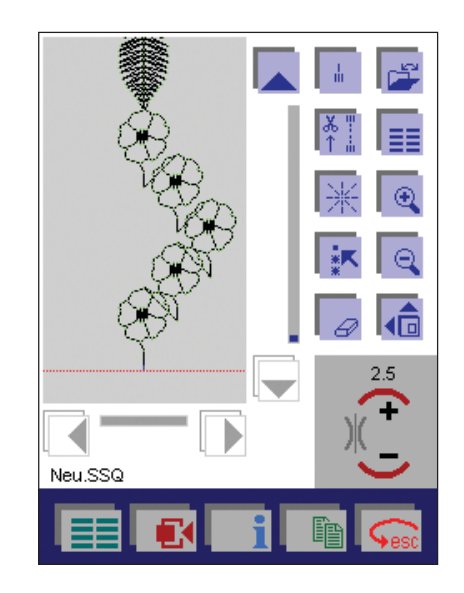

 $\blacksquare$ 

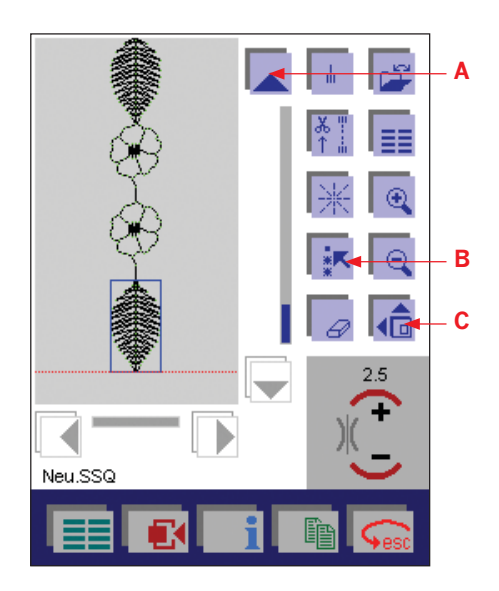

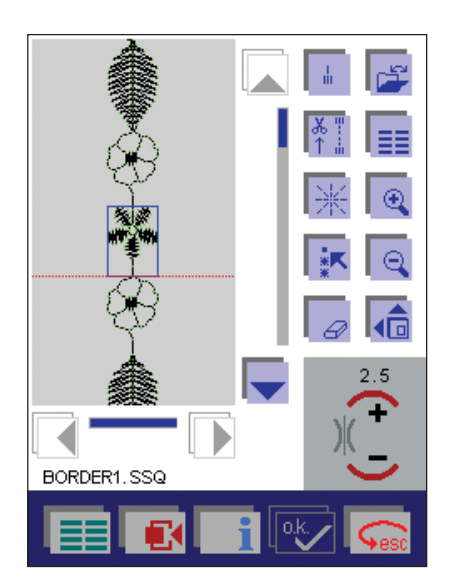

### **Anpassen einer vorliegenden Nähfolge**

Bereits vorhandene Nähfolgen lassen sich abändern. Sie können Ihre gewünschten Änderungen vornehmen, indem Sie einen einzelnen Stich in einer Folge bzw. eine gesamte Folge anwählen.

- Zum Anwählen eines einzelnen Stiches müssen Sie die Cursor-Linie mithilfe der Cursor-Pfeile (A) vor den zu verändernden Stich verschieben. Der ausgewählte Stich wird dann umrandet dargestellt.
- 2. Tippen Sie zum Anwählen einer Nähfolge auf das Symbol "Stiche wählen" (B). Wenn Sie dieses Symbol gedrückt halten, werden alle Stiche markiert.
- 3. Es erscheint eine Cursor-Linie. Bewegen Sie diese mit den Cursor-Pfeilen über die auszuwählenden Stiche. Die ausgewählten Stiche werden dann umrandet dargestellt.
- 4. Nach dem Auswählen eines oder mehrerer Stiche können Sie alle dazugehörigen Einstellungen ändern. Welche Einstellungen geändert werden können, hängt davon ab, wie viele und welche Stiche ausgewählt wurden. Durch Antippen des Symbols "Weitere Funktionen" (C) können Sie die ausgewählten Stiche oder Nähfolgen verändern. Sie können außerdem einen oder mehrere Stiche sowie eine gesamte Nähfolge löschen.
- 5. Bewegen Sie die Cursor-Linie über einen zuvor ausgewählten Stich bzw. eine solche Nähfolge, wird die Auswahl aufgehoben. Möchten Sie einen anderen Stich verändern, wählen Sie ihn einfach mit den Cursor-Pfeilen aus.
- 6. Wenn Sie Ihre gewünschten Änderungen vorgenommen haben, heben Sie die Auswahl mit dem Symbol "Stich wählen" (B) auf.

## **Einfügen eines Stiches in eine Nähfolge**

- 1. Wenn Sie einen Stich in eine Nähfolge einfügen möchten, müssen Sie die Cursor-Linie mithilfe der Cursor-Pfeile zum Ansatzpunkt innerhalb der Nähfolge verschieben.
- 2. Der Cursor muss an dem Punkt positioniert werden, wo Sie den Stich einfügen möchten.
- 3. Wählen Sie einen neuen Stich.
- 4. Nachdem der Stich eingefügt wurde, bewegt sich der Cursor an das Ende des eingefügten Stiches.

## **Einfügen eines Stiches am Anfang einer Nähfolge**

Möchten Sie am Anfang einer Nähfolge einen Stich einfügen, müssen Sie die Cursor-Linie zum Anfang der Nähfolge bewegen und einen neuen Stich auswählen.

Der Stich wird automatisch am Anfang der Nähfolge eingefügt.

### **Speichern einer Nähfolge**

- 1. Zum Speichern der Nähfolge müssen Sie das Daten-Manager-Symbol antippen. Daraufhin öffnet sich das Fenster zum Öffnen, Speichern, Schließen und Löschen der Nähfolge (A).
- 2. Wenn Sie auf "Speichern unter" tippen, öffnet sich das Menü für die Eingabe des Namens. Sie können Ihre Nähfolge benennen und einen Pfad auswählen, unter dem sie abgespeichert werden soll.
- 3. Beim Öffnen des Menüs wird automatisch der Maschinenspeicher ausgewählt.
- 4. Das Eingabefeld (B) zeigt ein Verzeichnis an, unter dem die Nähfolge automatisch gespeichert wird. Standardmäßig werden die Nähfolgen im Ordner "FOLGEN" abgespeichert. Im Eingabefeld ist der Name "Neu" zu sehen. Sie können diesen Namen mithilfe des Radierer-Symbols (C) löschen und einen beliebigen Namen eingeben. Ein Name kann bis zu 8 Zeichen enthalten.
- 5. Tippen Sie zur Bestätigung Ihrer Eingabe auf "OK". Die Folge ist nun unter dem Verzeichnis "FOLGEN" auf der Nähmaschine gespeichert und kann durch Auswählen dieses Verzeichnisses abgerufen werden.

Wenn Sie den Pfeil nach unten (D) antippen, öffnet sich ein anderes Fenster zur Angabe eines anderen Verzeichnisses.

Sie können die Nähfolge somit unter einem anderen Maschinenverzeichnis oder auf einer Speicherkarte abspeichern.

#### **Auf der Nähmaschine speichern**

- 1. Wenn Sie die Nähfolge auf der Nähmaschine speichern möchten, müssen Sie das gewünschte Verzeichnis mit den Pfeilen (E) auswählen und "OK" betätigen.
- 2. Tippen Sie auf den Pfeil nach oben, um das Fenster zu schließen. Die Nähfolge ist nun unter dem ausgewählten Verzeichnis abgespeichert.
- 3. Tippen Sie auf "esc", um das Fenster ohne Abspeichern Ihrer Einstellungen zu schließen.

### **Speichern auf einer creative-Speicherkarte**

Wenn Sie die Nähfolge auf einer Karte speichern möchten, wählen Sie den passenden Kartenschacht (F) aus. Wenn Sie auf der Karte Verzeichnisse angelegt haben, wählen Sie mithilfe der Cursor-Pfeile das gewünschte Verzeichnis aus.

Tippen Sie auf den Pfeil nach oben, um das Fenster zu schließen. Die Nähfolge ist nun unter diesem Verzeichnis abgespeichert.

Tippen Sie auf "esc", um das Fenster ohne Abspeichern Ihrer Einstellungen zu schließen.

Bestätigen Sie den von Ihnen eingegebenen Namen durch Antippen von "OK" und das Fenster wird geschlossen.

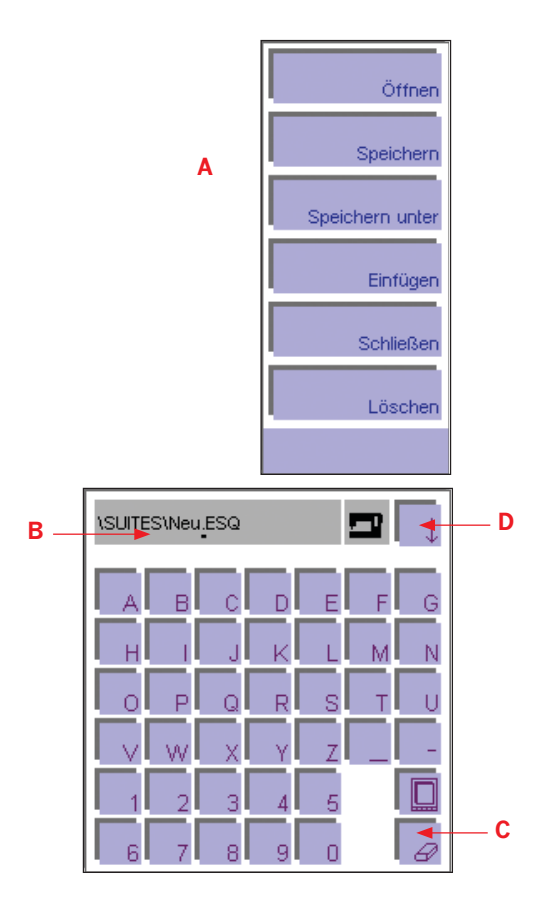

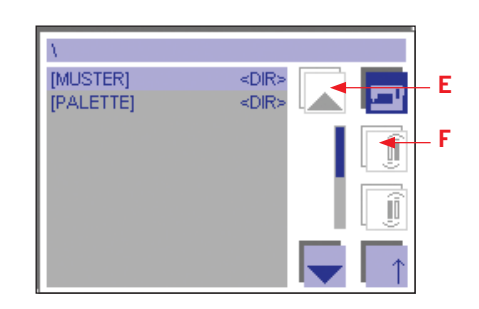

**Dekoratives nähen**

ekoratives

 $\Omega$ 

 $\blacksquare$  $\mathbf{\omega}$  $\equiv$  $\overline{\mathbf{c}}$  $\equiv$ 

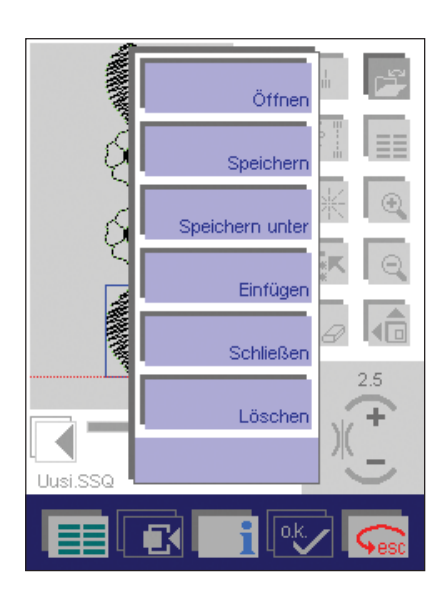

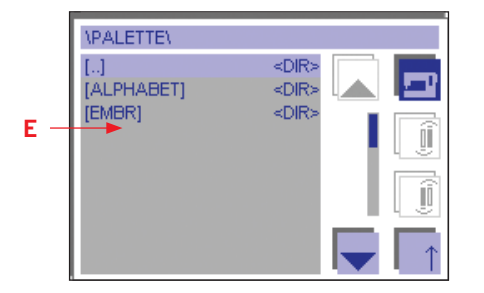

Die Nähfolge wird weiterhin auf dem Bildschirm angezeigt und kann nun genäht werden.

Beim Antippen von "esc" erscheint eine Frage.

Wenn Sie diese mit "OK" bestätigen, gelangen Sie zurück zum Folgemenü.

## **Abschließen einer Nähfolge ohne Speichern**

1. Durch Antippen des Data-Manager-Symbols und "Schließen" verlassen Sie das Menü ohne Abspeichern der Nähfolge. Es erscheint ein Fenster mit einer Frage.

Wenn Sie diese mit "OK" beantworten, wird die Folge geschlossen. Wenn Sie diese mit "esc" beantworten, wird das Menüfenster geschlossen.

2. Durch Antippen des Daten-Manager-Symbols und "Öffnen" verlassen Sie das Menü ohne Abspeichern der Nähfolge. Gleichzeitig öffnen Sie dadurch eine Nähfolge, die früher einmal gespeichert wurde.

Es erscheint ein Fenster mit einer Frage.

Wenn Sie auf "OK" tippen, öffnet sich eine Version des Daten-Managers (E), mit der Sie eine gespeicherte Nähfolge öffnen können.

Wenn Sie "esc" betätigen, wird das Menü "Öffnen" geschlossen.

3. Um zum Grundmenü zurückzukehren, betätigen Sie das Grundmenü-Symbol.

## **Löschen einer Nähfolge**

Wenn Sie das Daten-Manager-Symbol und "Löschen" antippen, erscheint ein Fenster mit einer Frage.

Tippen Sie auf "OK", um die Nähfolge zu löschen.

Wenn Sie die Nähfolge nicht löschen möchten, tippen Sie auf "esc".

## **Gespeicherte Nähfolgen auswählen und öffnen**

Zum Öffnen einer zuvor abgespeicherten Nähfolge von einer creative-Speicherkarte oder vom Maschinenspeicher müssen Sie das Daten-Manager-Symbol antippen.

Tippen Sie auf "Öffnen", um eine Variante des creative-Daten-Managers zu öffnen.

### **Öffnen aus dem Maschinenspeicher**

Mithilfe der Cursor-Pfeile (A) können Sie die Auswahlleiste auf das Verzeichnis bewegen, unter dem die Nähfolge abgespeichert ist.

Bestätigen Sie das Verzeichnis durch Tippen auf "OK" und eine Liste der Namen in diesem Verzeichnis wird geöffnet. Gehen Sie direkt mit den Cursor-Pfeilen (A) auf die gewünschte Nähfolge.

Wenn Sie das Symbol "Gespeicherte Stiche" (C) antippen, erscheint die ausgewählte Nähfolge auf dem Bildschirm.

## **Öffnen von einer creative-Speicherkarte**

Wenn Sie die Nähfolge von einer Karte öffnen möchten, wählen Sie den passenden Kartenschacht (B) aus. Befinden sich auf der creative-Speicherkarte Verzeichnisse, gehen Sie vor wie beim Öffnen von der Nähmaschine beschrieben. Wenn auf Ihrer creative-Speicherkarte keine Verzeichnisse vorhanden sind, wählen Sie die gewünschte Nähfolge direkt mithilfe der Cursor-Pfeile aus.

Wenn Sie das Symbol "Gespeicherte Stiche" (C) antippen, erscheint die ausgewählte Nähfolge auf dem Bildschirm.

Sämtliche Einstellungen für die Nähfolge lassen sich nun nach Ihren speziellen Wünschen abändern.

Durch Antippen des Daten-Manager-Symbols und "Speichern" wird die veränderte Nähfolge unter demselben Namen abgespeichert. Dadurch wird die zuvor gespeicherte Nähfolge automatisch gelöscht.

Verwenden Sie "Speichern unter", wenn Sie die Nähfolge unter einem neuen Namen speichern möchten.

Die zuvor gespeicherte Nähfolge bleibt dadurch erhalten.

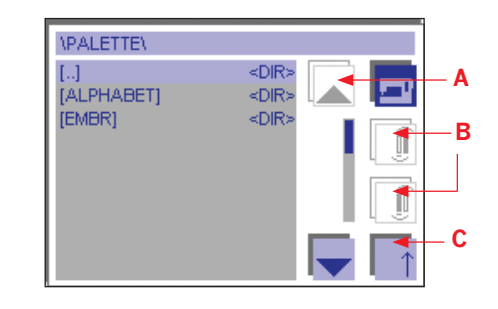

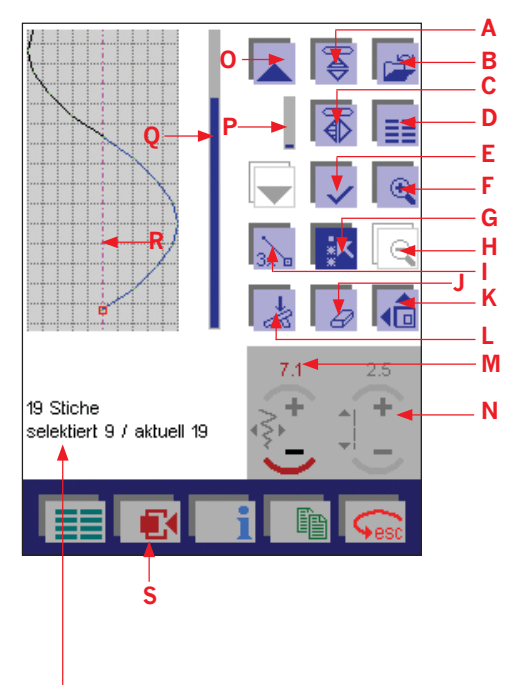

Auf dem Bildschirm sehen Sie, wie viele Stiche Sie hinzugefügt haben, welche/n Sie ausgewählt haben (blau markiert) und welcher Stich markiert ist (rotes Quadrat).

### **Stitch Creator**

Mit dem Stitch Creator können Sie Ihre eigenen Stiche kreieren und bearbeiten. Die Stiche können direkt am Bildschirm hinzugefügt, gelöscht, verschoben und kombiniert werden. Sie können selbst entworfene Stiche oder die integrierten Ziernähte und Schriften für Ihre individuellen Stiche verwenden.

*Hinweis: Beim Nähen eines Musters ist der Transporteur eingeschaltet.*  Beim Öffnen des Stitch Creators zeigt der Bildschirm eine freie Arbeitsfläche.

Die Arbeitsfläche entspricht einer Stichbreite von 9 mm. Die senkrechte, rote Mittellinie auf der Arbeitsfläche kennzeichnet die Mitte des Musters mit 4,5 mm Stichbreite zu beiden Seiten (R).

Zur präziseren Positionierung kann über das Kontextmenü (S) das Gitternetz aktiviert werden.

### **Beschreibung der Symbole**

- A. Längsspiegeln: Spiegelt Muster in Längsrichtung, also horizontal.
- B. Daten-Manager-Symbol: Dieses Symbol öffnet ein Fenster, in dem Sie ein Muster von der Nähmaschine oder einer creative Card öffnen, speichern oder löschen können.
- C. Querspiegeln: Spiegelt Muster in Querrichtung, also vertikal.
- D. Mini-Grundmenü: Diese Funktion verwenden Sie zum Erstellen eines neuen Musters. Eine Variante des Grundmenüs wird geöffnet. Durch Antippen der gewünschten Kategorie und der sortierten Stichauswahl können Sie einen Stich direkt anwählen. Sobald Sie den Stich bestätigen, wird er einzeln im Bearbeitungsbildschirm angezeigt. Durch erneutes Antippen des Symbols für die Stichauswahl können Sie einen beliebigen weiteren Stich hinzufügen.
- E. Symbol "Bestätigen": Mit diesem Symbol setzen Sie einzelne Geradstiche an das Ende eines ausgewählten Stichs. Wenn mehrere Stiche ausgewählt wurden, werden diese kopiert und an das Ende der gewählten Stiche gesetzt.
- F. Symbol "Ansicht vergrößern": Die Darstellung wird in 3 Schritten vergrößert: 150%, 200% und 300%. Eine weitere Bildlaufleiste - zum horizontalen Scrollen durch die Arbeitsfläche - erscheint auf dem Bildschirm.
- G. Symbol "Stiche wählen": Durch Antippen dieses Symbols können Sie einen oder mehrere Stiche markieren. Wenn Sie dieses Symbol ein paar Sekunden gedrückt halten, werden alle Stiche markiert. Die ausgewählten Stiche sind blau markiert.
- H. Symbol "Ansicht verkleinern": Dieses Symbol ist nur dann aktiviert, wenn Sie die Darstellung vergrößert angezeigt haben. Hiermit wird die Darstellung in 3 Schritten verkleinert.
- I. Symbol "Dreifachstich": Durch diese Funktion werden die ausgewählten Stiche zu Dreifachstichen.
- J. Symbol "Löschen": Mit diesem Symbol löschen Sie alle markierten Stiche.
- K. Symbol "Weitere Funktionen": Dieses Symbol öffnet das Menü "Weitere Funktionen" mit Musterkomponenten, die sich zum Erstellen neuer Muster mit den bereits vorhandenen Stichen kombinieren lassen.
- L. Nähstart: Durch Antippen dieses Symbols öffnen Sie ein Menü, in dem Sie das ganze Muster sehen und es nähen können. Nur in diesem Modus können Sie Ihr Muster nähen.
- M. Dieses Symbol zeigt die horizontale Position des gewählten Stichs an. Wenn Sie die Position eines Einzelstichs nach links oder rechts verändern, ändert sich automatisch die Stichbreite. Wenn mehrere Stiche ausgewählt sind, wird die Position aller gewählten Stiche bzw. des ganzen Musters geändert.

*Tipp: Dieses Symbol zeigt Werte von 0-9 an; dies ist nicht die Stichbreite, sondern die Koordinate auf der x-Achse der ArbeitsÁ äche.*

N. Dieses Symbol zeigt die Stichlänge eines angewählten Stichs an. Die Stichlänge des gewählten Stichs kann durch Antippen von + oder - an dem Symbol geändert werden. Dieses Symbol ist nicht aktiv, wenn mehr als ein Stich gewählt ist.

*Tipp: Wenn ein Zickzackstich gewählt ist, zeigt dieses Symbol nicht die Stichlänge, sondern die Bewegungsart des Transporteurs an. Wenn die auf dem Symbol angezeigte Zahl negativ ist, bedeutet dies, dass der Transporteur sich beim Nähen rückwärts bewegt.*

- O. Bewegungspfeile: Mit diesem Symbol bewegen Sie den Cursor Stich für Stich durch Ihr Muster. Der Cursor bewegt sich Stich für Stich vorwärts und rückwärts durch das Muster.
- P. Bildlaufleiste: Die Bildlaufleiste zwischen den Bewegungspfeilen erlaubt eine schnellere Bewegung Stich für Stich durch das Muster.
- O. Bildlaufleiste: Die Bildlaufleiste ist nur aktiv, wenn das Muster länger ist als die Arbeitsfläche. Verwenden Sie die Bildlaufleiste, um sich Ihr Muster bei vergrößerter Darstellung anzusehen.

### **Erstellen eines neuen Musters durch Platzieren einzelner Stiche**

Beim Öffnen des Stitch Creators wird eine freie Arbeitsfläche angezeigt. Eine rote Linie kennzeichnet die Mitte der Arbeitsfläche.

- 1. Zum Erstellen eines neuen Musters müssen Sie zunächst den Startpunkt festlegen. Das heißt, Sie bestimmen, in welcher Position auf der Arbeitsfläche der erste Stich gesetzt wird.
- 2. Tippen Sie zum Platzieren des Startpunktes und des ersten Stichs auf das Symbol "Bestätigen" (E). Die Position des ersten Stichs wird durch ein rotes Quadrat markiert.

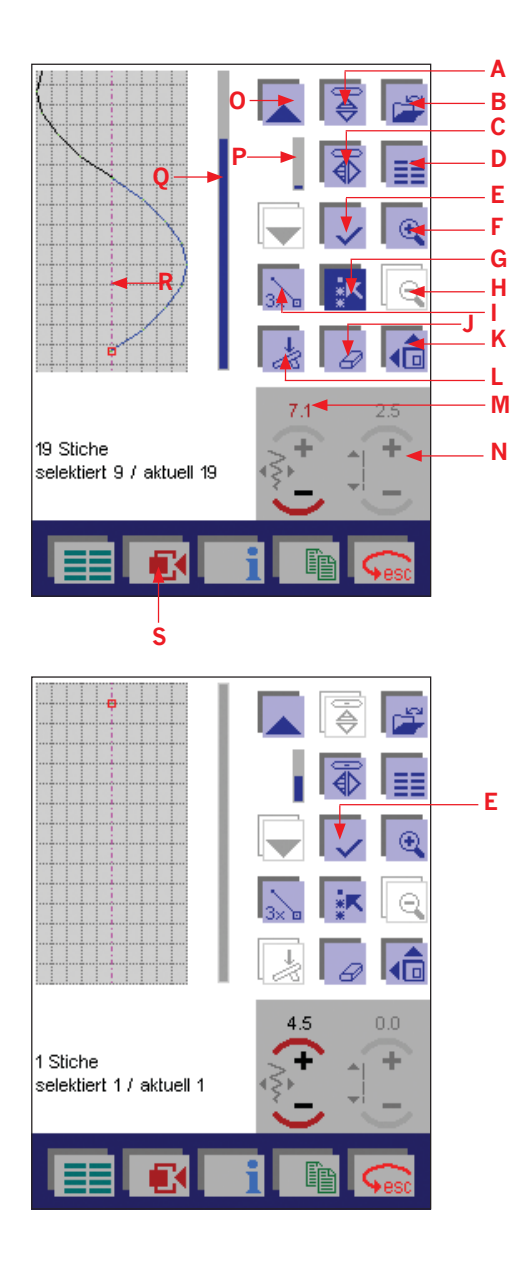

 $\blacksquare$  $\bullet$  $\equiv$  $\mathfrak{g}$  $\equiv$ 

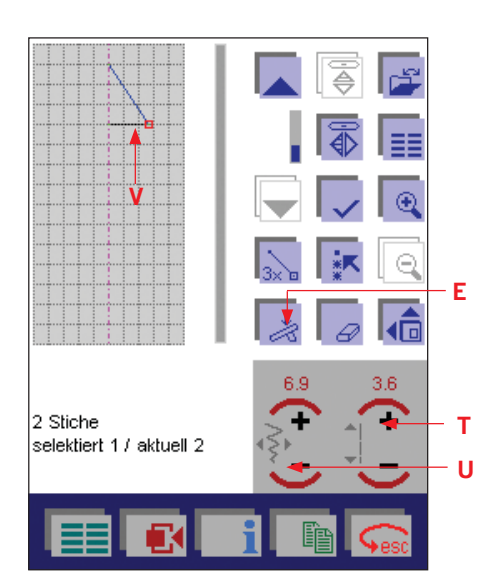

## **Platzieren einzelner Stiche**

Tippen Sie für jeden weiteren Stich, den Sie platzieren möchten, auf das Symbol "Bestätigen" (E).

### **Verschieben einzelner Stiche**

Ein markierter Einstichpunkt kann direkt auf dem Bildschirm mit dem Stylus oder dem Finger in eine neue Position gezogen werden. Tippen Sie ihn hierzu einfach auf dem Bildschirm an und ziehen Sie ihn an die gewünschte Stelle. Damit werden gleichzeitig die Stichbreite und die Stichlänge des ausgewählten Stichs verändert.

Eine andere Möglichkeit zur Verschiebung des Einstichpunkts eines gewählten Stichs bzw. zur Feineinstellung ist die Verwendung der Symbole für Stichlänge (T) und Stichbreite (U).

Der letzte Stich der Folge ist blau markiert, der letzte Einstichpunkt ist durch ein rotes Quadrat gekennzeichnet.

Die gestrichelte Linie, die Cursor-Linie (V) am Ende des letzten Stichs zeigt an, an welcher Stelle der nächste Stich hinzugefügt wird (falls die x-Achsen-Koordinaten des ersten und des letzten Stichs nicht gleich sind). Damit wird sichergestellt, dass der Stoff beim Nähen des Musters gleichmäßig transportiert wird.

Wenn Sie den letzten Stich an genau die gleiche Position (x-Achsen-Koordinate) platzieren, wie den ersten Stich Ihres Musters, wird die gestrichelte Linie nicht genäht.

Tippen Sie auf Nähstart (E) zum Öffnen des Nähmenüs.

Jetzt können Sie das ganze Muster sehen und es nähen. Nur wenn dieser Bildschirm geöffnet ist, können Sie Ihr Muster abnähen.

Tippen Sie auf "esc", um zur weiteren Bearbeitung zum Stitch Creator Menü zurückzukehren.

### **Kombinieren einzelner Musterausschnitte**

Mit dem Stitch Creator können Sie auch vorhandene Stiche bearbeiten und kombinieren.

- 1. Öffnen Sie das Grundmenü durch Tippen auf das Mini-Grundmenü, um Stiche aufzurufen, die Sie Ihrem Muster hinzufügen möchten.
- 2. Tippen Sie im Menü auf "Ziernähte".
- 3. Tippen Sie auf "Zierstiche" und wählen Sie Stich Nr. 106.
- 4. Tippen Sie auf "OK", um den Stich zu bestätigen und zum Bearbeitungsmodus zurückzukehren. Der ganze Stich ist automatisch ausgewählt und blau markiert, wenn er auf der Arbeitsfläche angezeigt wird.
- 5. Tippen Sie auf das Symbol "Stiche wählen" (G), um die Auswahl aufzuheben. Jetzt ist nur der letzte Stich des Musters markiert.
- 6. Tippen Sie auf das Symbol "Stiche wählen" (G), um die Mehrfachauswahl zu aktivieren.
- 7. Tippen Sie auf den Pfeil nach oben, bis alle Stiche des Kreises ausgewählt sind. Zur schnelleren Markierung verwenden Sie die Bildlaufleiste zwischen den Bewegungspfeilen. Der Kreis sollte nun ganz blau sein.
- 8. Verwenden Sie das Symbol "Löschen" (X), um die ausgewählten Stiche zu löschen. Jetzt ist der letzte Stich des Herzens markiert.
- 9. Gehen Sie durch Tippen auf den Pfeil nach oben (Y) oder die Bildlaufleiste (Z) zwischen den Bewegungspfeilen schrittweise nach oben bis zur Spitze des Herzens, ohne weitere Stiche zu markieren.
- 10. Tippen Sie auf das Symbol "Stiche wählen" (G), um die Mehrfachauswahl zu aktivieren.
- 11. Tippen Sie auf den Pfeil nach oben oder die Bildlaufleiste, um die Stiche des nächsten Kreises fürs Löschen zu markieren.
- 12. Verwenden Sie das Symbol "Löschen" (X), um den ausgewählten Kreis zu löschen. Das rote Quadrat steht jetzt an der Spitze des Herzens und ein Stich ist markiert.
- 13. Tippen Sie zum Öffnen des Nähmenüs auf "Nähstart" (1), um das ganze Muster zu sehen.
- 14. Tippen Sie auf "esc", um zur Arbeitsfläche des Stitch Creators zurückzukehren.

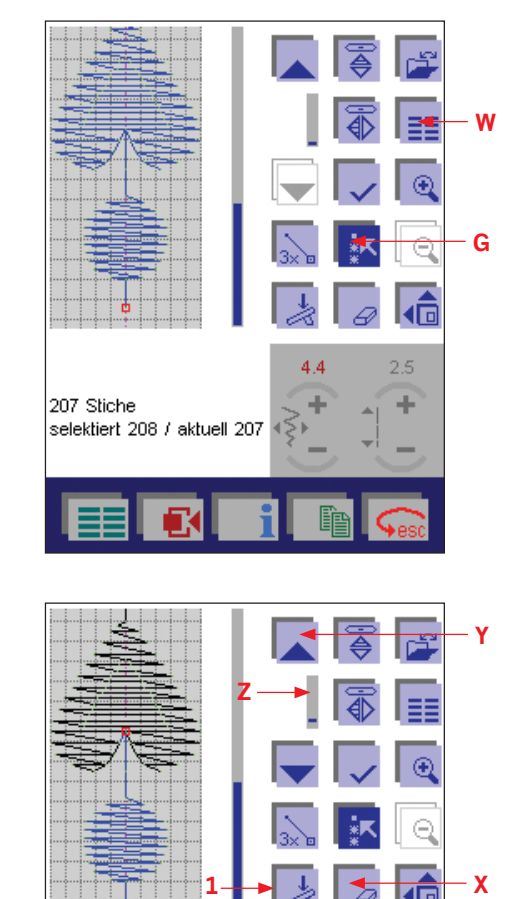

207 Stiche

selektiert 25 / aktuell 183

 $17$ 

÷

 $\blacksquare$  $\mathbf{\omega}$ 

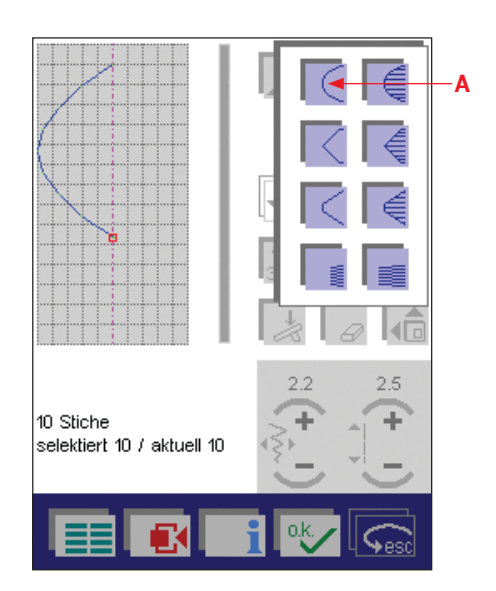

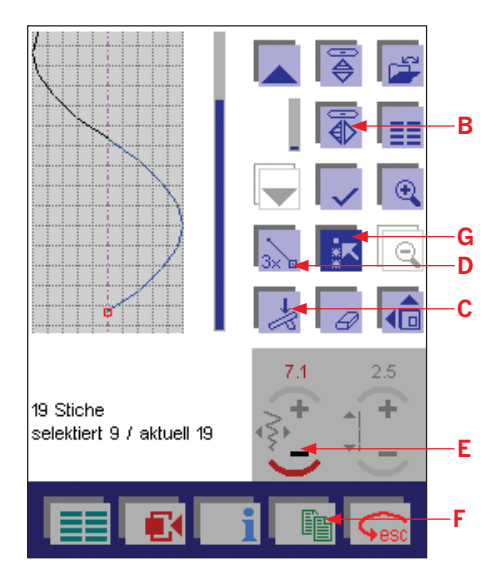

#### **Kombinieren von Musterkomponenten**

Im Stitch Creator stehen Ihnen 8 Musterkomponenten zur Erstellung neuer Muster zur Verfügung.

- 1. Tippen Sie auf "Weitere Funktionen", um ein Menü mit 8 verschiedenen Musterkomponenten zu öffnen.
- 2. Tippen Sie auf ein Symbol (A) und der Stich wird auf die Arbeitsfläche gebracht.
- 3. Das Fenster bleibt geöffnet und ermöglicht die Auswahl weiterer Komponenten.
- 4. Tippen Sie erneut auf das Symbol (A) und die Komponente wird ans Ende der zuerst ausgewählten gebracht. Die zweite Komponente ist dann markiert.
- 5. Tippen Sie zum Schließen des Fensters auf "OK".

*Tipp: Nach Auswahl einer Musterkomponente ist es nicht möglich, das Fenster durch Antippen von "esc" zu schließen. Wenn Sie das Einfügen einer Komponente rückgängig machen wollen, schließen Sie das Pop-up-Fenster mit "OK" und löschen die Komponente dann mit dem Lösch-Symbol.*

- 6. Tippen Sie auf das Symbol "Querspiegeln" (B), um den ausgewählten Stich quer zu spiegeln.
- 7. Tippen Sie zum Öffnen des Nähmenüs auf "Nähstart" (C).

## **Weitere Funktionen zur Musterbearbeitung**

### **Umwandeln von Einzelstichen in Dreifachstiche**

Tippen Sie auf das Symbol für Dreifachstich (D), um alle markierten Stiche in Dreifachstiche umzuwandeln.

Um das ganze Muster im Nähmenü zu sehen, tippen Sie auf "Nähstart"  $(C).$ 

### **Positionsänderung der markierten Stiche**

Wenn mehrere Stiche ausgewählt sind, kann die Position des Musters horizontal geändert werden. Tippen Sie auf - oder + des Stichbreitensymbols (E), um die markierten Stiche eines Musters horizontal zu bewegen.

Um das ganze Muster im Nähmenü zu sehen, tippen Sie auf "Nähstart" (C).

### **Einfügen weiterer Stiche**

Der letzte Stich der Welle ist markiert.

Tippen Sie auf das Symbol "Stiche wählen" (G) sowie den Pfeil nach oben bzw. die Bildlaufleiste, um den Kreis (oder die Anzahl der wiederholt einzufügenden Stiche) zu markieren.

Tippen Sie auf das Symbol "Einfügen" (F), um die markierten Stiche zu kopieren und einzufügen. Die Stiche werden dann am Ende des letzten Stiches eingefügt.

Um das ganze Muster im Nähmenü zu sehen, tippen Sie auf "Nähstart" (C).

# **Quilten**

## **Patchwork**

Patchwork und Quilten sind traditionelle Handarbeitstechniken, mit denen sich Stoffreste verwerten lassen. Patchwork hat sich im Laufe der Jahre zu einem kreativen Hobby entwickelt.

Traditionell wird Patchwork von Hand genäht. Heutzutage können Sie Ihre kreativen Ideen mit Ihrer Pfaff creative 2170 in wesentlich kürzerer Zeit realisieren.

Ein Quilt besteht aus drei Lagen: zwei Stofflagen und einer Zwischenlage aus Volumenvlies.

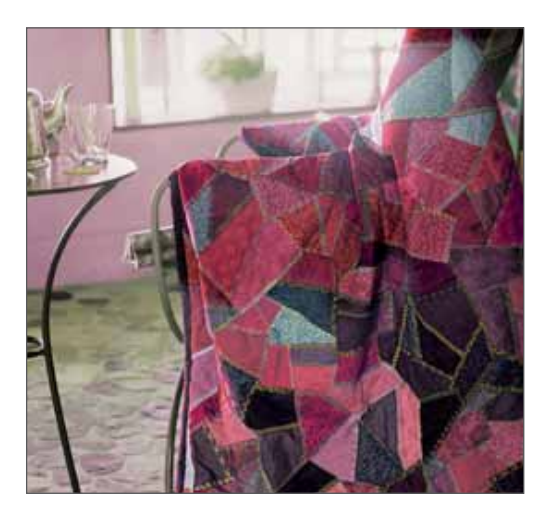

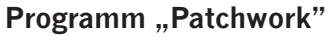

Mithilfe dieser Funktion können Sie eine gewünschte Nahtlänge einprogrammieren und dauerhaft speichern. Dies ist sehr praktisch für das Zusammennähen gleich langer Stoffteile beim Patchworken sowie Quilten.

Der folgende Bildschirm zeigt das Fenster, das sich nach dem Antippen des Symbols öffnet.

Sie können ein bereits abgespeichertes Programm öffnen oder ein neues erstellen. Wenn Sie ein bereits abgespeichertes Patchwork-Programm öffnen möchten, tippen Sie einfach auf das Daten-Manager-Symbol (A).

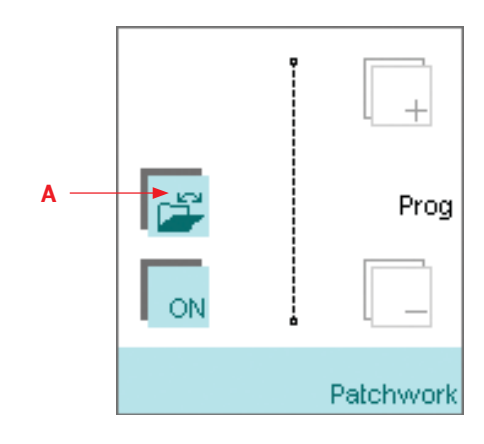

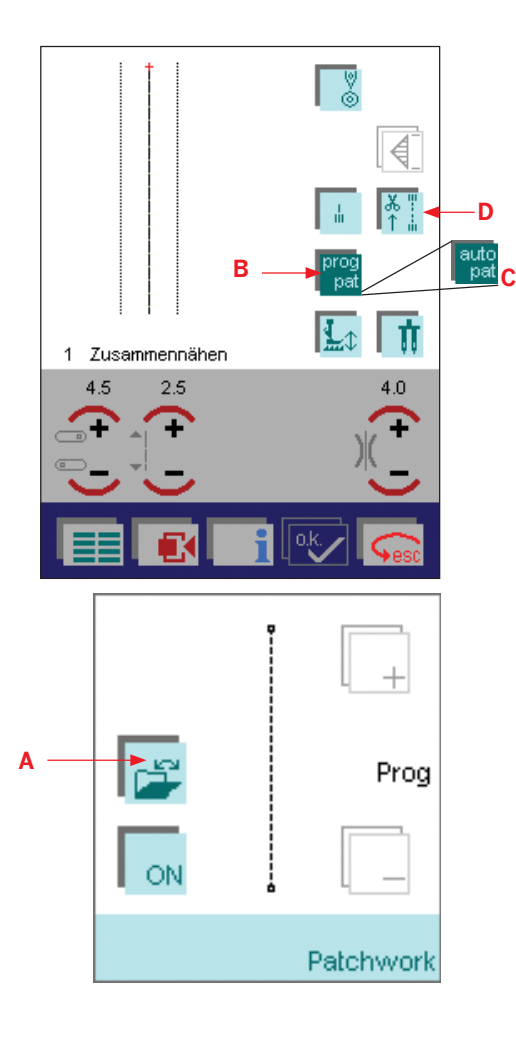

### **Erstellen eines neuen Patchwork-Programms**

- 1. Zur Erstellung eines neuen Patchwork-Programms müssen Sie erst zum Aktivieren der Funktion "ON" und dann "OK" antippen. Das Symbol für das Programm Patchwork verändert sich dann und zeigt "prog pat" an  $(B)$ .
- 2. Zum Festlegen der Nahtlänge nähen Sie eine Testnaht in der gewünschten Länge und drücken die Rückwärtsnähtaste. Die Naht wird nicht vernäht. Das Symbol für das Programm Patchwork verändert sich dann und zeigt "auto pat" an  $(C)$ .

Wenn Sie eine programmierte Naht am Anfang und/oder am Ende vernähen möchten, müssen Sie sicherstellen, dass das Patchwork-Programm aktiviert ist und dann das Symbol "Vernähen" (D) zum Öffnen des Vernähprogramms antippen. Aktivieren Sie die gewünschten Funktionen und tippen Sie auf "OK".

Wenn Sie die Naht Ihres Patchwork-Programms ändern möchten, tippen Sie auf das Symbol "Auto pat" (C). Daraufhin werden die Nahtlänge für Ihre Patchworkarbeit sowie + und - angezeigt. Über das Symbol + wird die Länge der Naht verlängert. Die Naht wird schrittweise verlängert, wobei die Größe der Schritte von der Stichlänge abhängig ist. Ist die Stichlänge auf 2 mm eingestellt, wird die programmierte Naht in 2-mm-Schritten verlängert. Die Stichlänge selbst ändert sich nicht.

Über das Symbol - wird die Länge der Naht verkürzt. Die Stichlänge selbst ändert sich nicht. Die Naht wird schrittweise verkürzt, wobei die Größe der Schritte von der Stichlänge abhängig ist. Ist die Stichlänge auf 2 mm eingestellt, wird die programmierte Naht in 2-mm-Schritten verkürzt. Die Stichlänge selbst ändert sich nicht. Tippen Sie auf das Daten-Manager-Symbol (A). Es erscheint ein Fenster, in dem Sie ein Programm öffnen, speichern, unter einem anderen Namen speichern oder schließen können. Zur Deaktivierung der Funktion tippen Sie auf das Symbol "Auto pat" (C) und dann auf "ON". Bestätigen Sie mit "OK".

### **Zuschneiden der Quiltoberseite**

Schneiden Sie die Stoffstücke für Ihre Quiltoberseite mit einer Nahtzugabe von 1/4" (6 mm) zu. Setzen Sie den 1/4"-Quilt- und Patchworkfuß ein. Nähen Sie die Stoffteile in der Reihenfolge Ihrer Mustervorlage zusammen.

Die Nahtzugabe wird bei Quilts meist zur dunkleren Stoffseite hin gebügelt. Heften Sie die fertige Quiltoberseite, das Volumenvlies und die Quiltunterseite zusammen. Bei traditionellen Quiltarbeiten werden diese drei Stof Á agen mit kleinen Stichen von Hand zusammengenäht. Mit Ihrer Pfaff creative 2170 geht das jedoch wesentlich schneller und einfacher, z. B. mit Stich Nr. 15. Verwenden Sie transparentes Obergarn als Oberfaden und normales Nähgarn oder Ziergarn als Unterfaden.

Nach Abschluss des Quiltens einfach die Kanten einfassen oder aus dem Quilt Kissen, Kleidungsstücke oder kleinere Arbeiten nähen.

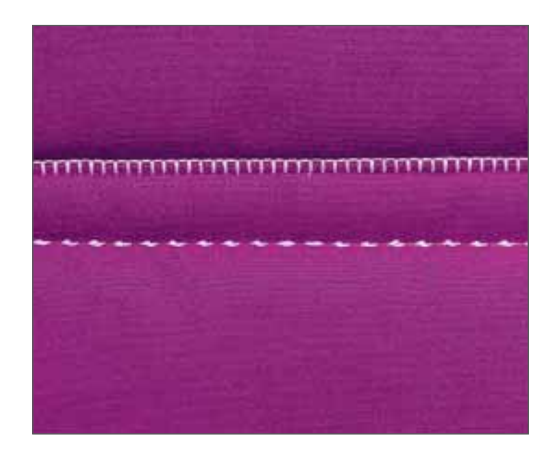

### **Im Nahtschatten nähen**

Eine Möglichkeit zum Zusammennähen von Quiltoberseite, Volumenvlies und Quiltunterseite ist das Nähen im Nahtschatten oder das Nähen in der Naht. Dies bedeutet, dass Sie genau in den Nähten der Quiltteile nähen.

- Stellen Sie Ihre Pfaff creative 2170 auf einen Geradstich (Nr. 1), Stichlänge 2,5, Nadelposition Mitte ein und aktivieren Sie das IDT-SYSTEM.
- Stecken Sie zu zunächst von der Mitte nach außen aus alle Schichten mit Sicherheitsnadeln zusammen. Sie sollten dazu ca. alle 15-20 cm eine Nadel verwenden.
- Beginnen Sie in der Mitte des Quilts mit dem Nähen und setzen Sie Ihre Arbeit nach außen hin fort. Diese Arbeitsrichtung verhindert ein Verschieben der Stofflagen. Überlegen Sie sich im Voraus, welchen Nähten Sie folgen möchten. So wird Ihr Quilt mit allen Lagen fixiert und Sie kreieren interessante Effekte auf der Vorderund Rückseite Ihrer Arbeit. Sie brauchen nicht jeder Naht zu folgen - Nähte alle 7-10 cm reichen aus, um den Quilt zusammenzuhalten. Selbstverständlich können Sie mehr Nähte nähen und so eine attraktive Quiltrückseite erarbeiten.

Setzen Sie eine Quilt- oder Jeansnadel ein, wenn Sie durch dicke Quilts nähen. Machen Sie zuerst eine Nähprobe, bevor Sie mit dem Quilten Ihrer eigentlichen Näharbeit beginnen.

*Tipp: Verwenden Sie einen der Antik-Quiltstiche anstelle des Geradstichs und verwenden Sie transparentes Nähgarn als Ober- sowie farbiges Nähgarn als Unterfaden, um Ihrer Quiltarbeit das gewisse Etwas zu verleihen. Dadurch erhalten die Stiche im Nahtschatten ihren Handarbeitscharakter.*

 $Tipp 2$ : Für eine optimale Führung empfiehlt sich die Verwendung des *Schmalkantenfußes.*

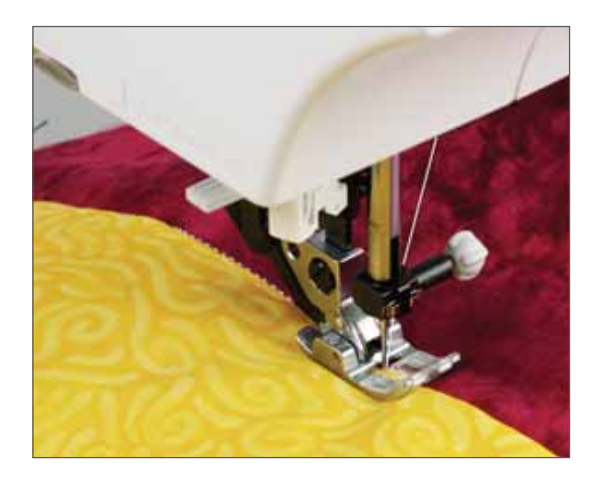

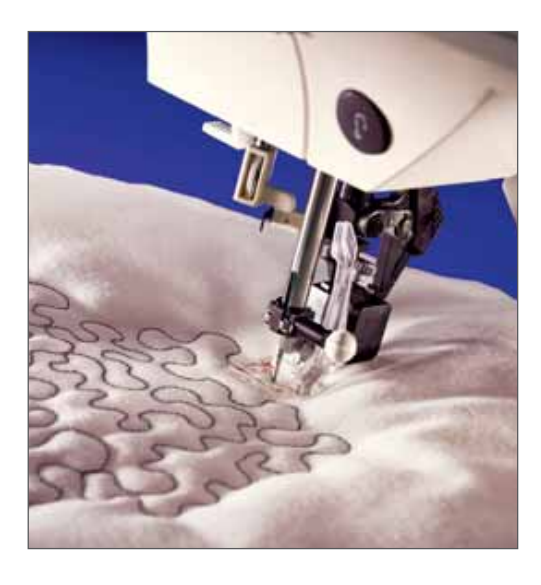

## **Freihandquilten**

Beim Freihandquilten nähen Sie nicht nur Quiltoberseite, Volumenvlies und Quiltunterseite zusammen, sondern verleihen Ihrem Quilt zusätzlich eine interessante Struktur.

- Stellen Sie dazu Ihre Pfaff creative 2170 auf einen Geradstich (Nr. 1) und das Freihandprogramm ein. Tippen Sie auf das Symbol für Freihandnähen. Folgen Sie den Anweisungen auf dem Bildschirm und versenken Sie den Transporteur. Setzen Sie den Freihandquiltfuß ein (Sonderzubehör).
- Heften Sie Ihre Quiltlagen mit Stecknadeln zusammen. Bereiten Sie Ihren Quilt wie für "Nähen in der Naht" vor.
- Üben Sie das Freihandquilten auf Stoffresten inkl. Volumenvlies. Wenn Sie den Transporteur versenkt haben, bestimmen Sie durch Ihre Bewegung die Stichlänge. Achten Sie auf eine gleich bleibende Nähgeschwindigkeit, da so die Stiche gleichmäßiger werden. Beginnen Sie in der Mitte Ihrer Quiltarbeit. Machen Sie einen Stich und ziehen Sie den Unterfaden auf die Oberseite des Quilts. Vernähen Sie den Faden mit ein paar eng aneinander liegenden Stichen. Bewegen Sie Ihren Quilt so, dass Sie mit Ihren Stichen beispielsweise Spiralen oder Schnörkel erzeugen. Dabei sollten sich die Stiche nicht überkreuzen, sondern in Wellenlinien über den ganzen Quilt wandern.

*Hinweis: Der Freihandquiltrahmen hilft Ihnen dabei, den Stoff gleichmäßiger zu bewegen.*

## **Quilt-Applikationen**

Quiltapplikationen verleihen Ihrem Quilt das gewisse Etwas.

Es gibt verschiedene Möglichkeiten, Applikationen auf einem Quilt anzubringen. Eine Möglichkeit ist das Applizieren auf die Quiltteile, bevor diese zusammengenäht werden.

- Stellen Sie Ihre Pfaff creative 2170 auf Stich Nr. 3, Stichlänge 0,5 mm, Stichbreite 4-6 mm ein, und verwenden Sie Nähfuß Nr. 2A.
- Befestigen Sie das Applikationsmotiv auf dem Quiltteil. Unterlegen Sie Quiltteil und Applikationsmotiv mit Vlies. Nähen Sie das Applikationsmotiv mit einer Raupennaht auf. Achten Sie darauf, dass der Stich zu 80% auf dem Applikationsmotiv liegt und die Schnittkante des Applikationsmotivs gerade bedeckt wird.

Sie können jedoch auch zuerst die Kanten der Applikation versäubern und die Applikation anschließend mit dem Handapplikationsstich 299 aufnähen. Dabei sollten Sie transparentes Nähgarn als Ober- und farbiges Nähgarn als Unterfaden verwenden. Dadurch erhält Ihr Quilt den handgearbeiteten Charakter.

- Bereiten Sie zuerst die Applikation vor. Schneiden Sie die gewünschte Form aus dem Stoff sowie aus einer leichten, aufbügelbaren Vlieseline-Zwischenlage aus.
- Legen Sie die Zwischenlage mit der rauen (aufbügelbaren) Seite auf die rechte Seite des Stoffes. Verwenden Sie den Geradstich (Nr. 1), Stichlänge 2,0 mm, Nadelposition Mitte, und nähen Sie Stoff und Zwischenlage mit einer  $1/4$ "-Naht zusammen.
- Schneiden Sie den Saum auf etwa 3 mm zurück und schneiden Sie ihn an den Runden ein. Schneiden Sie die Zwischenlage ein, damit die Applikation umgedreht werden kann. Glätten Sie die Applikation mit den Fingern.
- Platzieren Sie die Applikation auf dem Quilt. Bügeln Sie die Applikation auf, wenn Sie mit der Positionierung zufrieden sind.
- Folgen Sie der Kante der Applikation mit dem geraden Teil von Stich Nr. 299. Der waagrechte Teil des Stichs sollte gerade ein paar Fäden der Applikation aufnehmen, sodass die Applikation an ihrem Platz gehalten wird.

*Hinweis: Tippen Sie die Funktion Nadeltiefstellung an, damit die Nadel im Stoff stecken bleibt, wenn Sie den Nähvorgang unterbrechen. Programmieren Sie den Nähfußheber auf die Höhe des von Ihnen gewählten Stoffs. So kann der Stoff in Ihrer Pfaff creative 2170 problemlos gedreht werden.*

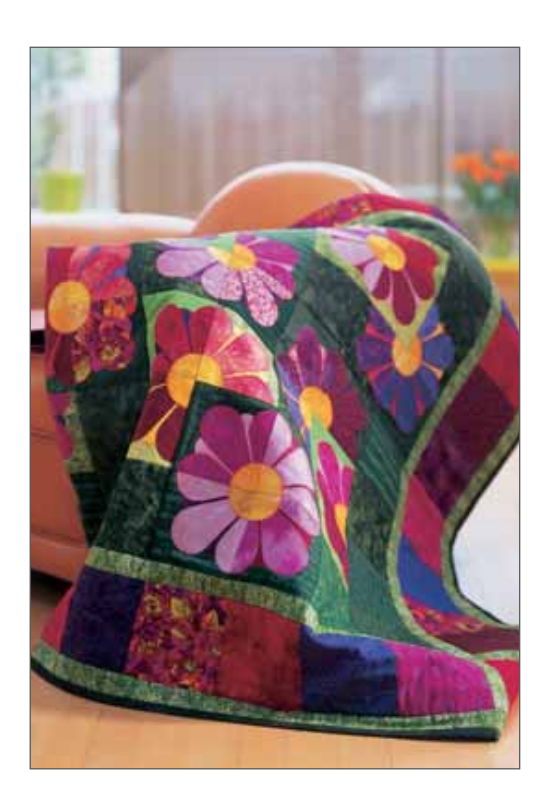

## **Tapering**

Das Tapering ermöglicht Ihnen die Erstellung von Stichen mit einem attraktiven, dreidimensionalen Erscheinungsbild, die außerdem kinderleicht zu nähen sind. Beim Tapering wird die Breite des Stichs beim Nähen vergrößert oder reduziert, um symmetrische oder asymmetrische Taperingvarianten zu nähen. Auf Ihrer creative 2170 können Sie die Tapering-Funktion auf 106 Stiche anwenden.

Mithilfe des Tapering-Programms können Sie einen bestimmten Winkel für den Musteraufbau auswählen. Dieser wird dann von der Nähmaschine automatisch genäht. Beim nachfolgenden Beispiel verwenden wir die Tapering-Funktion mit Stich Nr. 3, dem Zickzackstich.

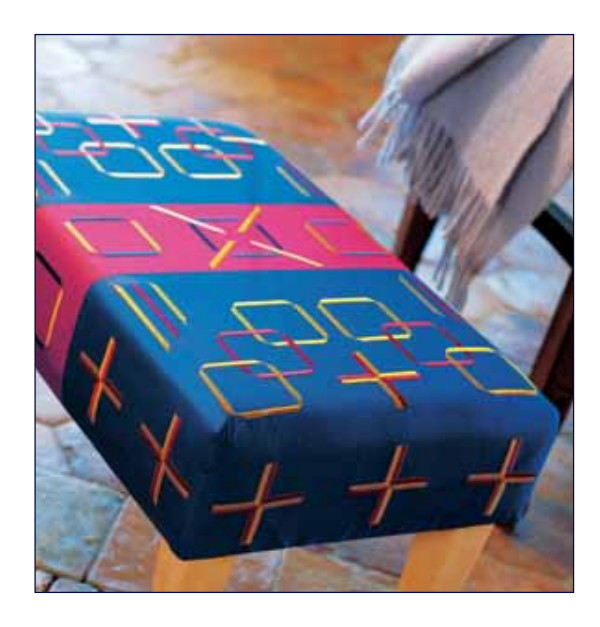

**C**

## **Symmetrischer Musteraufbau, Stich Nr. 3**

### **Verbreitern**

- 1. Wählen Sie Stich Nr. 3.
- 2. Stellen Sie nun die gewünschte Stichbreite ein.
- 3. Tippen Sie auf das Tapering-Symbol (A), wählen Sie das Symbol "Verbreitern" (B) und stellen Sie den gewünschten Winkel ein. Tippen Sie auf "OK". Die Nähmaschine fängt bei 0 mm an und erhöht die Breite des Zickzackstichs bis auf Ihre Einstellung. Nähen Sie nun die gewünschte Nahtlänge.

Für symmetrisches Tapering stehen zwei unterschiedliche Winkel zur Verfügung: 90° und 60°. Durch Betätigen der Rückwärtsnähtaste während des Nähvorgangs näht die Nähmaschine ein "Tapering End"- Muster.

#### **Verschmälern**

Durch Antippen des Symbols "Verschmälern" (C) beginnt das Muster mit der voreingestellten Stichbreite.

- 1. Wählen Sie Stich Nr. 3.
- 2. Stellen Sie nun die gewünschte Stichbreite ein.
- 3. Tippen Sie auf das Tapering-Symbol, wählen Sie das Symbol "Verschmälern" (C) und stellen Sie den gewünschten Winkel ein. Wenn Sie die Rückwärtsnähtaste betätigen, wird die Breite des Zickzackstiches auf 0 mm reduziert. Tippen Sie auf den Fußanlasser oder betätigen Sie das Symbol für Nadeltiefstellung, sodass die Nähmaschine mit der Nadel im Stoff anhält. Dadurch wird es für Sie einfacher, den Stoff zu drehen, um die Ecke zu sticken. Betätigen Sie erneut den Fußanlasser, erhöht sich die Stichbreite wieder.
- 4. Wenn Sie die Rückwärtsnähtaste betätigen, wird die Breite des Zickzackstiches auf 0 mm reduziert.

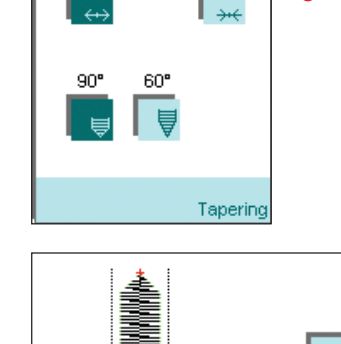

**B**

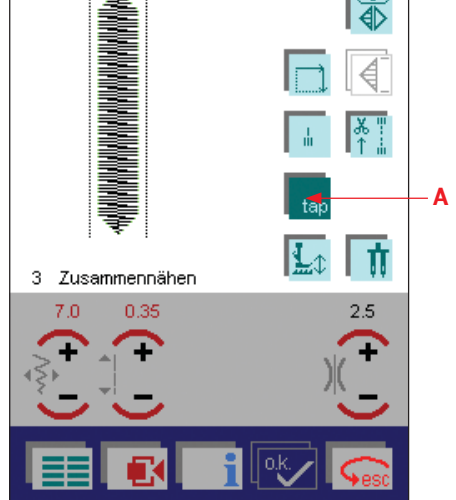

 $\blacksquare$ 

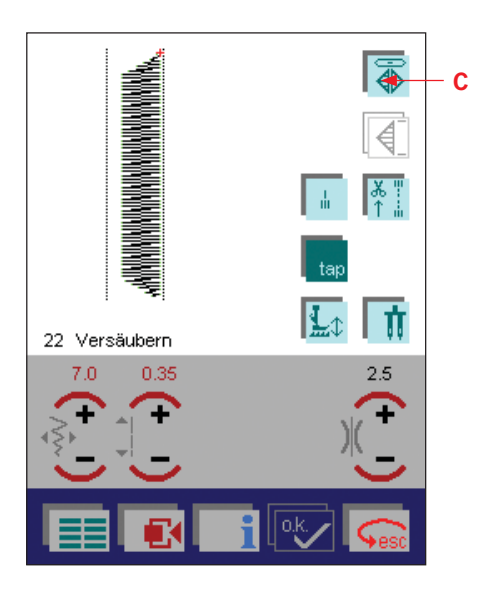

### **Asymmetrischer Musteraufbau, Stich Nr. 22**

Für einen asymmetrischen Musteraufbau sollten Sie einen Stich verwenden, bei dem die Nadel nach rechts oder links ausgerichtet ist, beispielsweise Stich Nr. 22. Mithilfe der Spiegelfunktion lässt sich die Nadelposition umkehren. Dieser Stich ist vor allem für Ecken und Bordürenstreifen sehr gut geeignet. Für asymmetrisches Tapering stehen drei unterschiedliche Winkel zur Verfügung: 90°, 45° und 30°. Wählen Sie Stich Nr. 22 an und folgen Sie den obigen Anweisungen.

Verwenden Sie die die Funktion "Querspiegeln" (C) zur Umkehrung der Nadelposition.

## **Nostalgische und traditionelle Nähtechniken Wingnadel**

Die Verwendung einer Wingnadel (eine Spezialnadel mit einem sehr breiten, flügelförmigen Schaft) erzeugt in gewebten Stoffen aus Naturfasern an der Nadeleinstichstelle kleine Löcher und erweckt somit den Eindruck eines Hohlsaums.

- Tauschen Sie die Standardnadel gegen eine Wingnadel aus. Wählen Sie einen beliebigen Vor- und Rückstich, der mehrmals in das gleiche Loch einsticht (137-144). Verwenden Sie den für diesen Stich empfohlenen Nähfuß.
- Fädeln Sie Ober- und Unterfaden mit dünnem Garn ein, das farblich zum Stoff passt. (Beachten Sie, dass Sie die entstandenen Löcher und nicht den Faden sehen wollen.)
- Beginnen Sie mit dem Nähen. Bei Verwendung der Wingnadel sollten Sie Ihre Nähgeschwindigkeit mit Hilfe der Taste "Langsam nähen" (A) reduzieren.

*Hinweis: Bei dünnen Stoffen eine dünne abziehbare Verstärkung oder ein wasserlösliches Vlies unter den Stoff legen.*

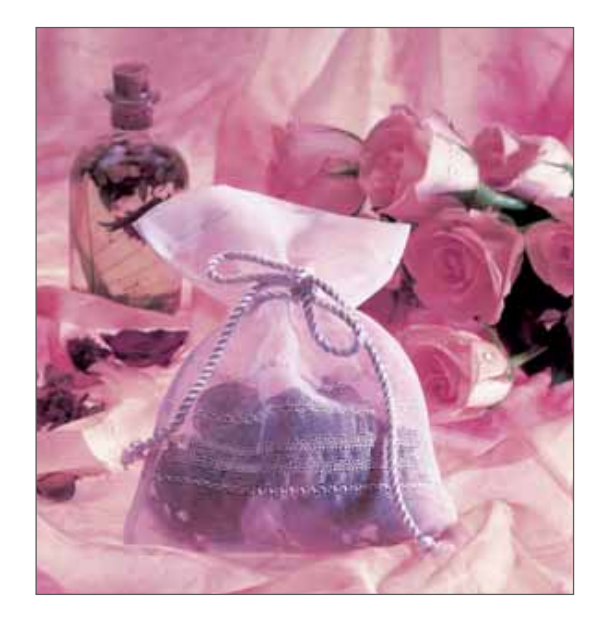

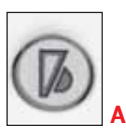

### **Hohlsaum**

Diese Technik ist normalerweise eine typische Handarbeit. Mit Ihrer Pfaff creative 2170 können Sie Hohlsäume jedoch einfacher und schneller nähen. Mit 10 speziellen Hohlsaumstichen und durch Ändern von Stichlänge und -breite können Sie eine Vielzahl von Hohlsaumeffekten erzielen.

Für Hohlsaumarbeiten ist eine Wingnadel erforderlich. Beim Einstechen in das Gewebe entstehen dadurch die für Hohlsaumarbeiten typischen Einstichlöcher. Hohlsäume eignen sich besonders für grob gewebte Materialien, wie z. B. grobe Leinen- und Baumwollstoffe, bei denen sich einzelne Fäden leicht lösen lassen.

Lösen Sie zusätzliche Fäden aus dem Stoff und nähen Sie mit einem entsprechenden Hohlsaumstich an den Kanten seitlich der ausgezogenen Fäden entlang, entsteht durch die Bündelung der verbliebenen Fäden ein noch wirkungsvollerer Hohlsaumeffekt.

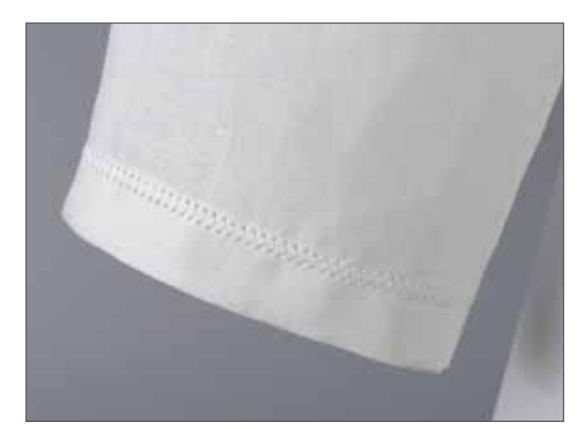

 $\blacksquare$ 

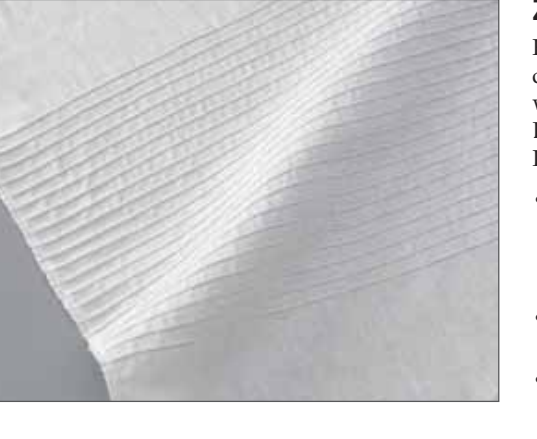

### **Zwillingsnadelbiesen**

Für Zwillingsnadelbiesen setzen Sie eine Zwillingsnadel in Ihre Pfaff creative 2170 ein. Markieren Sie mit einem selbst löschenden oder wasserlöslichen Stift die erste Stichlinie. Markieren Sie die restlichen Linien auf dem Stoff oder verwenden Sie zur Orientierung einen der Pfaff Biesenfüße (Sonderzubehör).

- Tauschen Sie die Nähnadel gegen eine 2,0-mm-Zwillingsnadel aus. Stellen Sie Ihre creative 2170 auf den normalen Geradstich (Nr. 1), Stichlänge 2,5-3,0, Nähfuß Nr. 2 ein und schalten Sie das IDT-SYSTEM aus.
- Tippen Sie auf das Symbol "Zwillingsnadel" und stellen Sie diese auf 2,0 mm ein.
- Fädeln Sie Ober- und Unterfaden mit einem Garn, das zur Farbe des Stoffs passt. Setzen Sie den zweiten Oberfaden auf den zusätzlichen Spulenhalter. Denken Sie daran, dass Sie je einen Faden links und rechts an der Spannungsscheibe vorbeiführen.
- Nähen Sie nun entlang der ersten Stichlinie. Wiederholen Sie den Vorgang für die restlichen Biesen.

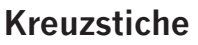

Nichts verbindet man beim Nähen so sehr mit dem Begriff Handarbeit wie Kreuzstiche. Mit Ihrer Pfaff creative 2170 und den Kreuzstichen Nr. 117-136 kann diese traditionelle Nähtechnik einfach und schnell ausgeführt werden. Die voreingestellten Kreuzstiche verleihen Ihrem Nähprojekt einen Handarbeitscharakter und machen Ihre Tischwäsche, Handtücher und Kleidungsstücke unverwechselbar.

Tipps zum Nähen von Kreuzstichen:

- Arbeiten Sie immer mit den Funktionen "Langsam Nähen" und "Nadel Hoch-/Tiefstellung".
- Setzen Sie den Zierstichfuß Nr. 2A ein.

## **Antik-Zierstiche**

Ihre Pfaff creative 2170 kann 20 verschiedene Antik-Zierstiche nähen. Diese Stiche wurden extra so erstellt, dass sie wie von Hand gestickt wirken. Die Nähmaschine näht 9 Mal über jeden einzelnen Stich, wodurch der Eindruck entsteht, dass mit einem dicken Faden genäht wurde.

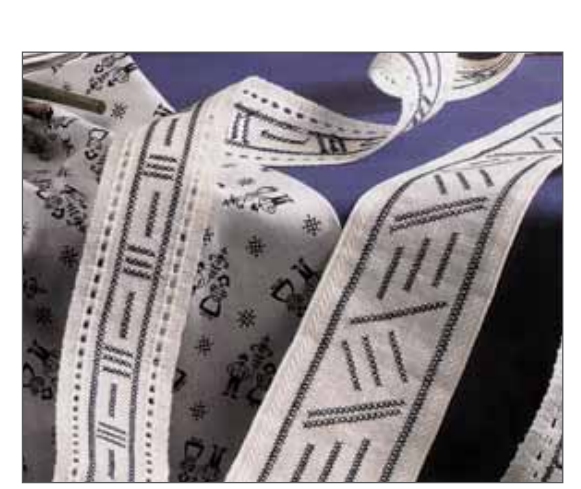

## **Freihandnähen**

Mit dem Freihandnähen können Sie fantastische Arbeiten ganz nach Ihren Wünschen gestalten. Mit den verschiedenen, heute auf dem Markt erhältlichen Garnen und Ihrer Pfaff creative 2170 können Sie so nähen, als würden Sie mit einem Bleistift zeichnen. Dadurch, dass Sie in verschiedenen Richtungen oder verschiedene Mustern nähen, können Sie auch die Schattierung Ihrer Freihandarbeit variieren.

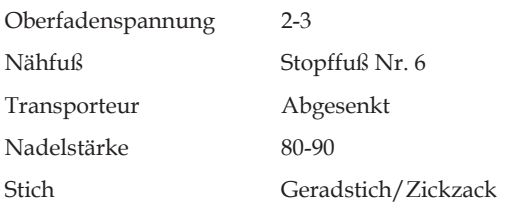

- Tippen Sie das Symbol für Freihandnähen an.
- Fädeln Sie einen qualitativ hochwertigen Oberfaden aus Baumwolle oder Synthetikfaser ein. Als Unterfaden können Sie entweder den gleichen Faden oder ein Stickgarn verwenden.
- Spannen Sie Ihren Stoff fest in einen runden Stickrahmen ein. Für einen besseren Halt können Sie einen hölzernen Ringrahmen verwenden, der mit Schrägstreifen umwickelt ist.
- Wählen Sie den Gerad- oder den Zickzackstich aus. Ab jetzt kontrollieren Sie die Stichlänge. Die Bewegung des Rahmens in Kombination mit der Nähgeschwindigkeit ergibt die Stichlänge. Ein zu langsames Nähen kann zu Knötchenbildung auf der linken Seite führen.

*Wichtig: Beim Freihandnähen muss das IDT-SYSTEM immer ausgeschaltet sein.*

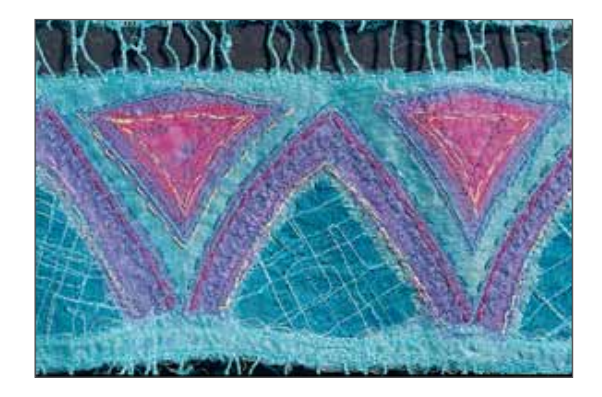

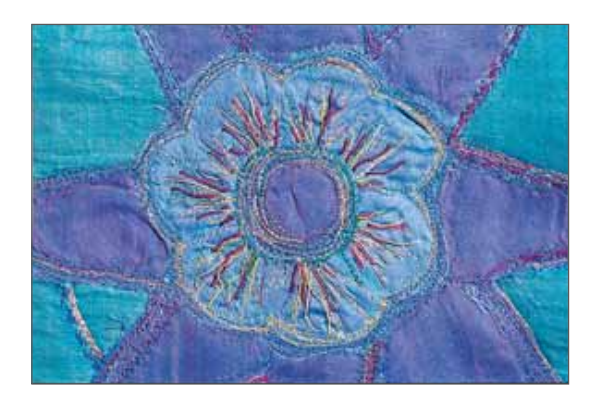

### **MAXI-Ziernähte**

Ihre creative 2170 bietet eine Auswahl an 86 MAXI-Ziernähten. Diese Stiche sind bis zu 60 mm breit und lassen sich zu Bordüren kombinieren. Beim Nähen einer MAXI-Ziernaht bewegt sich die Nähmaschine seitwärts, wobei sie den Stoff eigenständig transportiert.

- 1. Die korrekte Ausrichtung des Stoffes kontrolliert man am besten anhand von zwei Linien, die man mit einem Markierstift aufträgt.
- 2. Beim Nähen müssen Sie dann darauf achten, dass der Nähfuß immer parallel zu diesen zwei Linien ausgerichtet ist.

 $\equiv$  $\mathbf{\omega}$ 

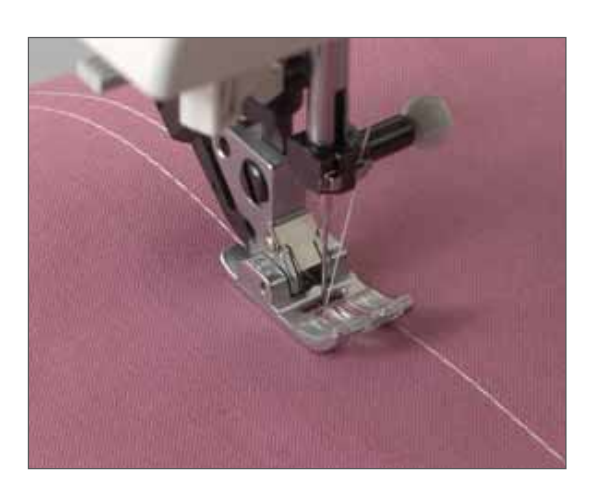

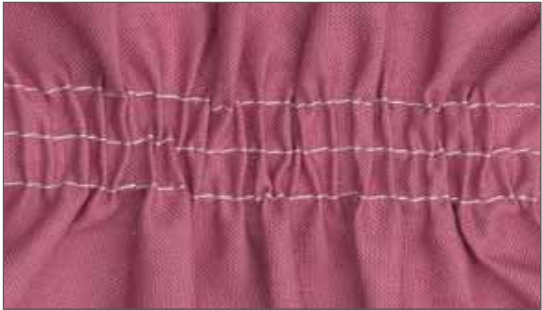

## **Kräuseln mit dem Geradstich**

Mit einem Geradstich lassen sich Ärmel, Manschetten, Rockbündchen oder Volants einkräuseln. Um den Stoff gleichmäßig und ohne Verziehungen einreihen zu können, sollten Sie zwei oder drei Kräuselnähte nähen.

- Stellen Sie die Stichlänge auf 6,0 mm. Reduzieren Sie die Oberfadenspannung auf 3.
- Markieren Sie auf der rechten Stoffseite die erste Nahtlinie. Nähen Sie entlang dieser Linie. Am Anfang und Ende der Naht jeweils 10- 13 cm Faden überstehen lassen.
- Nähen Sie 1 oder 2 weitere Nähte, wobei Sie die Kante des Nähfußes zur Führung verwenden.
- Nehmen Sie die Unterfäden der Nähte zusammen und ziehen Sie die Fäden an, bis Sie den gewünschten Kräuselungsgrad erreicht haben.
- Verteilen Sie die bei der Kräuselung entstandenen Fältchen gleichmäßig und verknoten Sie zum Schluss die Fäden auf der linken Seite.

*Tipp: Es ist wichtig, zum Kräuseln festes Garn zu verwenden um zu verhindern, dass das Garn beim Zusammenziehen der Fäden reißt.*

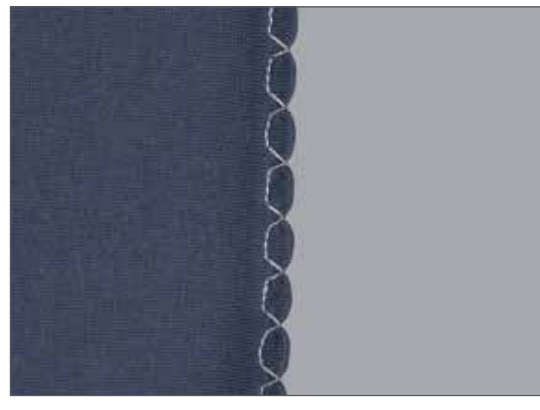

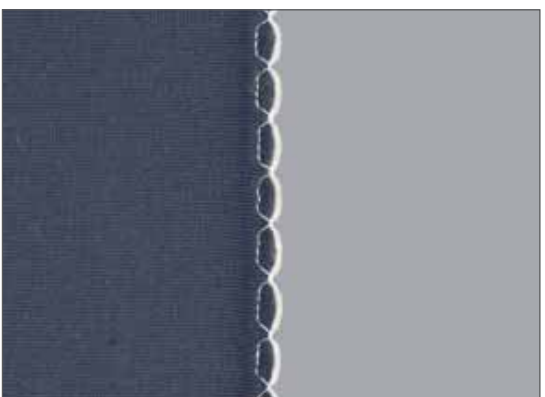

### **Muschelkante**

Die Muschelkante eignet sich hervorragend zum Versäubern von dünnen, weichen Stoffen wie z. B. Seide oder Rayon. Sie wird häufig als Rollsaum für Unterwäsche verwendet.

- Wählen Sie den Blindstich aus und spiegeln Sie ihn durch Antippen des Symbols "Querspiegeln".
- Erhöhen Sie die Fadenspannung, um eine tiefere Muschelkante zu erzielen.
- Versäubern Sie zunächst die Kanten und bügeln Sie dann die Nahtzugabe nach links um.
- Achten Sie beim Nähen darauf, dass der Stoff auf der Hälfte der Fußbreite unter dem Nähfuß verläuft und der Blindstich über die gefaltete Kante geht.

*Tipp: Lassen Sie beim Nähen der Muschelkante einen farbigen Perlgarnfaden auf der gefalteten Kante mitlaufen. Dies erzeugt einen hübschen Kontrast und verstärkt den Saum.*

### **Schriften**

Mithilfe der Schriftarten der Nähmaschine können Sie ganze Wortfolgen schreiben und dauerhaft im Speicher Ihrer Nähmaschine ablegen. <SoftReturn>Die Nähmaschine hat drei verschiedene Schrifttypen: fünf Schriftarten zum Nähen, zwei Monogramme (Maxi), die sich als Einzelstiche nähen lassen, und zwei Stickschriftarten.

Alle beim Nähen verwendeten Schriften werden mit eingeschaltetem Transporteur genäht. Das IDT-SYSTEM sollte dagegen ausgeschaltet sein.

- 1. Tippen Sie auf dem Grundmenü das Symbol "Schriften" an.
- 2. Wählen Sie eine Schriftart aus.
- 3. Tippen Sie zur Eingabe des gewünschten Zeichens auf einen Groß- bzw. Kleinbuchstaben, eine Nummer oder ein Symbol. Zum Bearbeiten einer Folge müssen Sie den Cursor mithilfe der Symbole (B) unter das Zeichen setzen. Sie können die Schriftgröße ändern sowie Zeichen löschen oder einfügen. Wenn Sie ein Zeichen einfügen, erscheint es links vom Cursor.

- 4. Bestätigen Sie die Eingabe mit "OK". Die Nähfolge wird auf dem Bildschirm angezeigt und kann nun genäht werden.
- 5. Verkleinern Sie die Ansicht, um die gesamte Folge zu sehen.

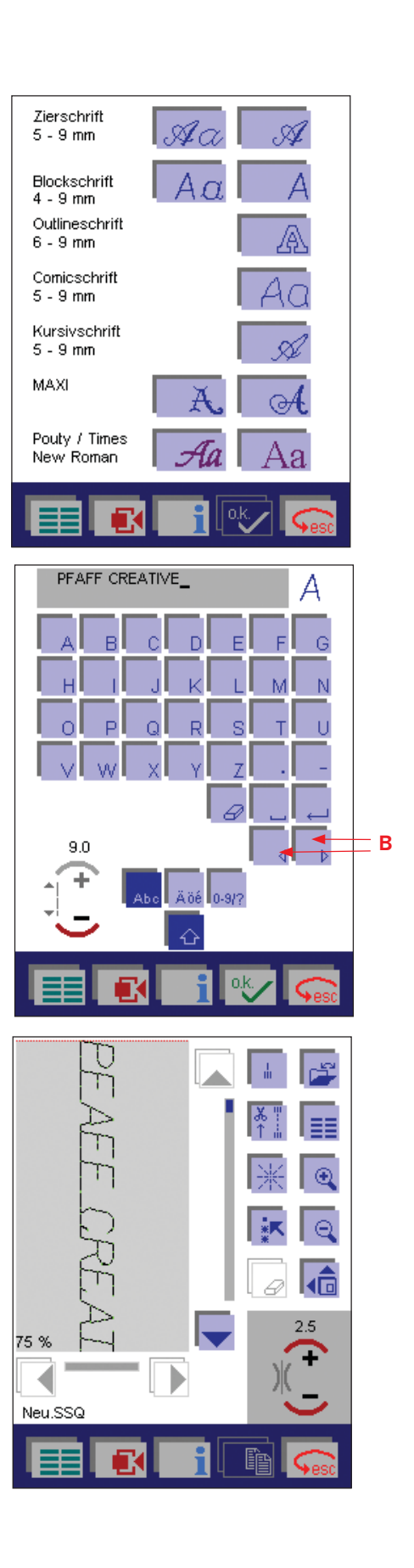

 $\equiv$ 

 $\overline{\mathbf{C}}$ 

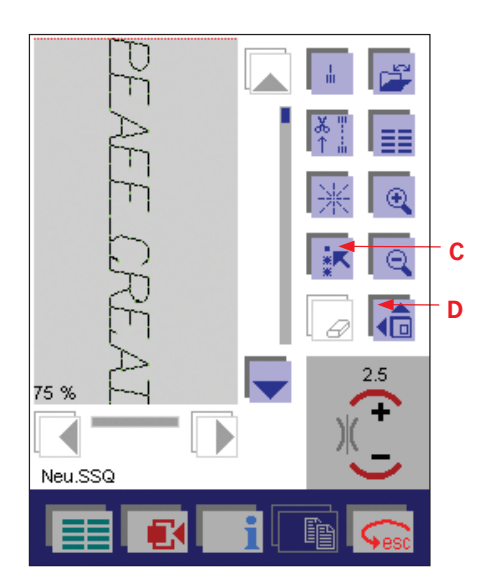

## **Bearbeiten einer Wortfolge**

Zur Bearbeitung eines einzelnen Zeichens oder einer Wortfolge muss diese(s) markiert werden.

Zum Markieren eines einzelnen Zeichens bewegen Sie einfach den roten Strich mithilfe der Cursorsymbole zum gewünschten Zeichen. Das ausgewählte Zeichen wird dann farbig umrandet.

Zum Markieren einer Wortfolge tippen Sie auf das Symbol "Stiche wählen" (C).

Danach bewegen Sie den roten Strich mithilfe der Cursorsymbole über die zu markierenden Wortfolge. Die ausgewählten Zeichen werden dann farbig umrandet.

- Nach dem Auswählen eines oder mehrerer Zeichen können Sie alle dazugehörigen Einstellungen ändern.
- Weitere Funktionen zum Ändern der markierten Zeichen oder Wortfolgen sowie für weitere Bearbeitungsmöglichkeiten erhalten Sie durch Antippen des Symbols "Weitere Funktionen" (D).
- Sie können außerdem ein oder mehrere Zeichen sowie die gesamte Wortfolge löschen.

Bewegen Sie den Cursor über ein zuvor ausgewähltes Zeichen bzw. eine solche Wortfolge, wird die Markierung wieder aufgehoben.

Möchten Sie andere Zeichen bearbeiten, markieren Sie sie einfach mithilfe der Cursorsymbole.

Wenn Sie Ihre gewünschten Änderungen vorgenommen haben, heben Sie die Markierung mit dem Symbol "Stich wählen" (C) wieder auf.

Das Vernähen wird automatisch aktiviert.

## **Speichern einer Wortfolge**

Zum Speichern einer Wortfolge müssen Sie das Daten-Manager-Symbol antippen. Daraufhin öffnet sich ein Fenster zum Öffnen, Speichern, Schließen und Löschen eines Stickmusters.

#### **Öffnen**

Verwenden Sie diese Funktion zum Zugreifen auf den Maschinenspeicher sowie zum Wählen einer vorhandenen Wortfolge.

#### **Speichern**

Verwenden Sie diese Funktion zum Speichern der Folge unter dem vorhandenen Namen.

#### **Speichern unter**

Verwenden Sie diese Funktion zum Benennen oder Umbenennen der Folge.

Ein Name kann aus bis zu 8 Zeichen bestehen.

#### **Schließen**

Verwenden Sie diese Funktion zum Schließen der Folge ohne Speichern (zusätzliche Bestätigung erforderlich).

#### **Löschen**

Verwenden Sie diese Funktion zum Löschen der Folge (zusätzliche Bestätigung erforderlich).

### **Monogramme**

Die Nähmaschine bietet eine Auswahl von zwei Monogramm-Schrifarten (MAXI). Diese werden als Einzelstiche genäht. Der Transporteur sollte dabei eingeschaltet sein.

Wenn Sie einen der Monogrammstiche anwählen, erscheint automatisch ein Fenster mit dem Buchstaben A.

Wählen Sie den von Ihnen gewünschten Buchstaben durch Antippen der Symbole + und - unter dem kleinen Buchstaben A aus. (D).

Durch Antippen der Symbole + und - verändert sich der darüber liegende Buchstabe genau so wie das Monogramm in der linken oberen Ecke des Fensters.

Das Programm "Vernähen" (E) wird automatisch aktiviert.

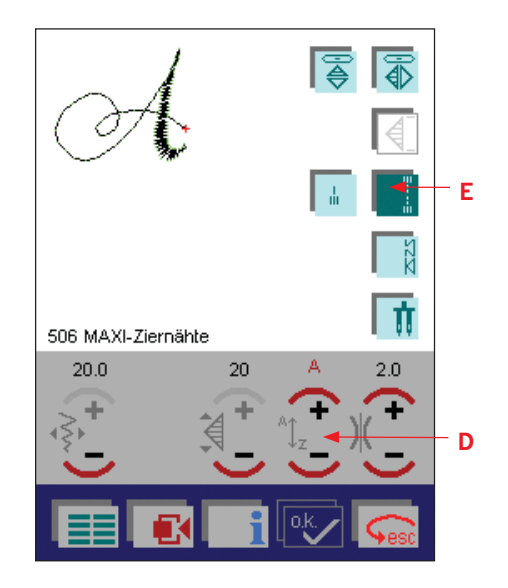

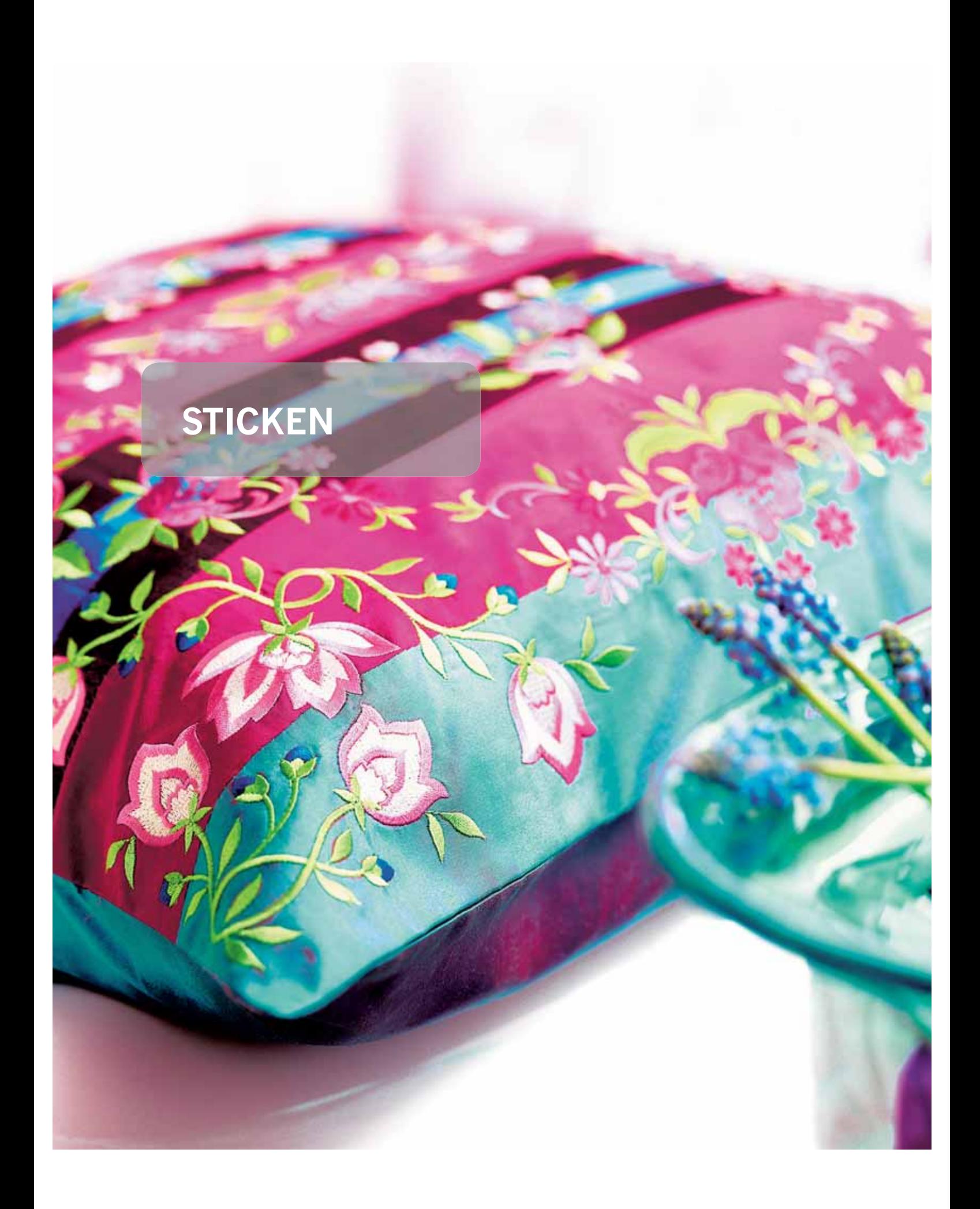

## **Das Stickfenster**

- A. Daten-Manager-Symbol
- B. Mini-Grundmenü-Symbol
- C. Symbol "Ansicht vergrößern"
- D. Symbol "Stiche wählen"
- E. Symbol "Ansicht verkleinern"
- F. Stichinformations-Symbol
- G. Symbol "Heften im Stickrahmen"
- H. Symbol "Verschieben"
- I. Symbol "Automatische Sticheinfügung"
- J. Symbol "Löschen"
- K. Symbol "Weitere Funktionen"

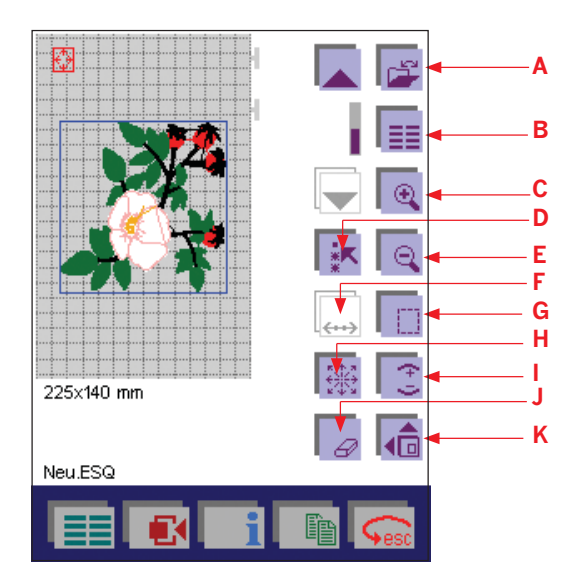

#### **A Daten-Manager-Symbol**

Über dieses Symbol erhält man Zugang zum Speicher einer Nähmaschine oder Karte. Verwenden Sie diese Funktion zum Öffnen, Speichern, Kopieren, Schließen oder Löschen eines Programms.

Wenn Sie "Öffnen" antippen, wird eine Version des creative-Datei-Managers (L) geöffnet, über den ein bereits gespeichertes Programm, ein Stich bzw. eine Musterfolge oder eine Stickkombination von einer creative Card oder dem Maschinenspeicher auf den Bearbeitungsbildschirm abgerufen werden kann. (Stiche, Musterfolgen und Programme werden in der folgenden Beschreibung allesamt als "Programme" bezeichnet.)

Das Eingabefeld zeigt ein Verzeichnis an, unter dem das Programm automatisch gespeichert wird.

Mithilfe der Pfeile (M) müssen Sie die Markierungsleiste auf das Programm bewegen, das Sie öffnen möchten. Wenn Sie dieses Symbol antippen, erscheint das ausgewählte Programm auf dem Bildschirm.

#### Symbol "Speichern"

Wenn Sie ein bereits gespeichertes Programm abgerufen und verändert haben, können Sie es wieder unter demselben Namen speichern. Die vorherige Version des Programms wird dann automatisch ersetzt.

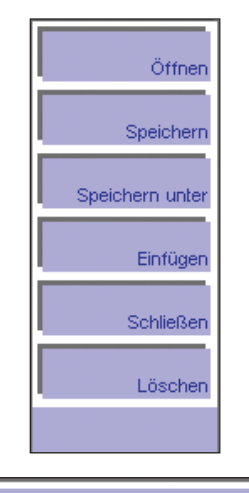

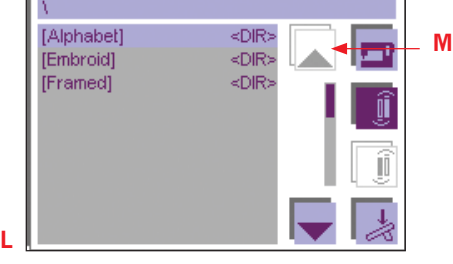

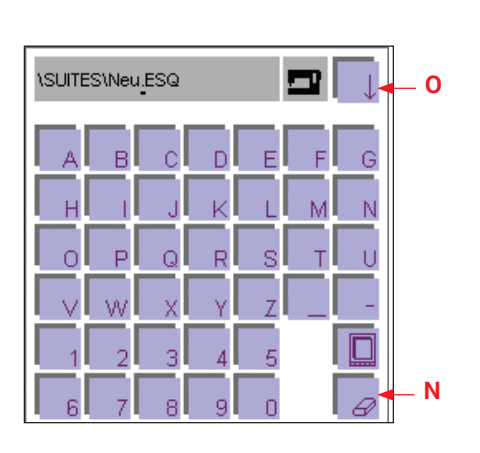

#### Symbol "Speichern unter"

Wenn Sie auf "Speichern unter" tippen, öffnet sich das Menü für die Eingabe des Namens. Sie können Ihr Programm dann benennen und es einem Verzeichnis zuordnen, unter dem es gespeichert werden soll. Beim Öffnen des Menüs wird automatisch der Maschinenspeicher ausgewählt.

Das Eingabefeld zeigt ein Verzeichnis an, unter dem das Programm automatisch gespeichert wird. Im Eingabefeld ist der Name "Neu" zu sehen. Sie können diese Bezeichnung mithilfe des Lösch-Symbols (N) löschen und einen beliebigen Namen eingeben. Ein Name kann aus bis zu 8 Zeichen bestehen. Tippen Sie zur Bestätigung Ihrer Eingabe auf "OK".

Der Stich ist nun auf der Nähmaschine unter diesem Verzeichnis gespeichert und kann durch Auswählen dieses Verzeichnisses erneut abgerufen werden.

Wenn Sie den Pfeil (O) antippen, öffnet sich ein weiteres Fenster zur Angabe eines anderen Verzeichnisses.

- Sie können das Programm unter einem anderen Maschinenverzeichnis abspeichern.
- Wenn Sie das Programm auf einer Karte speichern möchten, wählen Sie den passenden Kartenschacht (vorne oder hinten) aus, in den Sie ihre Karte eingesetzt haben.

Wenn Sie das Programm auf der Nähmaschine speichern möchten, müssen Sie das gewünschte Verzeichnis mithilfe der Pfeile markieren. Tippen Sie zum Schließen des Fensters auf "OK". Das Programm ist nun unter diesem Verzeichnis abgespeichert. Tippen Sie auf "esc", um das Fenster ohne Abspeichern Ihrer Einstellungen zu schließen.

Ein Verzeichnis erstellen können Sie nur im creative-Daten-Manager.

#### **Symbol "Schließen"**

Wenn Sie Ihre Einstellungen gespeichert haben, können Sie mit dem Symbol "Schließen" das Fenster schließen. Ihre ursprüngliche Einstellung wird im Speicher der Nähmaschine oder auf einer Karte gespeichert.

Wenn Sie Ihre Einstellungen nicht gespeichert haben, erscheint ein Fenster mit der Frage

"Sollen die Änderungen verworfen werden?".

Wenn Sie auf "OK" tippen, wird die neue Einstellung nicht gespeichert.

#### **Symbol "Löschen"**

Wenn Sie das Symbol "Löschen" antippen, wird die aktuelle Stickkombination vom Bildschirm und aus dem Nähmaschinenspeicher gelöscht.

Es erscheint dann ein Fenster mit folgender Frage:

"Folge löschen?"

Wenn Sie auf "OK" tippen, wird das Programm gelöscht.

#### **B. Mini-Grundmenü-Symbol**

Wenn Sie dieses Symbol antippen, wird eine Variante des Grundmenüs geöffnet. Durch Antippen der gewünschten Kategorie gelangen Sie in die sortierte Stich- oder Musterauswahl, in der Sie das Motiv direkt anwählen können. Jedes Motiv ist in den eingeblendeten Einstellungen spezifisch veränderbar. Sobald Sie das Motiv bestätigen, wird es einzeln im Bearbeitungsbildschirm angezeigt. Durch Antippen des Mini-Grundmenüs können Sie jedes beliebige Motiv hinzufügen.

#### **C. Symbol "Ansicht vergrößern"**

Verwenden Sie das Symbol "Ansicht vergrößern" für eine Vergrößerung der Darstellung in mehreren Schritten. Die Nähmaschine zoomt dabei auf die Mitte.

#### **D. Symbol ..Stiche wählen"**

Zur Bearbeitung eines Motivs muss dieses markiert werden. Sie können ein Motiv oder eine Stickkombination markieren. Das markierte Motiv wird dann blau umrandet dargestellt.

#### **E. Symbol "Ansicht verkleinern"**

Verwenden Sie das Symbol "Ansicht verkleinern" für ein Verkleinern der Darstellung in mehreren Schritten. Der Bereich um den markierten Stich bzw. die markierten Stiche ist der verkleinerte Bereich.

#### **F. Stichinformations-Symbol**

Durch Antippen des Stichinformations-Symbols öffnet sich ein neues Fenster, in dem Sie die aktuelle Position ansehen können, sich zwischen den Stichen bzw. Farbblöcken nach vorne und nach hintern bewegen können, sehen können, auf welchem Farbblock Sie sich befinden, und das Fadenkreuz aktivieren können.

Wenn Sie auf das Stichinformations-Symbol tippen, können Sie den Text "Aktuelle Position" (L) antippen, um zwischen "Aktuelle Position", "Verbleibende Stiche" und "Verbleibende Stiche dieses Blocks" zu wechseln. Sie können zudem die aktuelle Farbnummer und den Farbblock (Q), auf dem Sie sich befinden, erkennen.

Um sich zwischen den Stichen hin und her bewegen zu können, müssen Sie das Symbol "Vorwärts/Rückwärts Stich für Stich" antippen. Dies kann von Vorteil sein, wenn der Ober- oder Unterfaden aufgebraucht bzw. gerissen ist und Sie einige Stiche zurückgehen möchten. Um sich zwischen den Farbblöcken hin und her zu bewegen, müssen Sie die Farbblock-Symbole mit den Pfeilen (P) betätigen.

Bei mehreren Motiven im Stickrahmen können Sie sich durch Antippen von "Vorwärts/Rückwärts Motiv für Motiv" hin und her bewegen.

Sie können außerdem durch Antippen der Stichnummer (Q) ein Popup-Fenster aufrufen, über das Sie den gewünschten Stich auswählen können.

#### **G. Symbol "Heften im Stickrahmen"**

Tippen Sie auf das Symbol "Heften im Stickrahmen" und die Nähmaschine heftet um Ihr Motiv herum einen 6-mm-Geradstich.

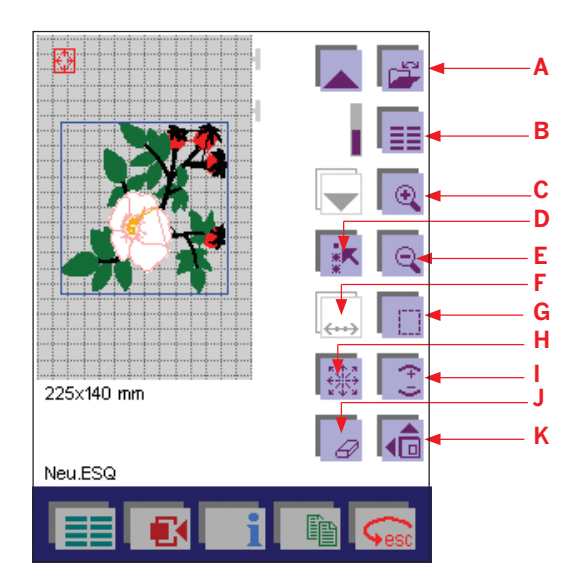

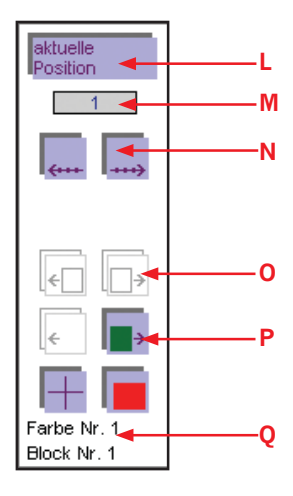

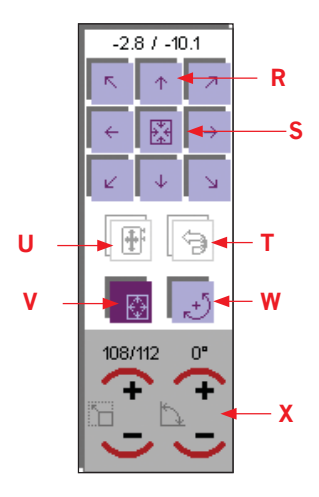

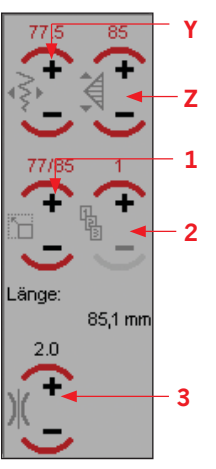

 $20.0$ **4** .änge:  $13.3 \text{ nm}$  $20$ 

> **F2: Schrift-Bearbeitungsbildschirm**

**F1: Stickmotiv-Bearbeitungsbildschirm**

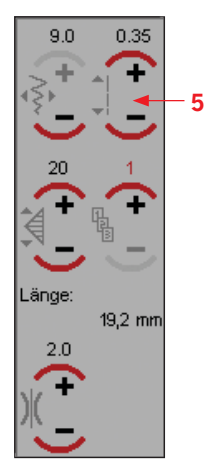

**F3: Stichbearbeitungsbildschirm**

#### **H. Symbol "Verschieben"**

Durch Antippen des Symbols "Verschieben" öffnet sich ein neues Fenster, in dem Sie das von Ihnen markierte Motiv bearbeiten können.

Wenn Sie auf die Pfeile (R) tippen, wird das Motiv schrittweise im Rahmen verschoben.

Wenn Sie auf das Symbol "Motiv zentrieren" (S) tippen, wird das Stickmotiv wieder in die Mitte des Rahmens verschoben.

Bei aktiviertem "Motiv-Verschieben"-Symbol (V) können Sie das Motiv mit dem Stylus verschieben und es an einer beliebigen Stelle im Rahmen platzieren.

Nach Aktivieren des Symbols "Drehen" (W) können Sie Ihr Motiv mithilfe des Stylus drehen. Sie können das Motiv auch durch Antippen der Symbole + und - (X) drehen.

Wenn das Motiv nach dem Drehen über den Stickrahmen hinausragt, erscheint eine rote Linie für den Rahmen. Diese Linie macht Sie darauf aufmerksam, dass das Motiv in dieser Position nicht gestickt werden kann. Wenn Sie auf das Symbol "Positionskorrektur" (U) tippen, wird das Stickmotiv wieder in den Rahmen verschoben.

Mit dem Symbol "Rückgängig" (T) brechen Sie den Positionskorrektur-Befehl ab und platzieren das Motiv wieder im Rahmen, wo Sie es weiter drehen können. Ist keine rote Linie zu sehen, bedeutet dies, dass sich das Motiv innerhalb des Rahmens befindet und so gestickt werden kann.

#### **I. Automatische Sticheinfügung**

Durch Antippen des Symbols "Automatische Sticheinfügung" öffnet sich ein neues Fenster, in dem Sie das von Ihnen markierte Motiv bearbeiten können. Dieses Fenster sieht bei der Bearbeitung von Stichen, Motiven und Buchstaben unterschiedlich aus. Sie müssen wissen, dass nicht alle Funktionen bei allen Stichen oder Motiven aktiv sind.

#### **Stickmotiv-Bearbeitungsbildschirm**

F1) Bei der Bearbeitung Ihres Motivs können Sie die Breite (Y) und die Musterlänge (Z) verändern, die Motivproportionen anpassen (1), mehrere Motive hinzufügen (2) und die Fadenspannung erhöhen (3).

#### **Schrift-Bearbeitungsbildschirm**

F2) Wenn Sie einen oder mehrere Buchstaben einer Schriftart einfügen, ändert sich das Symbol "Motivproportionen anpassen" (1) und verwandelt sich in das Symbol "Buchstabe ändern" (4). Durch Antippen von + und - können Sie sich zwischen den Buchstaben hin und her bewegen.

#### **Stichbearbeitungsbildschirm**

F3) Wenn Sie einen Stich in den Stickrahmen eingefügt haben, können Sie die Stichbreite, die Stichlänge (5), die Musterlänge, die Stichanzahl und die Fadenspannung ändern.

#### 5:5

#### **J. Symbol "Löschen"**

Durch Antippen des Lösch-Symbols löschen Sie das/die markierte Motiv/Musterkombination bzw. den/die markierte(n) Buchstaben/ Wortfolge.

#### **K. Symbol "Weitere Funktionen"**

Durch Antippen des Symbols "Weitere Funktionen" öffnet sich ein neues Fenster.

#### L. Symbol "Längsspiegeln"

Durch Betätigen dieser Taste spiegeln Sie das markierte Motiv in Längsrichtung.

#### **M. Symbol "Anordnung auf Bögen"**

Durch Antippen dieses Symbols öffnen Sie das Fenster zum Anordnen auf Bögen. Weitere Informationen über das Anordnen auf Bögen finden Sie auf Seite 5:31-5:32.

#### **N. Symbol "Muster positionieren"**

Verwenden Sie die Funktion "Muster positionieren", wenn Sie zwei oder mehrere Motive miteinander verbinden möchten. Diese Funktion hilft Ihnen dabei, die Motive genau dort zu positionieren, wo Sie sie haben möchten. Weitere Informationen über "Muster positionieren" finden Sie auf Seite 5:23.

#### **O. Symbol "Vergrößerte Darstellung"**

Mithilfe dieser Funktion erhalten Sie eine vergrößerte Darstellung des Motivs auf dem Bildschirm, wie bei der Motivauswahl. Durch Antippen des Bildschirms kehren Sie wieder zur vorherigen Darstellung zurück.

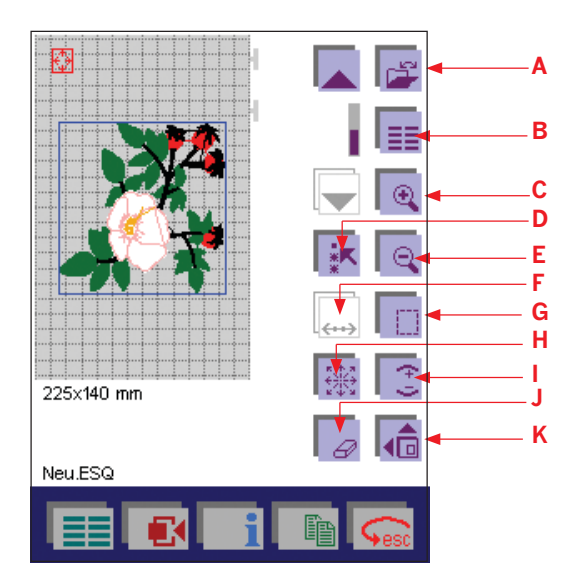

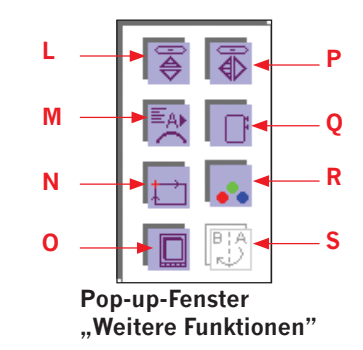

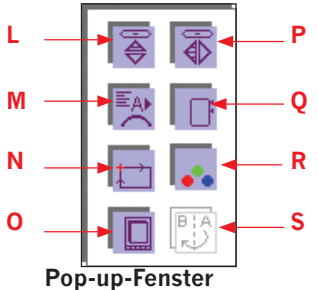

**"Weitere Funktionen"**

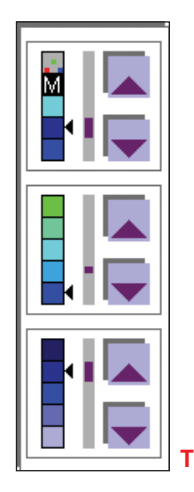

#### **P. Symbol "Querspiegeln"**

Mit diesem Symbol können Sie ein Motiv in Querrichtung spiegeln. Das gespiegelte Motiv erscheint dann auf dem Bearbeitungsbildschirm.

### **Q. Symbol "Rahmenwahl"**

Anhand dieser Funktion können Sie einen Stickrahmen wählen, der noch nicht an der Nähmaschine befestigt ist. Dazu erscheint ein Fenster mit einer Auswahl an Rahmengrößen.

#### **R. Farbwechsel-Symbol**

Über das Farbwechsel-Symbol können Sie die Farben Ihres Stickmusters auf dem Bildschirm ansehen und ändern. Mithilfe dieser Funktion öffnen Sie ein Fenster (T) zur weiteren Bearbeitung der Farbsegmente.

#### **S. Neue Musteranordnung rückgängig machen**

Diese Funktion ist nur bei angeschlossenem creative GRAND HOOP aktiviert. Weitere Anweisungen entnehmen Sie der Gebrauchsanleitung, die im Lieferumfang des creative GRAND HOOP enthalten ist.

### **Kontextmenü fürs Sticken**

Durch Antippen des Kontextmenü-Symbols (A) öffnet sich ein neues Fenster. Das Kontextmenü bezieht sich immer auf das von Ihnen gewählte Menü, und ändert sich je nachdem ob Sie nähen oder sticken. Unter "Sticken" sind folgende Kontextmenüpunkte aktiv:

#### **Optionen für Meldungen**

Durch Antippen des Symbols "Optionen für Meldungen" können Sie verschiedene Meldungen ein- oder ausschalten.

#### **Gitter an**

Zur präziseren Positionierung von Stickmotiven und Mustern im Stickrahmen kann das Gitternetz der Arbeitsfläche aktiviert werden. Durch Antippen des Symbols "Gitter an" wird das Gitternetz angezeigt und das Symbol wird als aktiviert (dunkelrot) dargestellt.

#### **Aktueller Status**

Wenn der Stickvorgang unterbrochen wird oder wenn Sie ihn selber anhalten möchten, kann die aktuelle Stichnummer und -position vor dem Verlassen des Stickmodus durch Antippen des Symbols "Aktueller Status" im Kontextmenü gespeichert werden. Beim Antippen des Symbols öffnet sich ein Pop-up-Fenster (B). Tippen Sie auf "Status speichern", um die aktuelle Position im Stickrahmen unter dem Namen der aktuellen Stickkombination zu speichern. Diese Position bleibt auch dann gespeichert, wenn die Nähmaschine ausgeschaltet wird. Nach dem Wiedereinschalten der Nähmaschine tippen Sie auf das Symbol "Status wiederherstellen", um an der gespeicherten Stelle mit dem Sticken fortzufahren.

*Hinweis: Es kann nur eine einzige aktuelle Position auf der Nähmaschine gespeichert werden.*

#### **Rahmen verfahren:**

Durch Antippen des Symbols "Rahmen verfahren" können Sie den Stickrahmen in vier verschiedene Positionen verschieben: Wählen Sie zwischen Packposition, Nähposition, Unterfadenwechsel und Schneideposition. Verwenden Sie die Packposition, wenn Sie das Stickaggregat in den Koffer einpacken möchten.

Die Nähposition ist für das Nähen bei noch befestigtem Stickaggregat vorgesehen.

Die Position "Unterfadenwechsel" bewegt den Rahmen so weit wie möglich nach hinten und erleichtert somit den Wechsel des Unterfadens.

Wenn Sie das Symbol "Schneideposition" antippen, bewegt sich der Stickrahmen auf Sie zu und erleichtert Ihnen somit das Abschneiden der Fäden beim Sticken.

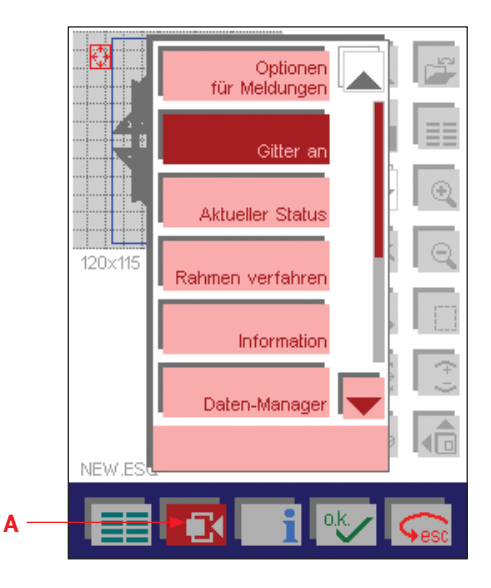

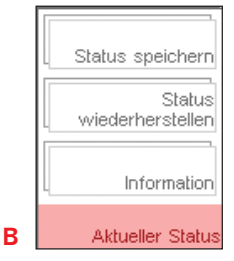

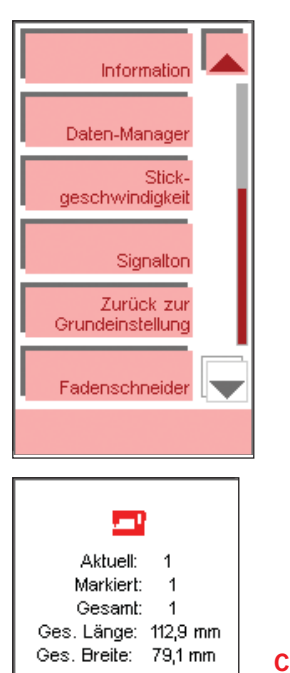

Aus Fadenschneide

**D**

#### **Information**

Wenn Sie das Informationssymbol antippen, erscheinen auf dem Bildschirm die Informationen zu den Stickmotiven (C). "Aktuell" steht für das zuletzt ausgewählte Motiv. "Markiert" steht für die von Ihnen markierten Motive und "Gesamt" gibt die Anzahl der von Ihnen auf dem Bildschirm platzierten Motive an. Sie erhalten hier auch Infos über die Länge und Breite der Motive.

#### **Daten-Manager**

Der Daten-Manager verwaltet alle von Ihnen auf der Nähmaschine gespeicherten Stiche und Stickereien. Weitere Informationen über den Daten-Manager finden Sie auf Seite 5:36.

#### **Stickgeschwindigkeit**

Beim Sticken reguliert die Nähmaschine die Geschwindigkeit entsprechend dem verwendeten Stickrahmen und der Länge der Stiche. Bei einem kleinen Rahmen ist die Geschwindigkeit höher als bei einem großen Rahmen. Verwenden Sie einen größeren Stickrahmen als den 80 x 80-Rahmen, können Sie die Geschwindigkeit erhöhen, indem Sie das Kontextmenü antippen und "Stickgeschwindigkeit" wählen. Sie werden sehen, dass "Auto" gewählt ist und Sie zwischen "Mittel" und "Hoch" wählen können. Stellen Sie die Stickgeschwindigkeit ein, nachdem die Nähmaschine den Stickrahmen erkannt hat, da die Stickgeschwindigkeit durch die Stickrahmenerkennung immer auf "Auto" eingestellt wird.

#### **WICHTIG! Die Qualität Ihrer Stickarbeiten kann eventuell bei höheren Geschwindigkeiten beeinträchtigt werden.**

#### **Zurück zur Grundeinstellung**

Diese Funktion ermöglicht Ihnen die Rückstellung aller von Ihnen veränderten Maschineneinstellungen, wie z. B. der Sticheinstellungen oder der Nähfunktionen, auf die Standardeinstellungen. Sie können außerdem die Informationstexte reaktivieren. Alle Texte werden dann automatisch angezeigt. Zum Bestätigen müssen Sie auf "OK" tippen.

#### **Fadenschneider**

Hier können Sie die Fadenschneiderfunktion dauerhaft ausschalten. Durch Antippen des Symbols "Fadenschneider" erscheint ein Fenster (D), in dem Sie eine Wahl zwischen "Aus" und "Auto" treffen können. Wenn Sie "Aus" betätigen und die Eingabe mit "OK" bestätigen, werden die Fäden nicht mehr abgeschnitten - nicht einmal bei markiertem Symbol im Programm "Vernähen". Die Standardeinstellung ist "Auto". Hierbei werden die Fäden automatisch abgeschnitten.

## **Stick-Zubehör**

Im Lieferumfang Ihrer creative 2170 ist auch Zubehör fürs Sticken enthalten. Sie erhalten somit ein Stickaggregat, vier Rahmenklammern, drei Rahmen (225 x 140, 120 und 80 x 80 mit Stickrahmenadapter), eine creative Card 300- samt Stickbüchlein, eine Stickschablone, ein Schnell-Stick-Paket, Stickgarne und einen Stickfuß.

 Vor dem Sticken mit dem Rahmen müssen der Transporteur abgesenkt, das IDT-SYSTEM ausgeschaltet und der Stickfuß eingesetzt werden (siehe Seite 5:11).

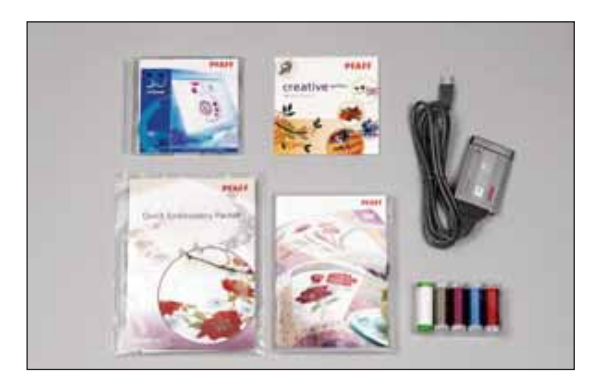

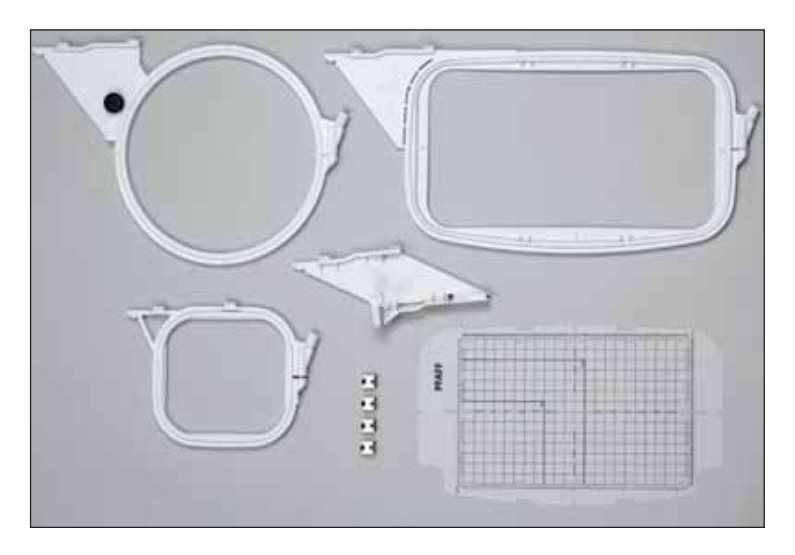

## **Stickfuß einsetzen**

- 1. Entfernen Sie den Standardnähfuß. Lösen Sie vorsichtig die Schraube (A), bis die Bohrung (B) zugänglich ist.
- 2. Drücken Sie den Stickfuß vorsichtig zusammen und schieben Sie seinen Stift so weit wie möglich in die Bohrung des Nähfußhalters ein.
- 3. Ziehen Sie die Schraube (A) an. Zum Entfernen des Stickfußes lösen Sie die Schraube (A), drücken den Stickfuß zusammen und ziehen ihn nach rechts heraus. Ziehen Sie die Schraube (A) an.

## **Karte einsetzen**

Stecken Sie eine creative Card so weit wie möglich in Pfeilrichtung in den vorderen oder hinteren Kartenschacht.

Wenn die Karte korrekt eingesetzt ist, springt die Lösetaste um ca. 6 mm  $(1/4'')$  heraus.

Zum Herausnehmen der creative Card müssen Sie die Lösetaste (C) neben dem betroffenen Kartenschacht eindrücken.

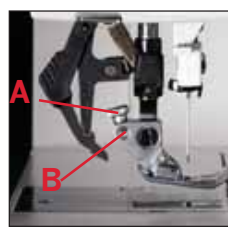

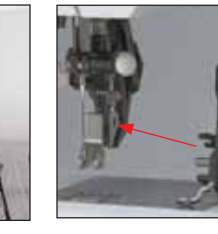

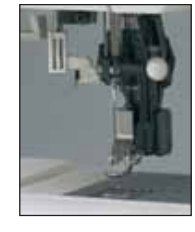

**1. 2. 3.**

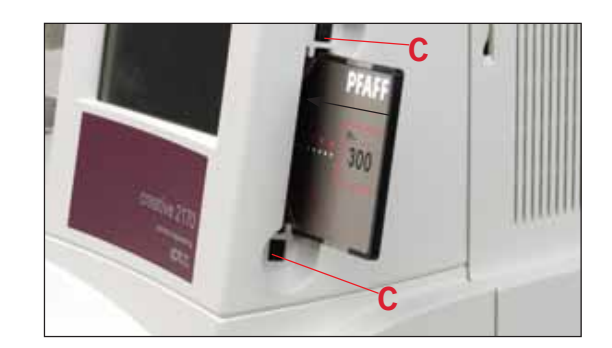
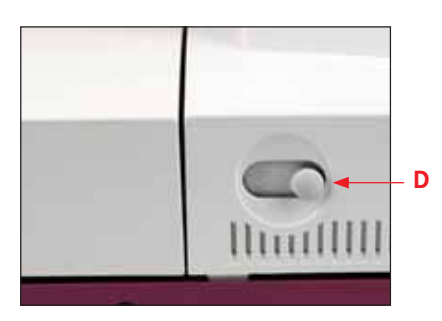

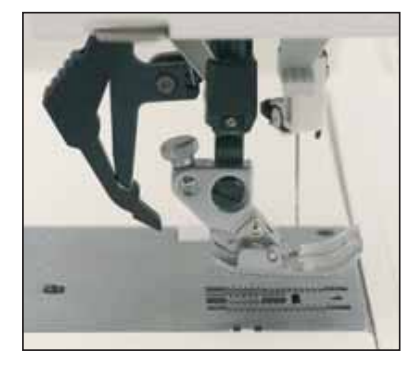

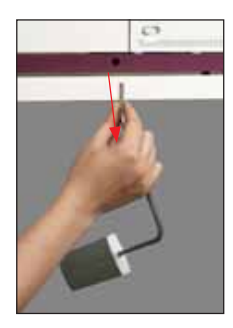

#### **Transporteur versenken**

Der Transporteur muss für Stickarbeiten im Rahmen abgesenkt sein. Zum Einschalten des Transporteurs müssen Sie den Schalter (D) nach links schieben.

*Hinweis: Vor dem Versenken des Transporteurs den Nähfuß anheben.*

Die Fadenspannung wird automatisch eingestellt und kann für Spezialtechniken verändert werden.

## **IDT-SYSTEM ausschalten**

Das IDT-SYSTEM muss für Stickarbeiten ausgeschaltet sein.

#### **Vorgehensweise:**

Halten Sie das IDT-SYSTEM mit zwei Fingern an der gerippten Stelle fest.

Drücken Sie das IDT-SYSTEM nach unten, schieben Sie es von sich weg und lassen Sie es langsam nach oben gleiten, bis es frei ist.

## **Kniehebel entfernen**

Der Kniehebel wird fürs Sticken nicht benötigt und kann daher abgenommen werden. Sie entfernen den Kniehebel einfach, indem Sie ihn aus der Bohrung herausziehen.

# **Stickaggregat verbinden**

## **Stickaggregat-Anschlussbuchse**

1. Die Anschlussbuchse (A) des Stickaggregats befindet sich auf der Rückseite der Nähmaschine.

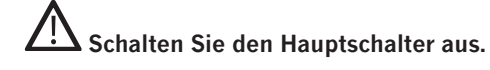

2. Positionieren Sie das Stickaggregat direkt hinter der Nähmaschine und ziehen Sie es in die Anschlussbuchse hinein.

 Stellen Sie sicher, dass die Führung (A) zwischen der Grundplatte und dem Freiarm sitzt und schieben Sie sie so weit wie möglich hinein.

3. Heben Sie den Stickarm im Bereich der Griffmulde an und drehen Sie ihn nach hinten.

#### 4. Der Stickarm schnappt in Stickposition ein.

*Hinweis: Den Unterfaden können Sie bei befestigtem Aggregat wechseln, dabei müssen Sie jedoch darauf achten, dass das Zubehörfach nicht zu weit nach hinten geschoben ist. Der Winkel des Zubehörfachs sollte 90° nicht überschreiten. Ansonsten besteht die Gefahr, dass das Stickaggregat aus der Buchse gedrückt wird.*

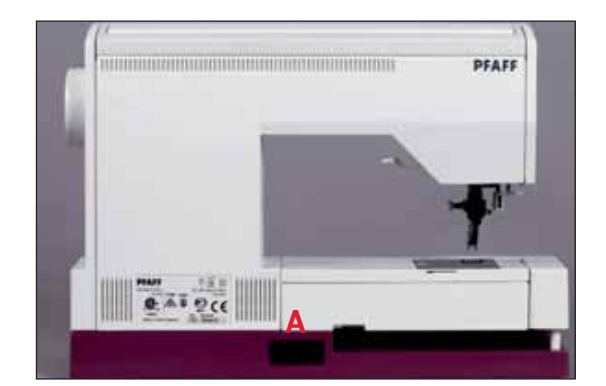

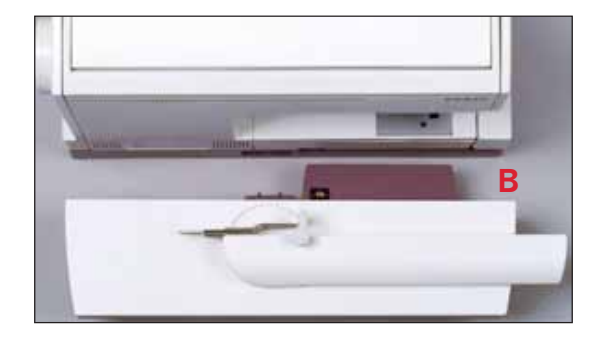

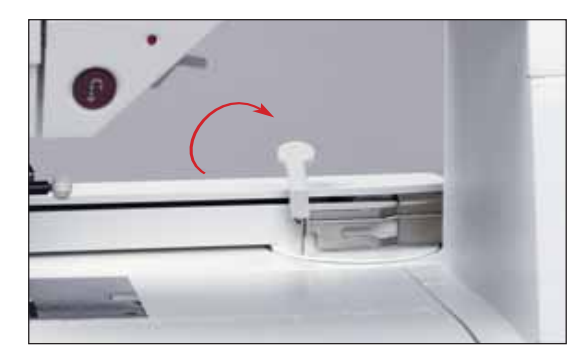

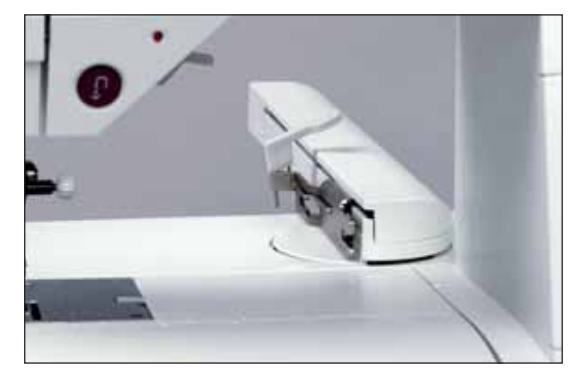

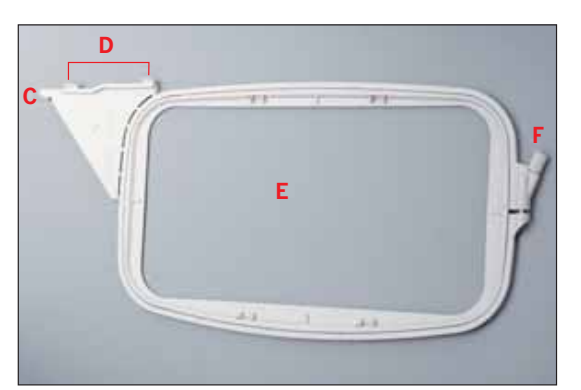

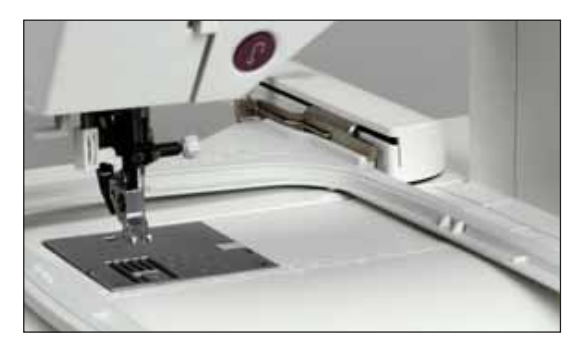

# **Stickrahmen**

Mit Ihrer Pfaff creative 2170 erhalten Sie drei verschiedene Stickrahmen. Einen rechteckigen mit der Stickfläche (C) 225 x 140 mm, einen runden für Stickereien bis zu 120 mm und einen quadratischen, 80 x 80, mit Rahmenadapter.

- C: Einraststift
- D: Führungsstifte zum Befestigen des Stickrahmens
- E: Stickfläche
- F: Befestigungssschraube für den Stoff

## **Stickrahmen am Stickaggregat befestigen**

Schieben Sie den Rahmen unter den Nähfuß, indem Sie den Nähfußheber so weit wie möglich anheben. Die Befestigungsschraube (F) des Stickrahmens muss zu Ihnen und die Führungsstifte (D) müssen nach rechts zeigen.

Schieben Sie den Rahmen mit den Führungsstiften (D) in die Metallführung, bis der Einraststift (C) hinter dem Lösehebel (G) des Stickaggregats einrastet.

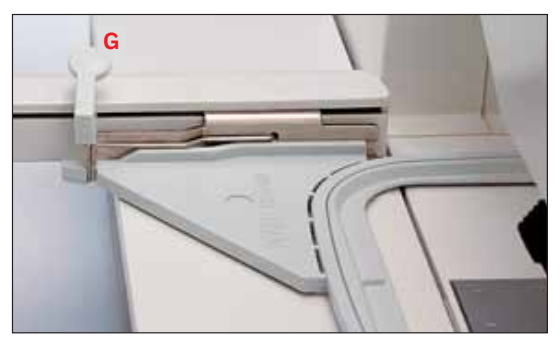

# **Stickrahmen entfernen**

Um den Stickrahmen zu entfernen, drücken Sie den Lösehebel (G) des Stickaggregats nach unten und ziehen den Rahmen in Ihre Richtung heraus.

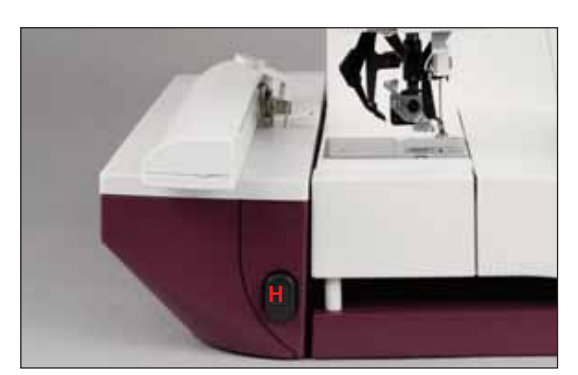

# **Stickaggregat entfernen**

## **Schalten Sie den Hauptschalter aus.**

Heben Sie den Stickarm in dem Bereich der Griffmulde an und drehen Sie ihn nach links, bis er in der Lagerposition einrastet.

*Hinweis: Vor dem Drehen des Stickarms müssen Sie sicherstellen, dass die Rahmenhalterung nicht über die vordere Kante des Arms hinausragt. Tut sie dies doch, müssen Sie ins Kontextmenü gehen, das Symbol "Rahmen verfahren" antippen und dann die Packposition auswählen.*

Drücken Sie auf die Lösetaste (H) links am Stickaggregat und entfernen Sie es.

## **Vorbereitungen zum Sticken**

- 1. Befestigen Sie den Stickfuß und fädeln Sie die Nähmaschine ein.
- 2. Befestigen Sie das Stickaggregat und heben Sie den Nähfuß an. Schalten Sie Ihre Nähmaschine ein.
- 3. Tippen Sie auf das Grundmenü-Symbol und dann auf das Symbol "Sticken".
- 4. Setzen Sie Ihre creative Card 300 ein.
- 5. Tippen Sie auf das Mini-Grundmenü (A) und dann auf das Symbol "Karte/Maschine". Danach öffnet sich ein Fenster, in dem Sie zwischen einem Motiv von einer Karte oder von der Nähmaschine wählen können.
- 6. Wählen Sie die Karte und markieren Sie dann eines der erscheinenden Motive durch Antippen der jeweiligen Abbildung. Tippen Sie zur Bestätigung Ihrer Eingabe auf "OK". Das Motiv erscheint nun auf dem Bildschirm im Rahmen.
- 7. Setzen Sie den Rahmen mit dem eingespannten Stoff ins Stickaggregat ein. Wenn der Rahmen im Display nicht mit dem Rahmen übereinstimmt, den Sie eingesetzt haben, beginnt die Nähmaschine nicht mit dem Sticken. Tippen Sie das Symbol "Weitere Funktionen" (B) und dann das Symbol "Rahmenwahl" (C) an, wenn Sie den Rahmen wechseln wollen.
- 5. Fädeln Sie Ihre Nähmaschine mit der Farbe Nr. 1 (ziehen Sie Ihr Stickmusterbüchlein für Informationen über die Farben zurate).
- 6. Drücken Sie die Rückwärtsnähtaste einige Sekunden, um mit dem Sticken zu beginnen. Die Nähmaschine beginnt nun mit dem Kalibrieren des Stickrahmens um sicherzustellen, dass der korrekte Rahmen eingesetzt wurde. Betätigen Sie die Rückwärtsnähtaste erneut und die Nähmaschine beginnt zu sticken (Sie können auch den Fußanlasser betätigen). Nach einigen Stichen hält die Nähmaschine an, damit Sie das Fadenende abschneiden können. Auf dem Display blinkt das Symbol zum Abschneiden des Fadens. Schneiden Sie den Faden ab und betätigen Sie die Rückwärtsnähtaste, um mit dem Sticken fortzufahren.
- 7. Wenn die Nähmaschine die erste Farbe gestickt hat, hält sie an und fordert Sie auf, die zweite Farbe einzufädeln. Wechseln Sie den Oberfaden zu Nr. 2 und fahren Sie mit dem Sticken fort. Wiederholen Sie diesen Vorgang mit allen Farben.
- 8. Nach Abschluss des Stickens mit der letzten Farbe kehrt die Nähmaschine zum Anfang des Motivs zurück. Es erscheint die Frage, ob Sie den Rahmen in die Packposition bringen möchten. Wenn Sie "OK" antippen, wird der Rahmen in Packposition gebracht. Wenn Sie auf "esc" tippen, bleibt das Motiv weiterhin auf dem Bildschirm.
- 9. Entfernen Sie den Stickrahmen aus dem Stickaggregat und schneiden Sie die Fadenenden ab.

*Hinweis: Gehen Sie zum Kontextmenü (D) und tippen Sie auf das Symbol "Rahmen verfahren". Betätigen Sie das Symbol "Packposition" und schalten Sie die Nähmaschine aus. Bringen Sie den Stickarm in die Packposition und entfernen Sie das Stickaggregat.* 

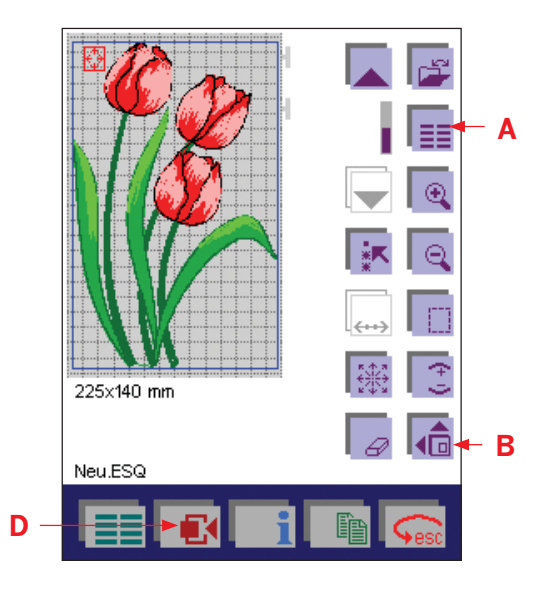

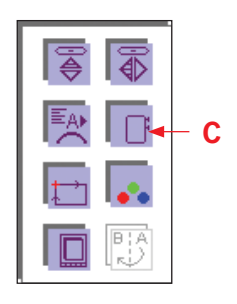

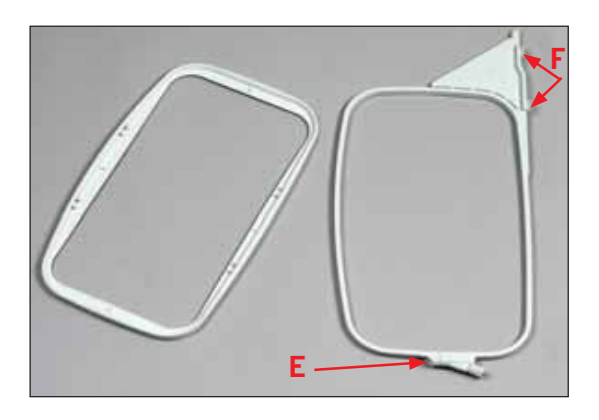

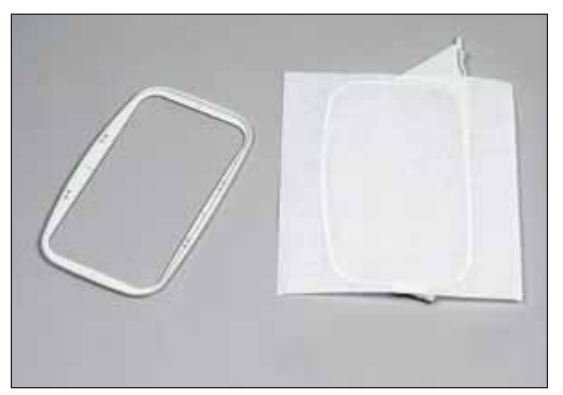

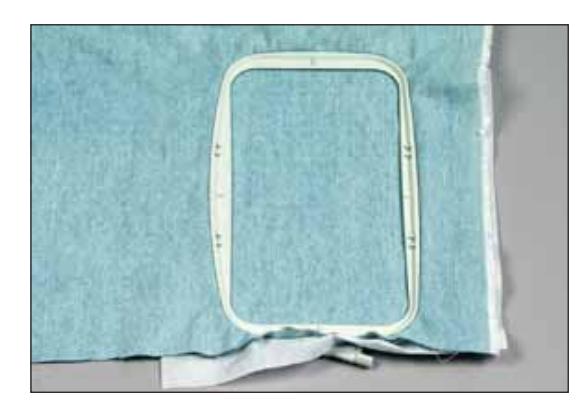

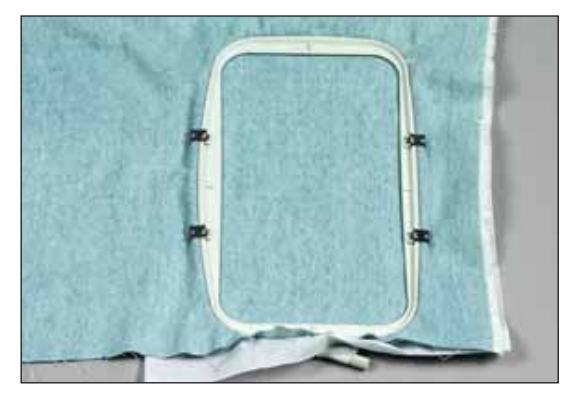

# **<sup>F</sup> Stoff einspannen**

Zum Erzielen besserer Stickergebnisse empfehlen wir, den Stoff immer mit Stickvlies zu unterlegen und Stoff und Stickvlies gemeinsam im Stickrahmen einzuspannen.

Der Stoff und das Stickvlies müssen glatt und fest eingespannt sein. Die Qualität der Stickarbeit wird beeinträchtigt, wenn der Stoff verzogen oder zu locker eingespannt ist. Dies kann beispielsweise dazu führen, dass sich Farben überlappen, Konturlinien nicht zusammentreffen, Falten unter der Stickerei entstehen oder Bereiche nicht bestickt werden.

Der Stoff wird wie folgt eingespannt:

- 1. Lösen Sie die Befestigungsschraube (E). Der innere Stickrahmen kann nun entfernt werden.
- 2. Legen Sie den äußeren Rahmen vor sich auf eine sichere, flache Oberfläche, sodass die Führungsstifte (F) nach rechts zeigen, um ihn in das Stickaggregat einzusetzen. Die Befestigungsschraube zeigt nun zu Ihnen.
- 3. Legen Sie das Vlies und anschließend den Stoff über den äußeren Rahmen, mit der rechten Seite nach oben. Stellen Sie sicher, dass der Stoff über dem Rand des Stickrahmens liegt.
- 4. Drücken Sie den Stoff mit dem inneren Rahmen in den äußeren Rahmen. Ziehen Sie die Befestigungsschraube leicht an und spannen Sie Stoff und Vlies im Rahmen, indem Sie am überhängenden Stoff ziehen. Stellen Sie sicher, dass sich im eingespannten Stoff oder Vlies keine Falten bilden. Die Stickrahmen müssen miteinander abschließen.
- 5. Ziehen Sie nun die Befestigungsschraube richtig fest.
- 6. Befestigen Sie die Rahmenklammern.

*Hinweis: Wenn Sie den eingespannten Stoff leicht mit dem Finger antippen, sollte der Finger zurückfedern.*

# **Einzelne Motive von einer Karte sticken**

## **Einzelne Motive auswählen**

Wenn Sie im Stickmodus sind, müssen Sie das Mini-Grundmenü antippen und dann "Sticken/Karte" anwählen, um ein einzelnes Motiv von einer Karte oder der Nähmaschine sticken zu können.

Die mit Ihrer Pfaff creative 2170 mitgelieferte creative Card 300 bietet mehrere Motive und Schriften.

*Hinweis: Die creative-fantasy-Cards der Pfaff creative 7570 lassen sich auch mit der Pfaff creative 2170 verwenden. Bei Verwendung der Karten von der Pfaff creative 7570 werden die Motive auf dem Bildschirm jedoch nicht mit den korrekten Farben dargestellt.*

## **Einzelne Motive vom Maschinenspeicher oder einer creative Card auswählen**

Tippen Sie auf "Sticken/Karte". Das folgende Fenster wird angezeigt.

Mithilfe dieses Menüs können Sie Stickmotive von einer creative Card oder vom integrierten Maschinenspeicher aufrufen.

## **Der Maschinenspeicher kann Folgendes enthalten:**

- 1. Die Motive, die von einer creative Card auf die Nähmaschine übertragen und dort gespeichert wurden.
- 2. Motive, die auf einem PC erstellt und dann auf Ihrer Pfaff creative 2170 gespeichert wurden.
- 3. Zuvor erstellte Nähfolgen, die Sie dauerhaft auf Ihrer Pfaff creative 2170 gespeichert haben.
- 4. Integrierte Stickmotive und Schriftarten.

Zum Auswählen eines Motivs vom Maschinenspeicher müssen Sie das Maschinensymbol (A) antippen.

Zum Auswählen eines Motivs von einer Karte müssen Sie für den vorderen Kartenschacht das Kartenschachtsymbol (B) und für den hinteren Kartenschacht das Kartenschachtsymbol (C) antippen.

Die Vorgehensweisen beim Auswählen eines Motivs vom Maschinenspeicher und von einer creative Card sind identisch.

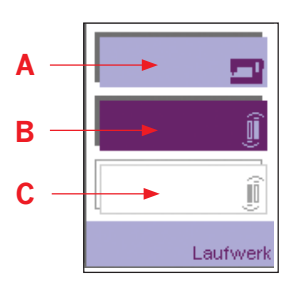

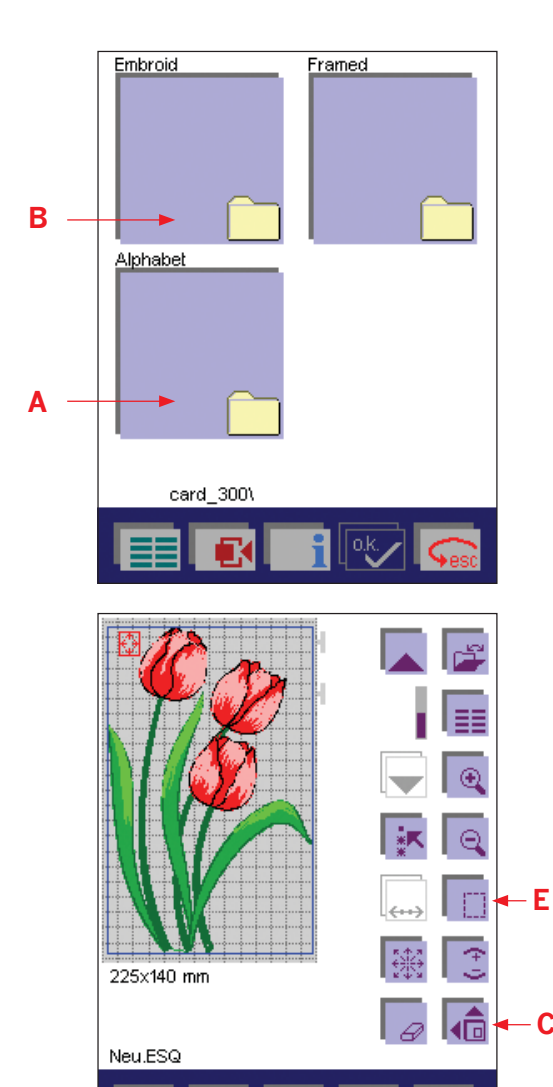

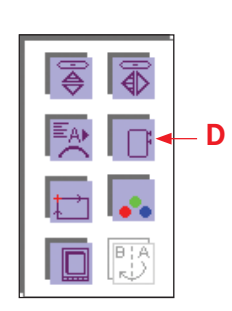

# **Muster von einer Pfaff creative Card auswählen und Rahmen wechseln:**

Der Inhalt der creative Card wird angezeigt.

- Die Stickmotive erscheinen direkt auf dem Bildschirm.
- Wenn die Motive auf der Karte in verschiedenen Verzeichnissen angeordnet sind, werden diese als Ordner dargestellt (A). Sie können mithilfe der Pfeiltasten jede Spalte für sich durchsehen.
- Tippen Sie zum Öffnen Stickordner (B) an. Die Motive erscheinen auf dem Bildschirm.
- Wenn Sie eines davon antippen, wird es auf dem Bildschirm vergrößert dargestellt. Bestätigen Sie Ihre Auswahl mit "OK" oder tippen Sie einfach auf den Bildschirm.
- Wählen Sie einen für die Stickerei am besten geeigneten Rahmen aus, indem Sie "Weitere Funktionen" (C) und dann das Rahmensymbol (D) antippen. Spannen Sie den Stoff ein und befestigen Sie den Rahmen am Stickaggregat.

Wenn Sie mit dem Sticken beginnen möchten, müssen Sie die Rückwärtsnähtaste oder den Fußanlasser betätigen. Ihre Pfaff creative 2170 beginnt dann zu kalibrieren und stellt so die Größe des am Stickaggregat befestigten Rahmens fest. Dieser Vorgang dauert eventuell ein paar Sekunden. Nach dem Kalibrieren ist Ihre Pfaff creative 2170 bereit zum Sticken.

Sämtliche für das Motiv zur Verfügung stehenden Einstellungen und Nähfunktionen werden auf dem Bildschirm angezeigt und lassen sich ändern.

# **Heften im Stickrahmen**

Durch Antippen des Symbols "Heften im Stickrahmen" (E) aktivieren Sie die Heftfunktion.

Die Nähmaschine näht dann mit einem Abstand von 2 mm einen 6 mm-Geradstich um ein oder mehrere ausgewählte Motive.

Hierdurch können Sie Ihren Stoff mit einem darunter liegenden, nicht klebenden Vlies sichern, vor allem, wenn sich der zu bestickende Stoff nicht in einen Rahmen einspannen lässt. Außerdem bietet dieses Heften eine feste Unterlage für dehnbare Stoffe.

*Hinweis: Wenn Sie "Sticken/Einzelfarbsegmente" auswählen, wird nur das angewählte Farbsegment geheftet.* 

Durch Betätigen des Fußanlassers wird der Stickfuß in die Stickposition abgesenkt und die Nähmaschine beginnt zu heften.

# **Farbwechsel-Symbol**

Über das Farbwechsel-Symbol können Sie die Farben Ihres Stickmotivs auf dem Bildschirm ansehen und ändern. Mithilfe dieser Funktion öffnen Sie ein Fenster zur weiteren Bearbeitung der Farbsegmente.

## **Farbwechsel auf dem Bildschirm**

Tippen Sie auf das Farbwechsel-Symbol. Das Fenster besteht aus drei Teilen, in denen Sie Ihre Änderungen vornehmen können.

Wenn Sie Ihre Eingabe bestätigen, wirkt sich dieser Befehl auf alle drei Felder aus und das Fenster wird geschlossen.

## **Oberes Feld/Farbsegment auswählen**

- 1. Wählen Sie mithilfe der Pfeile (B) das zu ändernde Farbsegment aus. Es wird dann im Muster nur die gewählte Farbe angezeigt.
- 2. Zum Sticken eines einzelnen Farbsegmentes müssen Sie die gewünschte Farbe im Oberen Feld anwählen. Nachdem Sie die zu nähende Farbe angewählt haben, betätigen Sie den Fußanlasser.
- 3. Wenn Sie den Cursor auf M stellen, stickt die Nähmaschine sämtliche Bereiche in derselben Farbe.

## **Mittleres Feld/Farbe ändern**

Verwenden Sie die Pfeile zum Auswählen der neuen Farbe, die das bereits ausgewählte Farbsegment erhalten soll.

## **Unteres Feld/Farbintensität**

Verwenden Sie die Pfeile zum Anpassen eines Farbtons für ein ausgewähltes Segment.

Speichern Sie Ihre Änderungen durch Antippen von "OK" und das Fenster schließt sich.

Wenn Sie auf "esc" tippen, wird das Fenster geschlossen und der Vorgang wird ohne Speichern abgebrochen.

*Hinweis: Nachdem Sie die Farbänderungen vorgenommen haben und bevor Sie mit dem Sticken beginnen, muss der Pfeil in die oberste Stellung (C) oder auf M gebracht werden.*

*Nach dem ersten Stich können keine weiteren Änderungen der Parameter vorgenommen werden.* 

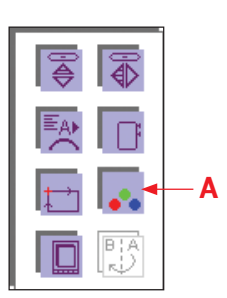

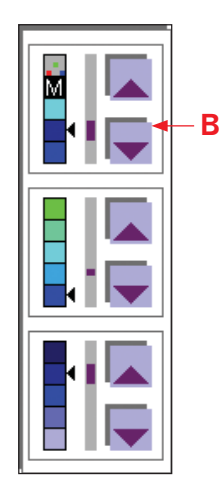

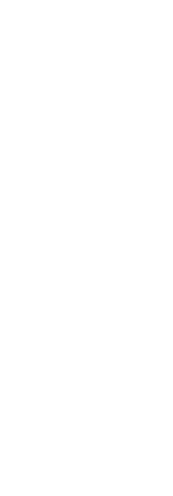

**C**

# **Sticken mit mehreren Farben**

Wenn Sie ein Motiv sticken, das aus mehreren Farben besteht, können Sie die Farbreihenfolge durch Antippen des Farbwechsel-Symbols überprüfen.

Das Obere Feld zeigt die Farbreihenfolge von oben nach unten an. Der Cursor muss auf das Farbwechsel-Symbol (C) zeigen.

Halten Sie die Farben in der Reihenfolge bereit, in der sie verwendet werden, und fädeln Sie die erste Farbe ein.

1. Wenn der Fußanlasser betätigt wird, wird der Nähfuß automatisch in die Stickposition abgesenkt und Ihre Pfaff creative beginnt zu sticken. Am Anfang des Motivs wird der Faden vernäht.

*Hinweis: Durch Niederdrücken der Rückwärtsnähtaste für einige Sekunden können Sie den Stickvorgang ebenfalls starten.*

- 2. In einem Fenster erscheint folgende Meldung: "Wenn Sie dauerhaft ohne Anlasserbetätigung sticken wollen, bitte jetzt die OK-Taste drücken!" Sie können den Vorgang auch durch Betätigen der Rückwärtsnähtaste starten.
- 3. Nach ein paar Stichen müssen Sie den Fußanlasser loslassen und die Fadenenden abschneiden. Das Meldungsfenster wird dann geschlossen.
- 4. Betätigen Sie erneut den Fußanlasser und tippen Sie während des Stickvorgangs auf "OK". Ihre Pfaff creative 2170 näht weiter. Ihre creative 2170 hält nach jedem Farbsegment an, vernäht die Fäden und schneidet sie ab. In einem Fenster erscheint folgende Meldung: "Farbwechsel, bitte die nächste Farbe einlegen."
- 5. Fädeln Sie Ihre Pfaff creative 2170 mit der neuen Farbe ein.
- 6. Betätigen Sie den Fußanlasser und Ihre Pfaff creative 2170 setzt den Stickvorgang fort. Am Anfang einer jeden Farbe wird der Faden vernäht.
- 7. In einem Fenster erscheint folgende Meldung: "Wenn Sie dauerhaft ohne Anlasserbetätigung sticken wollen, bitte jetzt die OK-Taste drücken!" Sie können den Vorgang auch durch Betätigen der Rückwärtsnähtaste starten.
- 8. Nach ein paar Stichen müssen Sie den Fußanlasser loslassen und die Fadenenden abschneiden. Das Meldungsfenster wird dann geschlossen.
- 9. Betätigen Sie erneut den Fußanlasser und tippen Sie während des Stickvorgangs auf "OK". Ihre Pfaff creative 2170 näht weiter.

Wiederholen Sie den oben beschriebenen Vorgang, bis alle Farbfäden verwendet wurden. Nach Abschluss des Motivs werden die Fäden vernäht und abgeschnitten, der Stickfuß wird angehoben und die Nähmaschine bewegt sich in die Mitte des Motivs und bleibt dort stehen. Die Meldung "Fertig" erscheinen auf dem Bildschirm. Wenn Sie ein weiteres Muster von der Karte sticken möchten, öffnen Sie das Kartenverzeichnis erneut, indem Sie "esc" und dann ein neues Motiv antippen.

Um zum Grundmenü zurückzukehren, betätigen Sie das Mini-Grundmenü.

#### **Sticken mit einer Farbe**

Wenn Sie ein komplettes Motiv in einer Farbe sticken möchten, tippen Sie auf das Farbwechsel-Symbol und wählen im Oberen Feld M für monochrom (einfarbig) (A) aus.

Tippen Sie auf "OK" und das Fenster wird geschlossen.

Das Motiv kann nun gestickt werden.

*Hinweis: Sie können Ihre Pfaff creative 2170 jederzeit anhalten. Dafür müssen Sie entweder auf den Bildschirm tippen oder den Fußanlasser betätigen. Die Nähmaschine hört dann sofort auf zu sticken.*

# **Motiv innerhalb des Rahmens verschieben**

Das Motiv wird in der Mitte des Stickfeldes (Rahmens) platziert. Diese Position lässt sich anpassen.

- 1. Öffnen Sie über das Symbol "Verschieben" den Bildschirm, auf dem das Stickmotiv in Einerschritten im Rahmen verschoben, vergrößert oder gedreht werden kann. Verschieben Sie das ausgewählte Motiv mithilfe der Pfeile innerhalb des Rahmens. Die Zahlen in der oberen Ecke des Fensters geben die Entfernung in mm an, die Ihr Motiv von der Mitte des Rahmens verschoben wurde.
- 2. Speichern Sie Ihre Änderung durch Antippen von "OK". Das Fenster wird dann geschlossen.
- 3. Wenn Sie auf "esc" tippen, wird das Fenster geschlossen und die verschobenen Muster kehren wieder an ihre Ausgangsposition zurück.

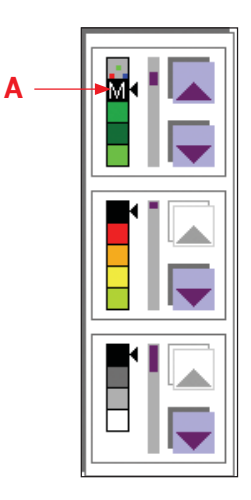

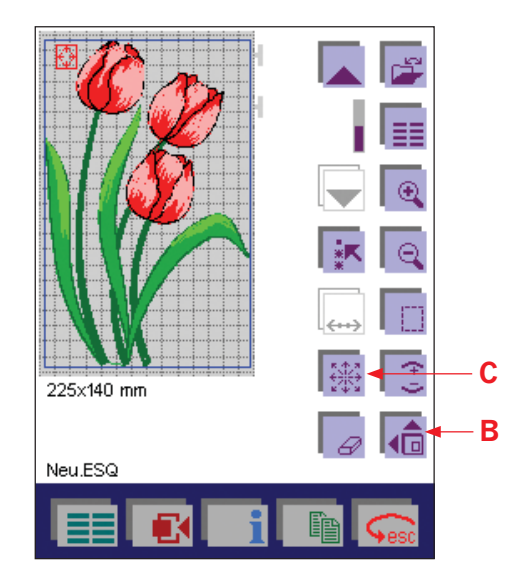

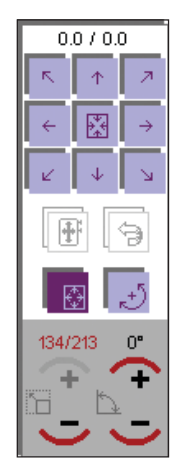

**Pop-up-Fenster "Muster verschieben"**

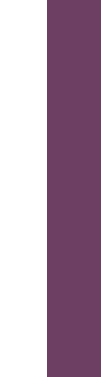

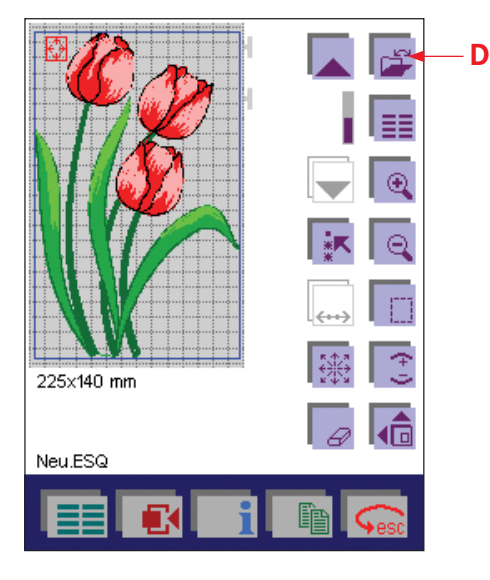

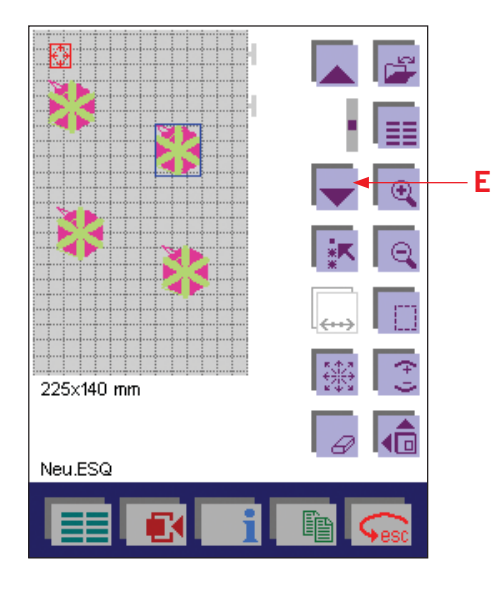

# **Sticken**

1. Betätigen Sie die Rückwärtsnähtaste (oder den Fußanlasser), um mit dem Sticken zu beginnen. Am Anfang des Motivs wird der Faden vernäht.

*Hinweis: Durch Niederdrücken der Rückwärtsnähtaste für einige Sekunden können Sie den Stickvorgang ebenfalls starten.*

2. Es erscheint dann ein Fenster mit folgender Frage:

#### **"Wenn Sie dauerhaft ohne Anlasserbetätigung sticken wollen, bitte jetzt die OK-Taste drücken!"**

- 3. Nach ein paar Stichen müssen Sie den Fußanlasser loslassen und die Fadenenden abschneiden. Das Meldungsfenster wird dann geschlossen.
- 4. Betätigen Sie erneut den Fußanlasser und bestätigen Sie Meldung während des Stickvorgangs mit "OK". Dann stickt die Nähmaschine weiter.
- 5. Sobald ein Farbsegment abgeschlossen ist, hält die Nähmaschine automatisch an.
- 6. Jedes Farbsegment wird am Ende vernäht und der Fäden werden abgeschnitten.
- 7. Tippen Sie zum Speichern auf das Daten-Manager-Symbol (D). Daraufhin öffnet sich ein Fenster zum Öffnen, Speichern, Löschen und Schließen eines Stickmotivs.

# **Stickkombination anpassen**

Zur Anpassung einzelner Motive innerhalb einer Stickkombination bzw. einer gesamten Stickkombination, müssen/muss diese markiert sein.

# **Einzelne Motive markieren**

Beim Öffnen eines Bildschirms wird automatisch das zuletzt eingefügte Motiv markiert. Soll ein anderes Motiv markiert werden, müssen Sie einfach mit den Pfeilen (E) auf das gewünschte Motiv gehen. Das markierte Motiv wird dann blau umrandet dargestellt. Bei einem markierten Motiv können alle Einstellungen angepasst werden. Tippen Sie einfach das Symbol für die gewünschte Veränderung an.

# **Vergrößerte Darstellung**

Wenn Sie auf "Weitere Funktionen" gehen und auf das Symbol "Vergrößerte Darstellung" (A) tippen, öffnet sich eine vergrößerte Darstellung, die den gesamten Multi-Color-Tastbildschirm abdeckt.

Durch Antippen des Tastbildschirms wird diese Darstellung wieder geschlossen.

# **Ausrichten von Motiven im Stickrahmen**

Mit dem Symbol "Verschieben" (D) öffnen Sie ein Fenster (G) zum Verschieben von Motiven und Stickkombinationen innerhalb des Rahmens. Damit können Sie die Größe einzelner Motive verändern, die Motive drehen oder sie auf dem Multi-Color-Tastbildschirm verschieben. Tippen Sie die Motive auf dem Bildschirm an und ziehen Sie sie oder verwenden Sie die Symbole zum Verschieben in Schritten.

Verschieben Sie das ausgewählte Motiv mithilfe der Pfeile (E) innerhalb des Rahmens.

Die Zahlen in der oberen Ecke des Fensters geben die Entfernung an, die Ihr Motiv von der Mitte des Rahmens verschoben wurde.

Wenn Sie das Symbol "Motiv verschieben" (F) antippen, können Sie das markierte Motiv mit einem Finger oder dem Stylus direkt auf dem Tastbildschirm innerhalb des Rahmens verschieben.

Zum Deaktivieren dieser Funktion müssen Sie das Symbol "Motiv verschieben" erneut betätigen oder das Symbol "Drehen" (G) aktivieren. Die beiden Funktionen lassen sich nur getrennt voneinander aktivieren.

Sie können Ihr Motiv auch verschieben, indem Sie auf + und - unter dem Symbol "Drehen" (G) tippen und somit das markierte Motiv in Schritten von je 0,5° drehen.

Wenn Sie das Symbol "Drehen" (G) antippen, können Sie das markierte Motiv mit einem Finger oder dem Stylus direkt auf dem Tastbildschirm innerhalb des Rahmens drehen.

Zum Deaktivieren dieser Funktion müssen Sie das Symbol "Drehen" (G) erneut betätigen oder das Symbol "Motiv verschieben" (F) aktivieren. Die beiden Funktionen lassen sich nur getrennt voneinander aktivieren.

Die aktivierte Funktion erscheint als rotes Symbol in der oberen linken Ecke des Stickrahmenbereichs (B).

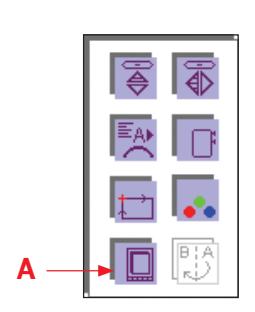

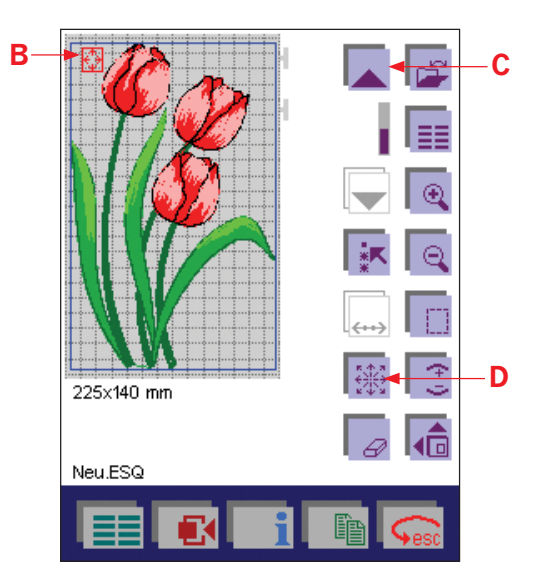

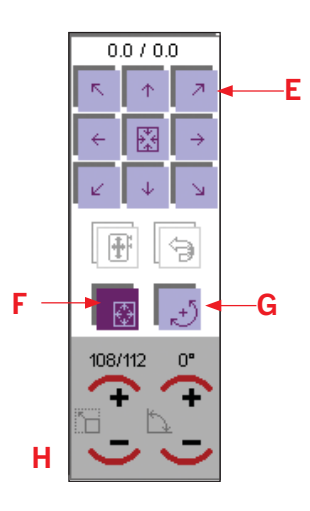

**Sticken**

Sticken

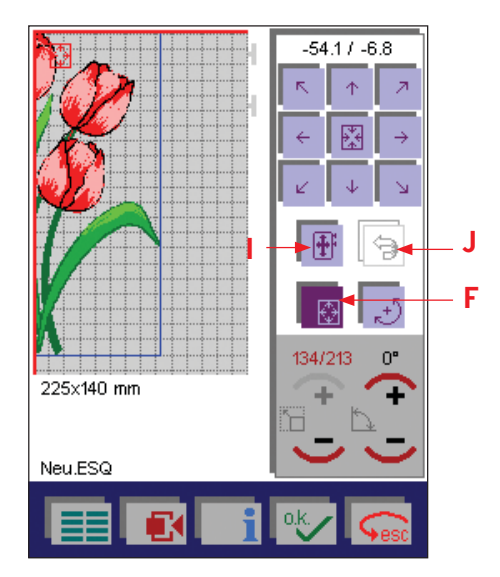

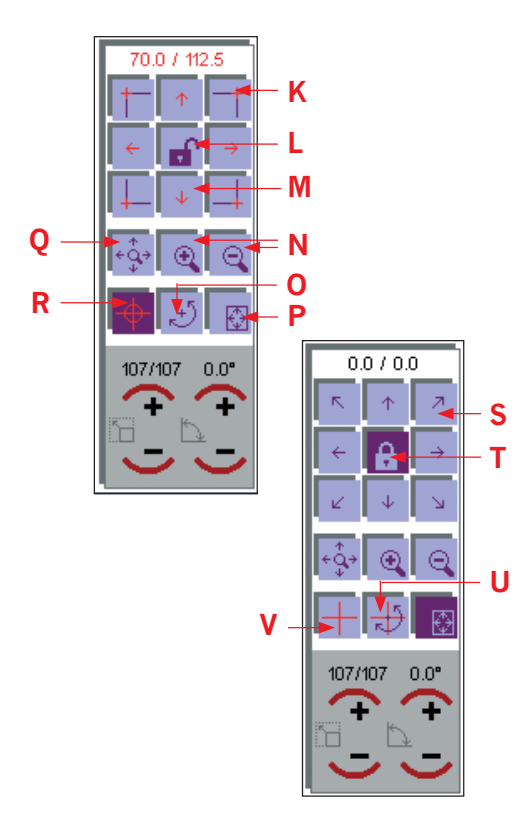

Wenn Sie auf das Symbol "Positionskorrektur" (I) tippen, wird ein über den Rahmen hinausragendes Motiv wieder in den Rahmen verschoben.

Mit dem Symbol "Motiv verschieben" (F) kann ein Motiv, das verschoben wurde, in der Mitte des Stickrahmens positioniert werden.

Wenn Sie Ihre Eingabe mit "OK" bestätigen, werden Ihre Einstellungen gespeichert und das Fenster wird geschlossen.

Wenn Sie auf "esc" tippen, wird das Fenster geschlossen und der Vorgang wird ohne Speichern abgebrochen.

Wenn Sie auf das Symbol "Rückgängig" (J) tippen, wird der zuvor eingegebene Befehl abgebrochen.

Wenn Sie Ihre Eingabe mit "OK" bestätigen, werden Ihre Einstellungen gespeichert und das Fenster wird geschlossen.

Die Funktion "Motiv verschieben" oder "Drehen" bleibt aktiviert. Diese Funktionen werden durch Antippen ihrer Symbole deaktiviert.

Wenn Sie auf "esc" tippen, wird das Fenster geschlossen und das Motiv kehrt wieder in die Ausgangslage zurück. Der Vorgang wird somit unterbrochen.

Die Funktion "Motiv verschieben" oder "Drehen" bleibt jedoch aktiviert. Diese Funktionen werden durch Antippen ihrer Symbole deaktiviert.

# **Muster positionieren**

Verwenden Sie die Funktion "Muster positionieren", wenn Sie zwei oder mehrere Motive miteinander verbinden möchten. Diese Funktion hilft Ihnen dabei, die Motive genau dort zu positionieren, wo Sie sie haben möchten.

#### **Muster positionieren**

- K. Eckenmarkierung
- L. Symbol "Schloss", ungesperrt
- M. Feineinstellungs-Pfeile
- N. Symbole "Ansicht"
- O. Symbol "Drehen", ungesperrt
- P. Symbol "Motiv verschieben"
- Q. Symbol "Schwenkmodus" (aktiv bei vergrößerter Ansicht)
- R. Fadenkreuz, ungesperrt
- S. Motiv mithilfe der Pfeile
- T. Symbol "Schloss", gesperrt
- U. Symbol "Drehen", gesperrt
- V. Fadenkreuz, gesperrt

#### **Arbeitsschritte**

Im nachstehenden Beispiel möchten wir zwei Motive miteinander verbinden (siehe Abbildung). Dieses Motiv gehört zu Ihrer creative 2170.

- 1. Bringen Sie bei ausgeschalteter Nähmaschine das Stickaggregat und den Stickfuß an.
- 2. Schalten Sie Ihre Nähmaschine ein und öffnen Sie das Grundmenü. Tippen Sie auf "Sticken".
- 3. Spannen Sie Stoff in den 225x140-Stickrahmen und bringen Sie ihn am Stickaggregat an. Wählen Sie das erste Stickmotiv aus, indem Sie das Symbol "Mini-Grundmenü" antippen. Tippen Sie auf "Karte/Maschine" und wählen Sie "Maschine". Gehen Sie zum Ordner PALETTE und wählen Sie dann den Ordner MEDIUM. Im MEDIUM-Ordner wählen Sie Motiv Nr. M04. Tippen Sie auf "o.k.", um das Motiv in den Stickbereich zu laden.
- 4. Tippen Sie auf das Symbol "Verschieben" (A), und ein Pop-up-Fenster erscheint.
- 5. Kalibrieren Sie den Stickrahmen, indem Sie die Rückwärtsnähtaste Ihrer Nähmaschine betätigen.
- 6. Positionieren Sie Ihr erstes Motiv an der gewünschten Stelle und sticken Sie es.
- 7. Bewegen Sie den Stoff zur nächsten gewünschten Position und spannen Sie ihn wieder ein. Ein Teil des gerade gestickten Motivs muss sich innerhalb des Stickbereichs befinden.
- 8. Tippen Sie die Rückwärtsnähtaste an, um den Rahmen zu kalibrieren.
- 9. Tippen Sie auf das Symbol "Weitere Funktionen" (B) und dann auf "Muster positionieren" (C). Ein neues Fenster erscheint und das Symbol "Fadenkreuz" (G) ist aktiviert.

- 10. Positionieren Sie das Fadenkreuz an der Stelle in Ihrer Stickerei, an der das Motiv angefügt werden soll. Das Fadenkreuz bewegen Sie mit dem Stylus auf dem Bildschirm. Verwenden Sie das Symbol "Ansicht vergrößern" (F), um einen exakten Anschlusspunkt vorzunehmen. Verwenden Sie die Pfeile (D) zur Feinabstimmung.
- 11. Sichern Sie den Ansatzpunkt durch Antippen des Symbols "Schloss" (E).
- 12. Verkleinern Sie wieder, und Sie können den gesamten Stickbereich sehen.

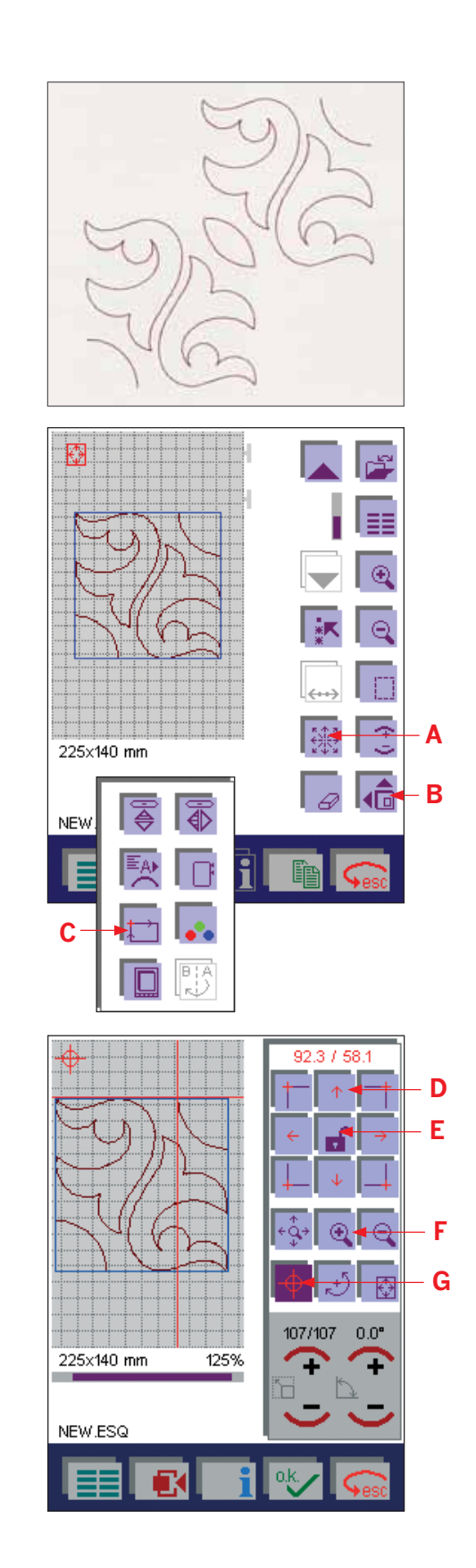

**Sticken**

Sticken

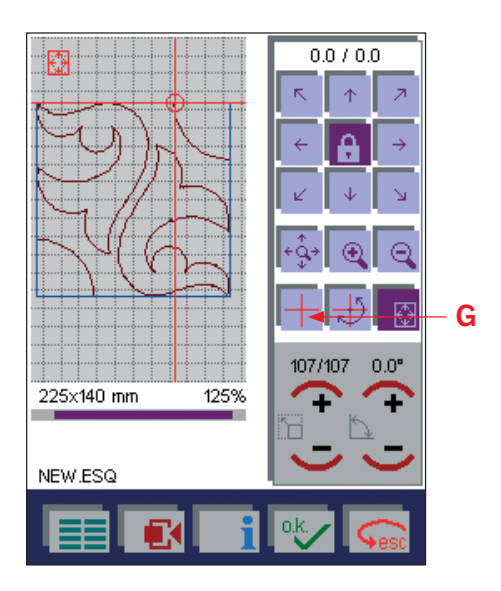

- 13. Mit den Pfeilen auf dem Display oder mit dem Stylus können Sie ihre Stickerei auf dem Display bewegen, sodass sich die Nadel exakt über dem Ansatzpunkt Ihres gerade im Stickrahmen gestickten Motivs befindet.
- 14. Wenn Sie die Position gesperrt haben, ändert sich das Aussehen des Symbols "Fadenkreuz" (G). Wenn Sie das gesperrte Fadenkreuz antippen, können Sie andere Positionen in Ihrer Stickerei überprüfen und sicherstellen, dass sie sich an der gewünschten Position befinden. Bewegen Sie das Fadenkreuz auf dem Bildschirm mit dem Stylus oder mit den Bildschirm-Pfeiltasten. Der Stickrahmen bewegt sich, sodass Sie die Verbindung anderer Positionen im Motiv kontrollieren können.
- 15. Beginnen Sie mit dem Sticken des Motivs.
- 16. Wiederholen Sie die Schritte 7 bis 13 für weitere Motive.

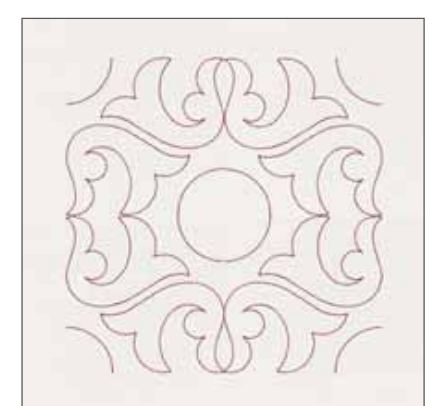

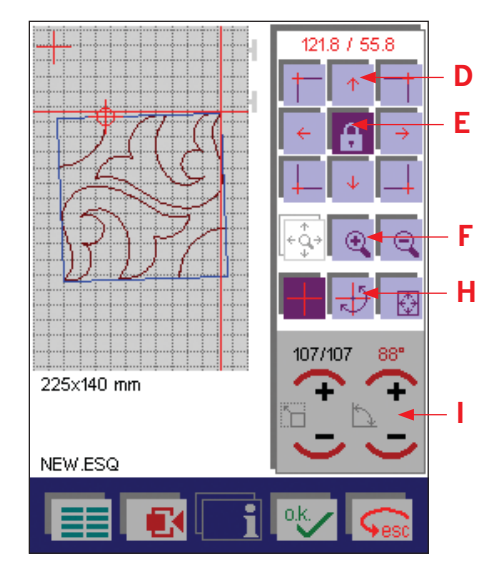

**Arbeitsschritte mit einem gedrehten Motiv**

Im nachstehenden Beispiel möchten wir vier Motive miteinander verbinden und drehen.

#### **Wiederholen Sie die Schritte 1-9.**

- 10. Spiegeln Sie Ihr Motiv waagrecht, sodass in der Mitte ein Halbkreis entsteht. Positionieren Sie das Fadenkreuz an der Stelle in Ihrer Stickerei, an der das Motiv angefügt werden soll. Das Fadenkreuz bewegen Sie mit dem Stylus auf dem Bildschirm. Verwenden Sie das Symbol "Ansicht vergrößern" (F), um einen exakten Anschlusspunkt vorzunehmen. Verwenden Sie die Pfeile (D) zur Feinabstimmung.
- 11. Sichern Sie den Ansatzpunkt durch Antippen des Symbols "Schloss" (E).
- 12. Verkleinern Sie wieder, und Sie können den gesamten Stickbereich sehen.
- 13. Mit den Pfeilen auf dem Display oder mit dem Stylus können Sie ihre Stickerei auf dem Display bewegen, sodass sich die Nadel exakt über dem Ansatzpunkt Ihres gerade im Stickrahmen gestickten Motivs befindet.
- 14. Jetzt können Sie andere Anschlusspunkte in Ihrer Stickerei überprüfen und sicherstellen, dass sich Ihre Stickerei genau an der gewünschten Position befindet. Tippen Sie auf das Fadenkreuz und wählen Sie einen weiteren Anschlusspunkt. Wenn der Anschlusspunkt nicht an der gewünschten Stelle liegt, tippen Sie das Symbol "Drehen" (H) an. Drehen Sie das Motiv mithilfe der Symbole + und - (I). Das Motiv dreht sich um die erste gesperrte Position.
- 15. Wenn Sie mit den Anschlusspunkten zufrieden sind, sticken Sie das Motiv.

Wiederholen Sie die Schritte 10 bis 15 für weitere Motive.

# **Stiche überspringen**

#### **Mehrere Farben sticken**

Über das Stichinformationssymbol (A) können Sie ein Fenster öffnen, das zum Verschieben eines bestimmten Stiches in einem Motiv oder einer Stickkombination dient. Sie können also schnell zum Anfang eines bestimmten Motivbereiches springen und ausschließlich diesen gewünschten Abschnitt sticken.

Tippen Sie auf die Stichnummer (B) und es öffnet sich ein weiteres Fenster zur Eingabe einer Stichnummer. Geben Sie die Stichnummer ein. Durch Bestätigung Ihrer Eingabe mit "OK" bewegt sich der Stickrahmen zu diesem Stich. Mit "esc" können Sie den Vorgang abbrechen.

Mit dem linken Pfeil (C) können Sie sich Stich für Stich nach hinten bewegen, auch über Farbsegmente hinaus.

Mit dem rechten Pfeil (D) können Sie sich Stich für Stich nach vorn bewegen, auch über Farbsegmente hinaus.

Über das Symbol "Farbe für Farbe rückwärts" (E) bewegen Sie den Rahmen zum Anfang der vorherigen Farbe im Muster. Die Farbe wird mit diesem Symbol angezeigt.

Über das Symbol "Farbe für Farbe vorwärts" (F) bewegen Sie den Rahmen zum Anfang der als nächstes in einem Muster zu stickenden Farbe. Die Farbe wird mit diesem Symbol angezeigt. Dieses Symbol ist nicht aktiv, wenn die letzte Farbe markiert ist.

Über das Fadenkreuzsymbol (G) rufen Sie ein Fadenkreuz auf, das die aktuelle Nadelposition angibt.

Über das Farbblocksymbol (H) platzieren Sie die Nadel am Anfang der aktuellen Farbe.

Bei einer Stickkombination können Sie den Rahmen über das Symbol "Muster für Muster rückwärts" (I) Motiv für Motiv nach hinten durchlaufen. Ist das erste Motiv markiert oder enthält der Rahmen nur ein Motiv, dann ist dieses Symbol nicht aktiv.

Über das Symbol "Muster für Muster vorwärts" (J) bewegen Sie den Rahmen Motiv für Motiv nach vorn. Ist das letzte Motiv markiert oder enthält der Rahmen nur ein Motiv, dann ist dieses Symbol nicht aktiv.

Im Pop-up-Feld Aktuelle Position können Sie den Text "Aktuelle Position" (K) antippen, um zwischen "Aktuelle Position", "Verbleibende Stiche" und "Verbleibende Stiche, dieses Blocks" zu wechseln. Sie können zudem die aktuelle Farbnummer und den Farbblock erkennen.

*Hinweis: Wenn Sie ein Motiv mithilfe der Funktionen "Anordnung auf Bögen" oder "Automatische Sticheinfügung" erstellt haben, können Sie sich mithilfe der Symbole "Muster für Muster vorwärts/rückwärts" zwischen den Stichen der Kombination hin und her bewegen.* 

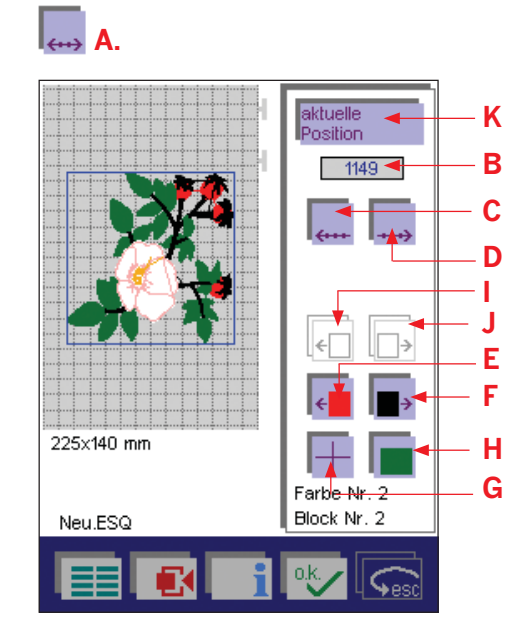

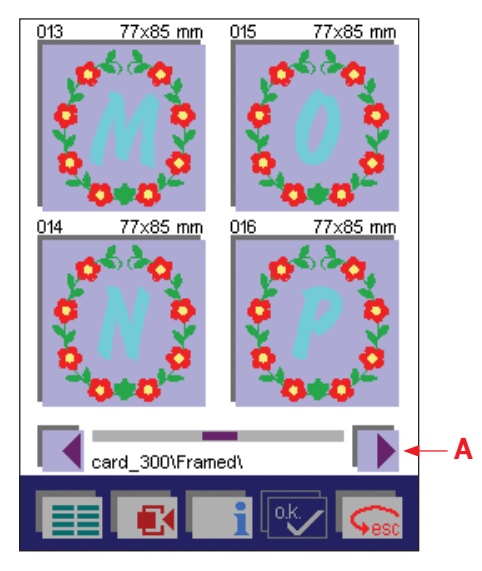

## **Sticken von Monogrammen und Buchstaben**

Auf der creative Card 300 finden Sie ein Einzelmonogramm und zwei Stickschriften, mit denen Sie eine Kombination erstellen können. Ihnen stehen außerdem zwei integrierte Schriften namens Pouty und Times New Roman zur Verfügung.

Sowohl Einzelmonogramme als auch Stickschriften, die sich für Kombinationen verwenden lassen, kann man auf einer creative Card/ creative-Speicherkarte oder auf der Nähmaschine speichern.

Das Monogramm befindet sich im Ordner "Rahmen" und die Schriften lassen sich im Ordner "Alphabets" auf der creative Card 300 abrufen. Die integrierten Schriftarten Pouty und Times New Roman befinden sich im Ordner PALETTE im Verzeichnis ALPHABET.

#### **Sticken eines Monogramms von einer Karte**

Die Monogramme werden gestickt und lassen sich ebenso ändern wie unter "Einzelne Motive von einer Karte sticken" (Seite 5:16-5:17) beschrieben.

Öffnen Sie den Ordner "Rahmen" auf der creative Card 300.

Zum Durchblättern einer Spalte verwenden Sie Pfeile (A) und wählen so den gewünschten Buchstaben aus.

Wenn Sie ein Monogramm antippen, wird es auf dem Bildschirm vergrößert dargestellt. Bestätigen Sie Ihre Auswahl mit "OK" oder tippen Sie einfach auf den Bildschirm. Ihre Pfaff creative 2170 beginnt dann zu kalibrieren und stellt so die Größe des am Stickaggregat befestigten Rahmens fest.

Sämtliche Einstellungen und Nähfunktionen werden auf dem Bildschirm angezeigt und lassen sich an Ihre Wünsche anpassen. **<sup>A</sup>**

#### **Erstellen einer Wortfolge mit Stickschriften**

- 1. Tippen Sie das Symbol "Sticken" auf dem Grundmenü an.
- 2. Tippen Sie auf das Mini-Grundmenü und dann auf das Symbol "Karte/Maschine" (B).
- 3. Zum Auswählen einer Schriftart vom Maschinenspeicher müssen Sie das Nähmaschinensymbol (C) antippen.

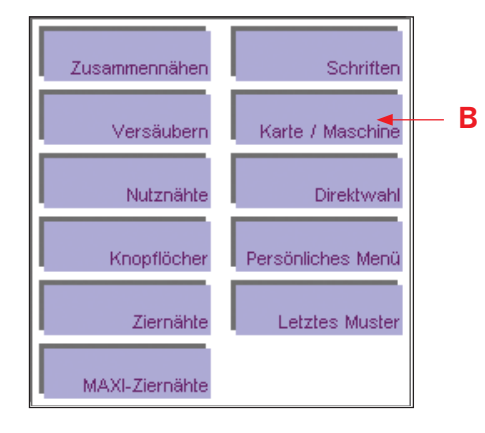

*Hinweis: Zum Auswählen einer Schriftart von einer Karte müssen Sie für den vorderen Kartenschacht das Kartenschachtsymbol (D) und für den hinteren Kartenschacht das Kartenschachtsymbol (E) antippen.* 

4. Öffnen Sie den Ordner PALETTE und wählen Sie dann ALPHABET.

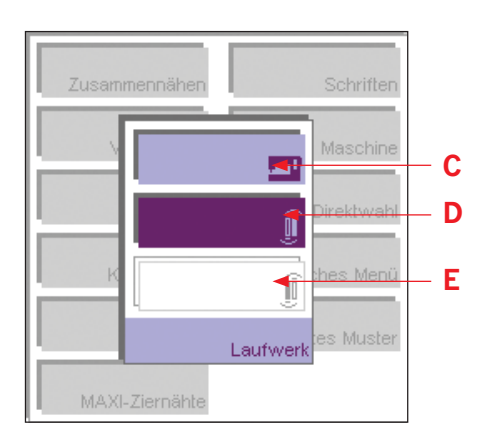

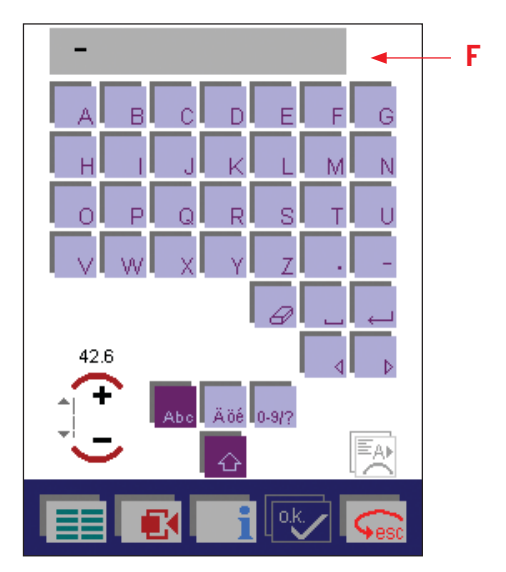

- Sticken **Sticken**
- 5. Tippen Sie auf die von Ihnen gewünschte Schrift und das Schrifteingabemenü (F) wird geöffnet. Nun können Sie die gewünschten Buchstaben eingeben.
- 6. Tippen Sie zur Bestätigung Ihrer Eingabe auf "OK" und sie erscheint auf dem Bildschirm.
- 7. Sämtliche auf dem Bildschirm angezeigten Einstellungen und Nähfunktionen für Einzelmonogramme und Schriften lassen sich nach Ihren Wünschen verändern.
- 8. Die Nähmaschine ist nun bereit zum Sticken.

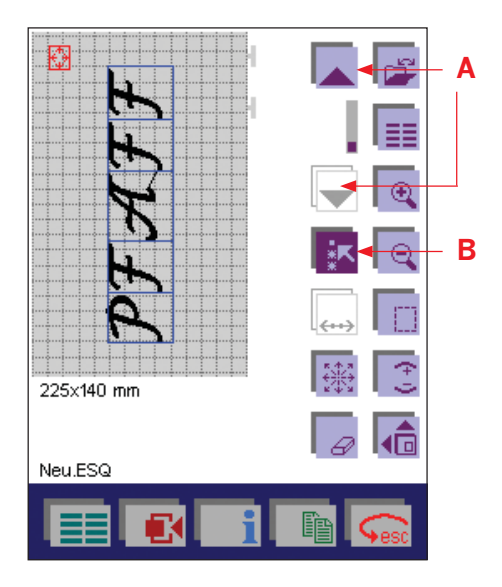

#### **Wortfolgen mit Stickschriften anpassen**

Wenn Sie einen Buchstaben oder eine Wortfolge anpassen möchten, muss diese(r) markiert sein.

- 1. Zum Markieren eines Buchstaben müssen Sie einfach mit den Pfeilen (A) auf den gewünschten Buchstaben gehen. Der markierte Buchstabe wird dann blau umrandet dargestellt.
- 2. Tippen Sie zum Anwählen einer Wortfolge auf das Symbol "Stiche wählen" (B). Wählen Sie mithilfe der Pfeile (A) die zu ändernden Buchstaben aus. Wenn Sie das Symbol "Stiche wählen" gedrückt halten, werden alle Motive markiert.

*Hinweis: Die Buchstaben werden in der Reihenfolge markiert, in der sie eingegeben wurden. Einzelne Buchstaben lassen sich beim Markieren einer Wortfolge nicht überspringen oder auslassen. Sollen in einer Wortfolge mehrere Buchstaben angepasst werden, müssen Sie diese einzeln markieren und anpassen.*

3. Die markierten Motive werden dann blau umrandet dargestellt. Nach dem Auswählen eines oder mehrerer Buchstaben können Sie alle dazugehörigen Einstellungen ändern. Sie können außerdem einen oder mehrere Buchstaben sowie die gesamte Wortfolge löschen.

Bewegen Sie den Cursor mit den Pfeilen über einen zuvor markierten Buchstaben bzw. eine solche Wortfolge, wird die Markierung wieder aufgehoben. Möchten Sie einen anderen Buchstaben verändern, markieren Sie ihn dann einfach mit den Pfeilen.

Wenn Sie Ihre gewünschten Änderungen vorgenommen haben, heben Sie die Markierung durch Antippen des Symbols "Stich wählen" (B) wieder auf.

## **Einzelne Zeichen einer geschriebenen Wortfolge ändern**

Ein einzelnes falsch eingegebenes Zeichen in einem bereits eingegebenen Wort kann markiert und geändert werden.

- 1. Dazu markieren Sie das zu ändernde Zeichen mithilfe des Pfeils nach oben (A) und tippen auf das Symbol "Automatische Sticheinfügung" (D). Dann öffnet sich das Schriftänderungsfenster (F).
- 2. Mit dem Symbol "Buchstabe ändern" (E) können Sie vorwärts und rückwärts durch das Alphabet scrollen.

Wenn Sie Ihre Eingabe mit "OK" bestätigen, werden Ihre Einstellungen gespeichert und das Fenster wird geschlossen.

Wenn Sie auf "esc" tippen, wird das Fenster geschlossen und der Vorgang ohne Speichern abgebrochen.

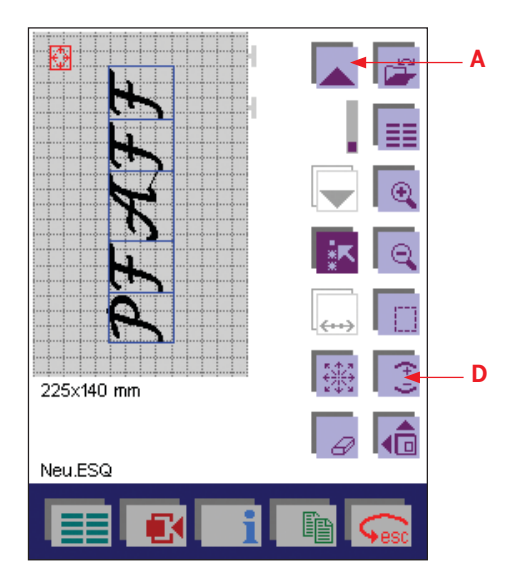

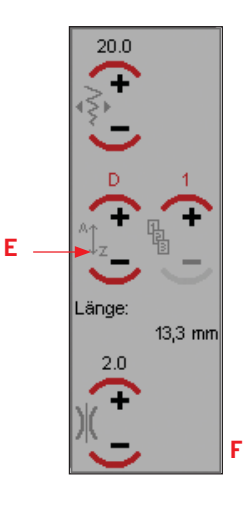

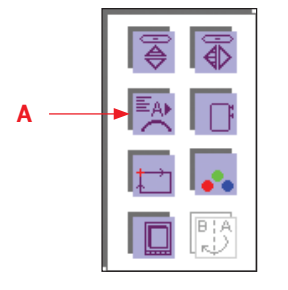

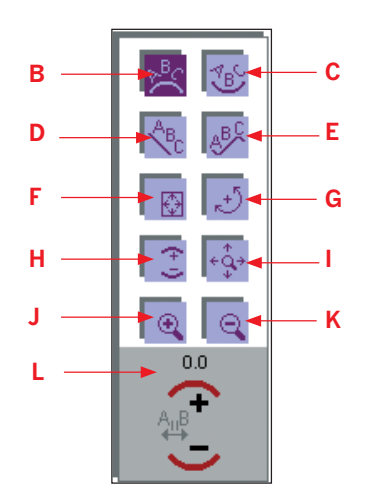

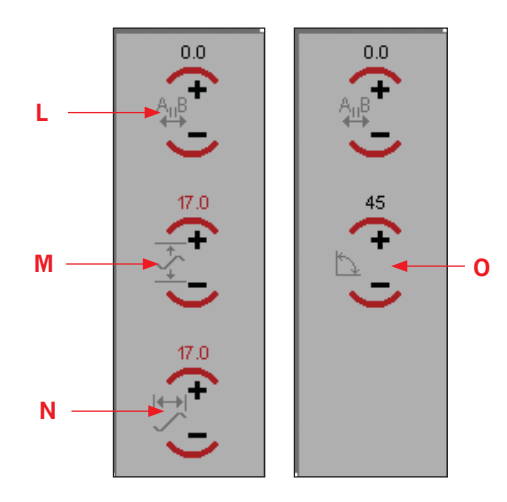

# **Anordnung auf Bögen: Stickkombinationen**

## **Text und Muster auf Bögen anordnen**

Diese Funktion ermöglicht die Anordnung von zu stickenden Worten, Namen und Sätzen in vier verschiedenen Formen direkt auf dem Bildschirm. Sie können diese Funktion auch auf alle 9-mm-Ziernähte und die MAXI-Ziernähte anwenden.

## **Verschiedene Anordnungsformen für Buchstaben**

Im Schrifteingabemenü können Sie festlegen, dass eine Wortfolge einer bestimmten Form folgend gestickt werden soll.

Die einzelnen Befehle können mit dem Finger oder dem Stylus direkt auf dem Bildschirm ausgeführt werden. Zur Feineinstellung werden die Symbole + und - verwendet.

#### **Beschreibung der Symbole**

- A. Durch Tippen auf dieses Symbol öffnen Sie das Menü, in dem Sie die Form der Anordnung ändern können. Es steht im Schrifteingabemenü sowie im Menü "Weitere Funktionen" zur Verfügung.
- B. Durch Tippen auf dieses Symbol wird der Text im Uhrzeigersinn kreisförmig angeordnet.
- C. Durch Tippen auf dieses Symbol wird der Text gegen den Uhrzeigersinn kreisförmig angeordnet.
- D. Durch Tippen auf dieses Symbol wird der gesamte Text diagonal oder vertikal von oben nach unten angeordnet.
- E. Zum Anordnen des Textes in Form einer Schleife tippen Sie auf dieses Symbol.
- F. Änderung der allgemeinen Sticheinstellungen. Ein Fenster wird geöffnet, in dem Sie den Abstand zwischen den Buchstaben sowie die Länge und Breite der Schleife ändern und den Text drehen können.
- G. Drehen Sie den Text mithilfe des Symbols "Drehen".
- H. Durch Antippen dieses Symbols vergrößern oder verkleinern sie den Abstand zwischen den Buchstaben.
- I. Verschieben Sie den Text mithilfe des Symbols "Schwenk-Modus" bei vergrößerter Ansicht.
- J. Verwenden Sie das Symbol "Ansicht vergrößern" für eine Vergrößerung der Darstellung in mehreren Schritten. Die Nähmaschine zoomt dabei auf die Mitte.
- K. Verwenden Sie das Symbol "Ansicht verkleinern" für eine Verkleinerung der Darstellung in mehreren Schritten. Der Bereich um den markierten Stich bzw. die markierten Stiche ist der verkleinerte Bereich.

Die folgenden Funktionen sind unabhängig von der gewählten Form. Nicht alle von ihnen können gleichzeitig aktiviert werden.

- L. Tippen Sie auf + oder -, um den Abstand zwischen allen Buchstaben zu ändern.
- M. Tippen Sie auf + oder , um die Länge der Schleife zu ändern.
- N. Tippen Sie auf + oder -, um die Breite der Schleife zu ändern.
- O. Tippen Sie auf + oder -, um die Buchstabenkombination in Schritten zu je 0,5° zu drehen.

#### **Arbeitsschritte**

Im Schrifteingabemenü können Sie festlegen, dass ein Text entlang einer bestimmten Form gestickt werden soll.

- 1. Tippen Sie hierzu nach Eingabe der Buchstabenfolge auf das Bogensymbol (A). Ein Menü wird angezeigt, in dem Sie die Form ändern können. Die Buchstabenfolge wird in der Mitte des Stickrahmens angeordnet. Alle Buchstaben sind markiert.
- 2. Tippen Sie auf das Symbol "Bogen-Anordnung im Uhrzeigersinn" (B) und dann auf "OK".
- 3. Ändern Sie den Umfang des Textkreises auf dem Bildschirm mit dem Finger oder dem Stylus. Wenn Sie den Stylus nach oben bewegen, wird der Kreis kleiner und wenn Sie ihn nach unten bewegen, wird der Kreis größer. Die ausgewählte Form wird in der oberen linken Ecke des Bildschirms angezeigt.
- 4. Tippen Sie auf das Symbol "Buchstabenabstand" (L), um den Abstand zwischen den einzelnen Zeichen zu ändern.
- 5. Wenn Sie auf das Symbol "Motiv verschieben" (G) tippen, können Sie die markierten Muster mit dem Finger oder dem Stylus im Stickrahmen positionieren.

Wenn Sie Ihre Eingabe mit "OK" bestätigen, wird das Menü geschlossen. Der Bearbeitungsbildschirm "Sticken" wird dann geöffnet.

Mit "esc" wird der Vorgang abgebrochen. Das Schrifteingabemenü wird wieder geöffnet.

Im Bearbeitungsbildschirm "Sticken" können Sie auch festlegen, dass ein eingegebener Text entlang einer bestimmten Form gestickt werden soll.

1. Dafür müssen Sie das Symbol "Weitere Funktionen" und dann das Symbol "Anordnung auf Bögen" (A) antippen.

*Hinweis: Wenn Sie in diesem Fenster wieder die gleiche Form auswählen, wird die vorher vorgenommene Änderung rückgängig gemacht.*

2. Nach Antippen des Symbols "Motiv verschieben" (G) können die markierten Muster mit dem Finger oder dem Stylus im Stickrahmen positioniert werden.

Wenn Sie das Fenster mit "OK" schließen, werden Ihre Einstellungen gespeichert.

3. Wenn Sie das Fenster erneut öffnen und eine Form auswählen, werden diese Einstellungen wieder rückgängig gemacht und durch die Grundeinstellung ersetzt.

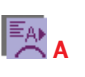

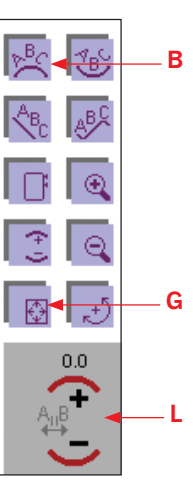

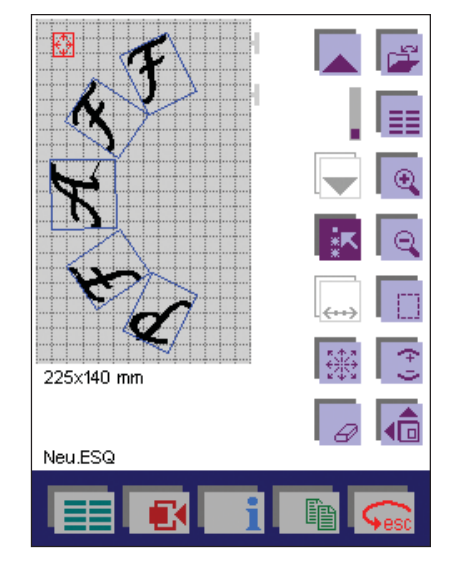

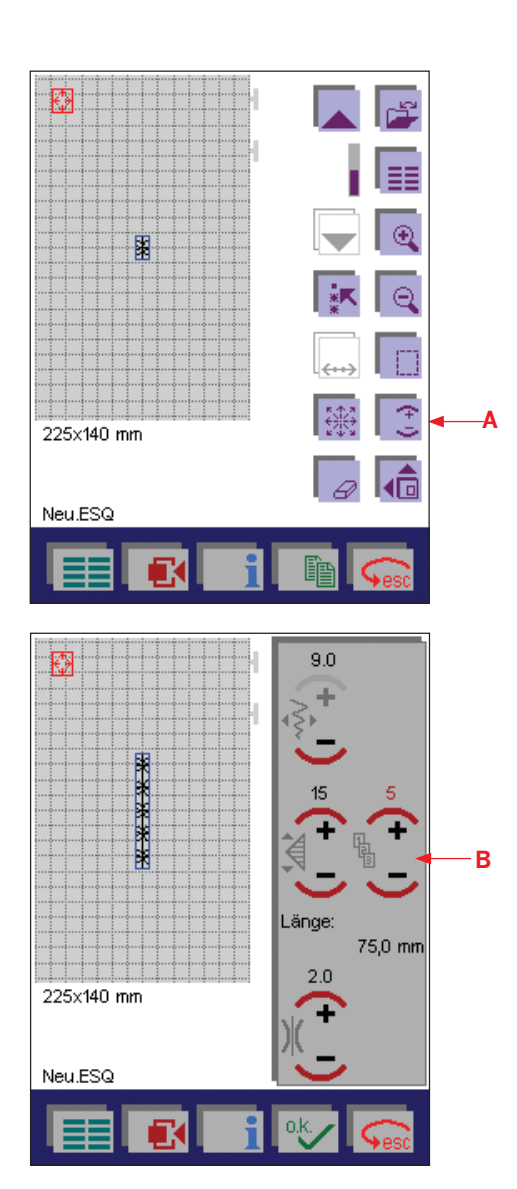

# **Automatische Sticheinfügung**

Kleine Muster - z. B. die 9-mm-Ziernähte und MAXI-Ziernähte der Nähmaschine sowie Stickmotive, die mit der creative Software bzw. von einer creative Card erstellt wurden - können zu Bordüren verschiedenster Formen kombiniert werden.

Dazu werden ein oder mehrere Bordürenmuster so oft wie nötig kopiert und dann im Stickrahmen angeordnet.

Um die einzelnen Bordüren präzise aneinander fügen zu können, sollte das Gitternetz aktiviert werden. Natürlich können alle verfügbaren Programme und Funktionen der Stickkombination auch in Verbindung mit dieser Funktion angewendet werden.

## **Beschreibung der Symbole**

- A. Symbol "Automatische Sticheinfügung": Verwenden Sie dieses Symbol zur Änderung der allgemeinen Sticheinstellungen.
- B. Verwenden Sie + und um einzustellen, wie oft ein Muster wiederholt werden soll.

#### **Arbeitsschritte**

Es gibt verschiedene Wege, wie Sie dieses Programm zur Erstellung Ihrer eigenen Bordürenmuster verwenden können. Eine Möglichkeit wird nachfolgend unter Verwendung einer 9-mm-Ziernaht beschrieben.

- 1. Klicken Sie auf das Mini-Grundmenü, tippen Sie auf die Ziernähte und dann auf das Symbol "Blätter, Blüten". Wählen Sie Stich Nr. 161.
- 2. Positionieren Sie den Stich in der Mitte des Stickrahmens.
- 3. Durch Antippen des Symbols "Automatische Sticheinfügung" (A) gelangen Sie zum Fenster für die Parametereinstellung.
- 4. Verwenden Sie + und (B) um festzulegen, wie oft ein Muster wiederholt werden soll. Geben Sie 5 Stichmuster ein.

Wenn die Länge oder Breite des Musters geändert wird, ändert sich auch die Länge aller Einzelstiche.

5. Wenn Sie mit "OK" bestätigen, werden Ihre Einstellungen gespeichert und das Fenster wird geschlossen. Wenn Sie auf "esc" tippen, wird das Fenster geschlossen und der Vorgang ohne Speichern abgebrochen.

- 7. Tippen Sie auf das Symbol "Verschieben" (C) und dann auf "Motiv verschieben" (E), um die erste Bordüre an die gewünschte Position im Stickrahmen zu bewegen.
- 8. Tippen Sie auf "OK", um das Fenster zu schließen und Ihre Einstellungen zu speichern. Die Funktion "Motiv verschieben" bleibt aktiv, so lange sie markiert ist.
- 9. Tippen Sie auf das Symbol "Einfügen" (D), um die Bordüre zu kopieren.
- 10. Verschieben Sie sie mit dem Finger oder dem Stylus an die gewünschte Position im Stickrahmen.
- 11. Tippen Sie auf "Einfügen", um eine weitere Bordüre hinzuzufügen. Die Anzahl der Muster-Wiederholungen wird durch Antippen der Sticheinfügung und dann + oder - verringert. Geben Sie für dieses Beispiel 4 Stichmuster ein.
- 12. Tippen Sie auf "OK", um das Fenster zu schließen und Ihre Einstellungen zu speichern.
- 13. Tippen Sie auf das Symbol "Verschieben" und dann auf "Motiv verschieben" (E)/"Drehen" (F), um die dritte Bordüre an die nächste Position im Stickrahmen zu bewegen.
- 14. Tippen Sie auf das Symbol "Ansicht vergrößern" (G), um die Darstellung zu vergrößern.

Die Funktion "Motiv verschieben" bleibt aktiv, so lange sie markiert ist.

Tippen Sie auf "OK", um das Fenster zu schließen und Ihre Einstellungen zu speichern.

Tippen Sie auch auf "OK", um das Multifunktionsfenster zu schließen.

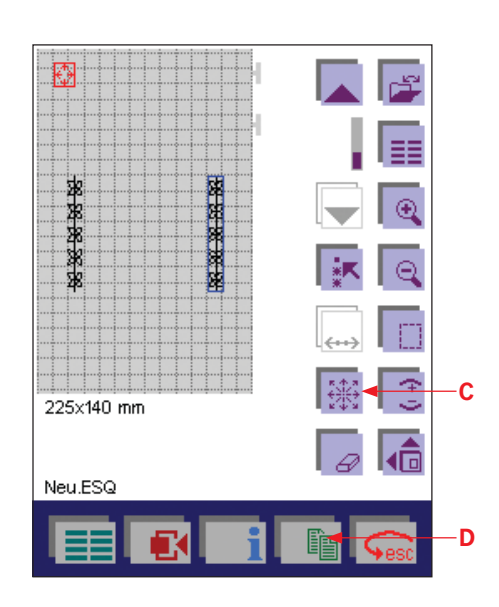

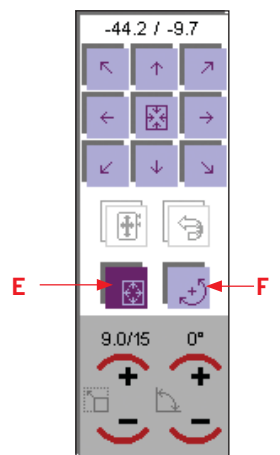

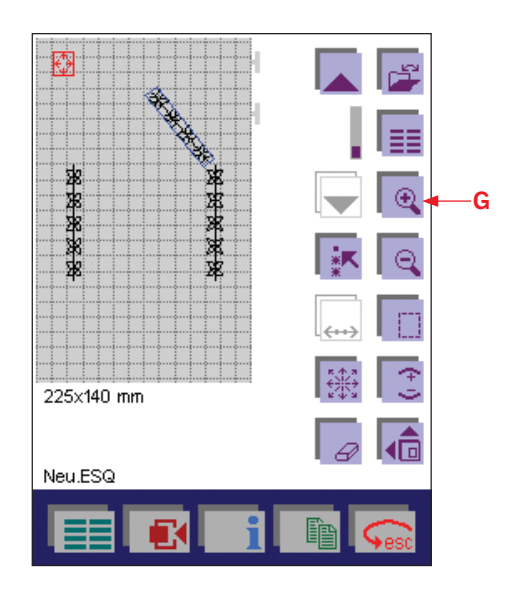

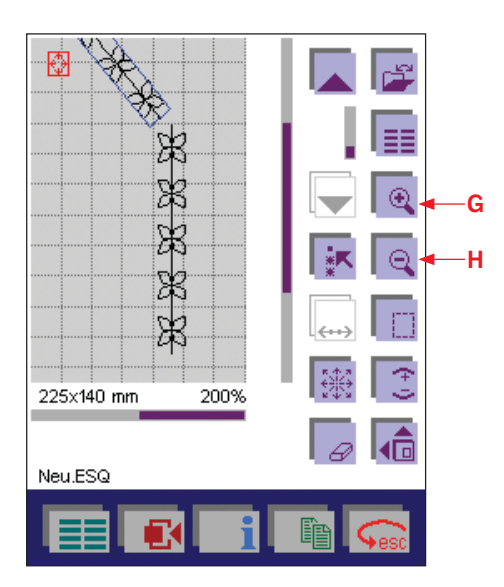

# **Ansicht vergrößern**

Die Funktion "Ansicht vergrößern" bietet sich zum einfacheren Positionieren der Motive in einer Kombination an, da diese dann auf dem Bildschirm vergrößert dargestellt werden. Tippen Sie auf das Symbol (G), um die Ansicht der dargestellten Motive schrittweise um bis zu 800% zu vergrößern.

Möchten Sie ein anderes Motiv in der Kombination auswählen, tun Sie dies einfach mithilfe der Pfeile.

# **Verschieben des vergrößerten Ausschnitts**

Wenn die Ansicht einer Kombination vergrößert wird, ist davon nur ein Ausschnitt zu sehen. Auf dem Bildschirm befinden sich zwei Bildlaufleisten. Verwenden Sie diese, um die vergrößerte Kombination innerhalb des sichtbaren Rahmenausschnitts zu "verschieben".

Berühren Sie dafür eine der Bildlaufleisten mit der Fingerspitze und ziehen Sie sie nach oben oder nach unten - je nachdem, welchen Ausschnitt der Kombination Sie sehen möchten. Gehen Sie nach unten, wenn Sie den unteren Teil der Kombination sehen möchten, und nach oben, wenn Sie den oberen Teil sehen möchten.

Wenn Sie die untere Bildlaufleiste nach rechts bewegen, können Sie den rechten Teil der Kombination sehen, und in entgegen gesetzte Richtung den linken Teil. Ist eines der Symbole "Motiv verschieben" oder "Drehen" aktiviert, können Sie das Motiv oder die Kombination auch in vergrößertem Zustand verschieben bzw. drehen.

Mithilfe des Symbols "Ansicht verkleinern" (H) können Sie die Darstellung wieder schrittweise verkleinern. Die Kombination muss erst in Normalgröße angezeigt werden, bevor Sie mit dem Sticken beginnen können.

## **creative-Daten-Manager**

Der creative-Daten-Manager ist für die Stich- bzw. Musterorganisation Ihrer Pfaff creative 2170 zuständig. Über ihn können Sie Stiche/ Motive, Nähfolgen, Stichkombinationen, Persönliche Menüs und das Patchwork-Programm organisieren.

Stiche/Motive, Nähfolgen, Stickkombinationen und Programme werden im weiteren Text als "Daten" oder "Datensätze" bezeichnet.

Es stehen zwei Felder zur Verfügung. Ein Feld steht für die Quelldaten (A) und das andere für die Zieldaten (B). Beide Felder können als Quelle oder als Ziel verwendet werden.

Ansehen lassen sich die Verzeichnisse, Unterverzeichnisse, Folgen/ Kombinationen, Persönlichen Menüs und Datensätze über eine Auswahlleiste (C), die Sie mit den Pfeilen nach oben oder unten bewegen können.

Zur Bearbeitung eines Datensatzes muss dieser markiert werden. Ein markierter Datensatz wird durch einen dunklen Hintergrund gekennzeichnet. Wenn ein Verzeichnis markiert wurde, müssen Sie zum Einsehen eines Datensatzes entweder "OK" oder das Symbol "Datensätze auswählen" (D) antippen. Zum Verlassen eines ausgewählten Verzeichnisses oder anderen Datensatzes gehen Sie mithilfe der Pfeile auf [..] und tippen dann auf "OK".

Wenn Sie zur Einstellung verschiedener Funktionen mehrere Fenster geöffnet haben, müssen Sie auf "esc" tippen, um ohne Speichern Ihrer Einstellungen zum vorherigen Fenster zurückzukehren (das heißt, Sie unterbrechen die Eingabe). Durch Betätigen von "esc" im Hauptfenster schließen Sie den creative-Daten-Manager. Um zum Grundmenü der Nähmaschine zurückzukehren, betätigen Sie das Grundmenü-Symbol.

## **Funktionen im creative-Daten-Manager**

- 1. Stiche/Motive können gespeichert werden. Gespeicherte Stiche/ Motive lassen sich umbenennen, kopieren und löschen.
- 2. creative-card-Motive lassen sich auf eine creative-Speicherkarte kopieren.
- 3. Folgen/Kombinationen lassen sich erstellen, umbenennen, ändern und löschen.
- 4. Persönliche Menüs lassen sich ändern, umbenennen und löschen.
- 5. Neue Verzeichnisse und Unterverzeichnisse lassen sich erstellen, entweder auf der Nähmaschine oder einer creative-Speicherkarte.
- 6. Eigenschaften von Datensätzen, individuelle Stiche/Motive in einer Folge/Kombination oder ganze Verzeichnisse lassen sich überprüfen.
- 7. Einzelne Stiche in einer Folge lassen sich ansehen.
- 8. Eine vollständige Folge/Kombination lässt sich ansehen.

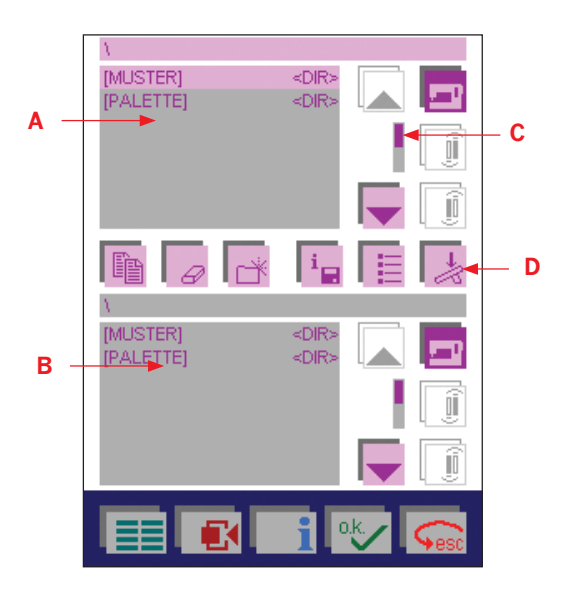

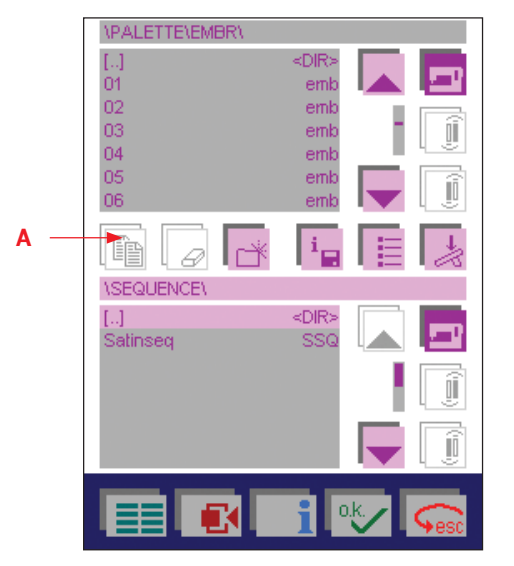

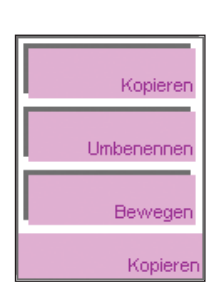

# **Mit Quell- und Zielfeldern im creative-Daten-Manager arbeiten**

Das obere Feld wird als Quelle, das untere als Ziel verwendet. Sie können Daten von der Quelle auf das Ziel kopieren oder verschieben.

- 1. Wenn das untere Feld für das Ziel steht, hat der erste Schritt im unteren Feld zu erfolgen. Bei diesem Beispiel haben wir die Auswahlleiste zum Verzeichnis FOLGEN des Menüs verschoben.
- 2. Wenn das obere Feld für die Quelle steht, hat der zweite Schritt im oberen Feld zu erfolgen. Mithilfe der Cursor-Tasten wurde EMBR ausgewählt und mit "OK" bestätigt. Dann wurde die Auswahlleiste auf das Motiv Nr. 03 bewegt.
- 3. Über das Kopiersymbol (A) öffnen Sie das Fenster zum Kopieren, Umbenennen und Verschieben von Daten wie z. B. Stichen oder Nähfolgen.

#### **Daten kopieren**

Allgemeines: Sie können Daten oder Datensätze von der Nähmaschine, einer creative-Speicherkarte oder einer creative Card kopieren und auf einem anderen Speicher bzw. einer anderen creative-Speicherkarte abspeichern.

4. Tippen Sie auf "Kopieren" und das Motiv 03 wird in das Verzeichnis FOLGEN kopiert.

#### **Daten umbenennen**

- 4. Zum Umbenennen von Daten oder Datensätzen tippen Sie auf "Umbenennen". Daraufhin wird ein Fenster für die Eingabe eines neuen Namens geöffnet. Ein Name kann aus bis zu 8 Zeichen bestehen.
- 5. Tippen Sie zur Bestätigung Ihrer Eingabe auf "OK".
- 6. Tippen Sie auf "esc", um das Fenster ohne Abspeichern Ihrer Eingabe zu schließen. Zum Verlassen eines ausgewählten Verzeichnisses oder anderen Datensatzes gehen Sie mithilfe der Cursortasten auf [..] und tippen dann auf "OK".
- 7. Tippen Sie auf "esc", um den creative-Daten-Manager zu schließen.
- 8. Um zum Grundmenü zurückzukehren, tippen Sie das Grundmenü an.

#### **Daten verschieben**

Allgemeines: Sie können Daten und Datensätze von der Nähmaschine oder einer creative-Speicherkarte auf einen anderen Speicher oder eine andere creative-Speicherkarte verschieben.

4. Tippen Sie auf "Bewegen" und das Motiv 03 wird in das Verzeichnis FOLGEN verschoben.

# **Mit einem Feld im creative-Daten-Manager arbeiten**

Folgende Symbole beziehen sich auf die im creative-Daten-Manager zur Verfügung stehenden Funktionen.

#### **Löschen (B)**

Verwenden Sie diese Funktion zum Löschen eines angewählten Stiches/Motivs, einer Nähfolge oder einer Stickkombination. Folgende Meldung erscheint:

#### **Wollen Sie die Daten wirklich löschen?**

oder

#### **Das Verzeichnis ist nicht leer!**

#### **Wollen Sie es trotzdem löschen?**

Tippen Sie auf "OK", wenn Sie den Löschvorgang bestätigen möchten. Tippen Sie auf "esc", wenn Sie den Löschvorgang abbrechen möchten. Diese Funktion lässt sich in beiden Feldern ausführen.

## **Verzeichnis erstellen (C)**

Diese Funktion verwenden Sie zum Erstellen eines neuen Verzeichnisses für Ihre Stiche/Motive.

- Dies können Sie im Hauptverzeichnis oder in bereits von Ihnen angelegten Unterverzeichnissen tun.
- Sie können Ihre eigenen Verzeichnisse und Unterverzeichnisse anlegen und dort Stiche, Muster, Folgen, Kombinationen, Programme oder Persönliche Menüs speichern.
- Dies ist sowohl auf der Nähmaschine als auch auf creative Cards möglich.

Es wird dann ein Fenster für die Eingabe eines neuen Verzeichnisnamens geöffnet (D). Ein Name kann aus bis zu 8 Zeichen bestehen.

Tippen Sie zur Bestätigung Ihrer Eingabe auf "OK".

Tippen Sie auf "esc", um das Fenster ohne Abspeichern Ihrer Eingabe zu schließen.

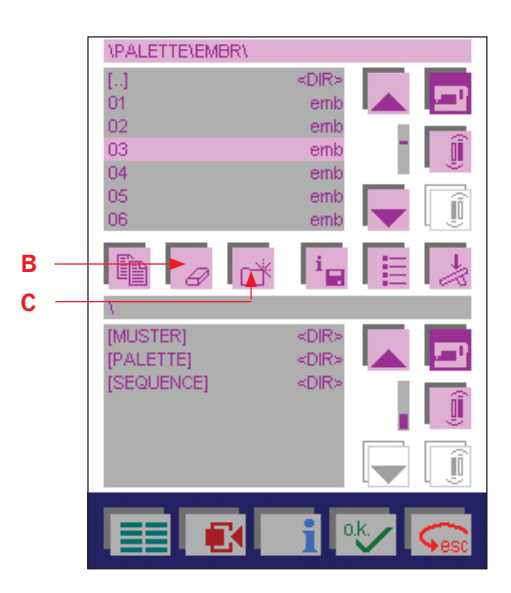

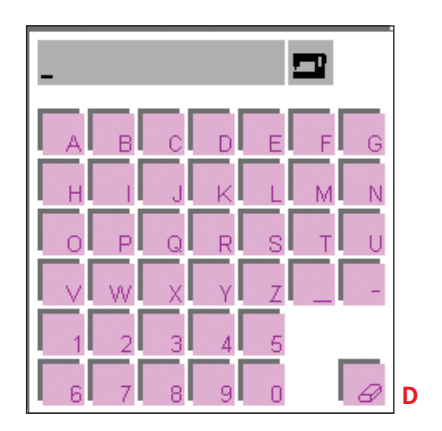

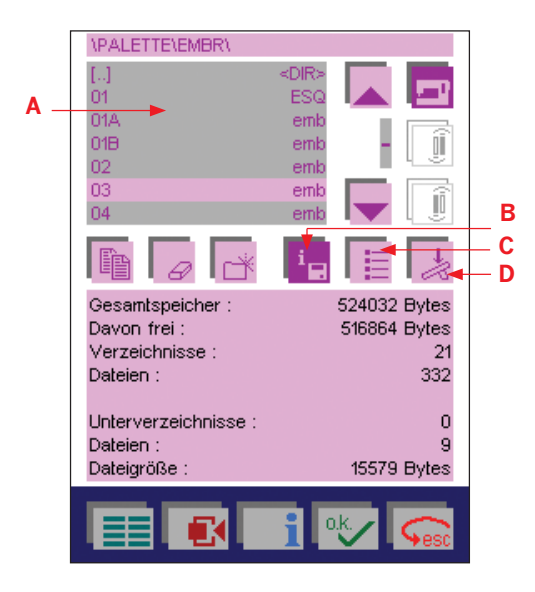

## **Speicherinformationen**

Durch Antippen des Speicherinformationssymbols (B) können Sie die Eigenschaften der in einem Verzeichnis enthaltenen Datensätze bzw. der von Ihnen ausgewählten Stiche/Motive überprüfen.

Daten können ausschließlich im oberen Feld (A) angewählt werden.

Im unteren Feld wird der Inhalt des jeweiligen Speichers angezeigt.

Wenn Sie das Fenster schließen möchten, tippen Sie erneut auf das Speicherinformationssymbol (B) oder auf "esc".

#### **Sortieren**

Tippen Sie zum Sortieren Ihrer Daten in alphabetischer Reihenfolge oder nach Datentyp auf das Symbol "Sortieren" (C).

Wenn Sie das Symbol antippen, während das Sortierkriterium auf "alphabetisch" eingestellt ist, wechselt es zu "Datentyp" und umgekehrt. Diese Funktion lässt sich in beiden Feldern ausführen.

#### **Datensätze auswählen**

- Wenn Sie bei markierter Folge das Symbol "Datensätze auswählen" (D) antippen, können Sie die Folge sofort nähen. Das entsprechende Bearbeitungsmenü für die Musterfolge oder das Stickmotiv erscheint dann auf dem Bildschirm.
- Wenn Sie ein Persönliches Menü markiert haben und dann dieses Symbol antippen, wird das Persönliche Menü angezeigt und Sie können einen Stich auswählen und nähen. Der Stich erscheint dann auf dem entsprechenden Bildschirm.
- Wenn Sie einen Stich markieren, erscheint das Bearbeitungsmenü für den Stich und die Nähmaschine ist betriebsbereit.
- Wenn Sie das Patchwork-Programm auswählen, erscheint das Bearbeitungsmenü für das Programm und die Nähmaschine ist betriebsbereit. Diese Funktion lässt sich in beiden Feldern ausführen.
- Tippen Sie auf "esc", um das Fenster zu schließen und automatisch zum creative-Daten-Manager zurückzukehren.

# **Dateiformate**

Die creative 2170 verwendet unterschiedliche Dateiformate.

#### **9-mm-Ziernähte - .9MM**

Die (9-mm-)Ziernähte gehören standardmäßig zur Nähmaschine oder werden im Stitch Creator erstellt. Sie können die Stiche von Ihrer Nähmaschine auf Ihren Computer übertragen.

#### **Maxi-Stiche - .MAX**

Sie können die MAXI-Ziernähte von Ihrer Nähmaschine auf Ihren Computer übertragen.

#### **Musterfolgedateien Nähen - .SSQ**

Diese Datei enthält Nähfolgen. Sie enthält Informationen über Sticheinstellungen wie Spiegeln und Stichlänge usw. Sie enthält jedoch keine Stiche, sondern verweist auf die 9-mm-Ziernähte und MAXI-Ziernähte, die in der Nähfolge verwendet werden.

#### **Patchwork-Programm-Dateien - .PAT**

Die Patchwork-Programm-Dateien werden als PAT-Dateien gespeichert.

#### **Persönliches-Menü-Dateien - .PER**

Die Dateien fürs Persönliche Menü werden als PER-Dateien gespeichert.

# **Verwenden des Stickrahmenadapters**

Zur Verwendung der folgenden Stickrahmen ist ein Stickrahmenadapter erforderlich:

- creative CAP HOOP
- 80 x 80 mm HOOP

Für die genannten Stickrahmen muss der Stickrahmenadapter am Stickaggregat angebracht werden.

Bei der Identifizierung des Stickrahmens wird nur der Adapter erkannt. Der daran befestigte Stickrahmen muss manuell gewählt werden.

Wenn der Stickrahmenadapter am Stickaggregat angebracht ist, wird nach der Identifizierung des Stickrahmens ein Fenster geöffnet.

Geben Sie durch Tippen auf das entsprechende Symbol an, welcher Stickrahmen sich am Stickrahmenadapter befindet.

Nach der Angabe des Stickrahmens wird das entsprechende Stickfeld auf dem Bildschirm angezeigt.

# **Automatische Stickrahmen-Positionierung**

Wenn Sie zum Einleiten des Stickvorgangs den Fußanlasser oder die Rückwärtsnähtaste betätigen, führt Ihre Pfaff creative 2170 die Kalibrierung zum genaueren Ausrichten des Stickrahmens erneut durch. Beim Kalibrieren muss die Größe des am Stickaggregat befestigten Stickrahmens der des auf dem Bildschirm angezeigten Stickrahmens entsprechen.

#### **Demo-Dateien - .TXT**

Die Demo-Dateien werden als TXT-Dateien gespeichert.

#### **Vier-Richtungsnähen-Dateien - .REC**

Die Dateien für Nähen in vier Richtungen werden als REC-Dateien gespeichert.

#### **Musterfolgedateien Sticken- .ESQ**

Die ESQ-Dateien enthalten Informationen über die enthaltenen Stickmotive, z. B. Platzierung im Stickrahmen, Spiegeln und andere Parameter. Die Datei enthält jedoch kein Stickmotiv, sondern weist auf die im Motiv enthaltenen Komponenten hin. Verwenden Sie immer ESQ-Dateien, da diese in Ihrer Nähmaschine weniger Speicherplatz belegen. Sie können die ESQ-Dateien von Ihrer Nähmaschine auf Ihren Computer übertragen.

#### **Stickdateien - .EMB**

Die Stickdateien werden als EMB-Dateien gespeichert. Darin sind die Motivinformationen enthalten.

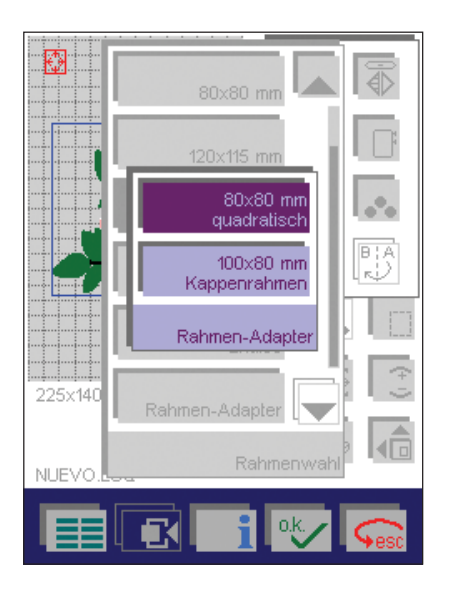

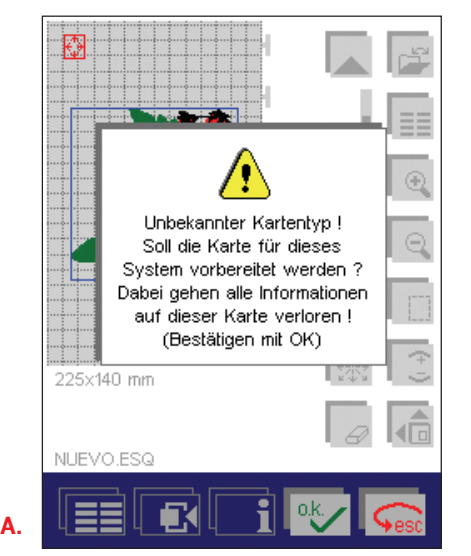

# **Vorbereiten der creative-Speicherkarte aufs Speichern**

Bevor Motive, Kombinationen oder Folgen auf einer creative-Speicherkarte gespeichert werden können, muss diese zunächst formatiert werden.

- 1. Zum Formatieren einer creative-Speicherkarte setzen Sie eine leere, nicht formatierte Karte in einen der Kartenschächte ein.
- 2. Es erscheint dann folgende Meldung (A): (Unbekannter Kartentyp!)
- 3. Tippen Sie auf "OK" und es wird ein Fenster zur Eingabe des Namens geöffnet. (Max. 8 Zeichen)
- 4. Mit "esc" können Sie den Vorgang abbrechen.
- 5. Wenn Sie der creative-Speicherkarte einen Namen geben, haben Sie sie somit formatiert!

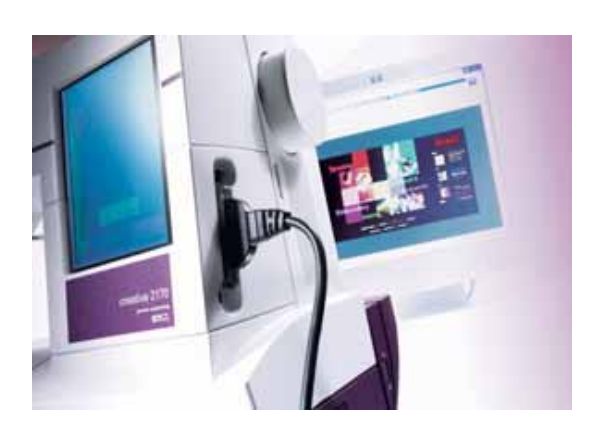

# **Übertragen von Motiven vom PC auf die Pfaff creative 2170**

Mit Ihrem 3D-File-Assistant können Sie Stickmotive von Ihrem PC direkt auf Ihre Pfaff creative 2170 oder auf eine creative Card in Ihrer creative smart card station übertragen.

- 1. Installieren Sie den im Lieferumfang Ihrer Pfaff creative 2170 enthaltenen 3D-File-Assistant auf Ihrem PC, indem Sie den Anweisungen in der Verpackung folgen.
- 2. Verbinden Sie den flachen USB-Stecker mit Ihrem Rechner. Der Stecker lässt sich nur in eine Richtung in den Anschluss stecken wenden Sie also keine Gewalt an.
- 3. Stecken Sie die Karte am anderen Ende des Kabels in einen der beiden Kartenschächte an Ihrer Pfaff creative 2170. Drücken Sie sie so weit hinein, dass die schwarze Taste aus der Nähmaschine herausspringt. Nach dem Anschließen dieses Kabels können Sie Motive mithilfe des 3D-File-Assistant übertragen oder auch Ihre Pfaff creative 2170 updaten.

# **Verwendung der Stickschablone**

Im Lieferumfang Ihrer Nähmaschine ist eine Stickschablone enthalten, mit der Sie Markierungen zeichnen können, um das Positionieren von Stickmotiven auf dem Stoff zu erleichtern. Wenn Sie die Schablone verwenden, müssen Sie sicherstellen, dass der Text Pfaff oben rechts zu lesen ist und dass die beiden Griffmulden auf der linken Seite liegen.

Die Schablone hat an der Seite eine Einteilung in Millimeter und Inch. Das Stickfeld wird mit Schlitzen angezeigt.

# **Stickmotiv in die richtige Position bringen**

Wählen Sie das Stickmotiv und den korrekten Stickrahmen, bevor Sie den Stoff einspannen. Platzieren Sie die Schablone im Rahmen. Schieben Sie den Rahmen auf den Stickarm. Tippen Sie auf das Symbol "Weitere Funktionen" und dann auf "Muster positionieren". Tippen Sie auf die Eckenmarkierung und markieren Sie die Ecken des Stickmotivs mit einem entfernbaren Stift. Positionieren Sie Ihre Schablone auf dem Stickprojekt oder Kleidungsstück, das bestickt werden soll. Wenn die Schablone positioniert ist, übertragen Sie die Einspannmarkierungen mit einem Markierstift auf Ihr Projekt. Richten Sie beim Einspannen des Stoffs die markierte Linie nach den Führungslinien auf dem Stickrahmen aus.

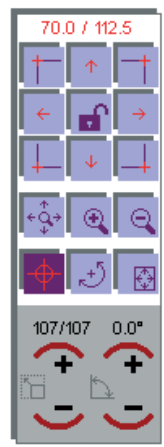

#### **Sticken mehrerer Stickmotive in Folge**

1. Die Pfaff Schablone ist extrem praktisch, wenn Sie mehrere Stickereien nach einander nähen möchten. Sticken Sie Ihr erstes Stickmotiv und entfernen Sie den Stickrahmen aus dem Stickaggregat. Legen Sie die Schablone in den Stickrahmen und zeichnen Sie die Konturen des Stickmotivs nach.

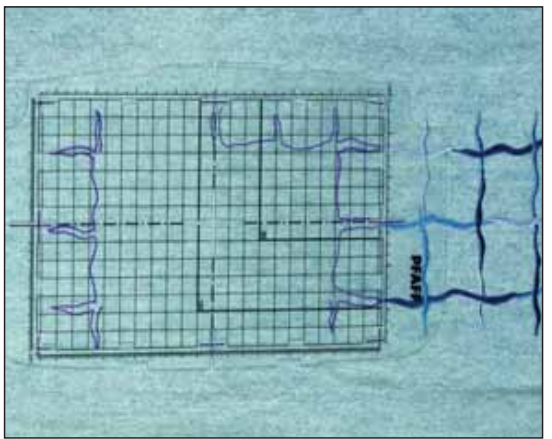

2. Nachdem Sie das Stickmotiv auf der Schablone eingezeichnet haben, positionieren Sie die Schablone auf Ihrem Stoff. Übertragen Sie die Einspannmarkierungen mit einem Markierstift auf das Nähprojekt.

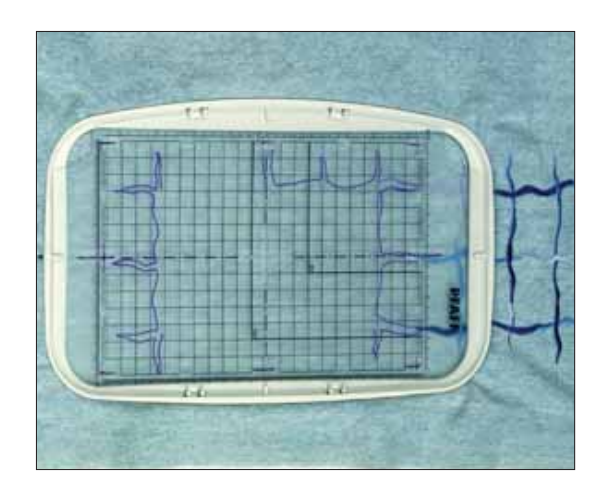

3. Richten Sie beim Einspannen des Stoffs die markierte Linie nach den Führungslinien auf dem Stickrahmen aus.

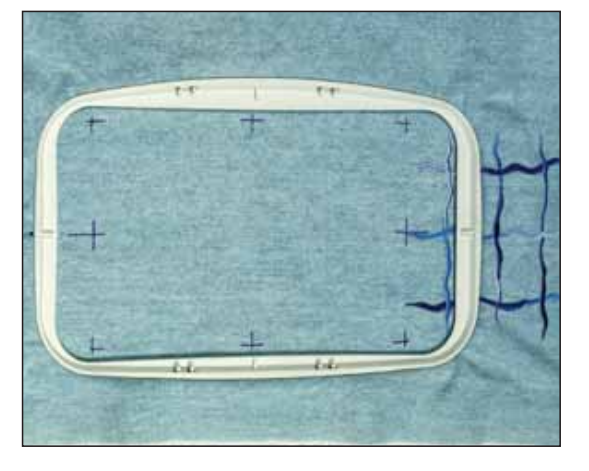

4. Entfernen Sie die Schablone, setzen Sie den Stickrahmen wieder in die Nähmaschine ein und beginnen Sie mit dem Sticken.

*Hinweis: Sie können die Schablone auch verwenden, wenn Sie Ihr Stickmotiv erst auf Probestücken sticken, bevor Sie Ihr aktuelles Nähprojekt beginnen. Hierbei ist es nicht erforderlich, das gesamte Motiv zu sticken, bewegen Sie sich einfach durch die verschiedenen Farben und sticken Sie die Konturen (meist nur die letzte Farbe.) Wenn Sie das Probestück bestickt haben, platzieren Sie die Schablone auf dem gestickten Stickmotiv und ziehen dessen Konturen nach.* 

# **Vlies**

Das Anwenden von Vlies ist das Geheimnis einer gelungenen Stickarbeit. Beim Sticken, Nähen von Zierstichen, Satinstichapplikationen oder Hohlsäumen sollten Sie Ihren Stoff stets mit Vlies unterlegen. Es gibt verschiedene Arten von Vlies.

## **Stickvlies**

Das Stickvlies wird nach dem Sticken des Motivs abgezogen und wird für feste, gewebte Stoffe wie Denim, gewebte Baumwolle, für Wäsche usw. verwendet. Beim Abziehen des Vlieses ist es wichtig, dass Sie die Stickerei unterstützen.

## **Aufbügelbares Vlies**

Aufbügelbares Vlies wird kurzzeitig auf die linke Seite des Stoffes aufgebügelt, bevor mit dem Sticken begonnen wird. Nach Abschluss der Stickarbeit wird das Vlies vorsichtig abgezogen. Aufbügelbares Stickvlies wird für weiche und leicht rutschende, schräg geschnittene Stoffe sowie leicht dehnbare Strickstoffe verwendet.

## **Vlies zum Abschneiden**

Vlies zum Abschneiden wird nach dem Fertigstellen der Stickarbeit vom und unter dem Stickmotiv weggeschnitten. Diese Art Vlies wird häufig für dehnbare Stoffe verwendet.

## **Wasserlösliches Vlies**

Diese Art Vlies löst sich in Wasser auf. Sie kann auf oder unter dem Stoff platziert werden. Dieses Vlies wird häufig auf Schlingstoffen wie Frottee, Fleece, Sweatshirtstoff und anderen Stoffen verwenden, bei denen die Stiche im Stoff einsinken und somit unsichtbar werden können. Es kann auch für spezielle, digitalisierte Spitzenmuster verwendet werden.

Stellen Sie sicher, dass der Stoff wasserbeständig ist, wenn Sie wasserlösliches Vlies verwenden, und verwahren Sie das Vlies in einer verschlossenen Plastiktüte, da es keine Feuchtigkeit verträgt.

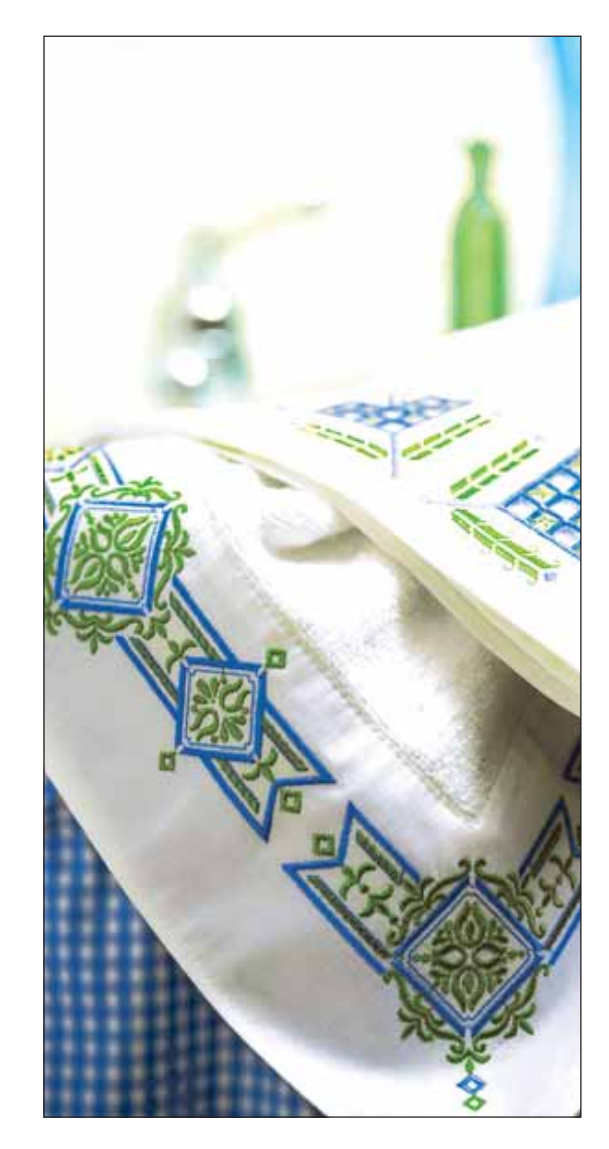

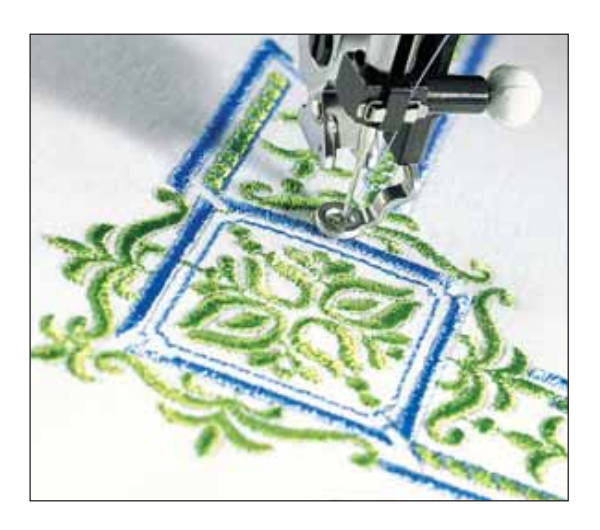

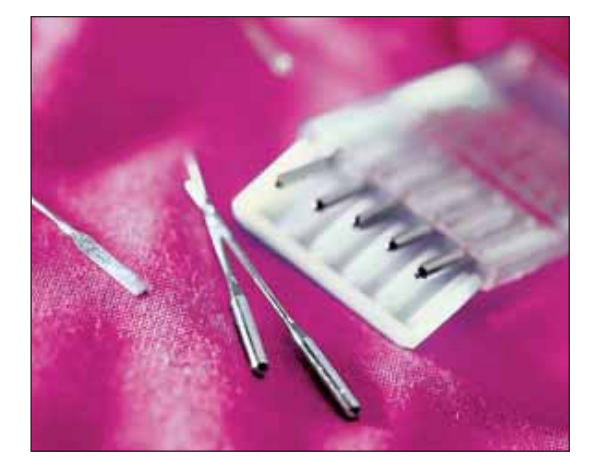

## **Klebendes Vlies**

Dieses Vlies hat eine klebende Seite und eignet sich hervorragend für Stickarbeiten, die schwierig in einen Stickrahmen einzuspannen sind. Anstatt den Stoff einzuspannen, spannen Sie das Vlies mit der Papierseite nach oben ein. Kratzen Sie danach die Oberfläche vorsichtig an, um das Papier zu entfernen. Die klebende Seite, auf die Sie den zu bestickenden Stoff legen, zeigt dabei nach oben. Sie können die Funktion "Heften" verwenden um sicherzustellen, dass der Stoff nicht verrutscht. Nach Beendigung der Stickarbeit ziehen Sie das Vlies einfach ab.

## **Wärmelösliches Vlies**

Wärmelösliches Vlies wird für Stoffe verwendet, bei denen Stickvlies und wasserlösliches Vlies ein Verziehen der Stiche verursachen oder den Stoff zerstören würden. Spannen Sie das Vlies vor dem Sticken zusammen mit dem Stoff ein und entfernen Sie es, indem Sie ein trockenes Bügeleisen mit Einstellung Baumwolle oder Leinen auf das Vlies pressen.

*Hinweis: Halten Sie das Vlies von Feuchtigkeit oder Wasser fern, da Wasser eine chemische Reaktion im Vlies auslöst, die Ihren Stoff auÁ ösen kann.*

# **Nadeln**

Beim Sticken spielt die Nadel eine wichtige Rolle. Das Stickergebnis hängt davon ab, ob Sie die richtige Nadel verwenden, ob die Nadel sauber, unbeschädigt und spitz ist. Die normale Nadelgröße zum Sticken ist 80.

Stellen Sie sicher, dass Sie die Nadel regelmäßig wechseln, und dass sie richtig eingesetzt ist, d. h. mit der flachen Seite nach hinten.

## **Sticknadeln**

Die Sticknadel hat eine leicht abgerundete Spitze mit einem relativ großen Nadelöhr. Je größer das Nadelöhr, desto besser lässt sich mit den dickeren Stickgarnen arbeiten.

## **Metallic-Nadeln**

Die Metallic-Nadel wird für Metallic-Garne und andere Spezialgarne verwendet. Die Nadel hat ein extra langes Nadelöhr und eine größere Kerbe, um das Aufspalten des Garns beim Bilden des Stichs zu verhindern.

# **Garne**

Die Dicke eines Garns wird anhand einer Nummer angegeben: je niedriger die Nummer, desto dicker ist das Garn. Die meisten Stickereien sind für 40er Garne ausgelegt.

#### **Rayongarn**

Rayongarn ist ein weiches, haltbares, glänzendes Garn, das beim Sticken häufig verwendet wird.

## **Metallic-Garne**

Spezialgarne wie Metallic-Garne sind empfindlicher als Rayongarne. Um zu verhindern, dass das Garn reißt, sollten Sie die Nähgeschwindigkeit reduzieren und den vertikalen Garnrollenhalter verwenden. Legen Sie eine Filzscheibe unter und verwenden Sie eine Metallic-Nadel.

#### **Unterfaden**

Beim Sticken sollten Sie einen speziellen Unterfaden verwenden. Der Unterfaden ist dünner als normales Nähgarn und verhindert, dass sich die Stickerei auf der falschen Seite aufbaut.

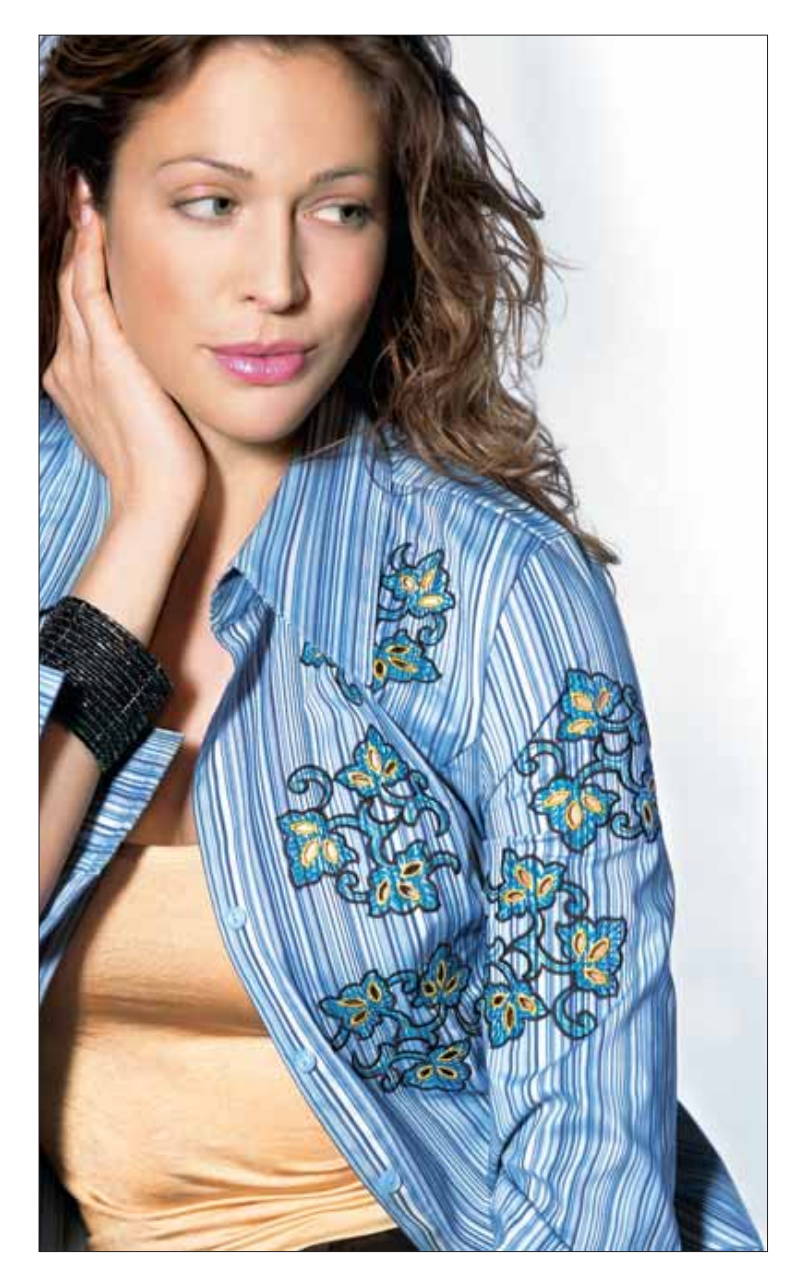
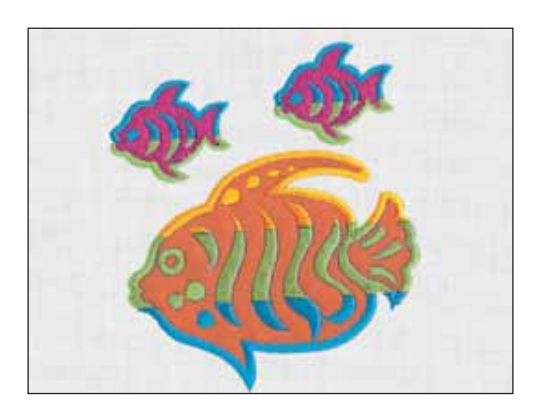

#### **Applikationen sticken**

Alle Applikationsstickereien sind auf den Pfaff creative Cards/CDs, Stickmusterbüchlein mit einem A gekennzeichnet.

Zum Sticken eines Applikationsmotivs unterlegen Sie den Stoff mit Vlies und spannen alle Lagen in den Stickrahmen ein. Beginnen Sie mit dem Sticken. Als erstes wird ein Geradstich als Kontur um das Applikationsmotiv gestickt. Wenn die Nähmaschine anhält, legen Sie das Applikationsmaterial auf den Stoff.

Starten Sie Ihre Nähmaschine erneut. Die Nähmaschine stickt nun eine Kontur in Geradstich um den Applikationsbereich des Motivs. Wenn die Nähmaschine das zweite Mal anhält, ziehen Sie den Stickrahmen heraus, lassen Sie den Stoff jedoch noch im Stickrahmen eingespannt. Schneiden Sie vorsichtig den Applikationsstoff bis zur Konturlinie zurück.

Schieben Sie den Stickrahmen wieder ins Stickaggregat ein und fahren Sie mit dem Sticken fort, um die Applikationskanten und den Rest des Stickmotivs fertigzustellen.

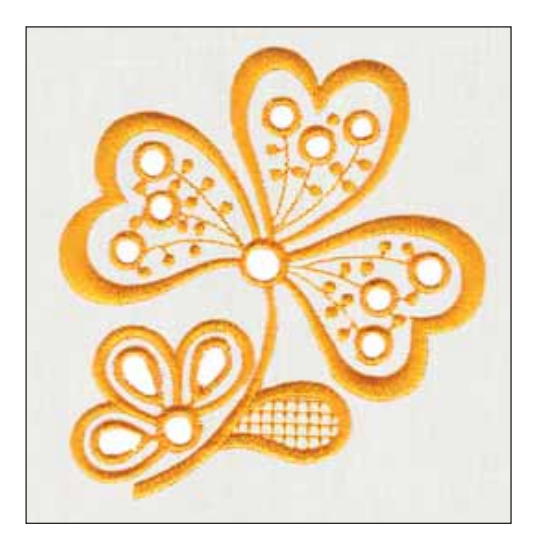

#### **Richelieu**

Alle Lochmusterstickereien sind auf den Pfaff creative Cards/CDs, Stickmusterbüchlein mit einem A gekennzeichnet.

Zum Sticken eines Lochmustermotivs unterlegen Sie den Stoff mit Vlies und spannen alle Lagen in den Stickrahmen ein. Beginnen Sie mit dem Sticken. Als erstes wird ein Geradstich als Kontur um das Richeleu-Motiv gestickt. Wenn die Nähmaschine anhält, entfernen Sie den Stickrahmen, lassen Sie den Stoff jedoch im Stickrahmen eingespannt. Schneiden Sie vorsichtig den Stoff innerhalb der Geradstichkontur heraus. Achten Sie darauf, dass Sie nicht das Vlies wegschneiden. Zum Fertigstellen der Stickarbeit schieben Sie den Stickrahmen wieder in das Stickaggregat ein und fahren mit dem Sticken fort.

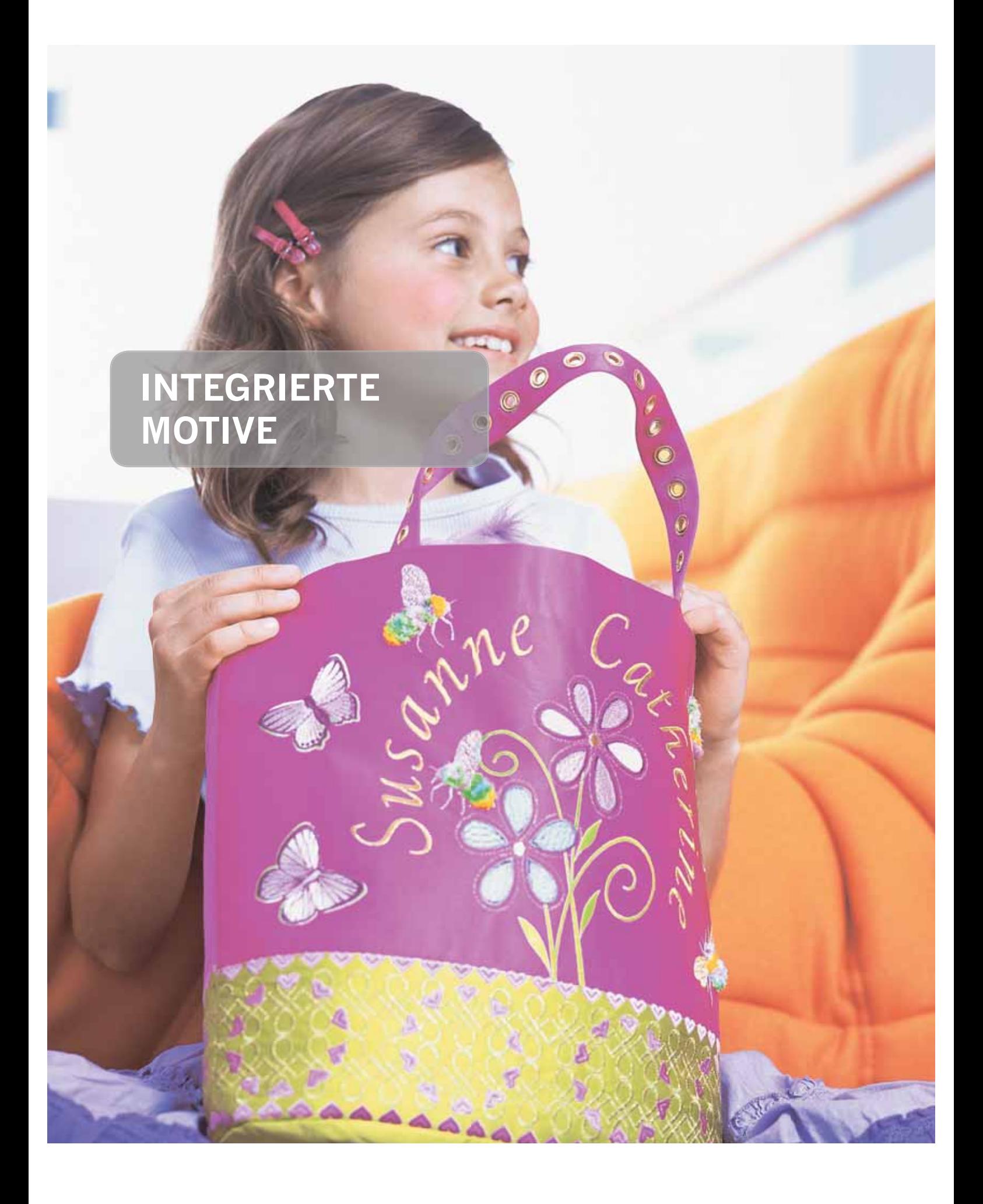

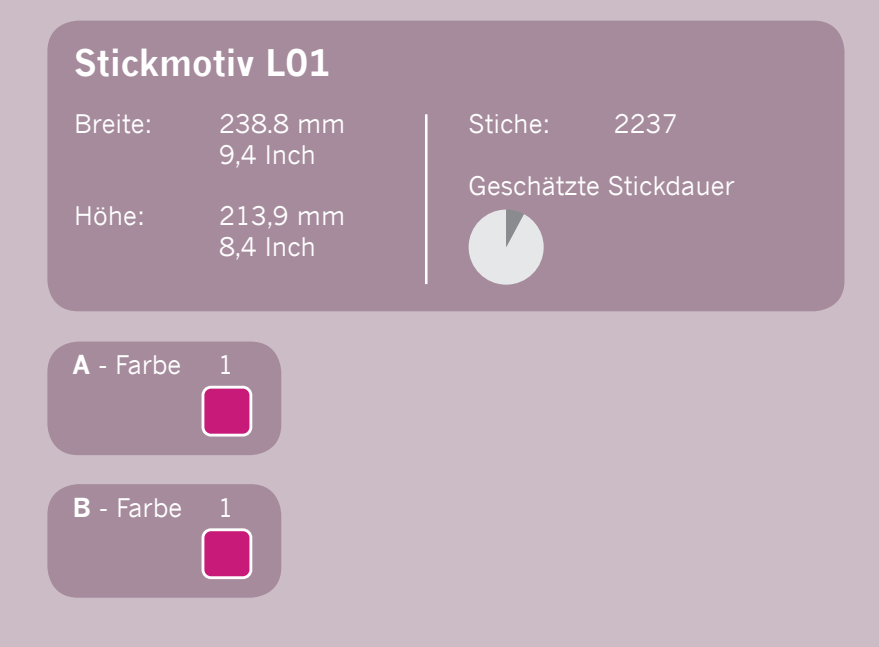

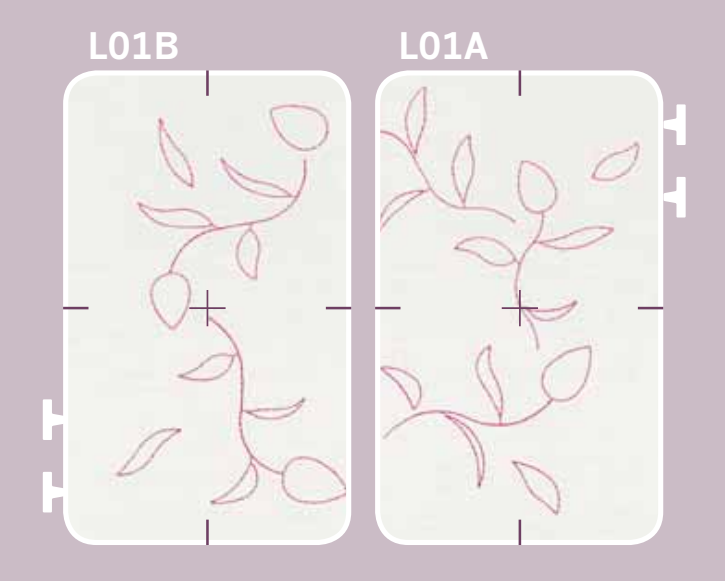

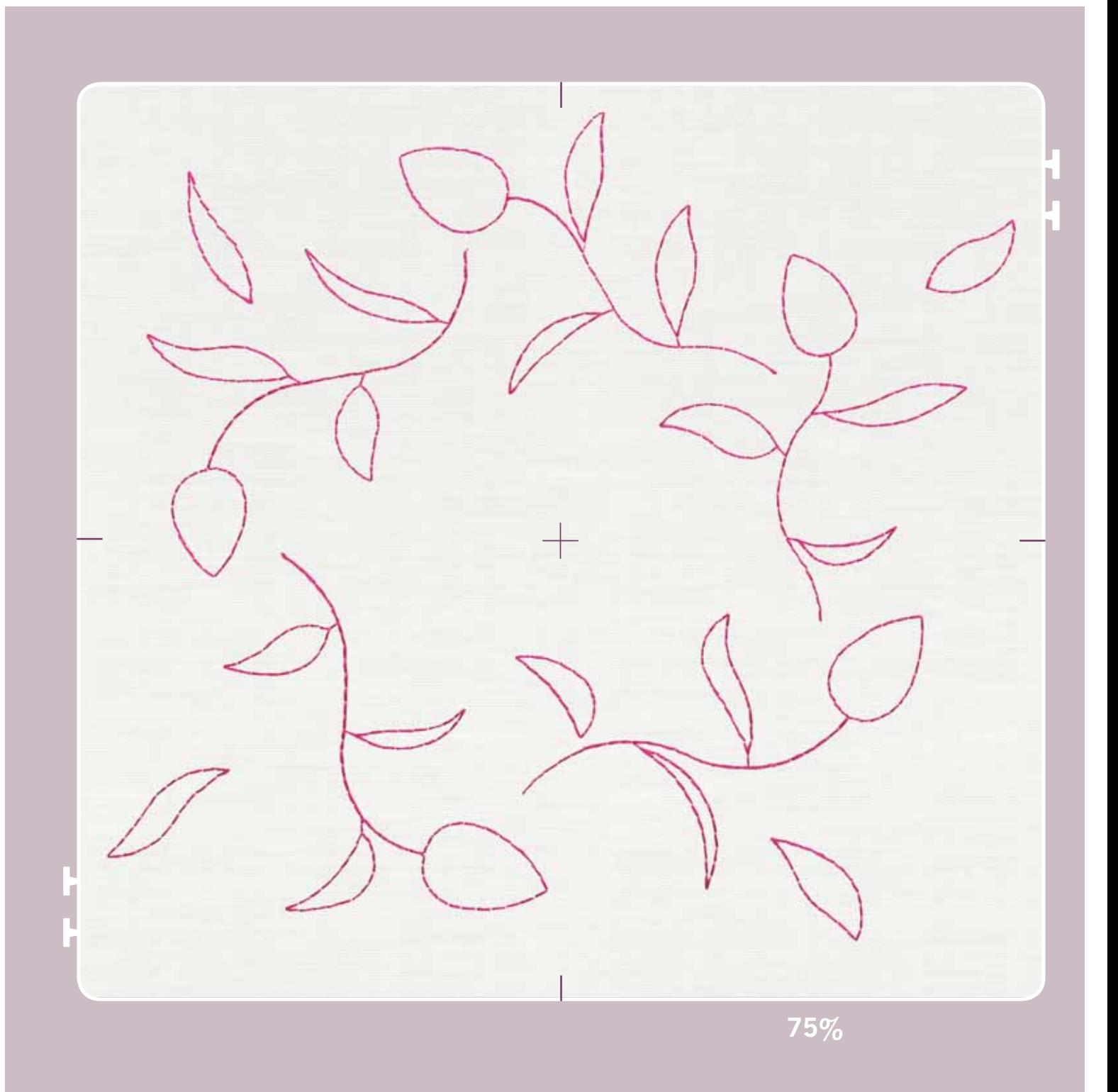

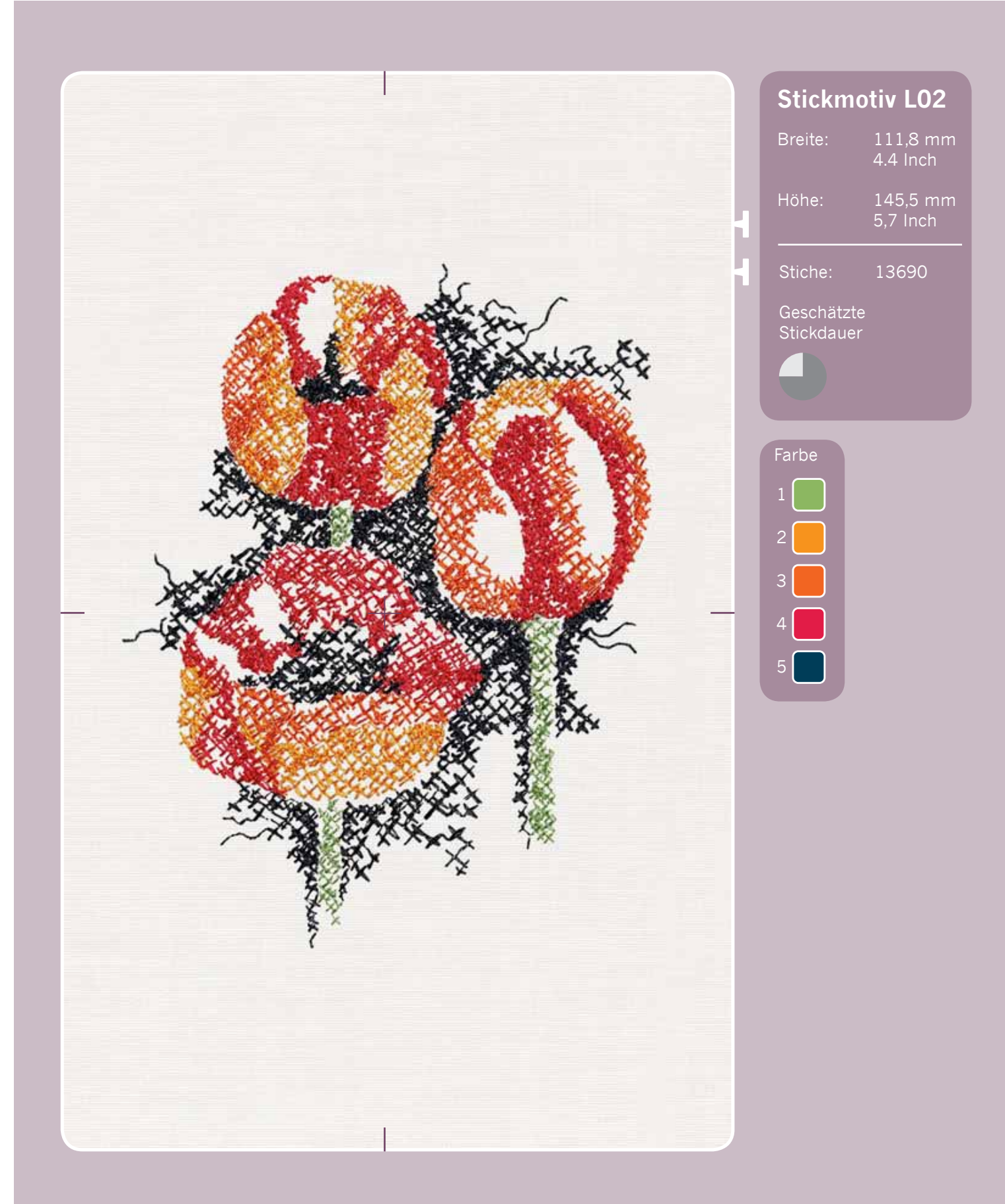

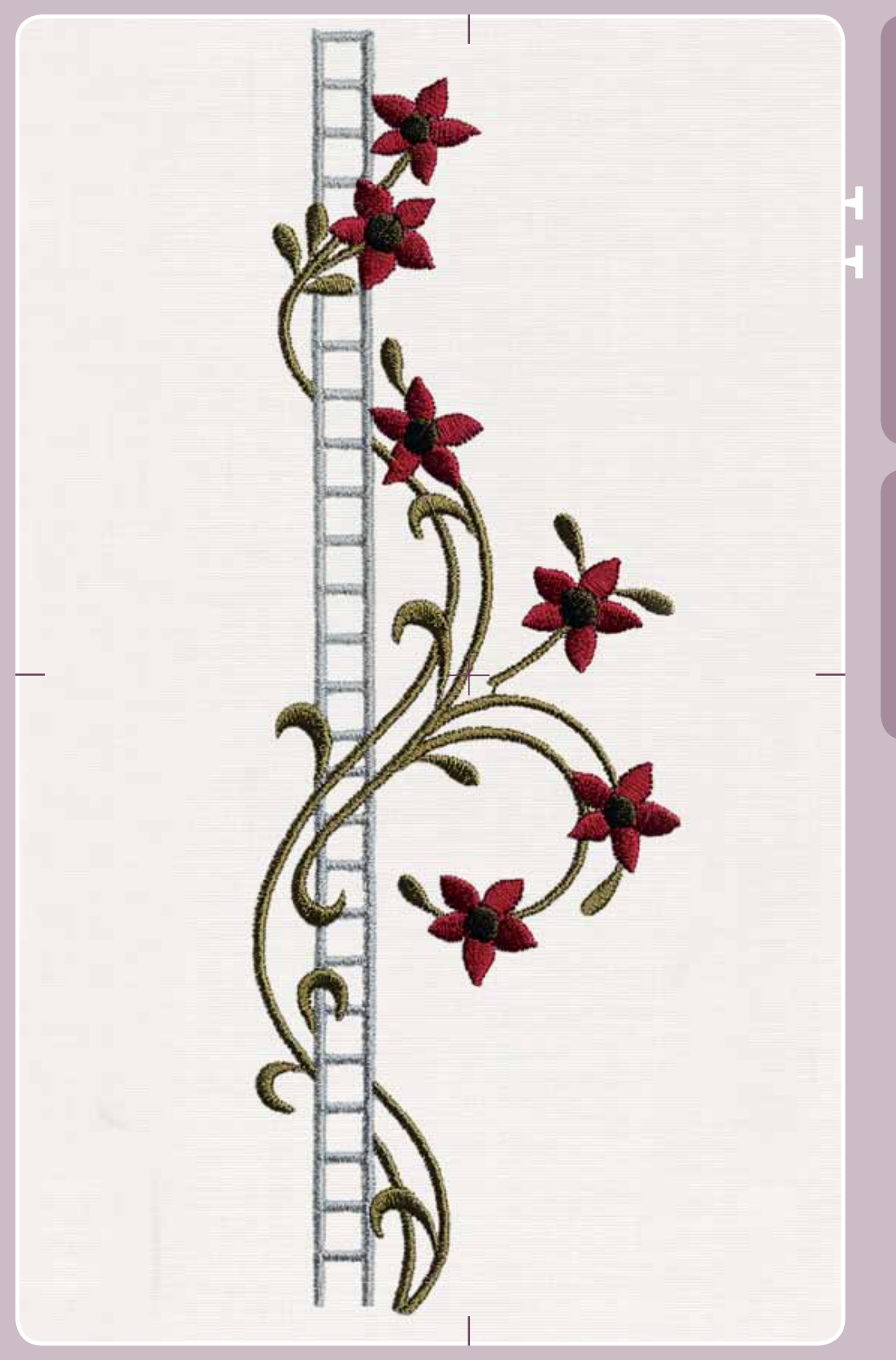

### Breite: 72,9 mm  $2,87$  Inch Höhe: 219,6 mm 8,7 Inch Stiche: 9741 Geschätzte Stickdauer **Stickmotiv L03**

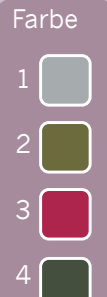

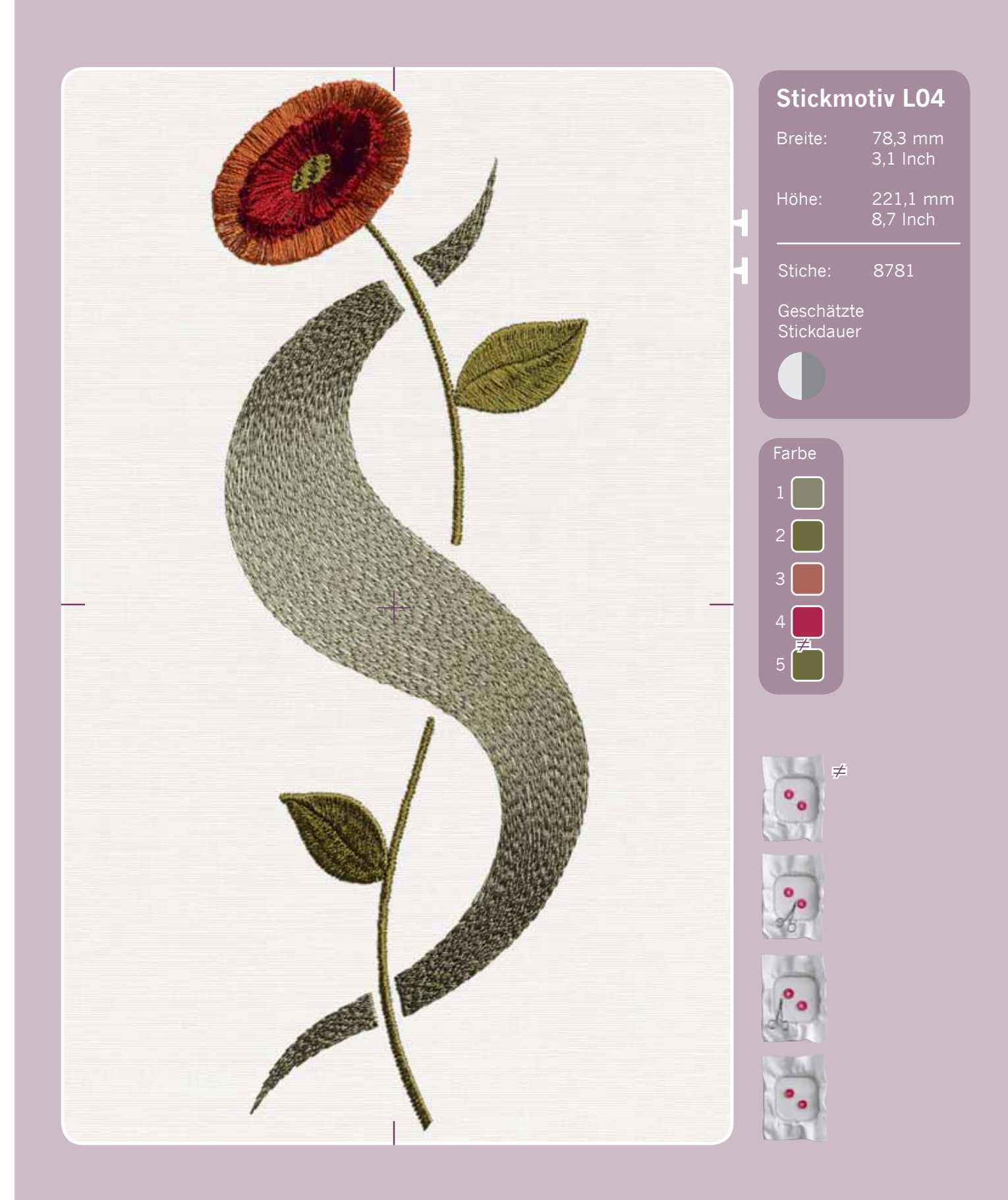

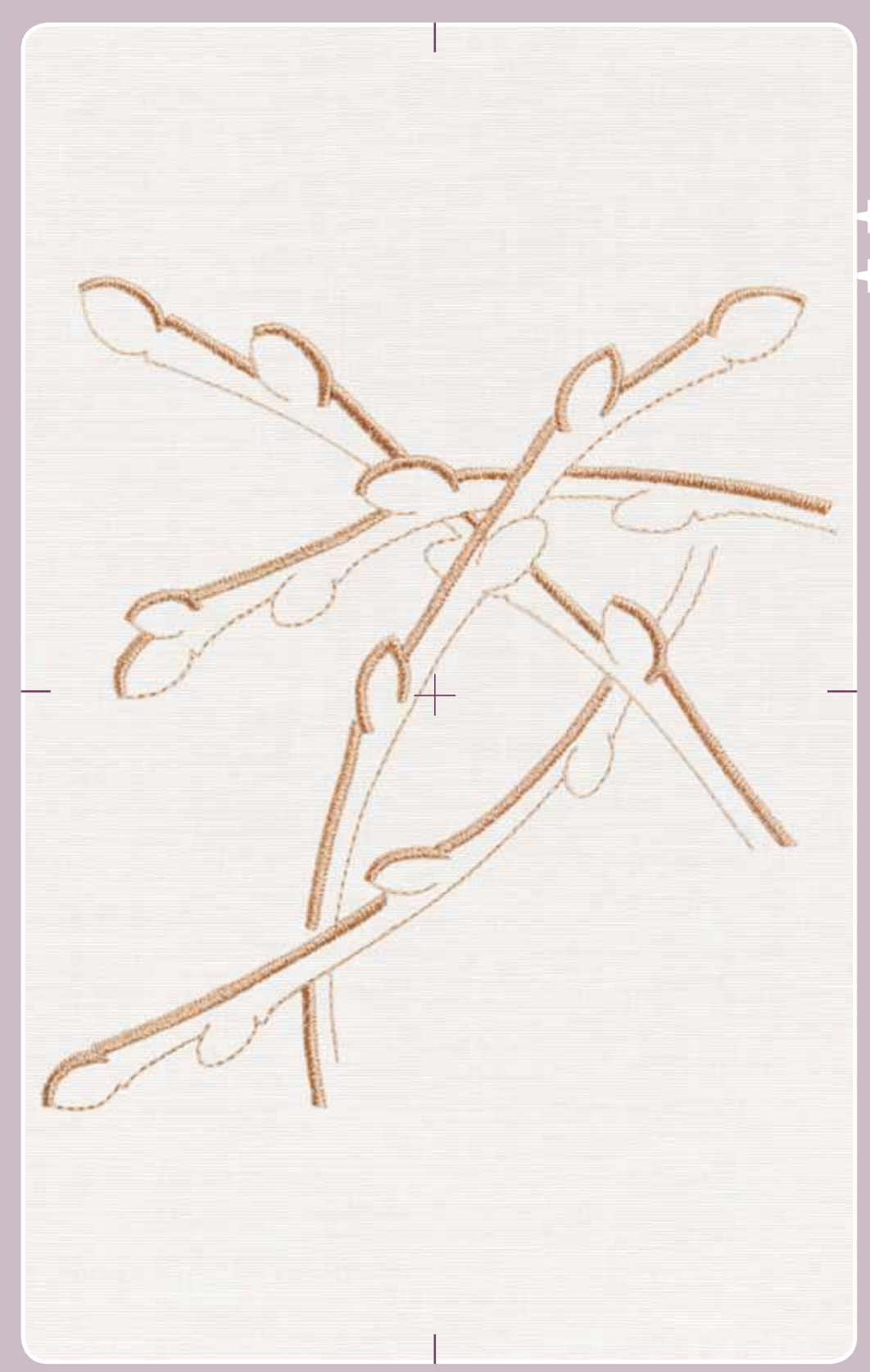

### Breite: 135,4 mm  $5,32$  Inch Höhe: 141,1 mm  $5,55$  Inch Stiche: 4607 Geschätzte Stickdauer **Stickmotiv L05** Farbe

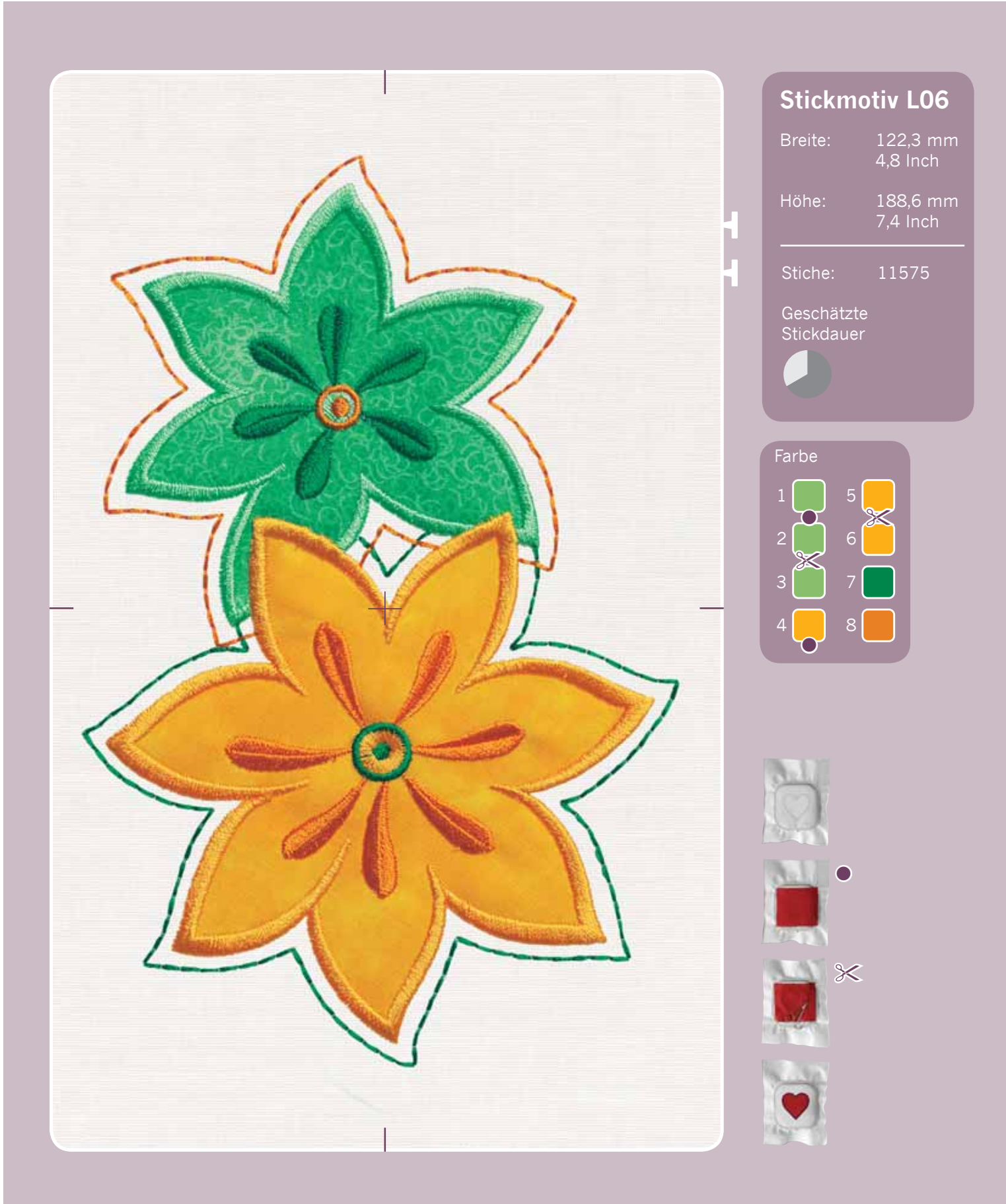

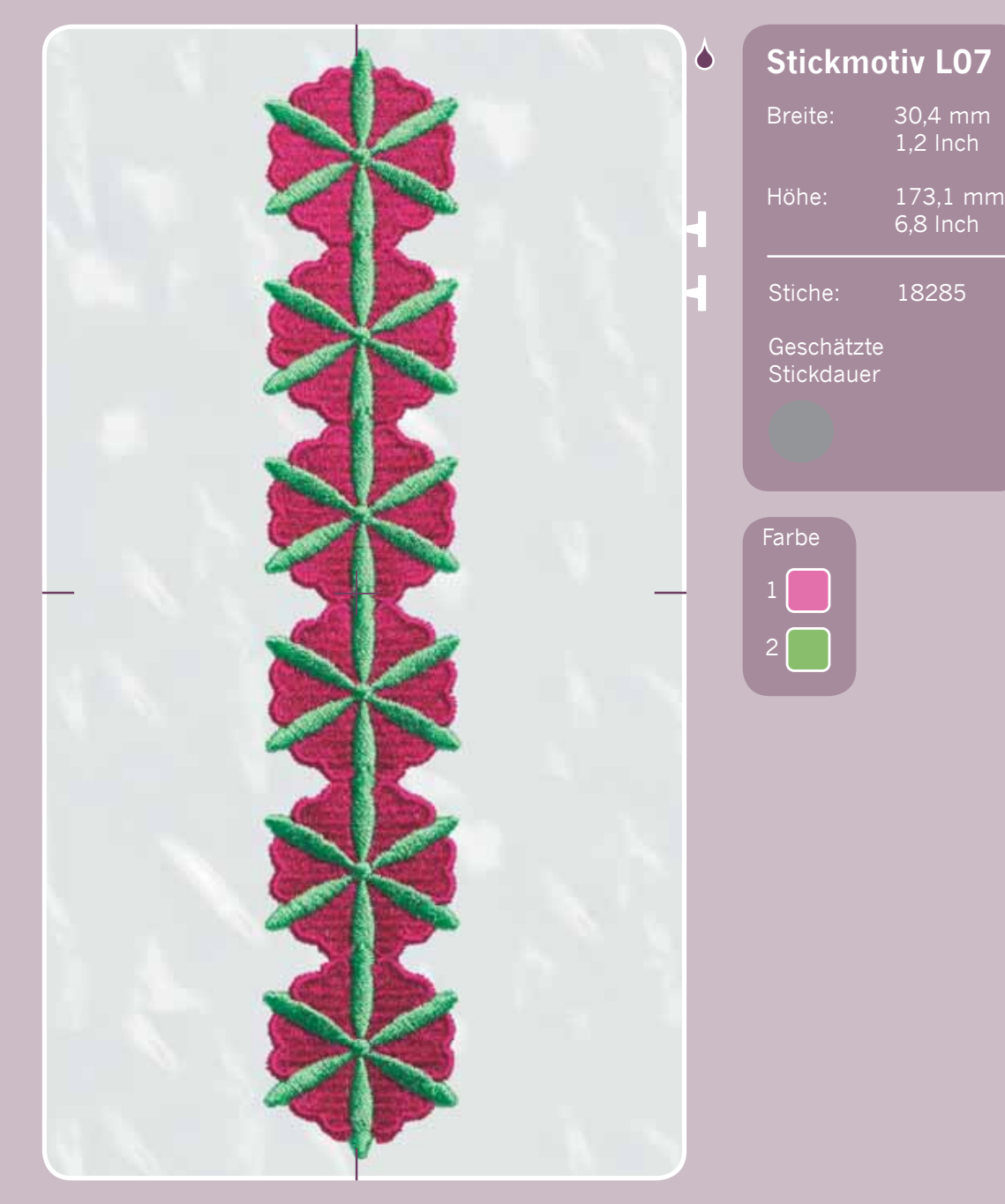

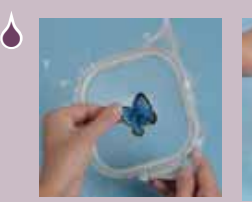

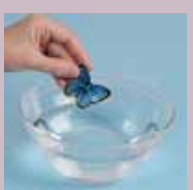

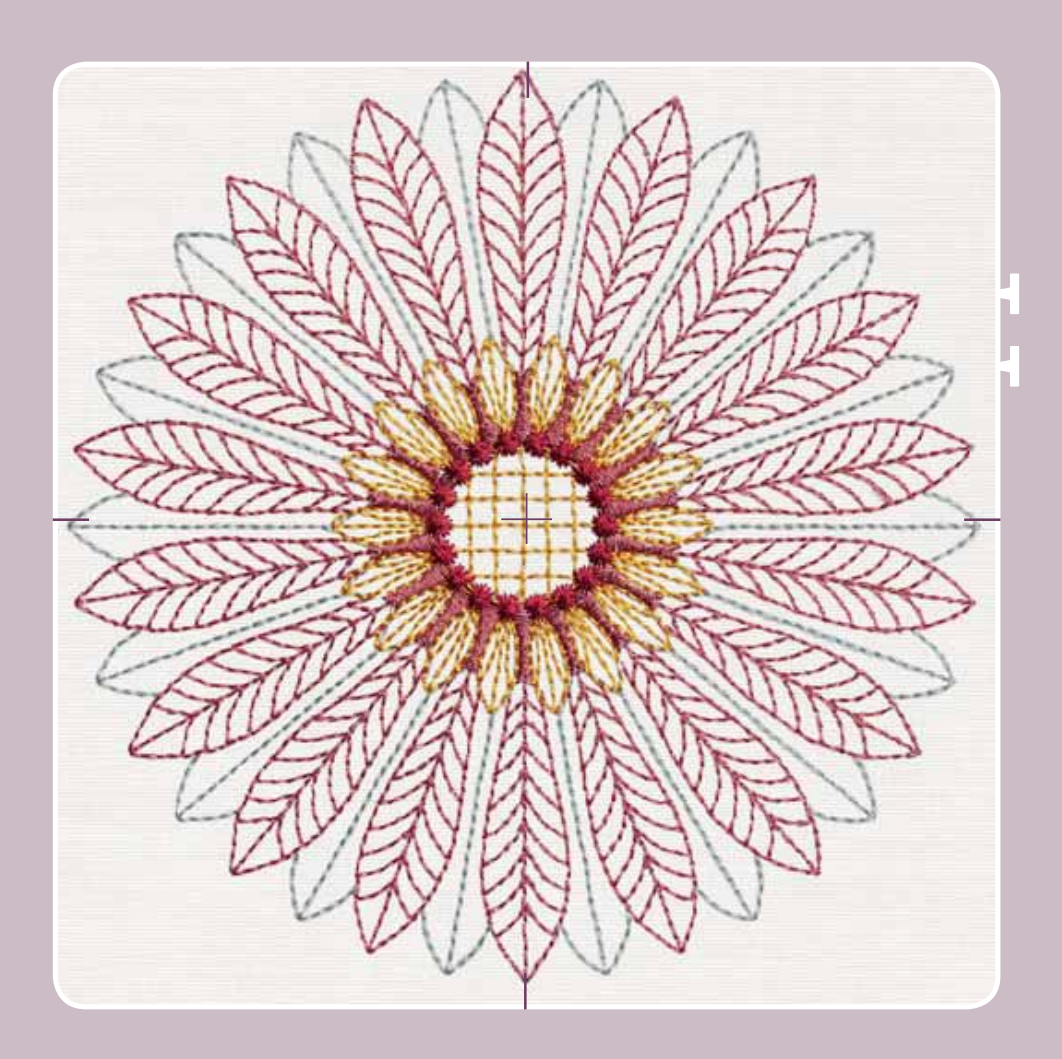

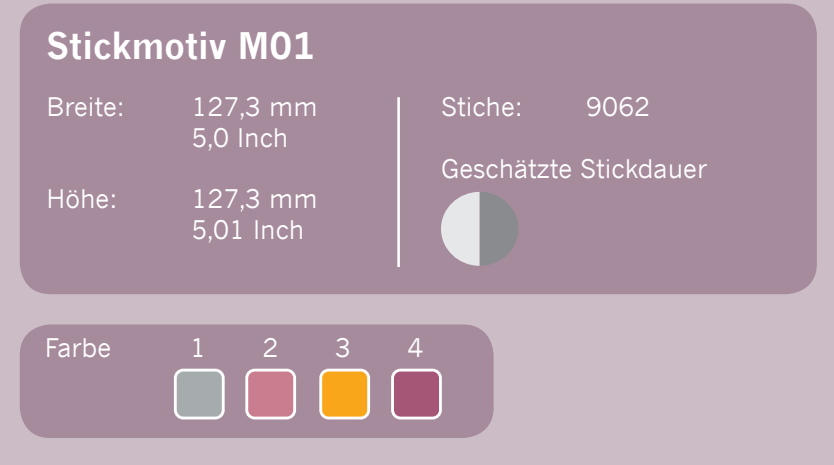

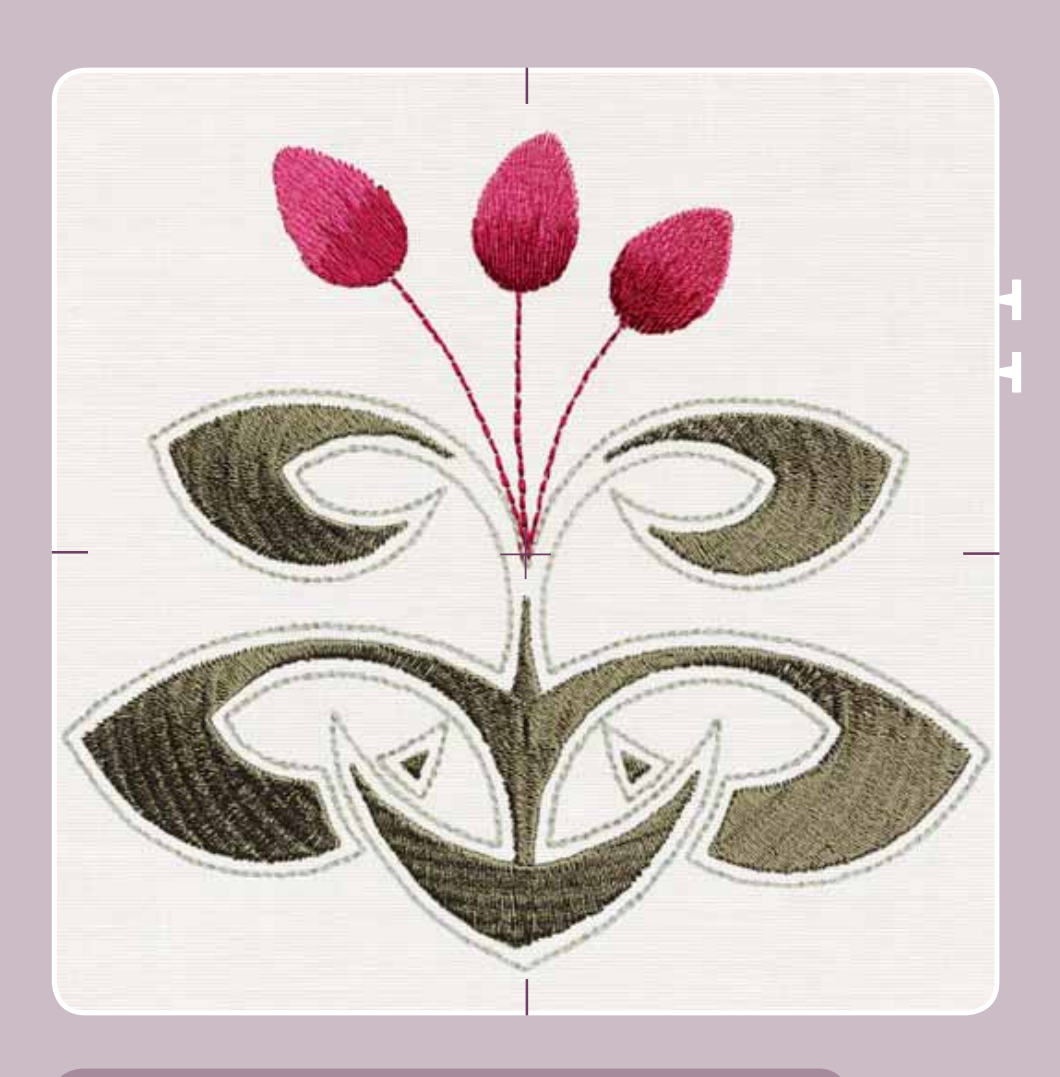

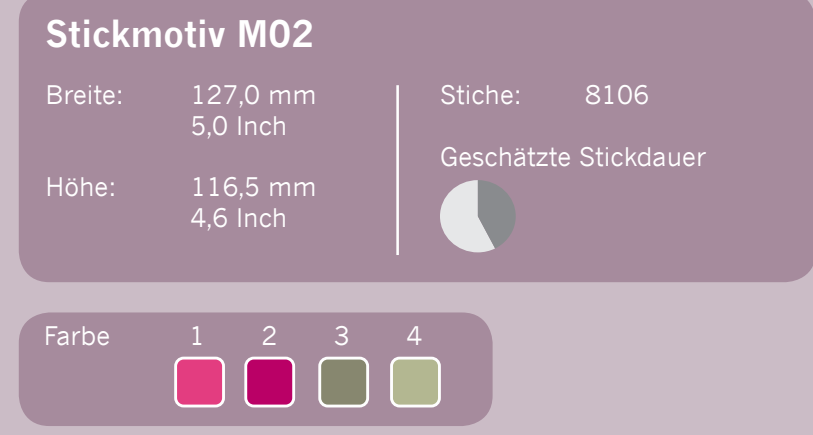

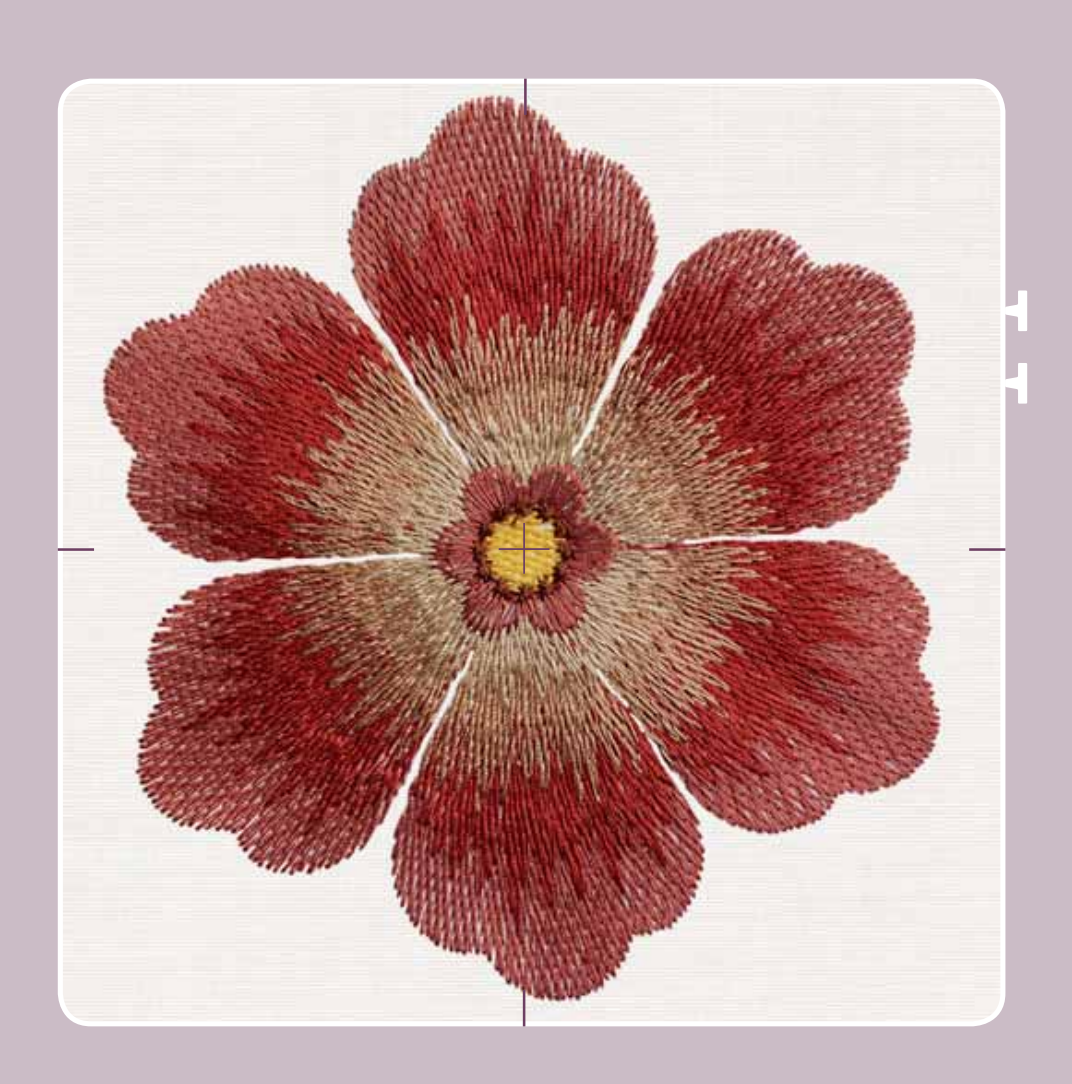

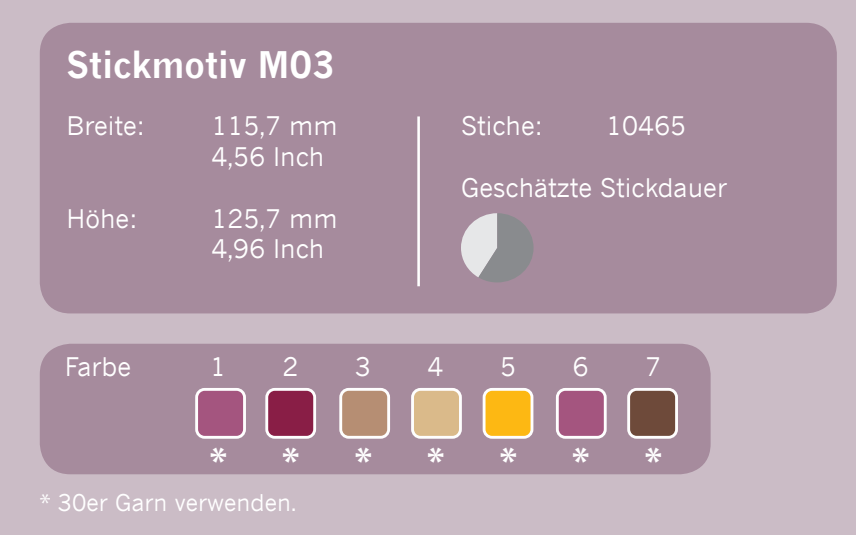

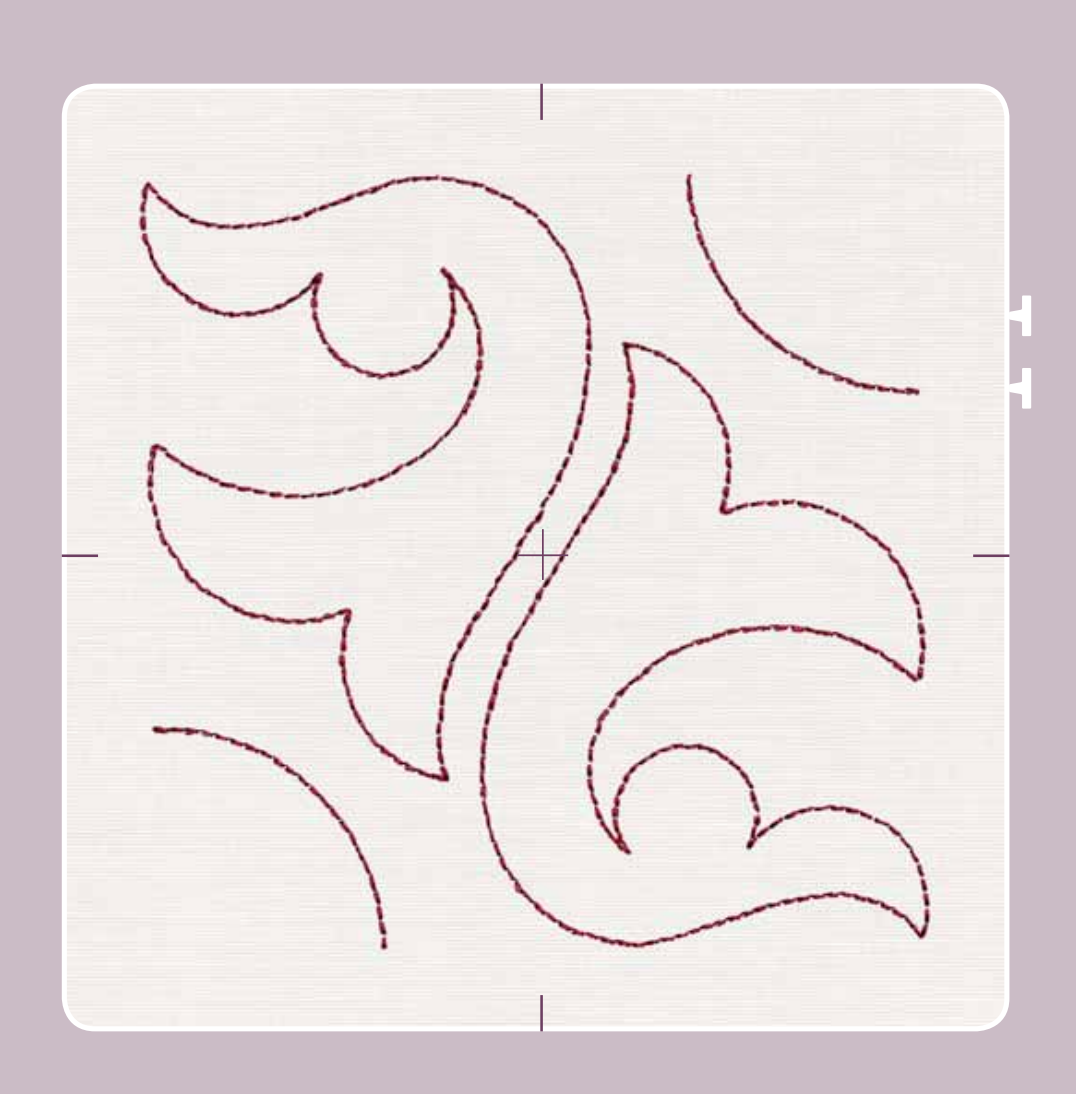

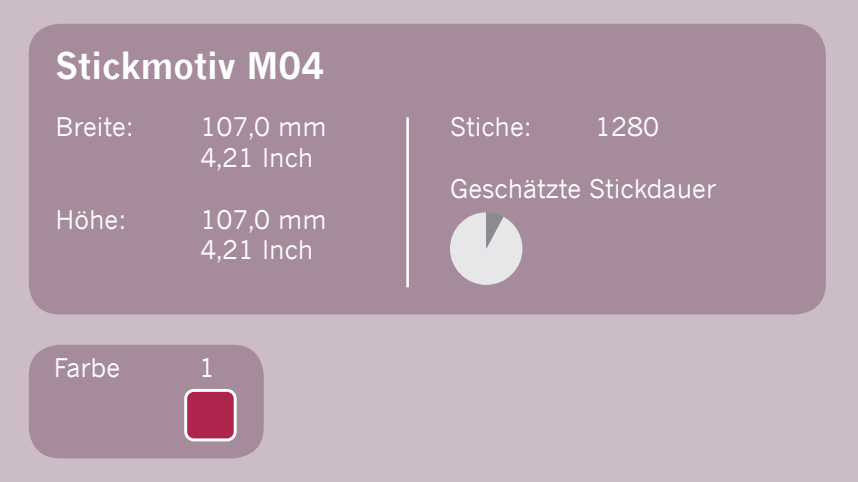

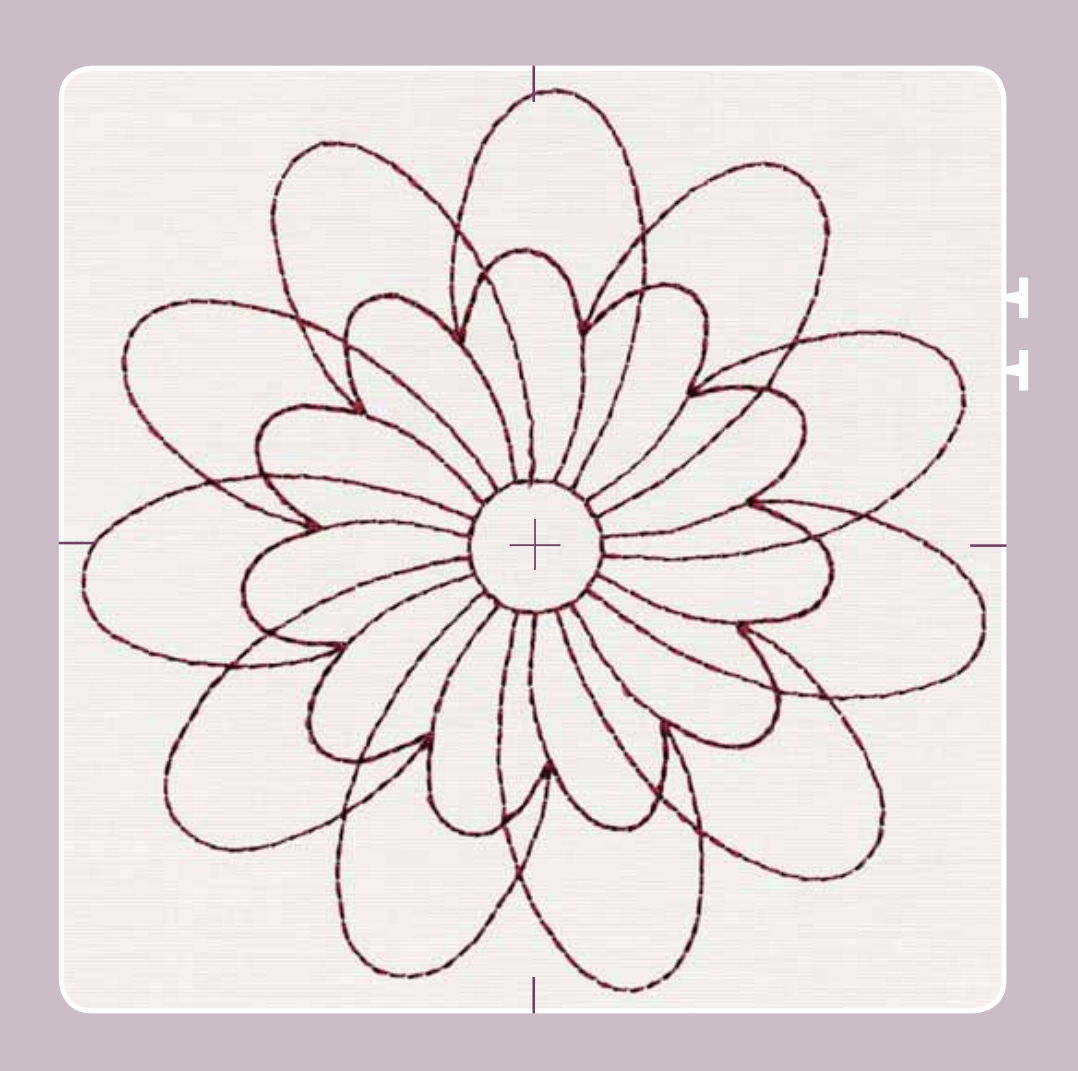

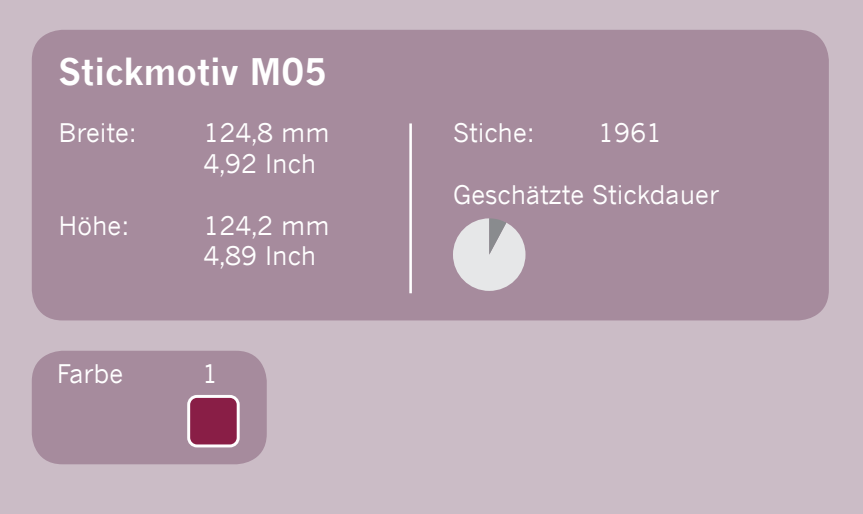

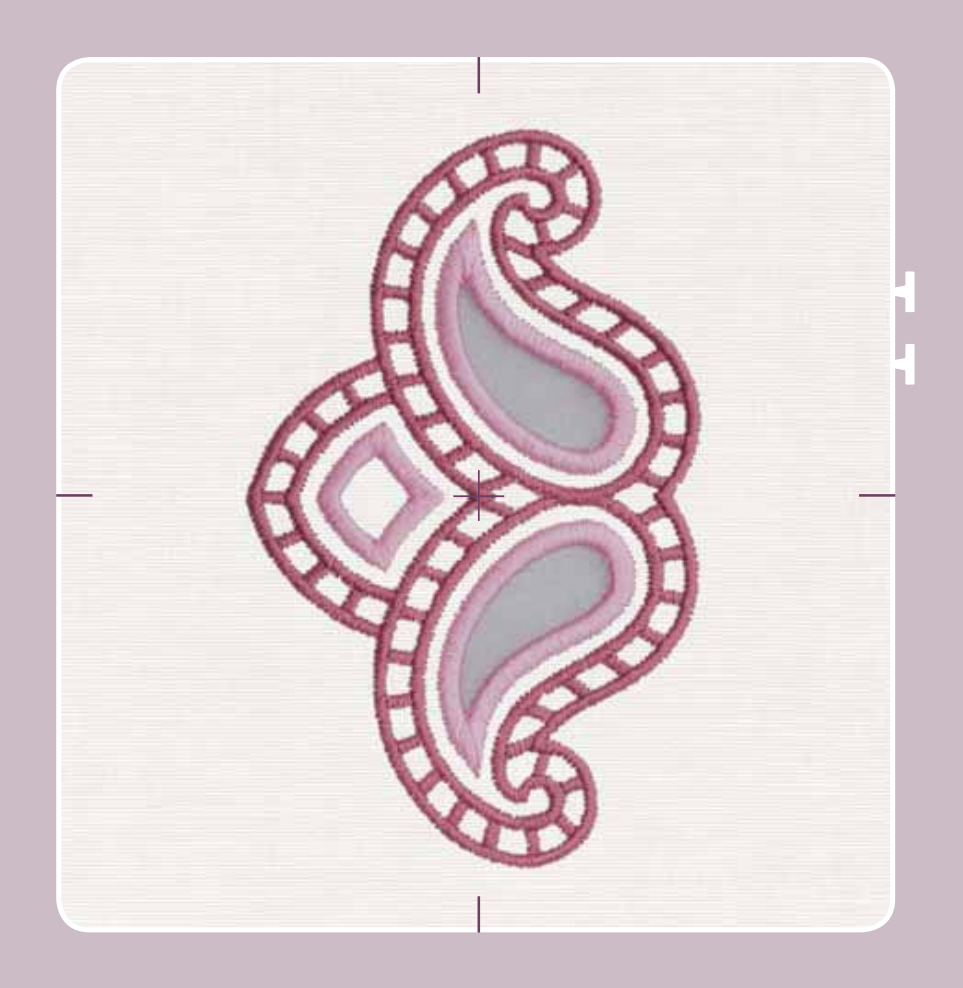

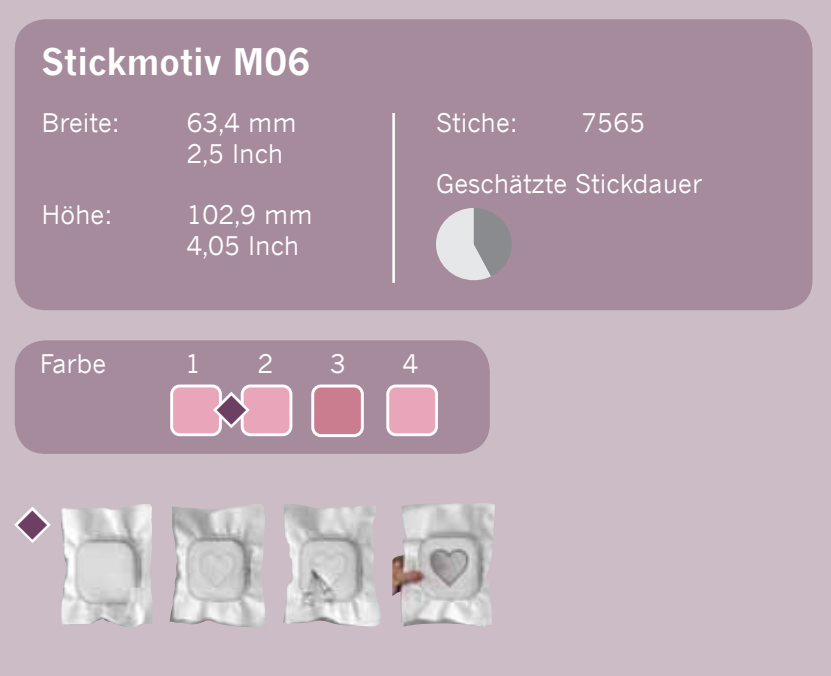

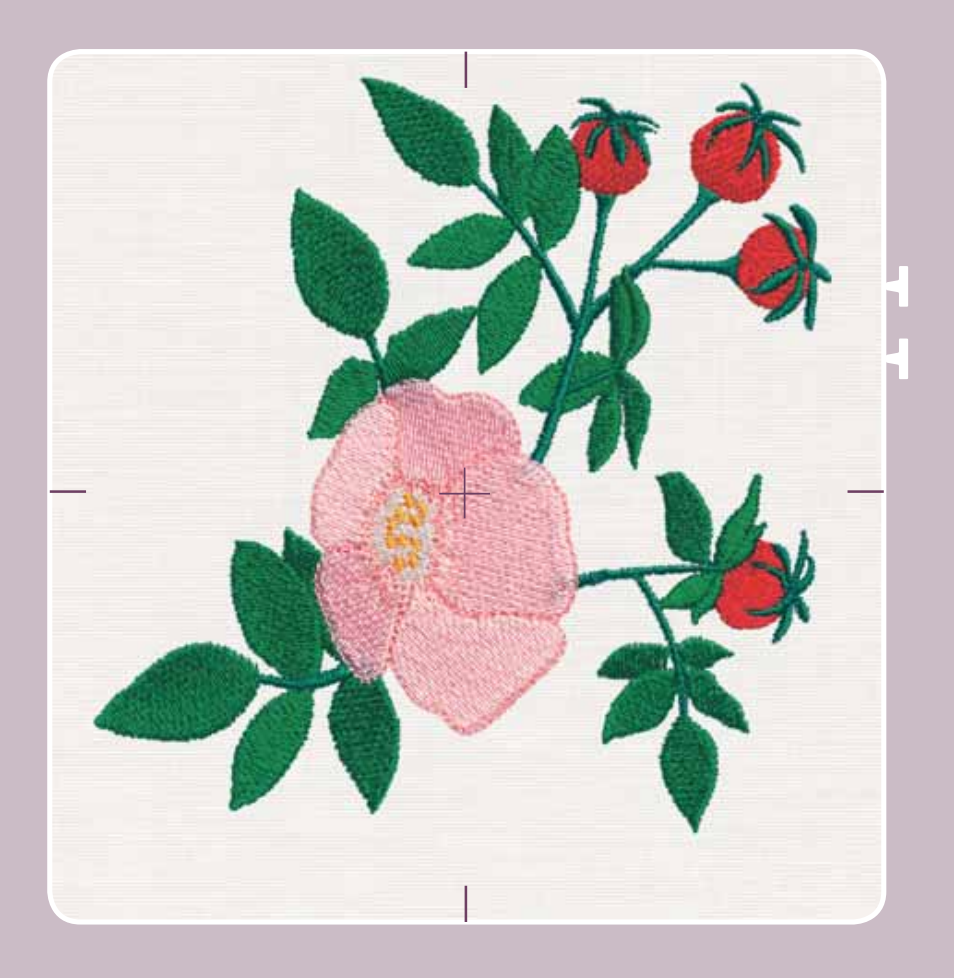

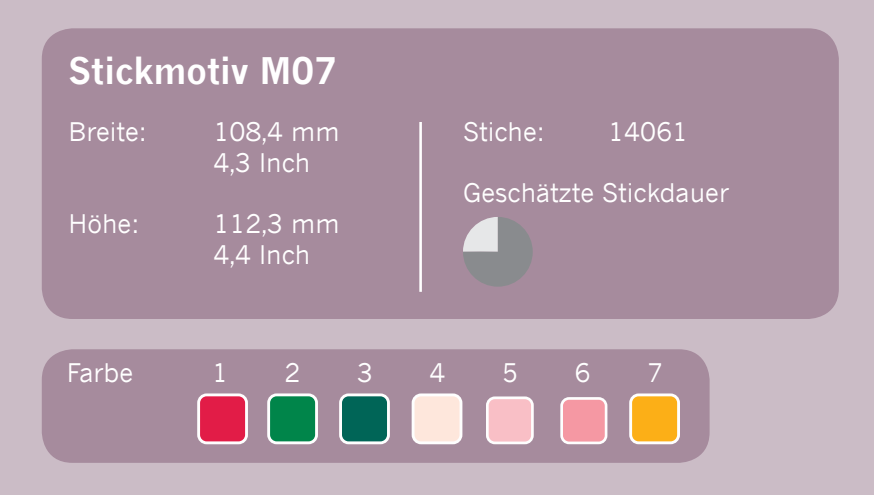

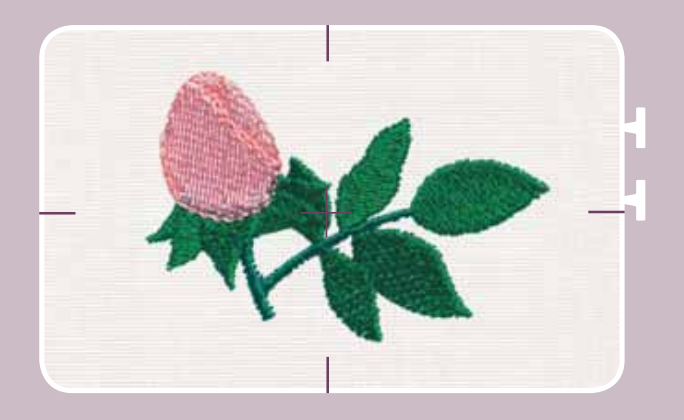

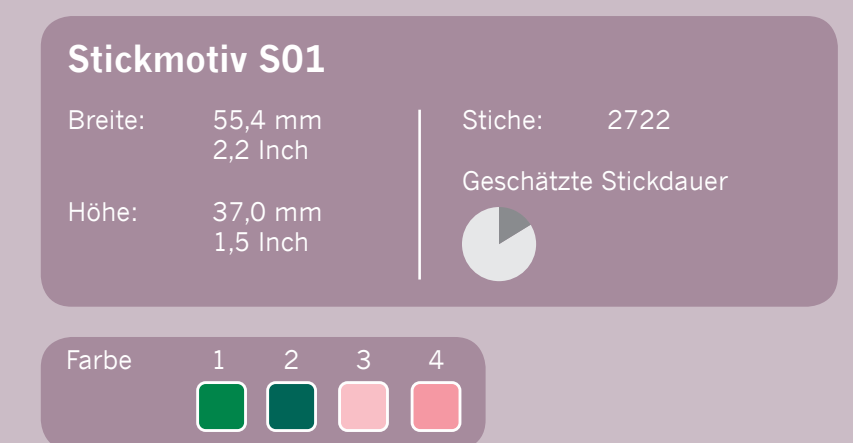

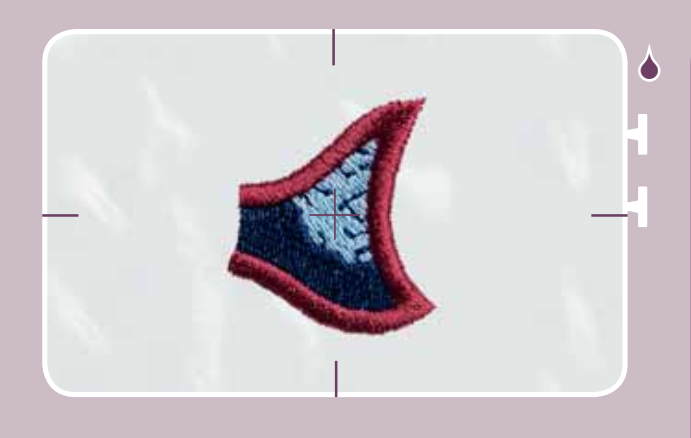

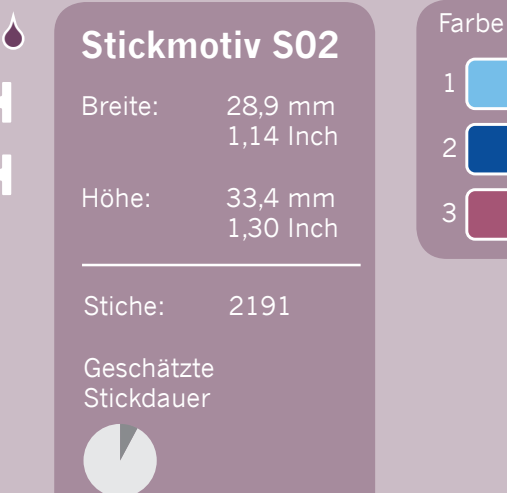

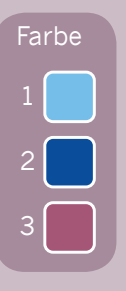

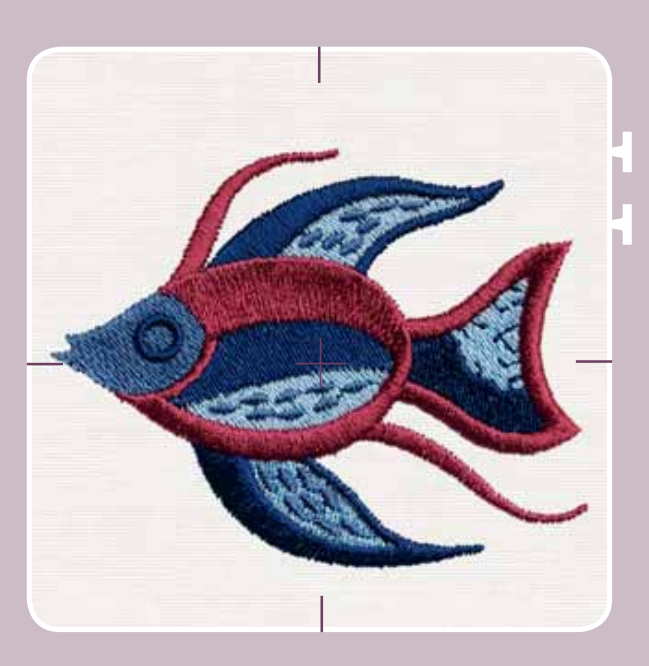

### **Stickmotiv S03**

Breite: 75,9 mm  $2,99$  Inch Höhe: 64,4 mm  $2,52$  Inch

Stiche: 5917

Geschätzte Stickdauer

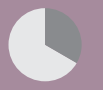

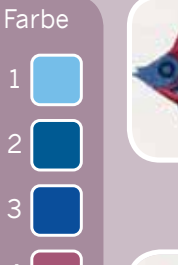

2

3

4

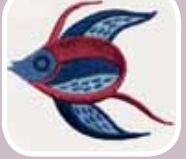

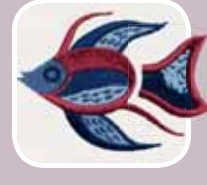

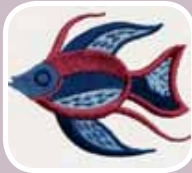

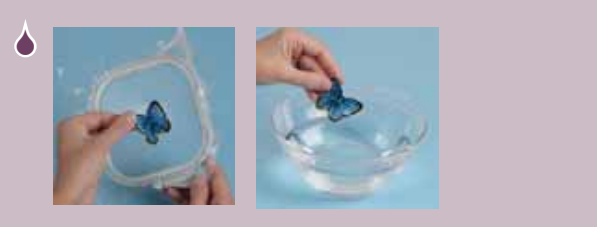

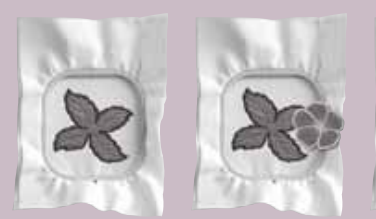

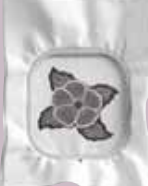

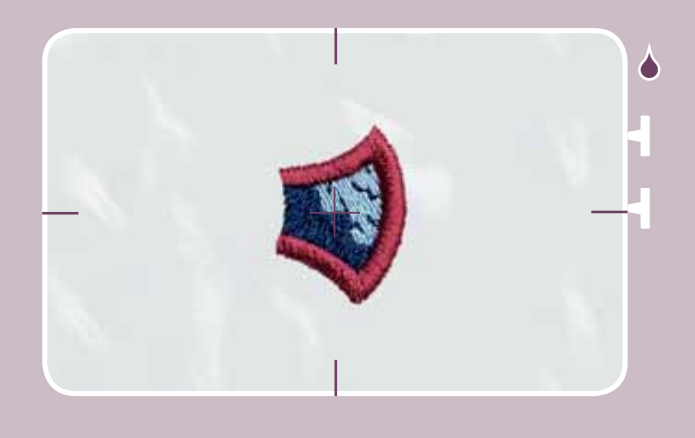

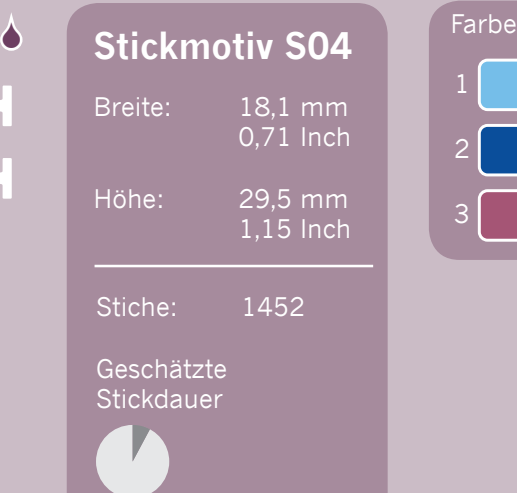

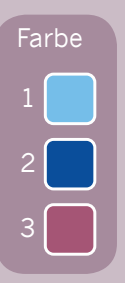

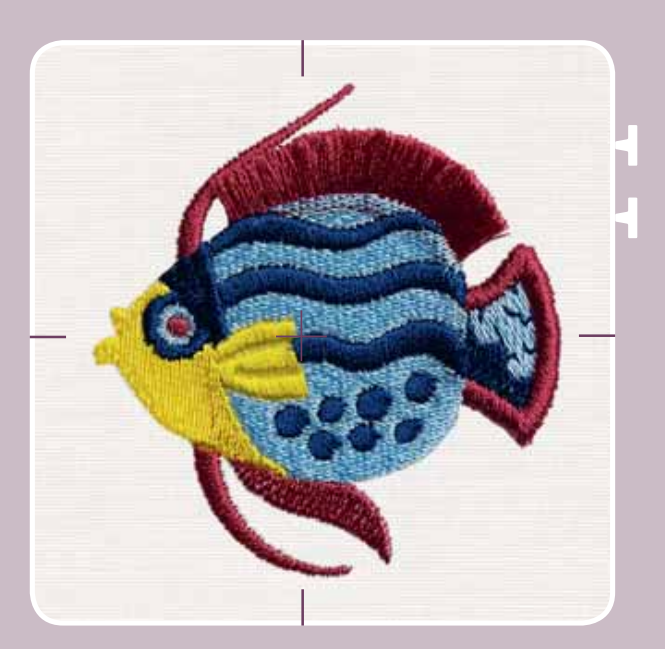

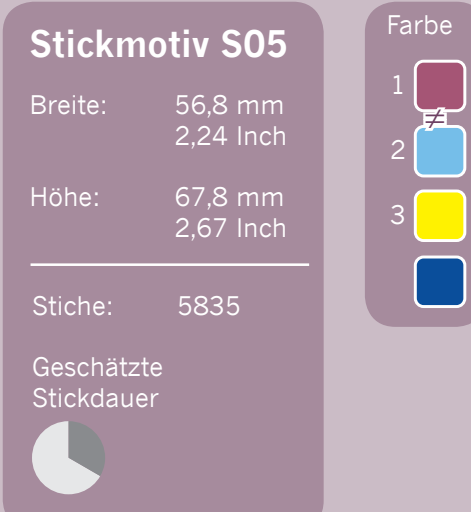

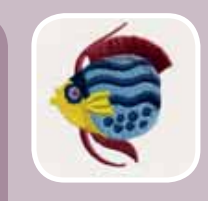

Ŧ,

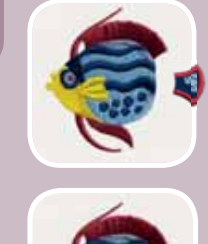

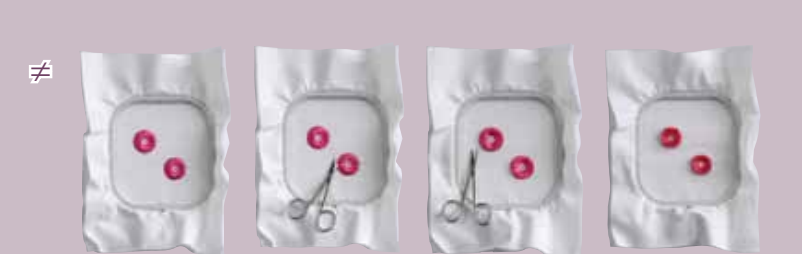

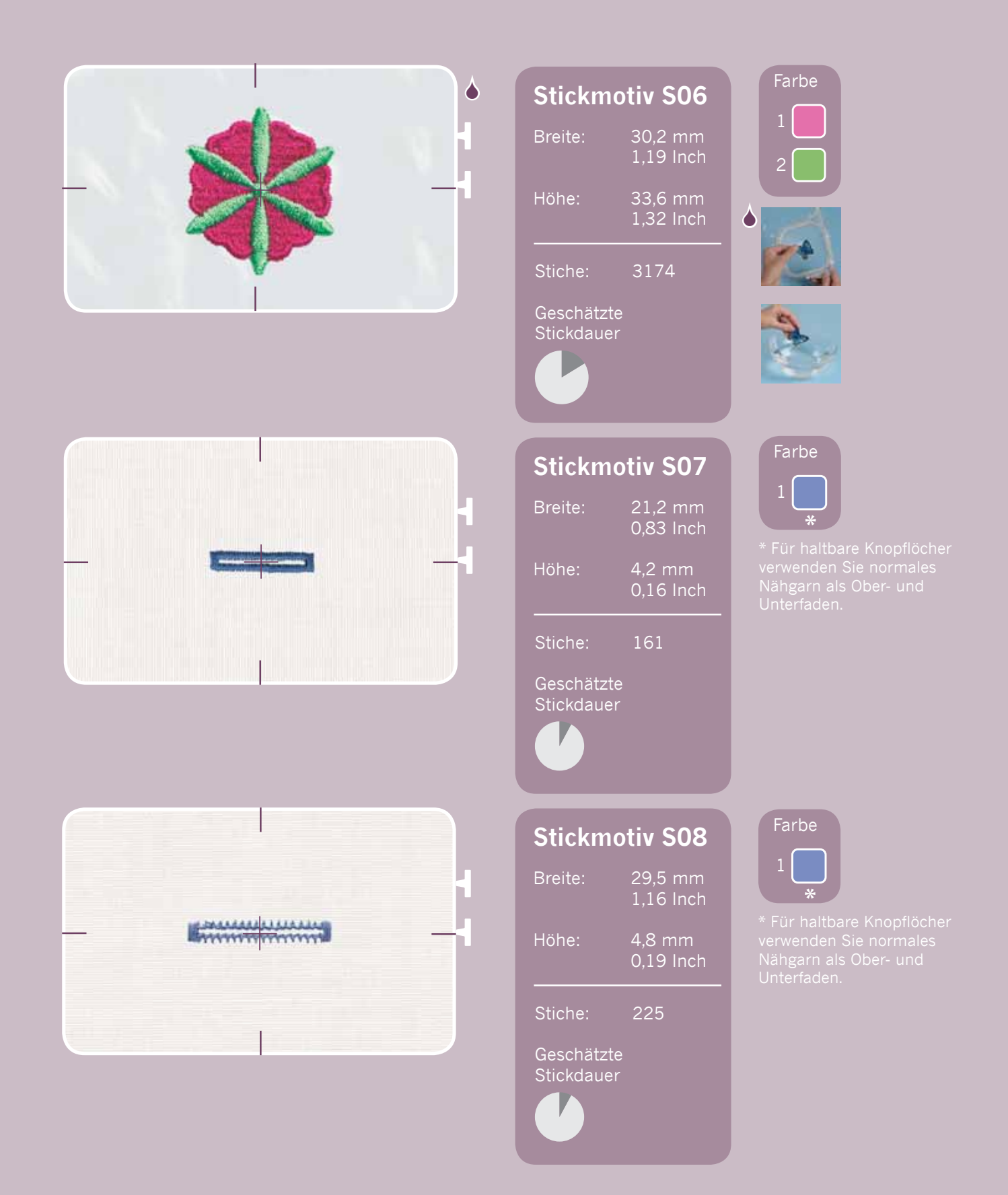

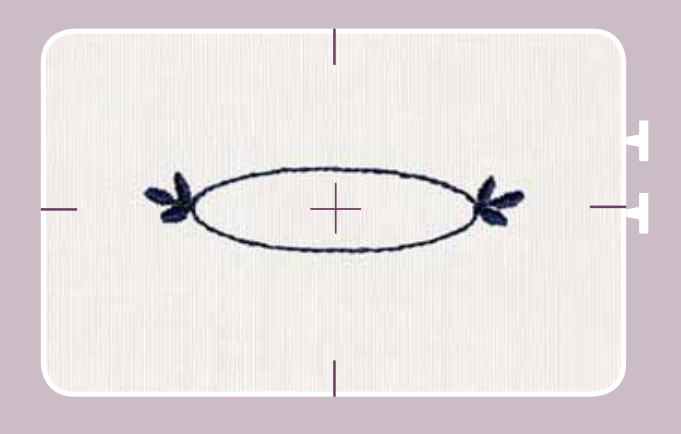

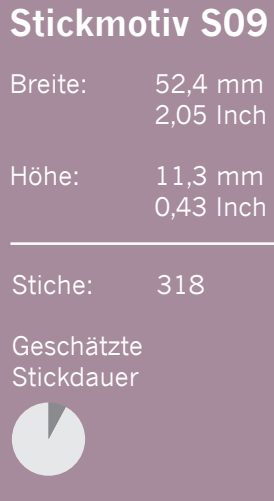

Breite: 41,7 mm  $1,64$  Inch

**Stickmotiv S10**

Höhe: 26,0 mm  $1,02$  Inch

Stiche: 731

Geschätzte Stickdauer

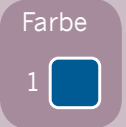

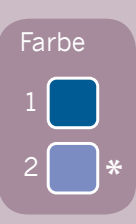

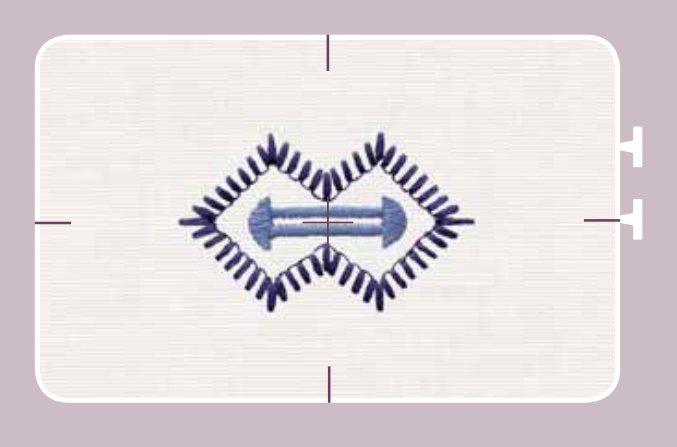

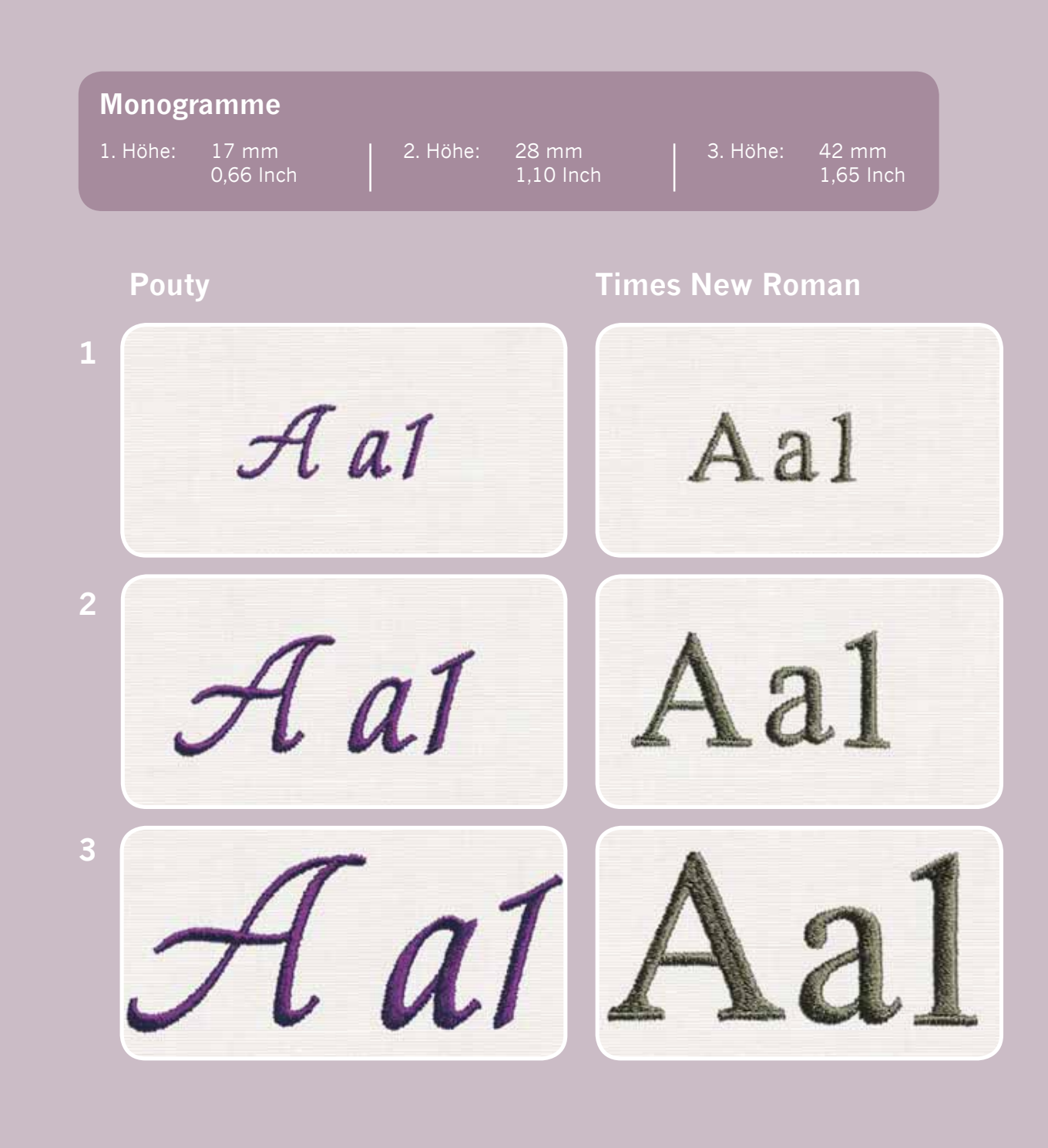

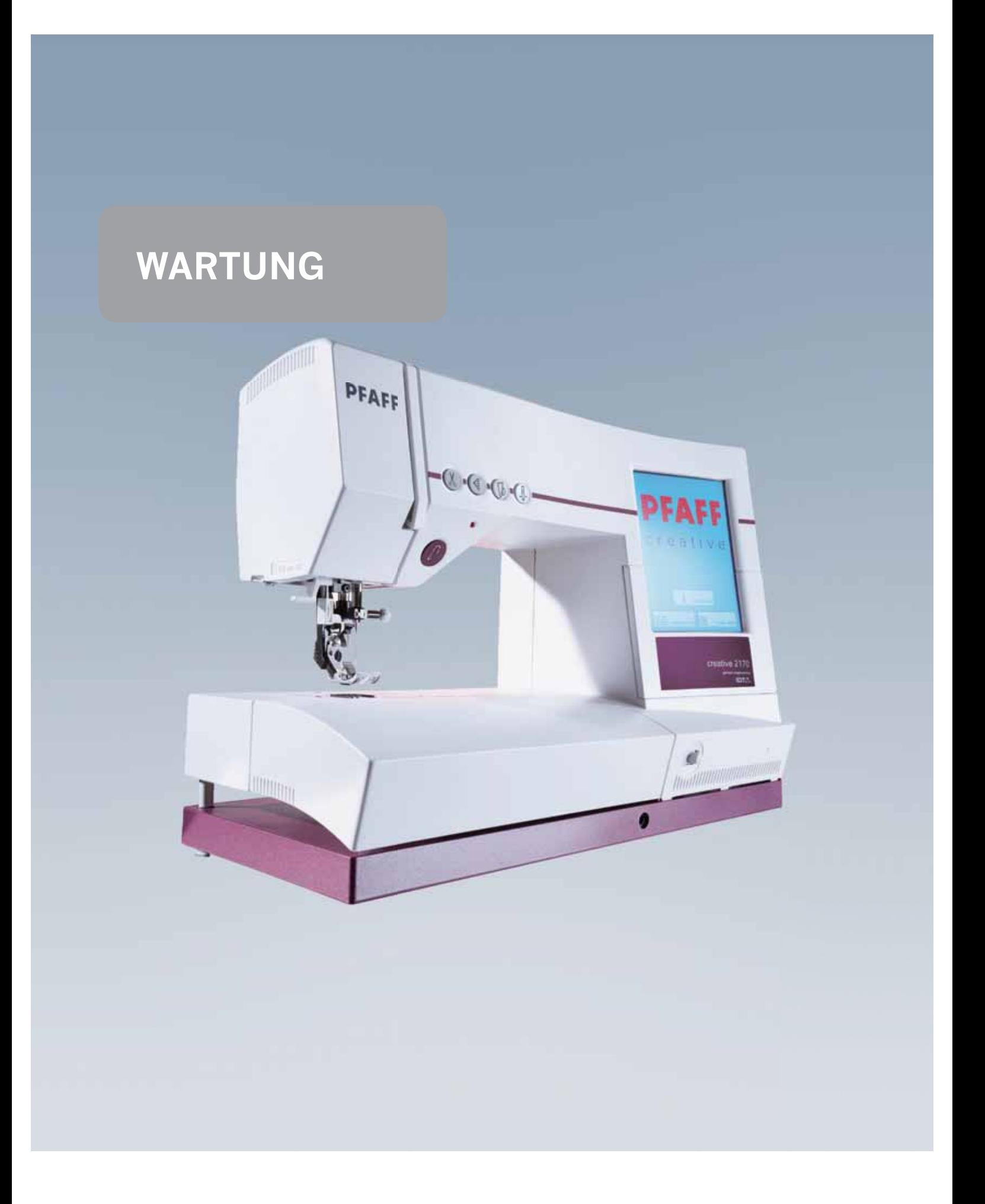

#### **Stichplatte wechseln**

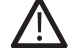

 **Hauptschalter ausschalten**

#### **Entfernen**

• Nähfuß anheben. Den Stichplattenwechsler (Lampenwechsler) wie im Bild gezeigt ansetzen und die Stichplatte erst rechts, dann links nach oben drücken. Nun lässt sich die Stichplatte leicht abnehmen.

#### **Stichplatte wieder anbringen**

• Die Stichplatte an die hintere Kante der Aussparung anlegen, dann vorne nach unten drücken, bis sie hörbar einrastet. Prüfen Sie vor dem Nähen den korrekten Sitz der Stichplatte.

*Hinweis: Das Herausnehmen und Anbringen der Stichplatte ist mit versenktem Transporteur noch einfacher.*

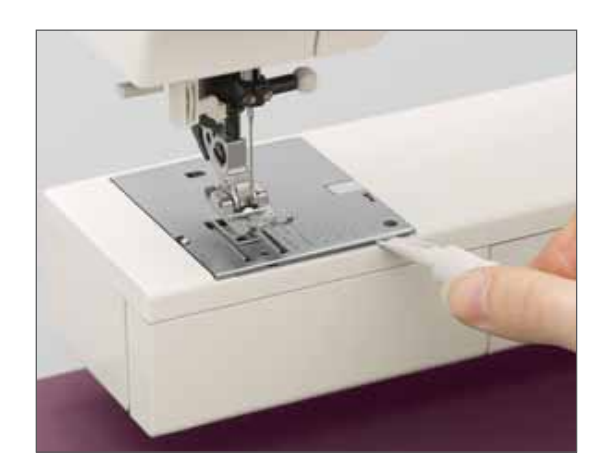

#### **Reinigen der Nähmaschine**

#### **Hauptschalter ausschalten**

- Die Stichplatte entfernen und den Transporteur versenken. Den Transporteur und den Bereich des Greifers mit dem Pinsel reinigen.
- Die Nähmaschine sollte nach jeweils etwa 10-15 Betriebsstunden gereinigt werden.

#### **Reinigen des Displays**

Das Display mit einem weichen, fusselfreien trockenen Tuch abwischen. KEINE aggressiven Reinigungs- oder Lösungsmittel verwenden!

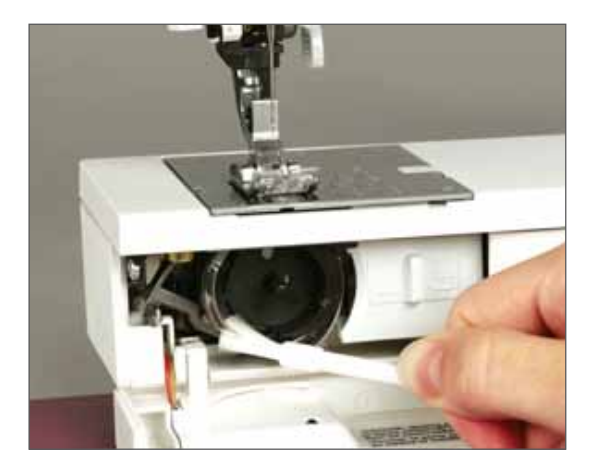

**Wartung**

Wartung

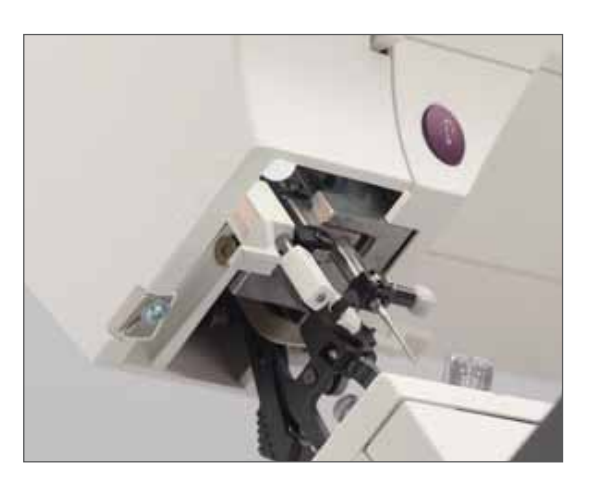

#### **Nählampe wechseln**

#### **Hauptschalter ausschalten**

- Das Maschinenkabel und den Stecker des Fußanlassers aus der Nähmaschine ziehen.
- Das Zubehörfach abnehmen. Die Lampe befindet sich im Kopfteil Ihrer Nähmaschine in der Nähe des Fadeneinfädlers.

#### **Herausnehmen der Lampe**

Ziehen Sie den Lampenwechsler so weit es geht nach oben. Nun die Lampe eine halbe Umdrehung gegen den Uhrzeigersinn drehen und herausnehmen.

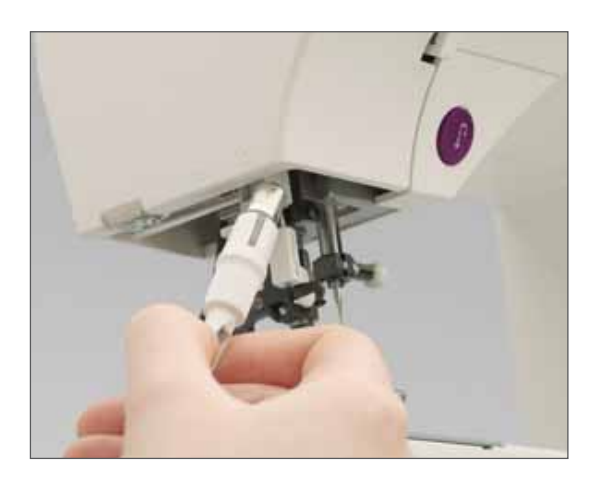

#### **Nählampe einsetzen**

**Wichtig**: Verwenden Sie eine Glühbirne, die der Angabe auf der linken Seite der Nähmaschine entspricht: 12 V, max. 5 W.

Die Lampe in den Lampenwechsler einsetzen. Die Lampe in die schräg liegende Fassung führen und so lange drehen, bis die Nocken der Lampe einrasten. Danach die Lampe bis zum Anschlag in die Fassung drücken und dabei eine halbe Umdrehung im Uhrzeigersinn drehen. Den Lampenwechsler von der Glühbirne abnehmen. Diese wird bereits fest an ihrem Platz gehalten, ein sicheres Abnehmen ist also möglich.

Ersatzlampen erhalten Sie bei Ihrem Pfaff Fachhändler.

#### **Was tun, wenn...?**

Dieser Abschnitt enthält mögliche Lösungsvorschläge für den Fall, dass Sie mit Ihrer Pfaff creative 2170 Probleme haben. Weitere Informationen erhalten Sie jederzeit von Ihrem Pfaff Fachhändler.

#### **Nähen**

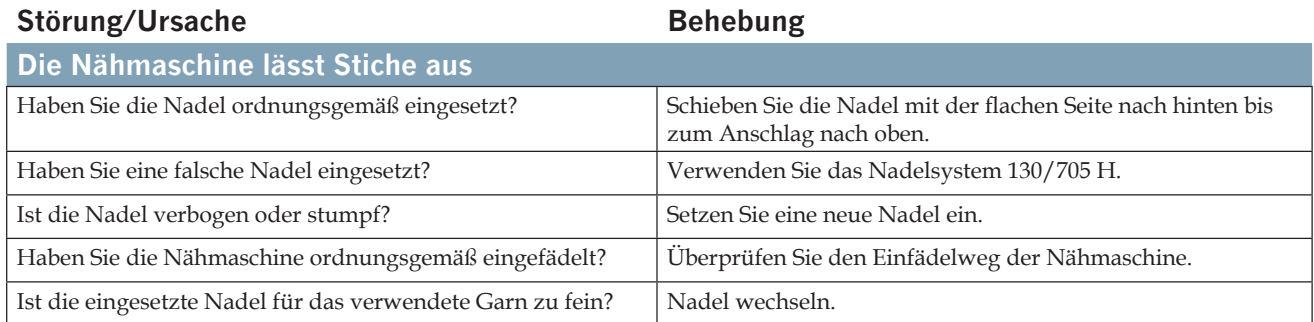

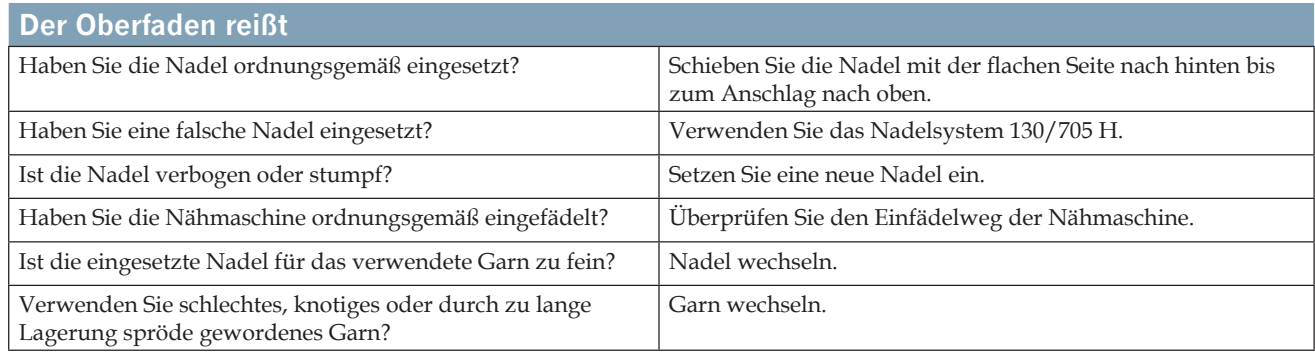

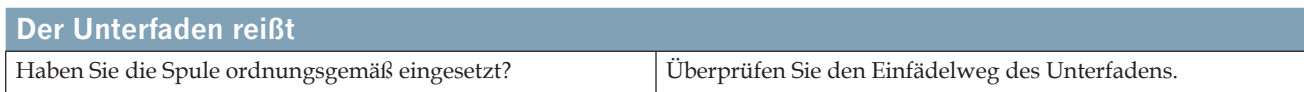

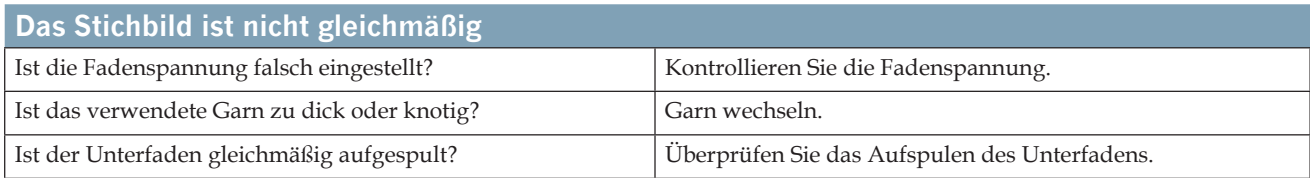

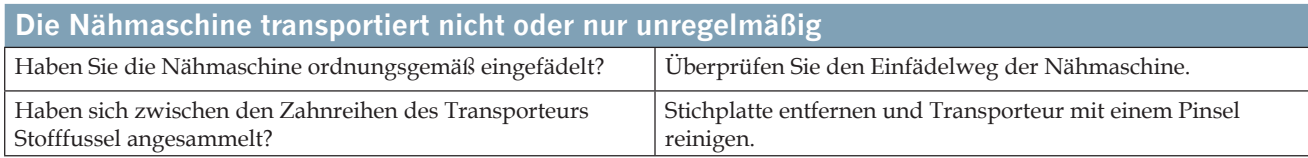

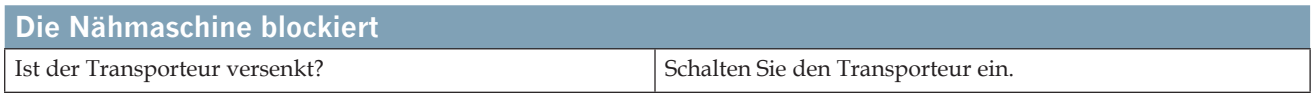

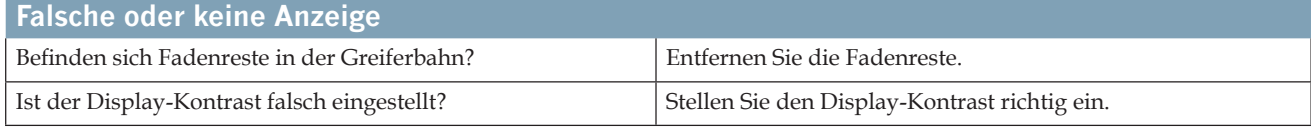

#### **Sticken**

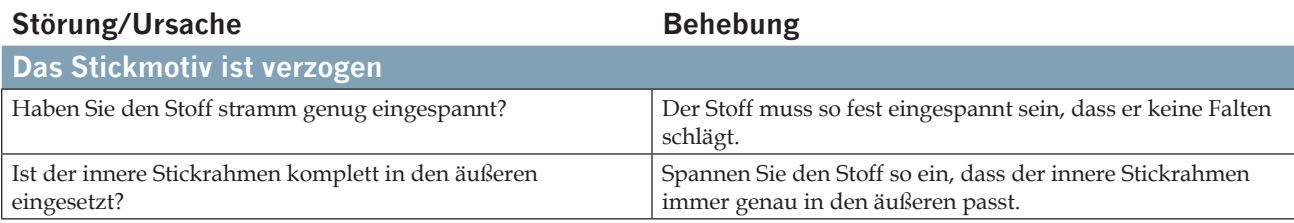

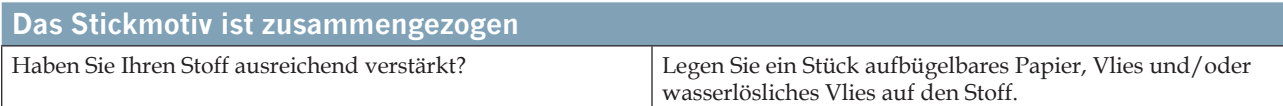

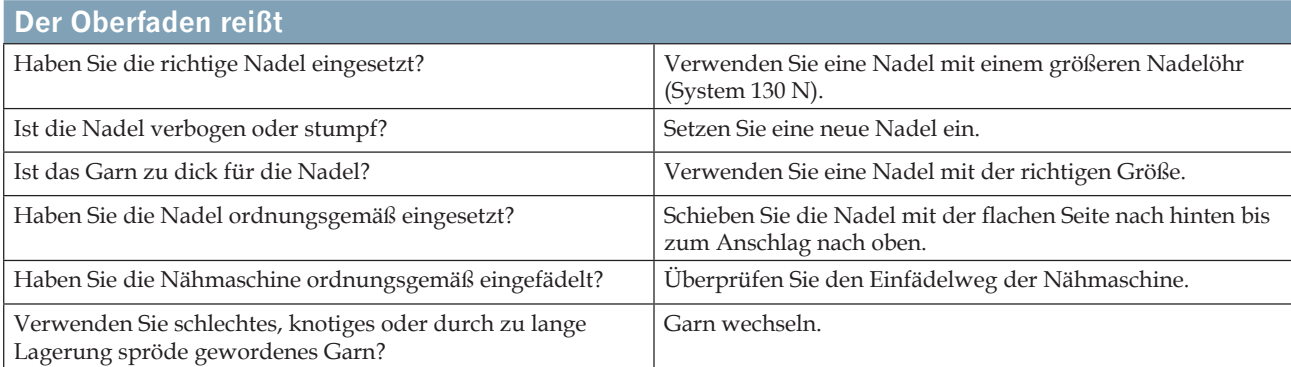

### **Keine Originalteile/Kein Originalzubehör**

Die Garantie schließt Defekte und Beschädigungen aus, die durch die Verwendung von Zubehör oder Teilen entstehen, die keine Originalteile von Pfaff sind.

### **Index**

#### 3-Step-Zickzackstich 3:14

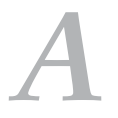

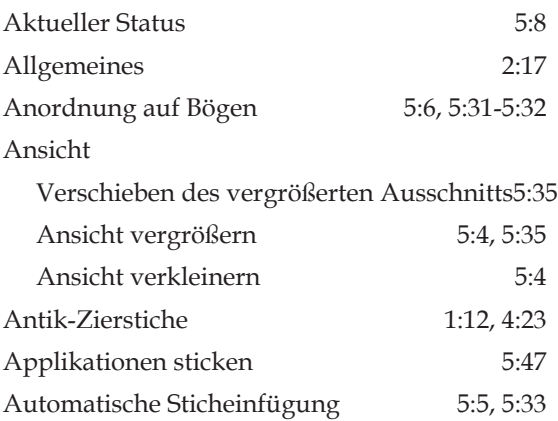

### *B*

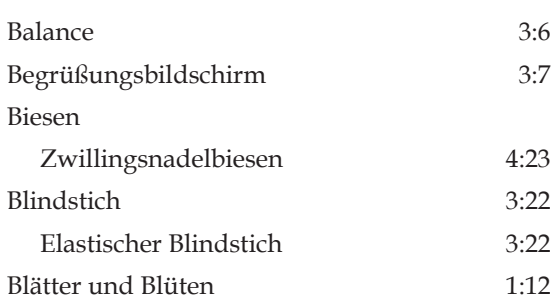

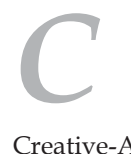

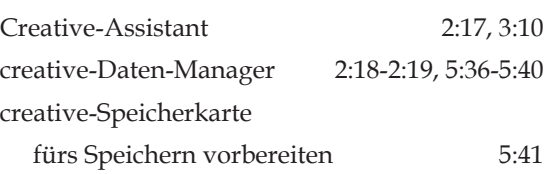

# *D*

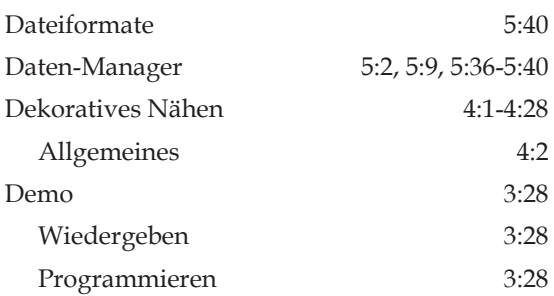

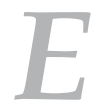

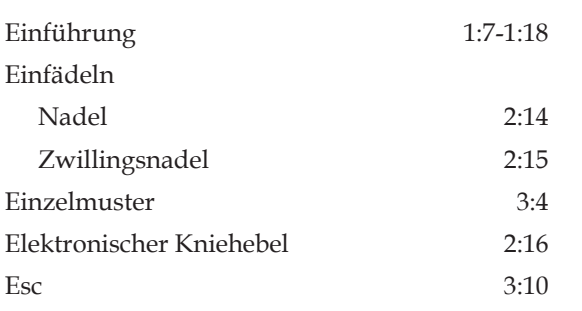

### *F*

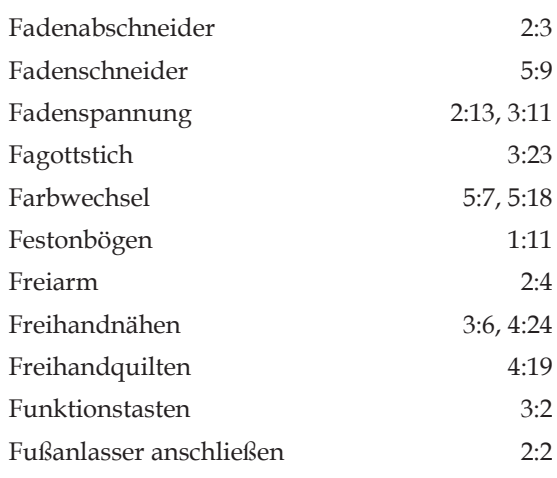

## *G*

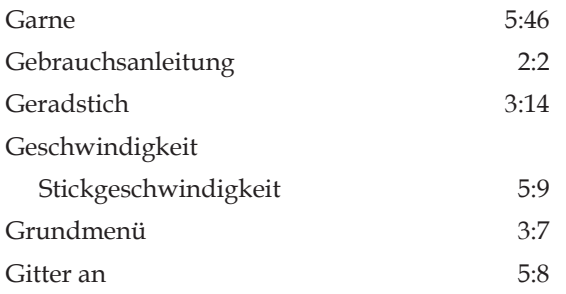

## *H*

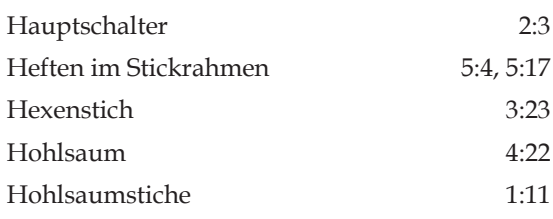

# *I*

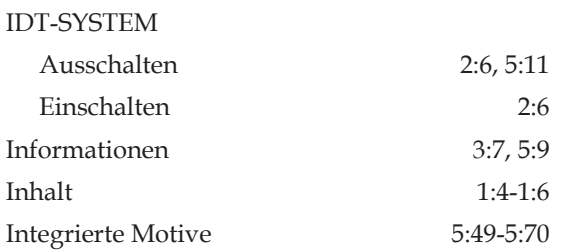

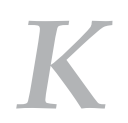

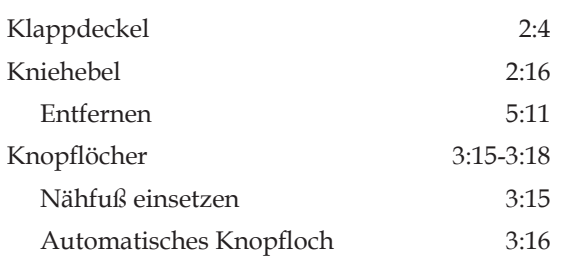

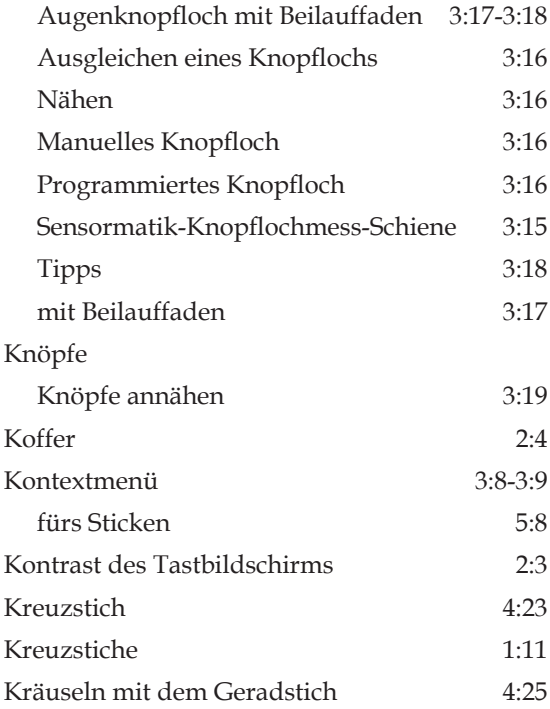

## *L*

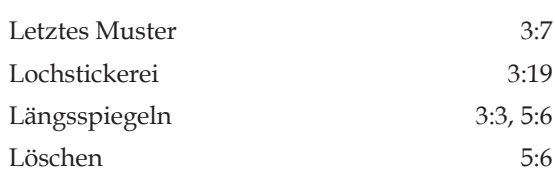

## *M*

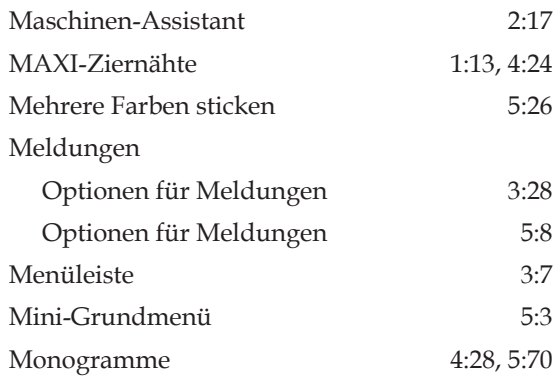

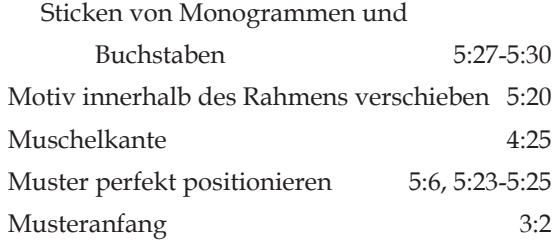

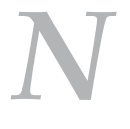

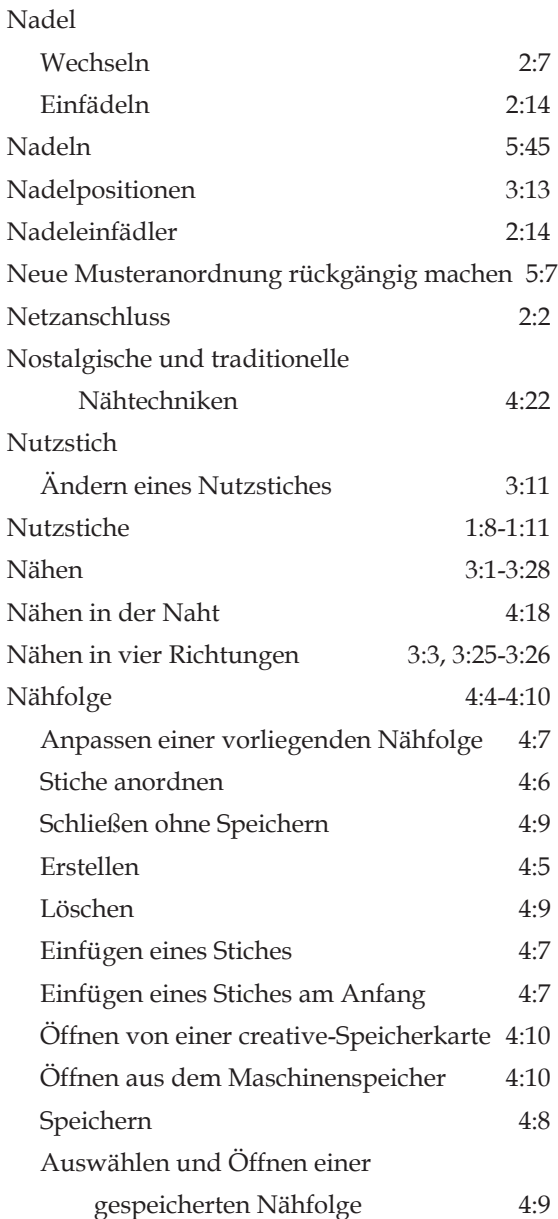

#### Nähfuß

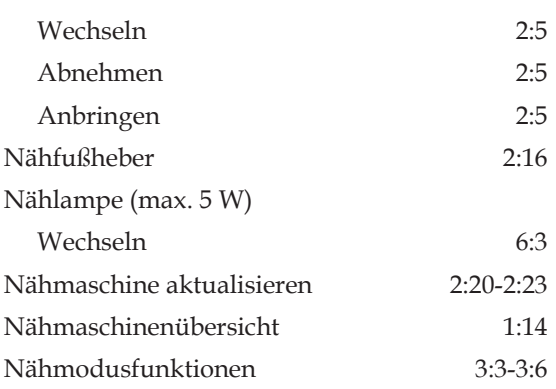

# *O*

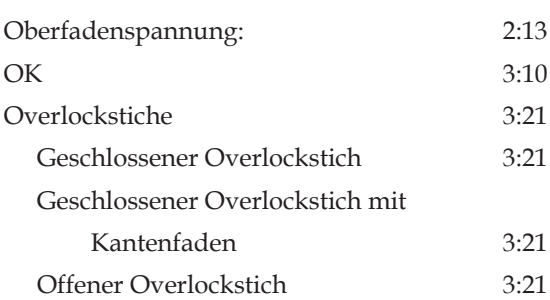

# *P*

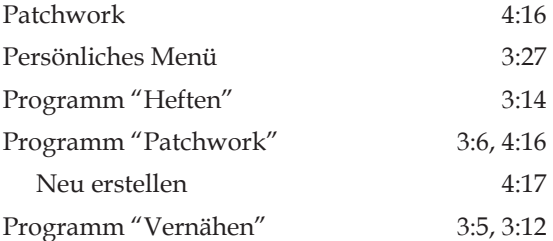

*Q* Querspiegeln 3:3, 5:7 Quilten 4:16 Quilt-Applikationen 4:19 Quiltstiche 1:11

## *R*

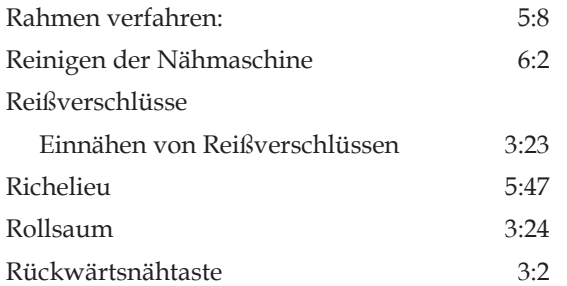

### *S*

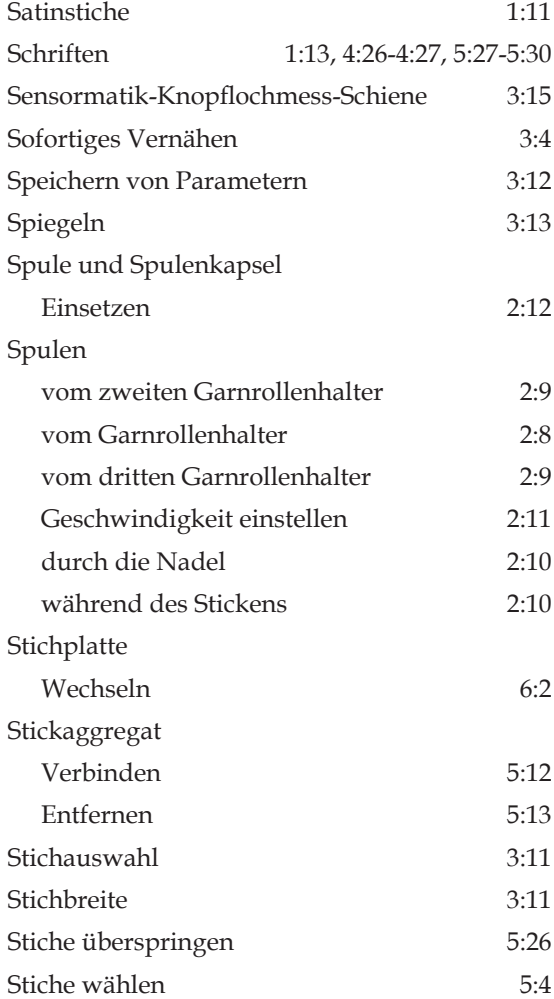

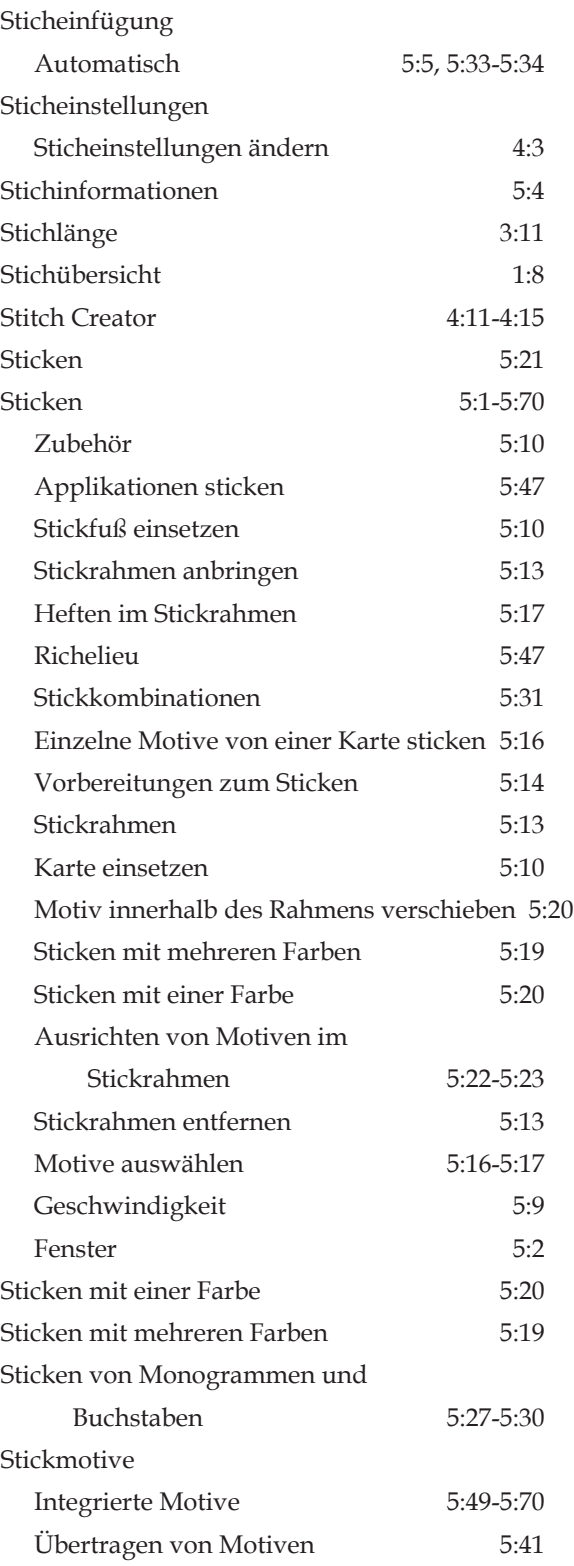

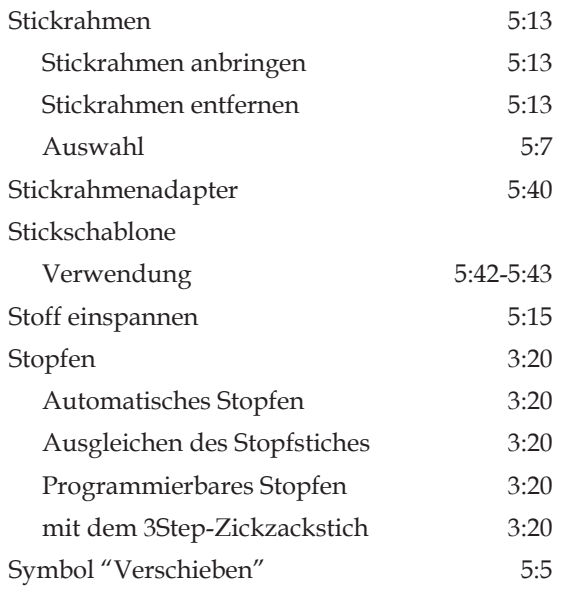

# *T*

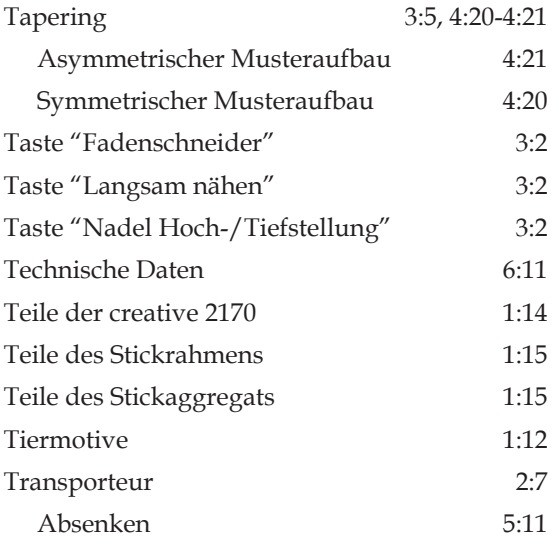

# *U*

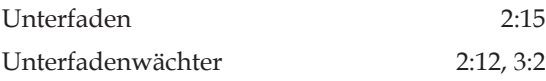

### *V*

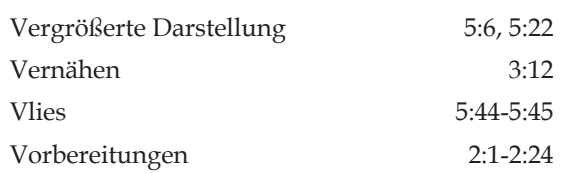

### *W*

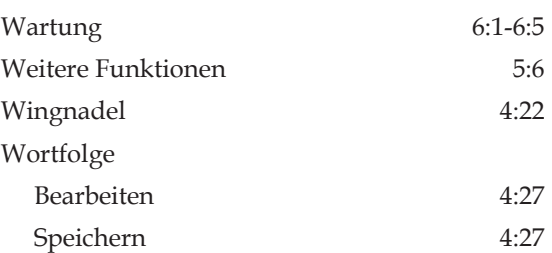

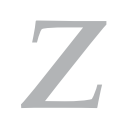

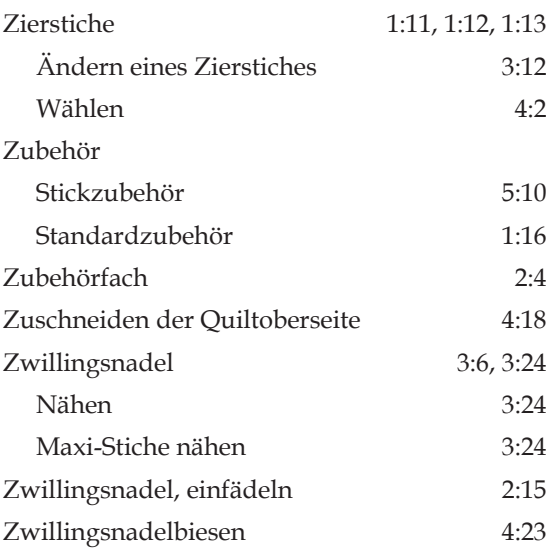

Änderungen der Ausstattung und Zubehörauswahl der Nähmaschine ohne Vorankündigung vorbehalten, ebenso wie Änderungen der Leistungsmerkmale oder des Designs der Nähmaschine.

Diese Änderungen sind jedoch stets zum Vorteil des Anwenders und des Produkts.

Abmessungen (B x H x T) B = 187 mm x H = 290 mm x Länge = 408 mm) Gewicht =  $\sim$ 9,5 kg Nennspannung (reversibel) = verstellbar 120 V/230 V Stromverbrauch = 75 W Nählampe = 12 V/5 W Nähgeschwindigkeit (max. und min.) = max. 1100 U/min, mind. 60 U/min Stichbreite = 9 mm Stichlänge: -6 mm (rückwärts)... 0 ... 6 mm Nähfußanhebung = 8 mm Max. Nähfußhöhe = 8,3 mm (ca.) Nadelsystem = 130/705 H

PFAFF, CREATIVE und IDT (Bild) sind eingetragene Warenzeichen oder Warenzeichen der VSM Group AB.

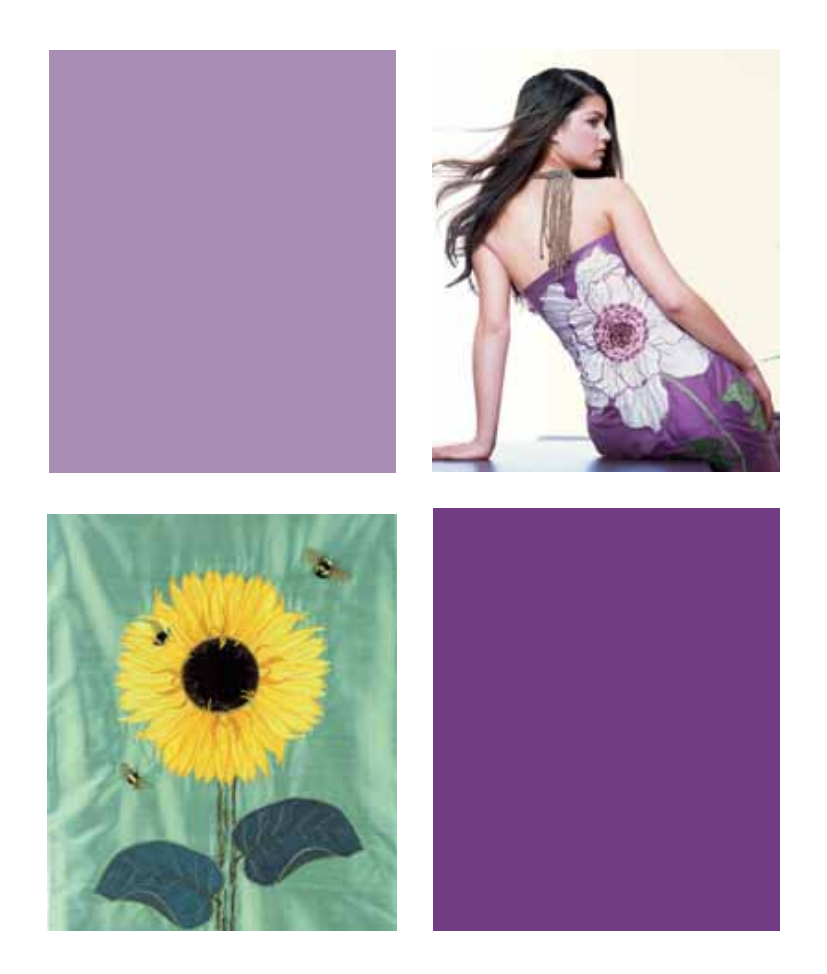

VSM Group AB • SE-561 84 Huskvarna • SWEDEN www.pfaff.com